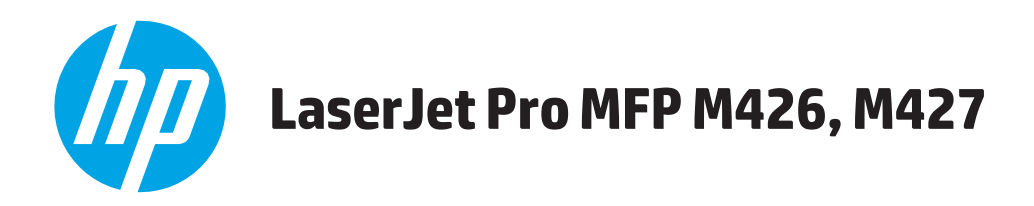

# **Guida dell'utente**

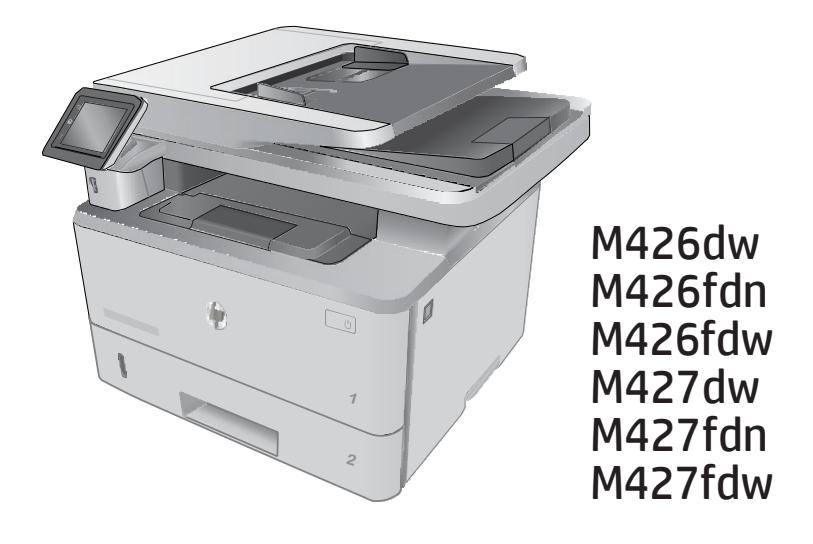

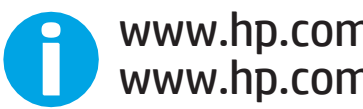

[www.hp.com/support/ljM426MFP](http://www.hp.com/support/ljM426MFP) [www.hp.com/support/ljM427MFP](http://www.hp.com/support/ljM427MFP)

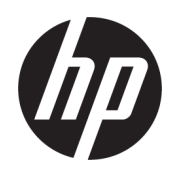

# HP LaserJet Pro MFP M426, M427

Guida dell'utente

#### Copyright e licenza

© Copyright 2017 HP Development Company, L.P.

Sono vietati la riproduzione, l'adattamento e la traduzione senza previo consenso scritto, ad eccezione dei casi previsti dalle leggi sui diritti d'autore.

Le informazioni contenute nel presente documento sono soggette a modifica senza preavviso.

Le uniche garanzie per i prodotti e i servizi HP sono presentate nelle dichiarazioni esplicite di garanzia fornite in accompagnamento a tali prodotti e servizi. Nessuna disposizione del presente documento dovrà essere interpretata come garanzia aggiuntiva. HP non sarà responsabile per omissioni o errori tecnici ed editoriali contenuti nel presente documento.

Edition 5, 3/2019

#### Marchi registrati

Adobe®, Adobe Photoshop®, Acrobat®, e PostScript® sono marchi registrati di Adobe Systems Incorporated.

Apple e il logo Apple sono marchi registrati di Apple Computer, Inc., negli Stati Uniti e in altri paesi/regioni. iPod è un marchio di Apple Computer, Inc. iPod è solo per la copia di detentori di diritti legali o autorizzati. Non rubare la musica.

Microsoft®, Windows®, Windows® XP e Windows Vista® sono marchi di Microsoft Corporation registrati negli Stati Uniti.

UNIX® è un marchio registrato di The Open Group.

# Sommario

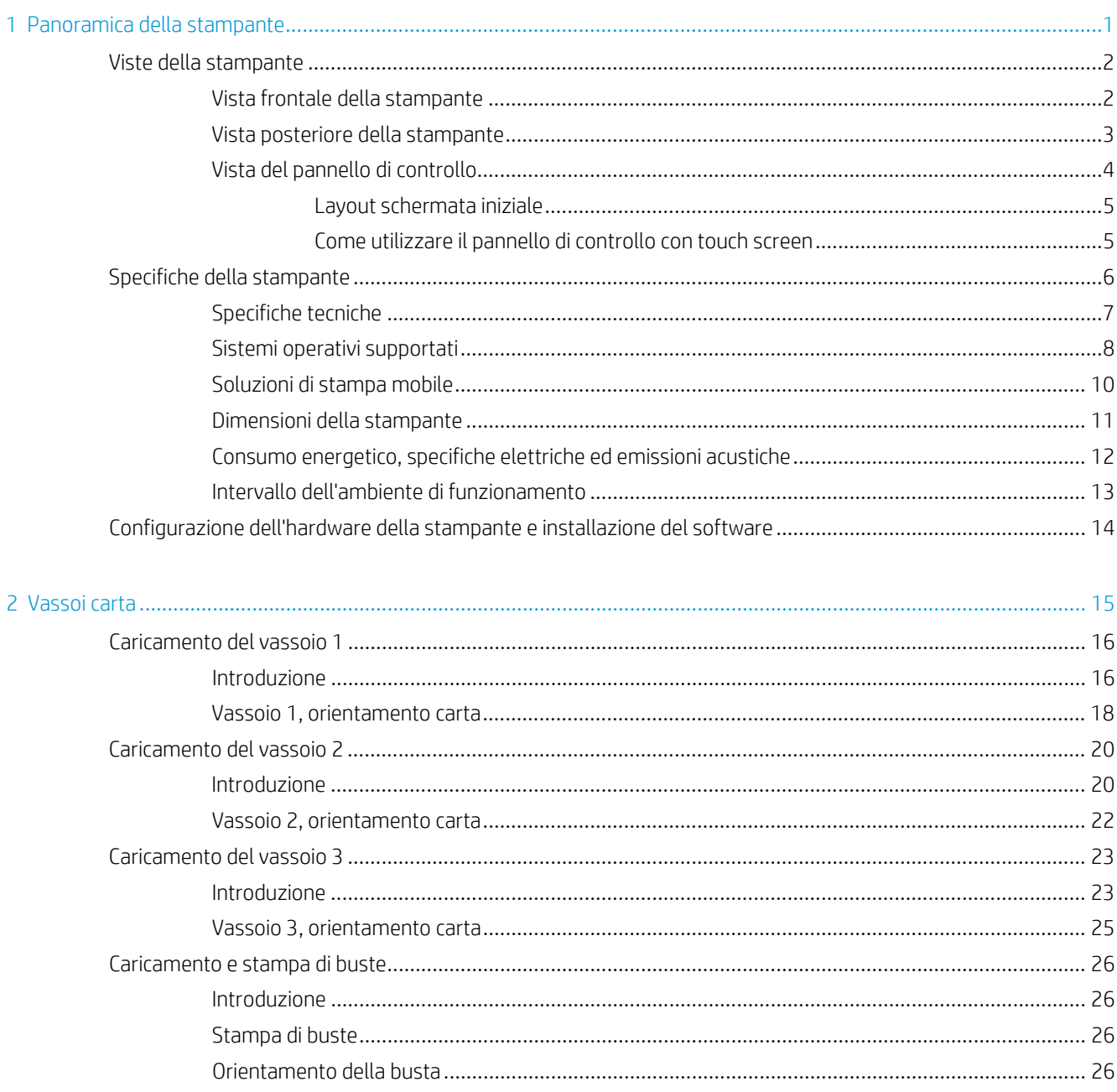

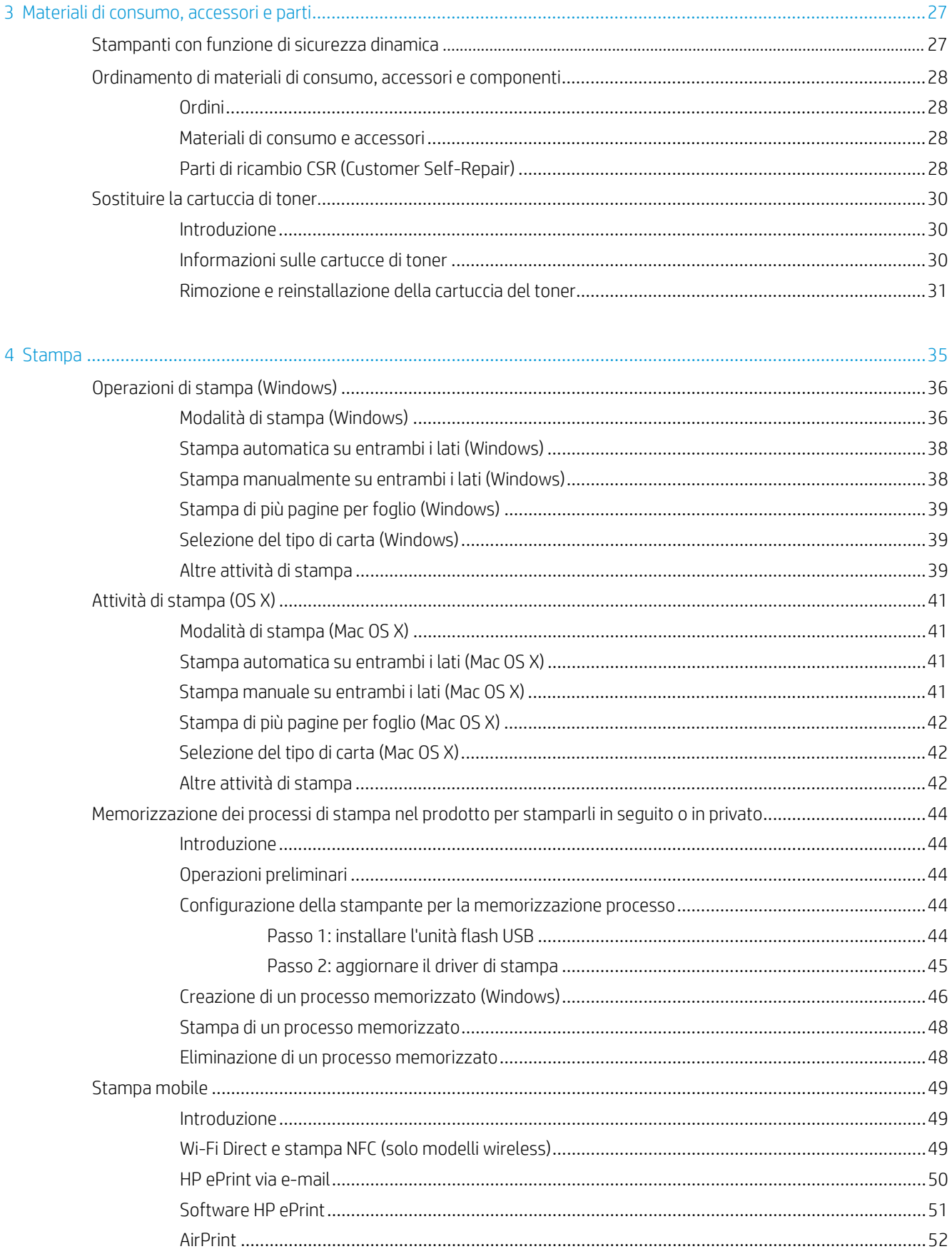

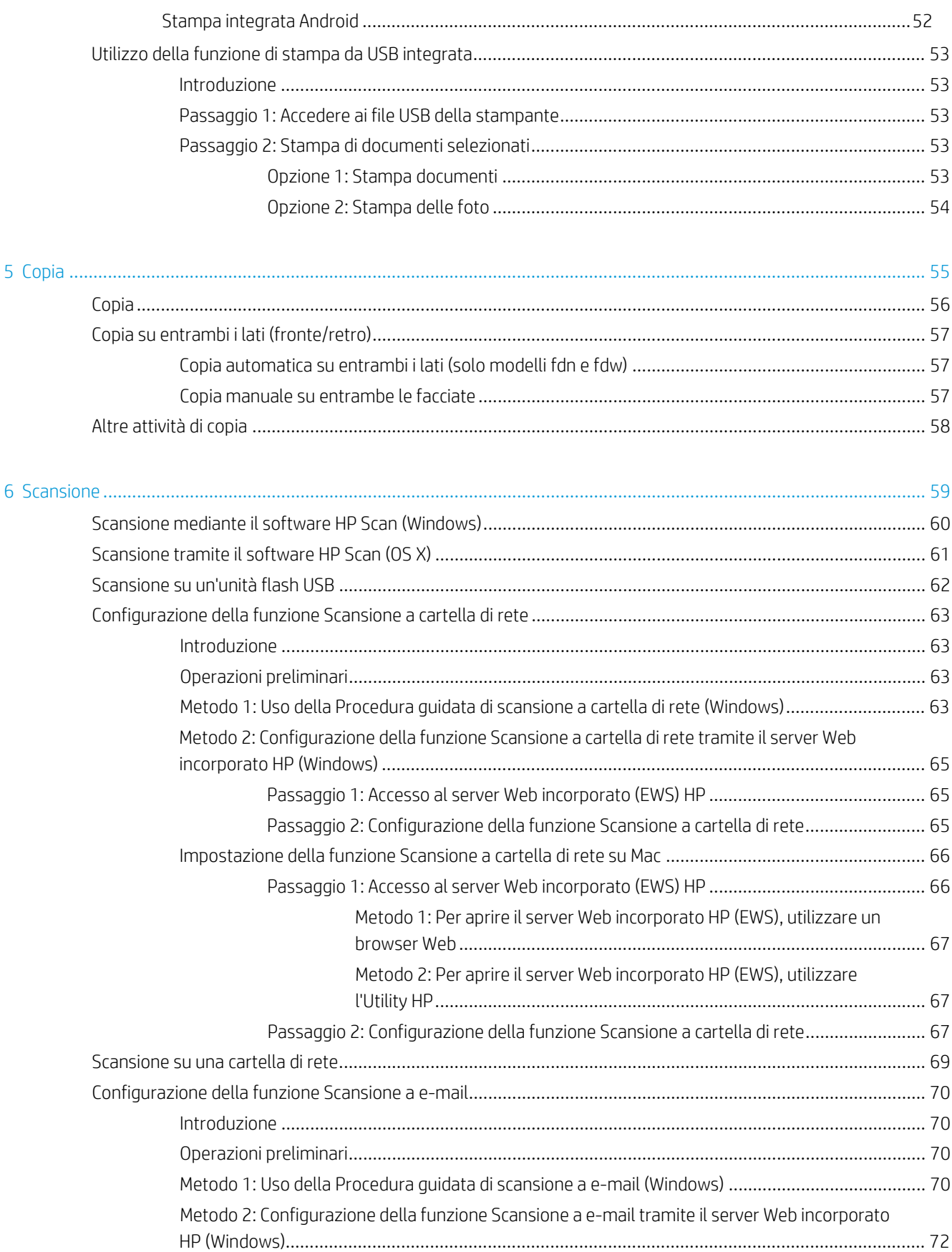

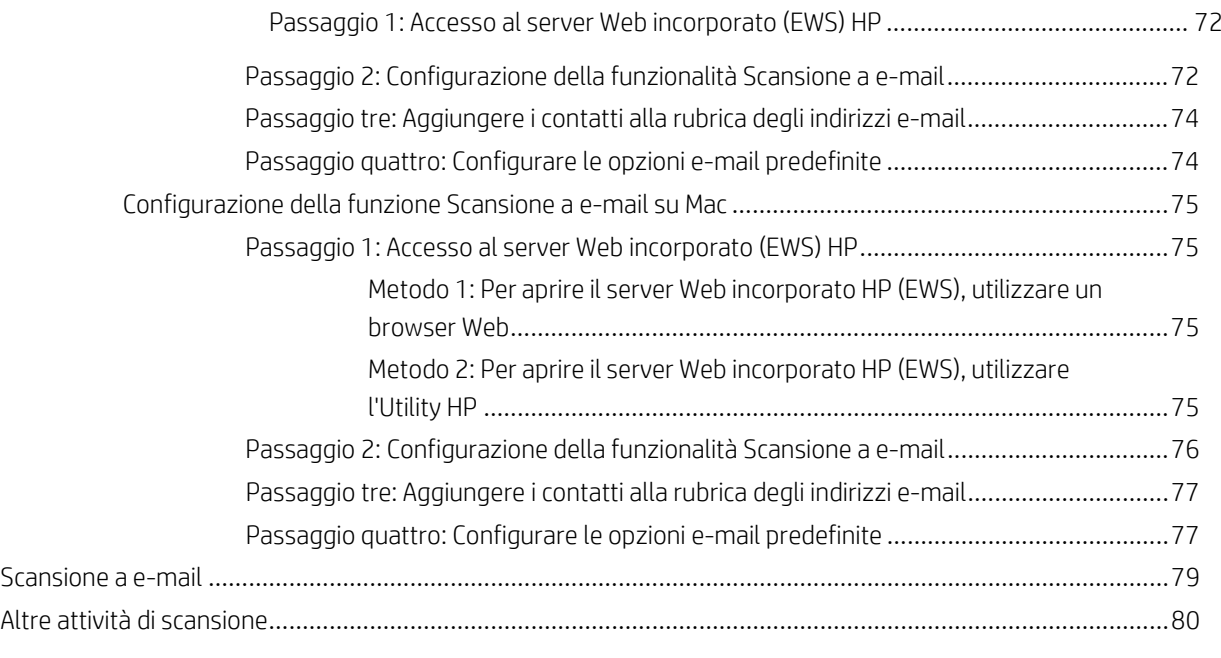

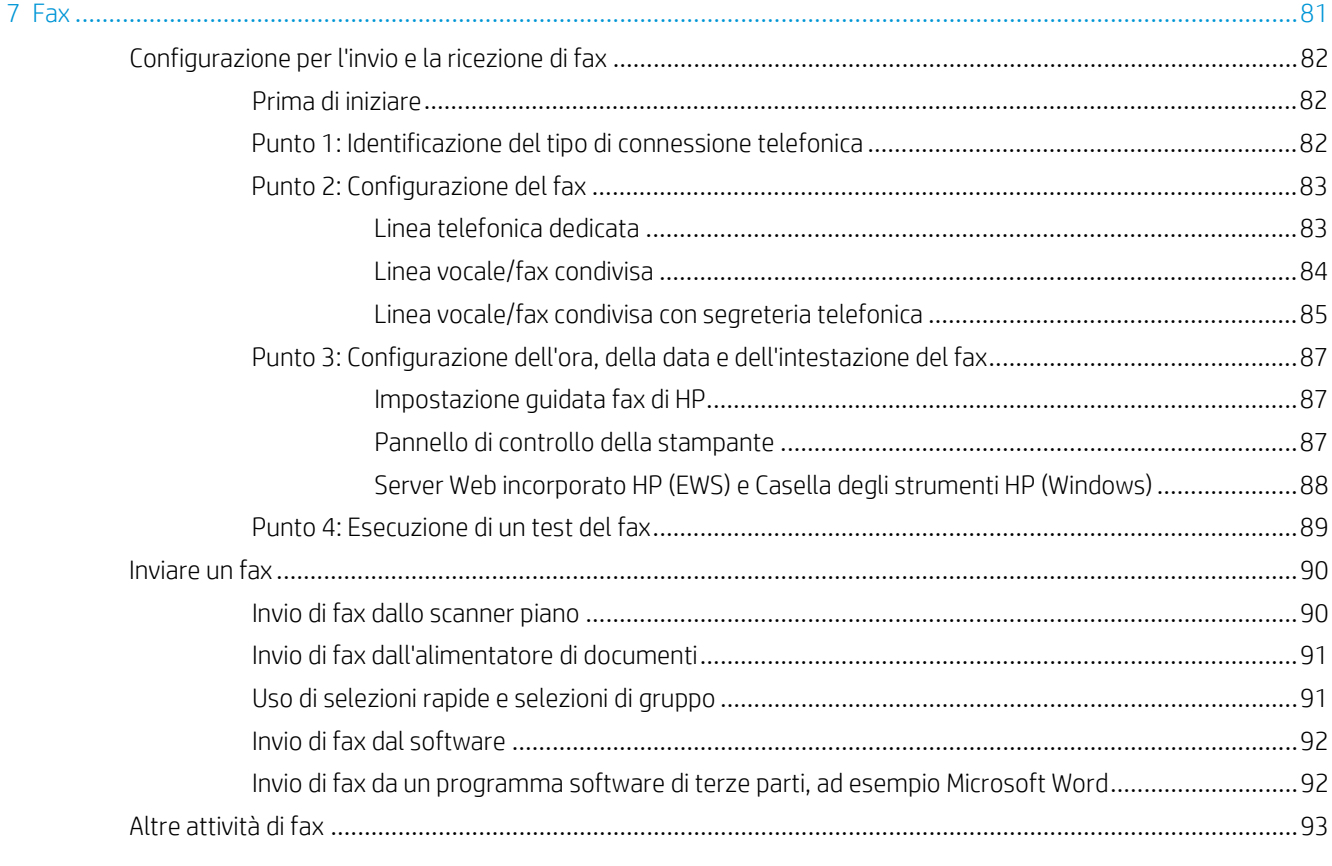

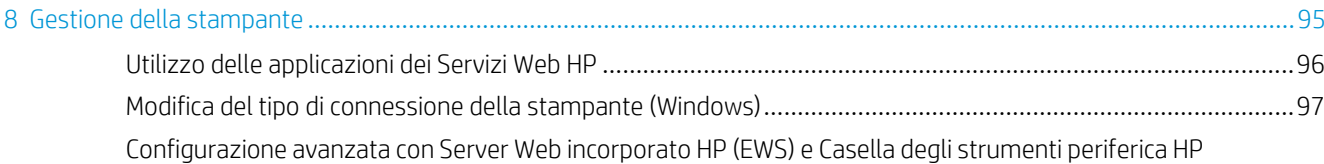

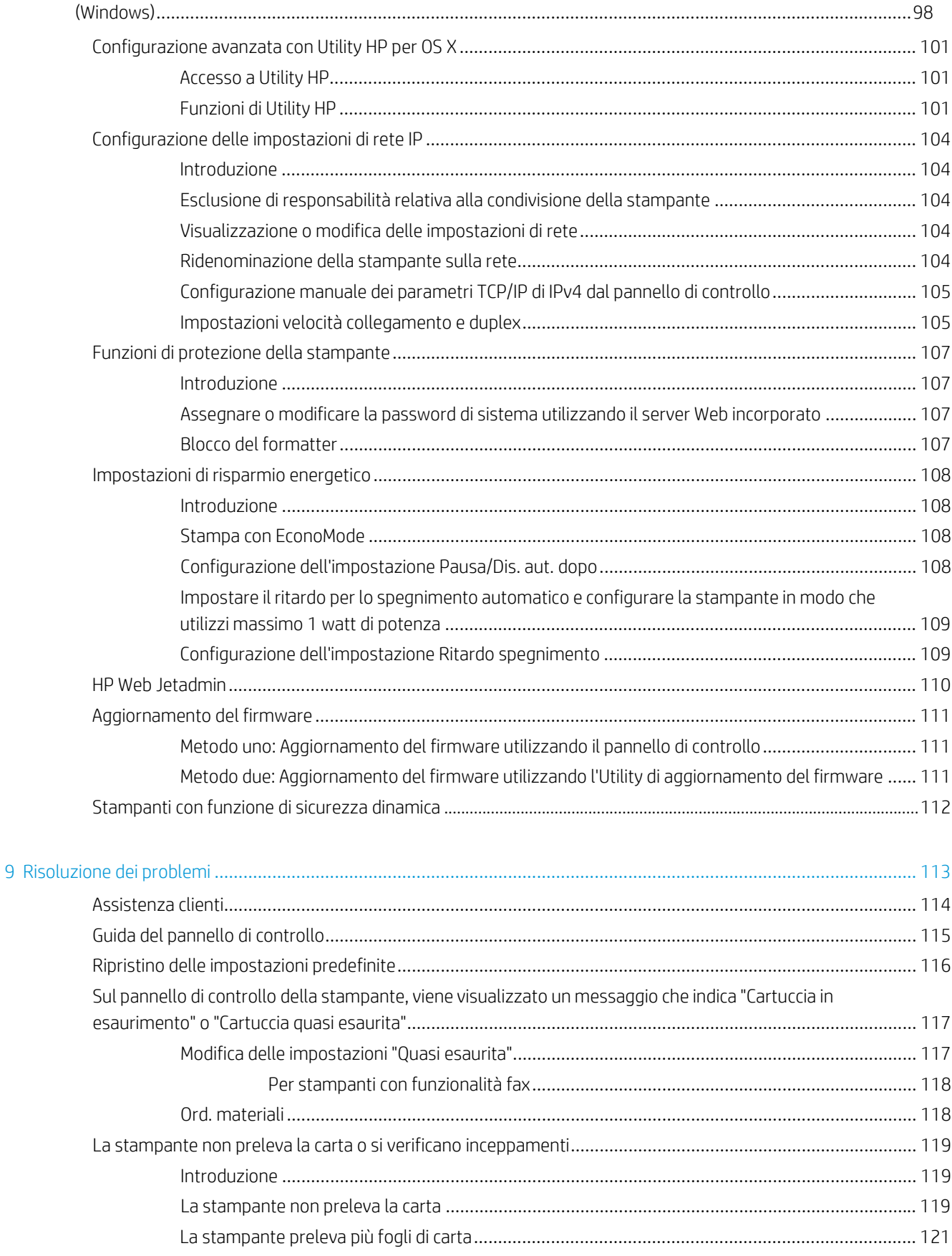

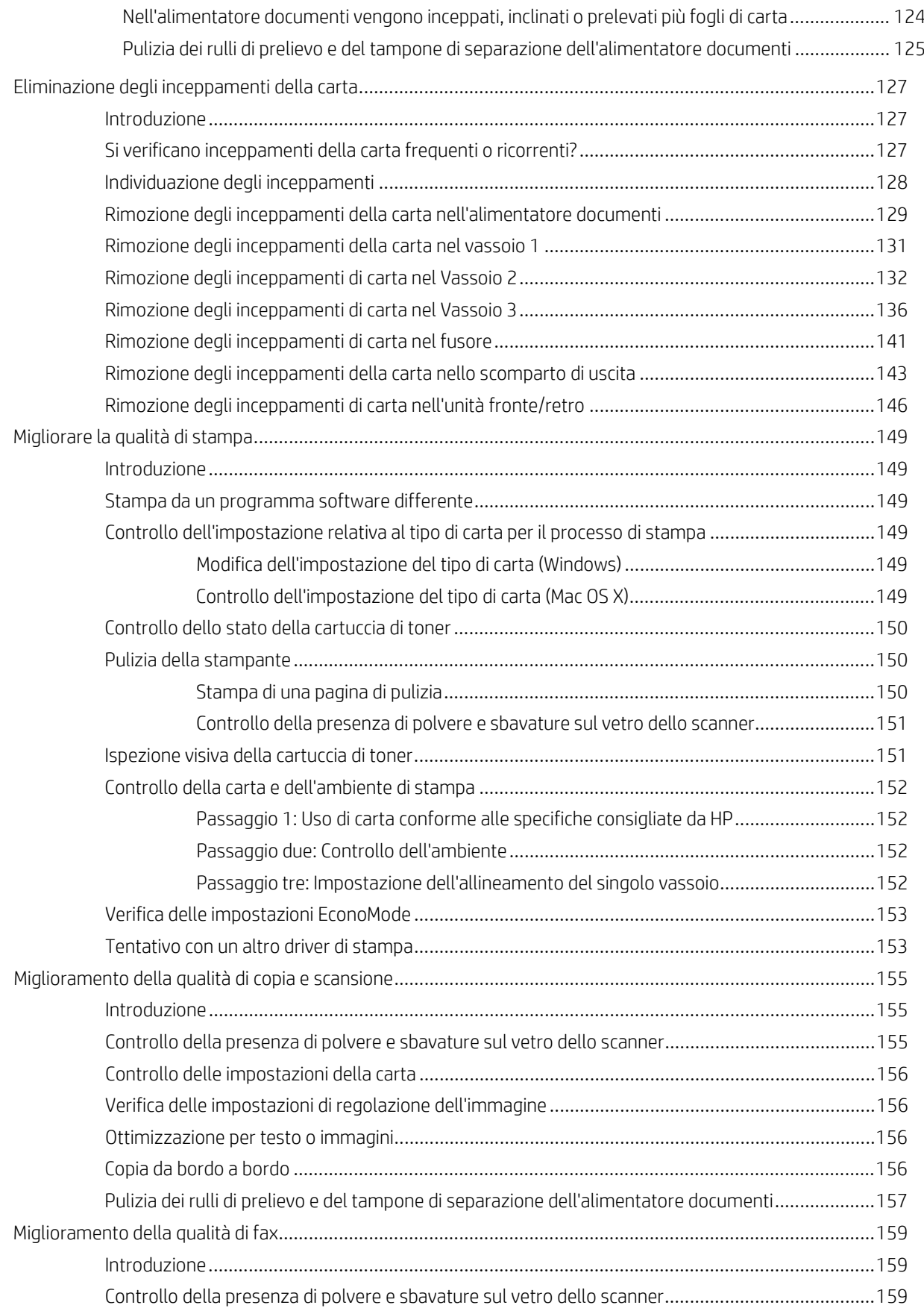

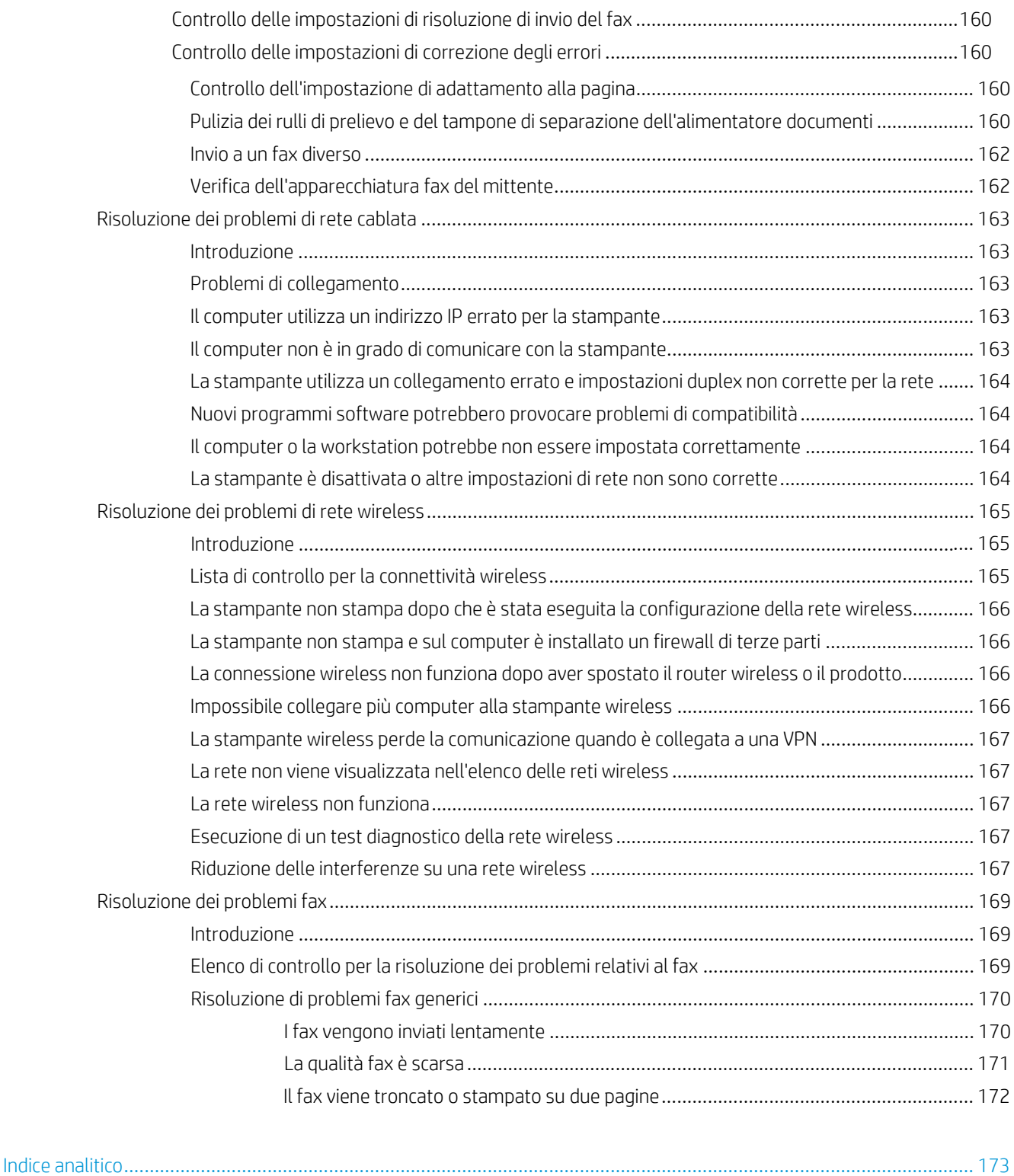

# <span id="page-12-0"></span>1 Panoramica della stampante

- Viste della [stampante](#page-13-0)
- Specifiche della [stampante](#page-17-0)
- [Configurazione](#page-25-0) dell'hardware della stampante e installazione del software

#### Per ulteriori informazioni:

Le seguenti informazioni sono corrette al momento della pubblicazione. Per informazioni aggiornate, vedere [www.hp.com/support/ljM426MFP,](http://www.hp.com/support/ljM426MFP) [www.hp.com/support/ljM427MFP.](http://www.hp.com/support/ljM427MFP)

La guida completa di HP per la stampante include le seguenti informazioni:

- Installazione e configurazione
- Istruzioni e uso
- Risoluzione dei problemi
- Download di aggiornamenti software e firmware
- Registrazione al forum di supporto
- Ricerca di informazioni sulla garanzia e le normative

# <span id="page-13-0"></span>Viste della stampante

- Vista frontale della [stampante](#page-13-1)
- Vista posteriore della [stampante](#page-14-0)
- <span id="page-13-1"></span>Vista del pannello di [controllo](#page-15-0)

### Vista frontale della stampante

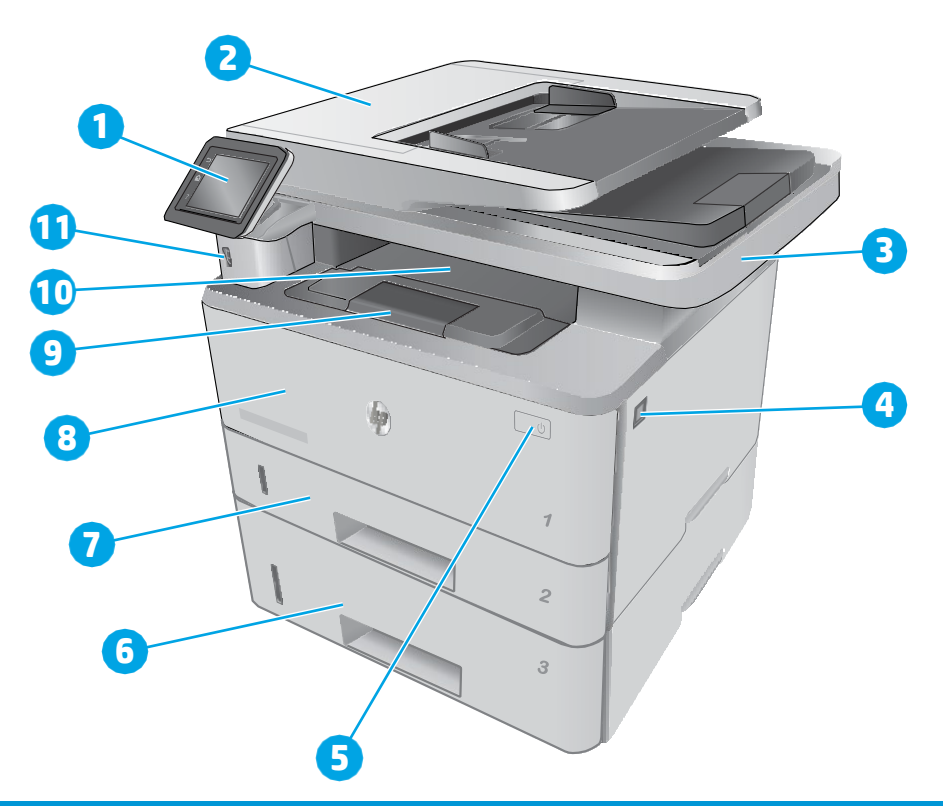

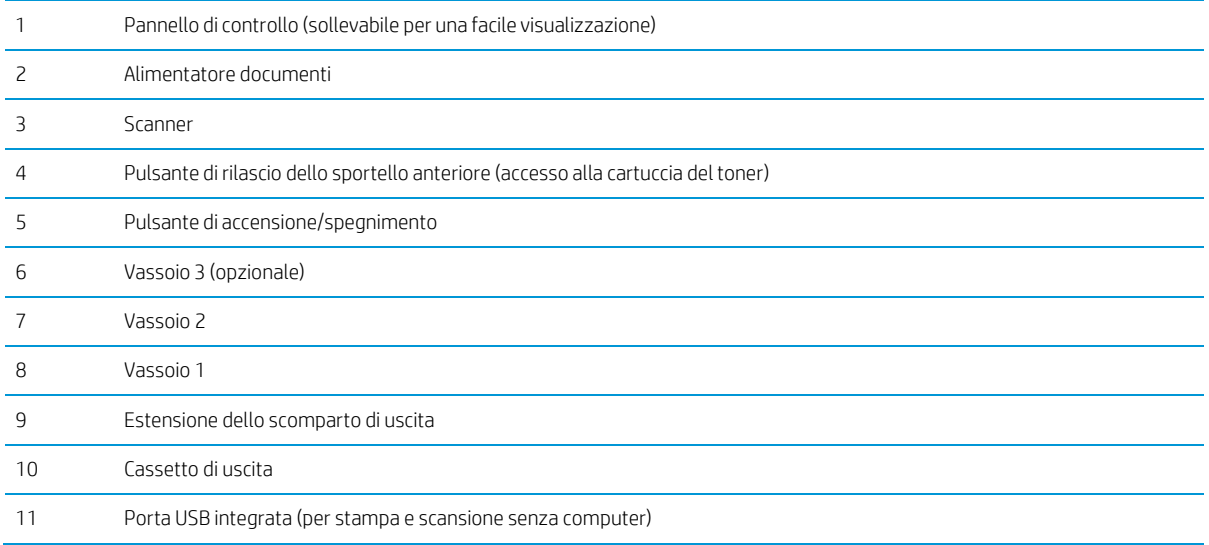

## <span id="page-14-0"></span>Vista posteriore della stampante

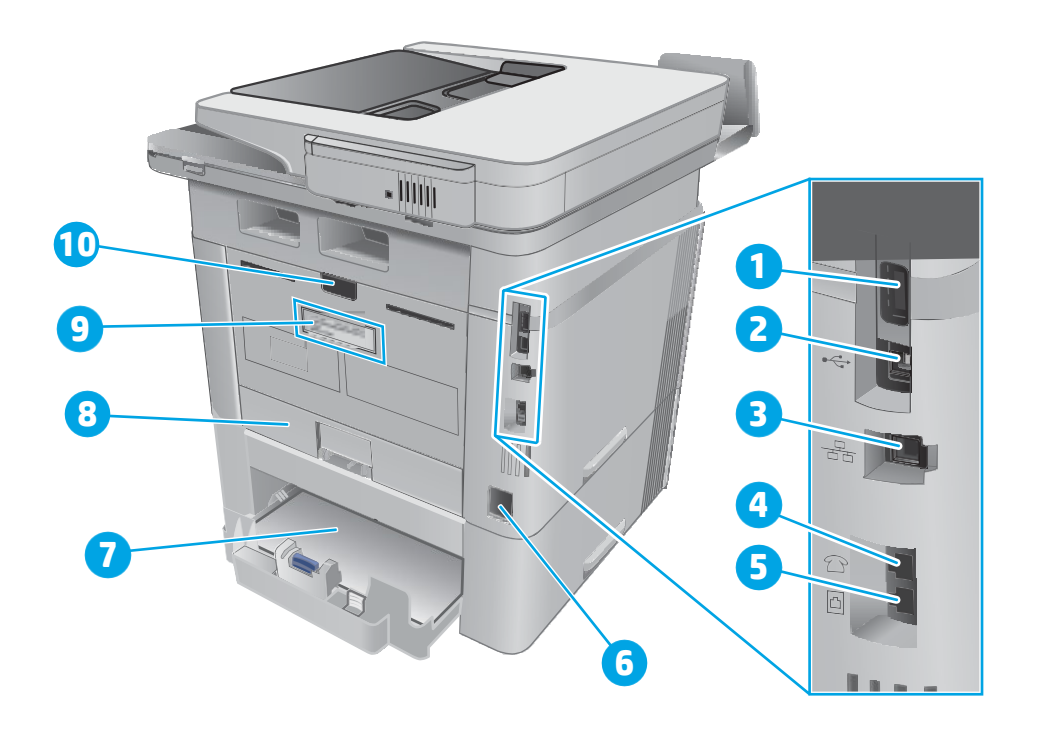

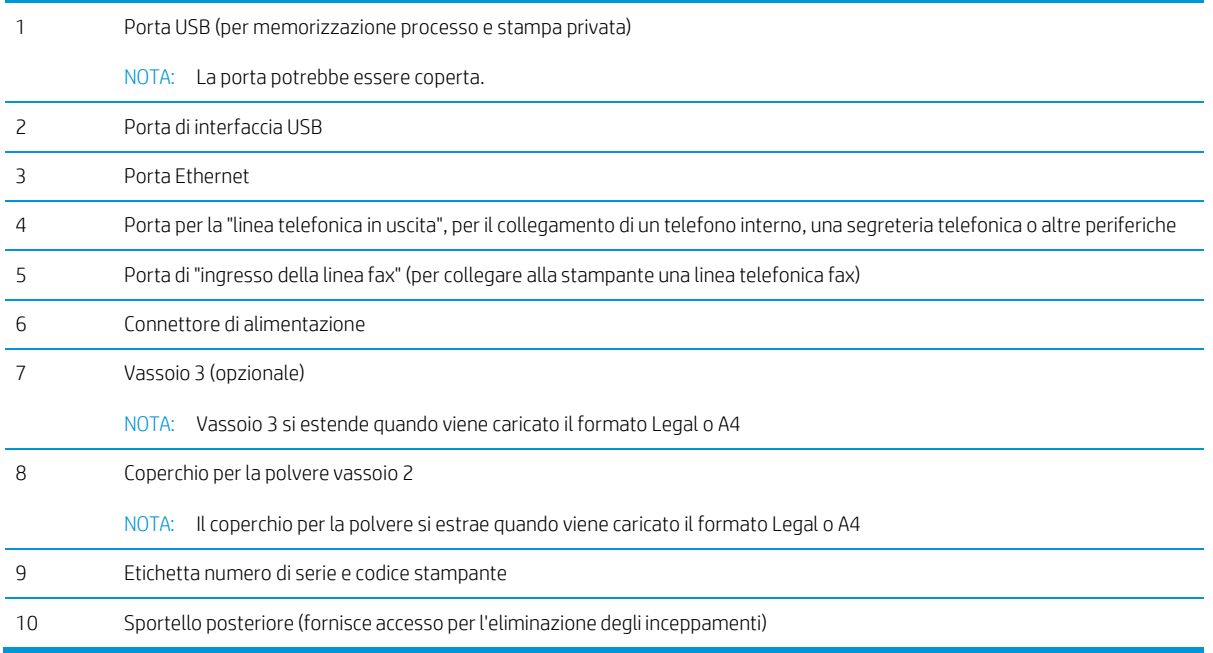

#### <span id="page-15-0"></span>Vista del pannello di controllo

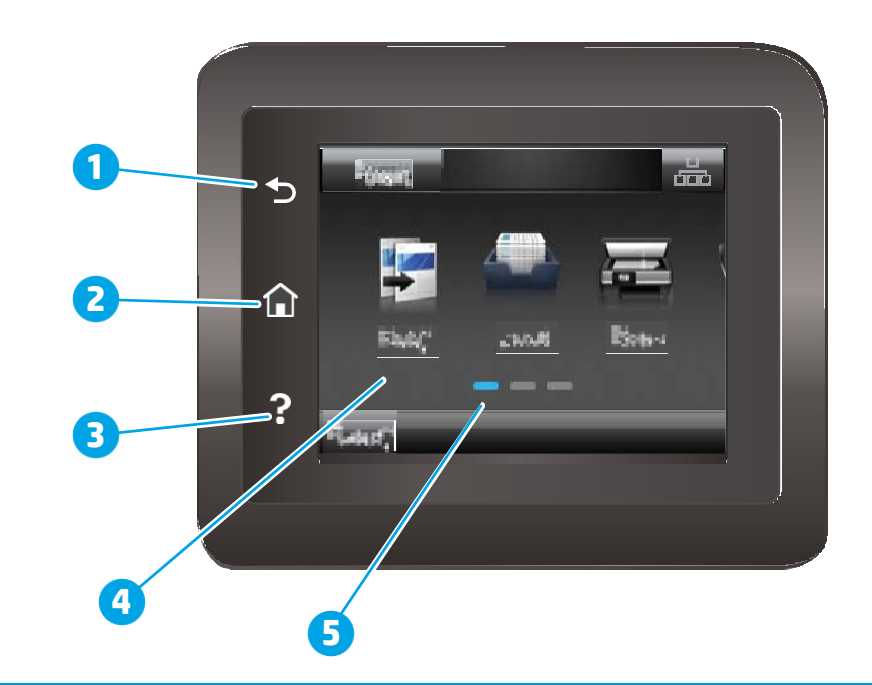

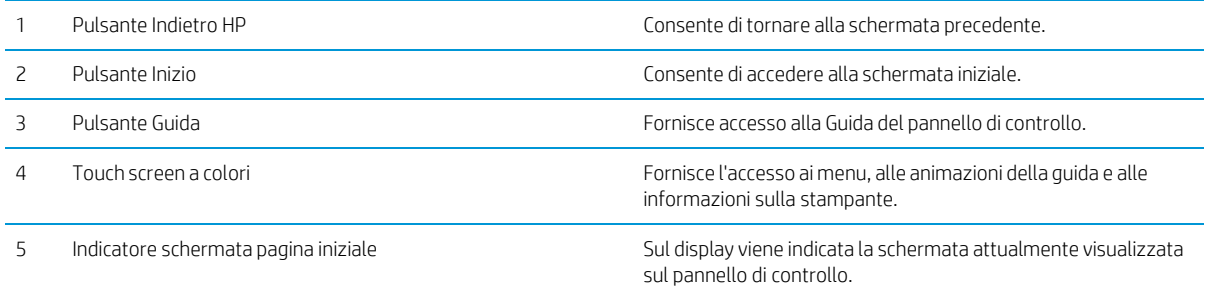

NOTA: Benché il pannello di controllo non disponga di un pulsante Annulla standard, durante diversi processi della stampante viene visualizzato un pulsante Annulla sul touch screen. Ciò consente di annullare un processo prima che venga completato.

#### <span id="page-16-0"></span>Layout schermata iniziale

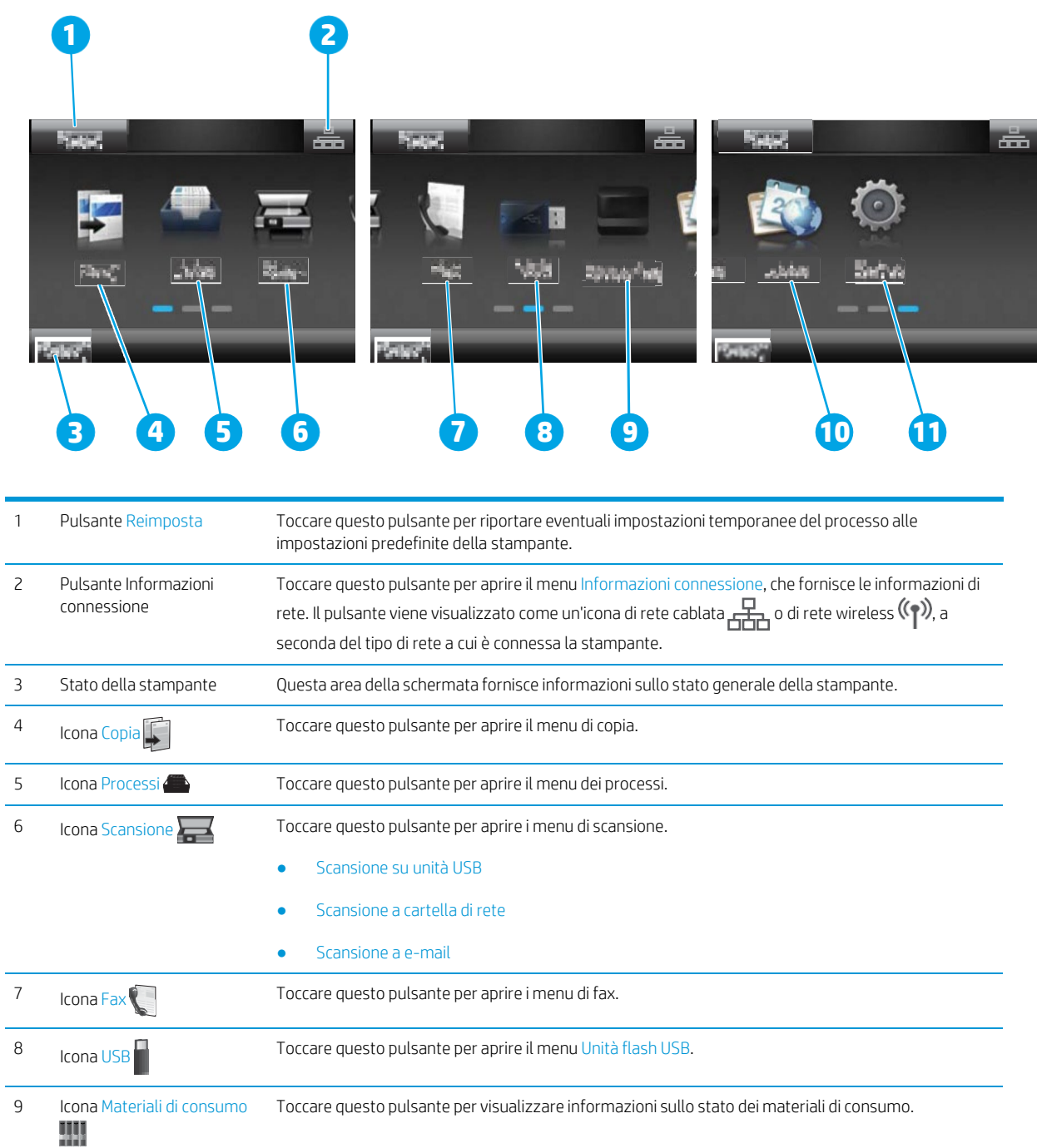

10 Icona Apps Toccare questo pulsante per aprire il menu Applicazioni in modo da stampare direttamente dalle applicazioni Web selezionate. 11 Icona Configura (6): Toccare questo pulsante per aprire il menu Configura.

#### <span id="page-16-1"></span>Come utilizzare il pannello di controllo con touch screen

Adottare le seguenti azioni per utilizzare il pannello di controllo con touch screen.

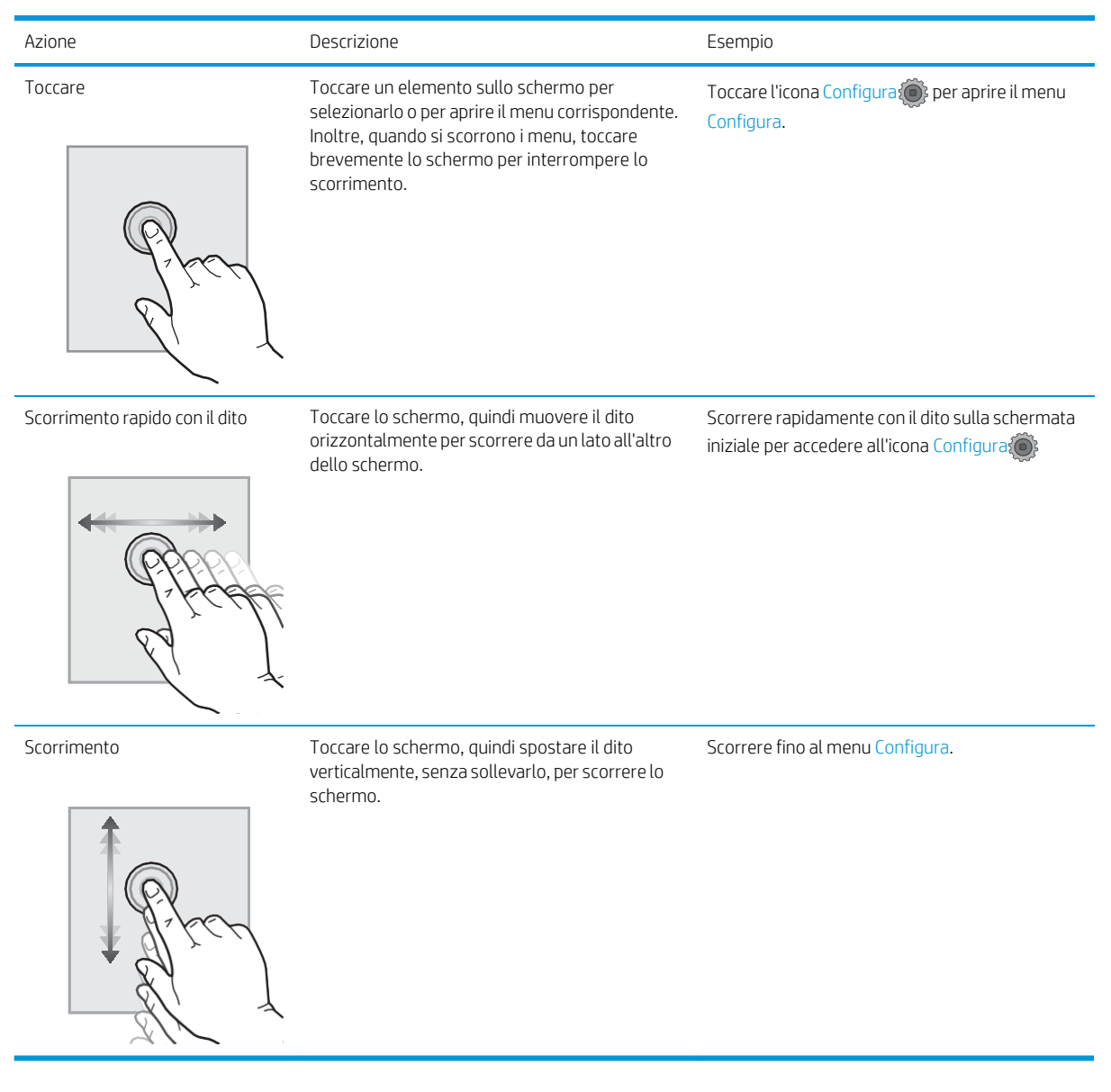

# <span id="page-17-0"></span>Specifiche della stampante

- IMPORTANTE: le specifiche riportate di seguito sono corrette al momento della pubblicazione, ma sono soggette a modifiche. Per informazioni aggiornate, vedere [www.hp.com/](http://www.hp.com/support/ljM427MFP)support/liM426MFP, www.hp.com/ [support/ljM427MFP.](http://www.hp.com/support/ljM427MFP)
	- [Specifiche](#page-18-0) tecniche
	- Sistemi operativi [supportati](#page-19-0)
	- [Soluzioni](#page-21-0) di stampa mobile
	- [Dimensioni](#page-22-0) della stampante
	- Consumo [energetico,](#page-23-0) specifiche elettriche ed emissioni acustiche
	- Intervallo dell'ambiente di [funzionamento](#page-24-0)

## <span id="page-18-0"></span>Specifiche tecniche

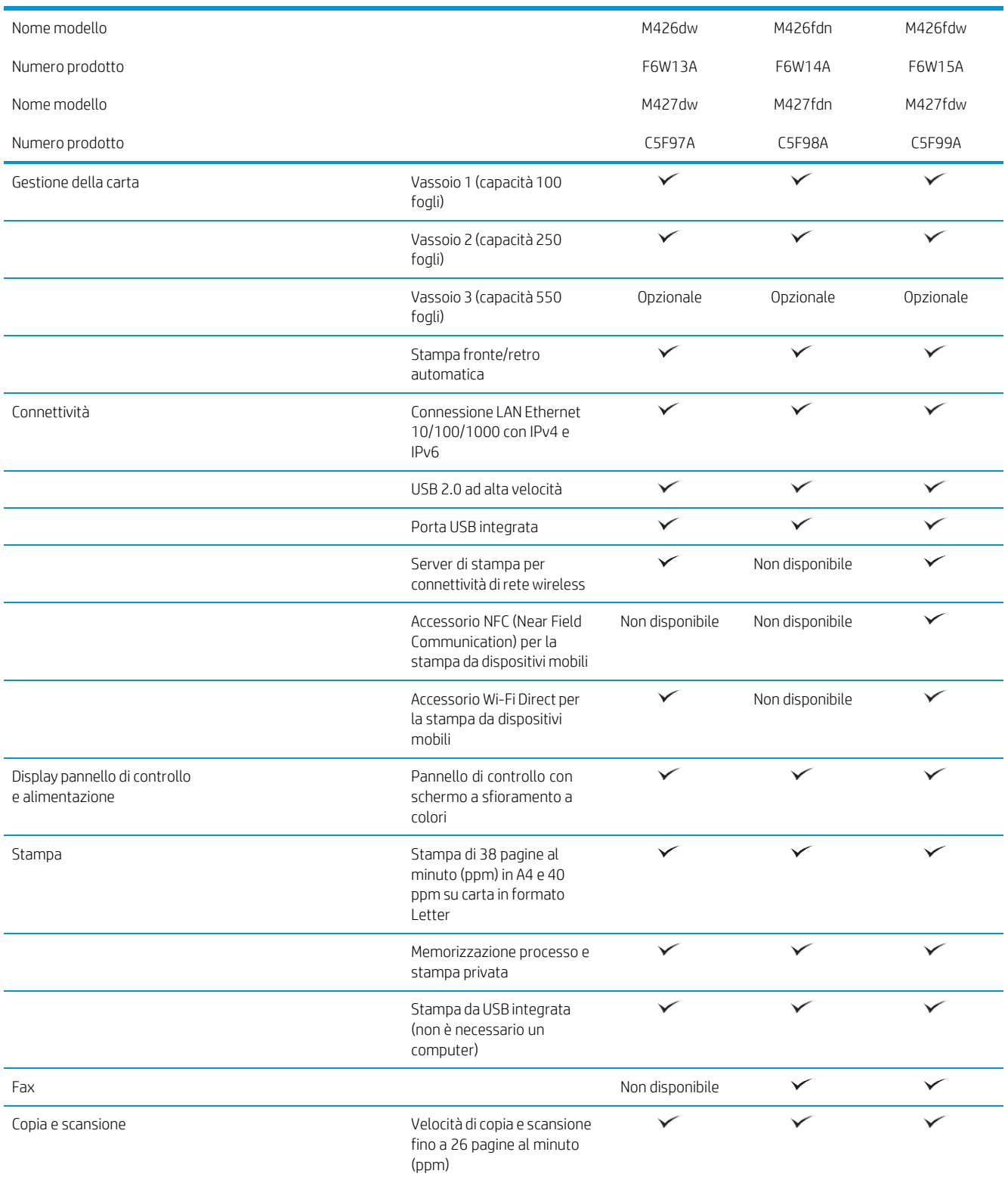

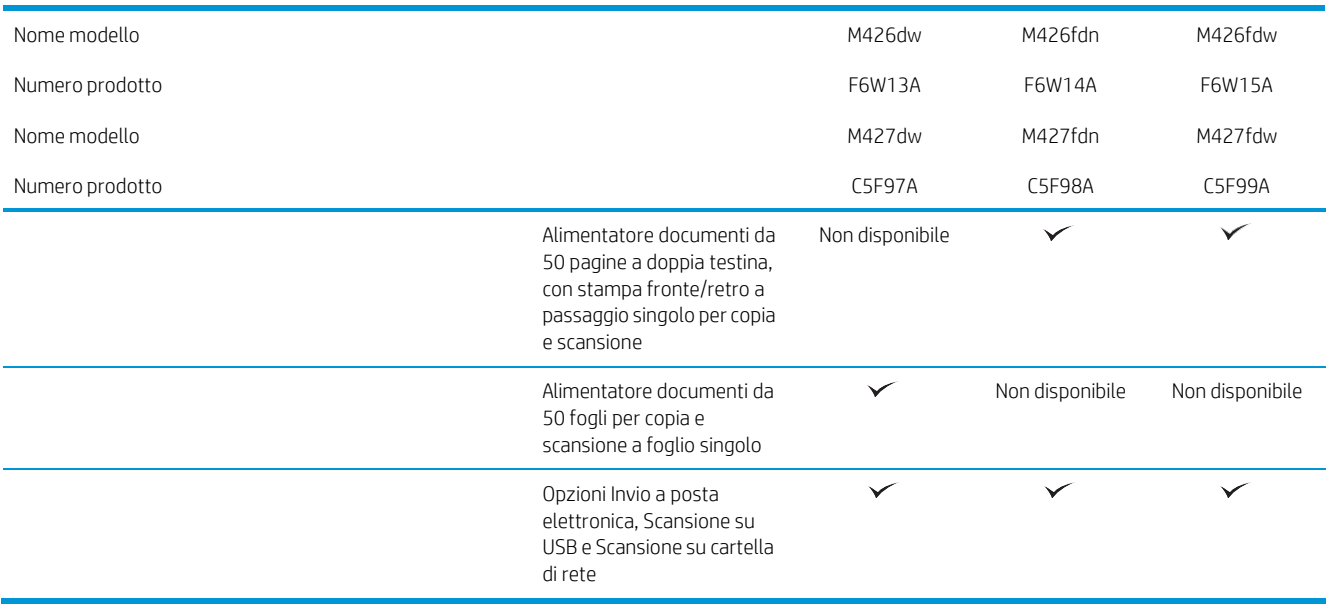

#### <span id="page-19-0"></span>Sistemi operativi supportati

Le seguenti informazioni si applicano ai driver di stampa OS X e Windows PCL 6 specifici per la stampante e al CD di installazione del software incluso nella confezione.

Windows: il CD del programma di installazione del software HP installa il driver HP PCL.6, HP PCL 6 o HP PCL-6, a seconda del sistema operativo Windows utilizzato, insieme al software opzionale quando si utilizza il programma di installazione completo.

Computer Mac e OS X: con questa stampante sono supportati i computer Mac e i dispositivi mobili Apple. Il driver di stampa e l'utilità di stampa per OS X possono essere scaricati all'indirizzo hp.com e possono anche essere disponibili tramite Apple Software Update. Il software di installazione HP per OS X non è incluso nel CD fornito con la confezione. Seguire la procedura descritta per scaricare il software di installazione per OS X:

- 1. Visitare il sito Web all'indirizzo [www.hp.com/support/ljM426MFP,](http://www.hp.com/support/ljM426MFP) [www.hp.com/support/ljM427MFP.](http://www.hp.com/support/ljM427MFP)
- 2. Selezionare Opzioni di assistenza, quindi, in Opzioni di download, selezionare Driver, software e firmware e selezionare il bundle della stampante.
- 3. Fare clic sulla versione del sistema operativo, quindi sul pulsante Download.

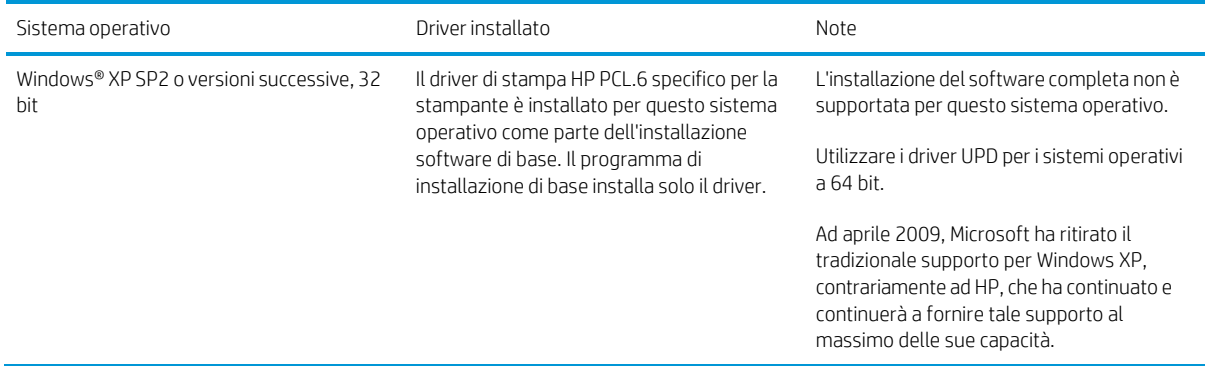

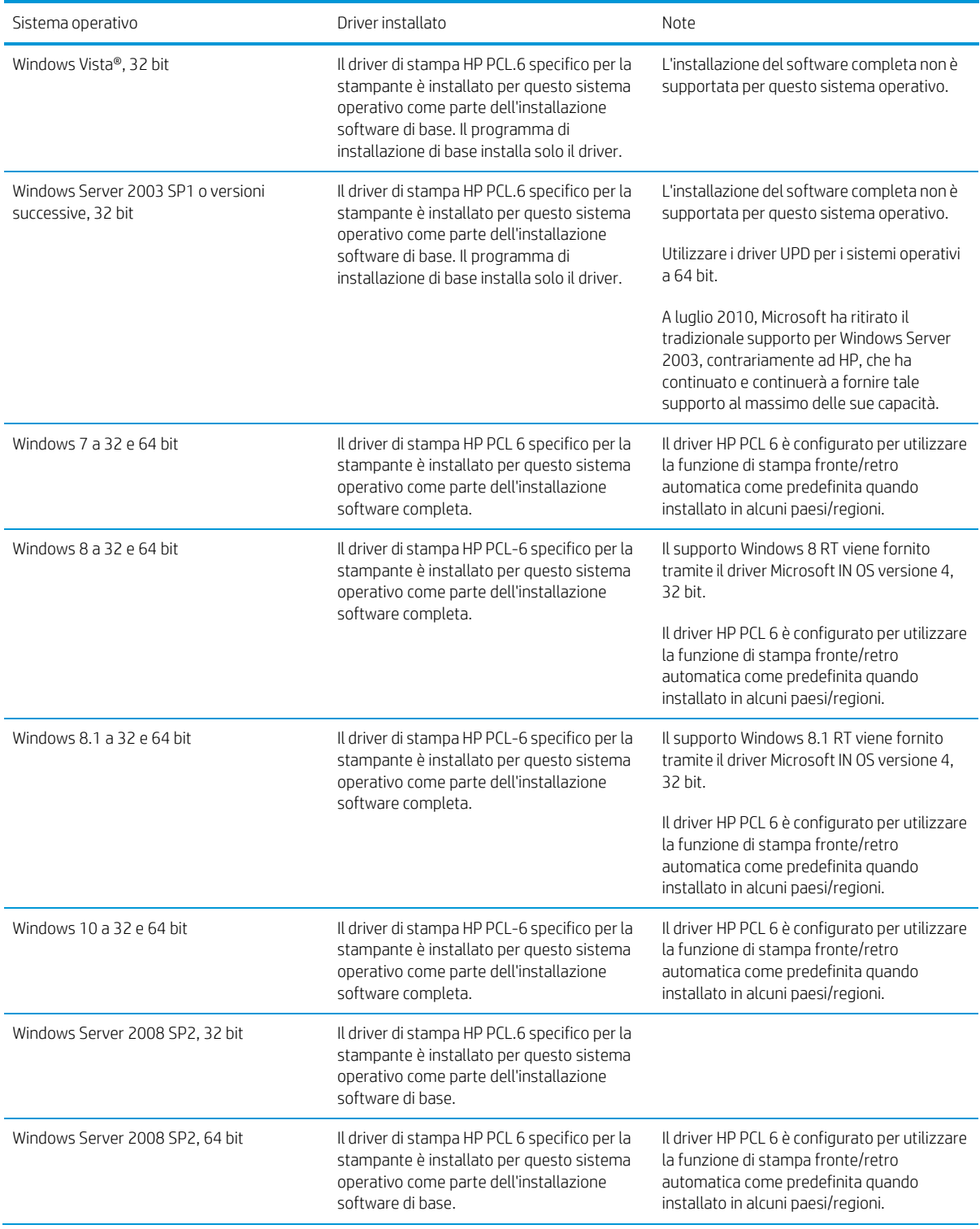

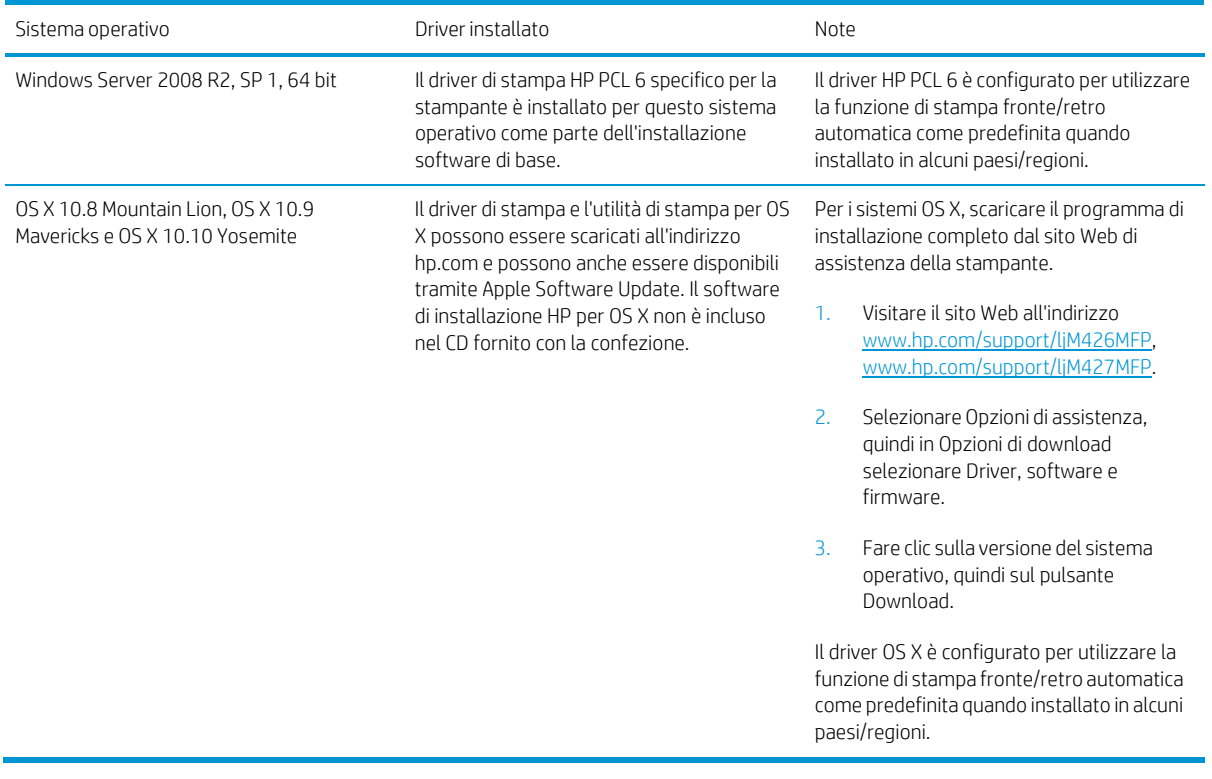

 $\mathbb{F}$  NOTA: per un elenco aggiornato dei sistemi operativi supportati, visitare www.hp.com/support/liM426MFP, [www.hp.com/support/ljM427MFP](http://www.hp.com/support/ljM427MFP) per la guida completa della stampante HP.

 $\mathbb{R}^n$  NOTA: per ulteriori informazioni sui sistemi operativi client e server e per il supporto dei driver HP UPD PCL6, UPD PCL 5 e UPD PS per questa stampante, visitare il sito We[b www.hp.com/go/upd](http://www.hp.com/go/upd) e fare clic sulla scheda Specifiche.

#### <span id="page-21-0"></span>Soluzioni di stampa mobile

La stampante supporta le seguenti applicazioni software per la stampa mobile:

- Software HP ePrint
- **W** NOTA: il software HP ePrint supporta i seguenti sistemi operativi: Windows 7 SP 1 (32 bit e 64 bit); Windows 8 (32 bit e 64 bit); Windows 8.1 (32 bit e 64 bit) e OS X versioni 10.8 Mountain Lion, 10.9 Mavericks e 10.10 Yosemite.
- HP ePrint tramite e-mail (richiede l'attivazione dei Servizi Web HP e la registrazione della stampante in HP Connected)
- App HP ePrint (disponibile per Android, iOS e Blackberry)
- App ePrint Enterprise (supportata su tutte le stampanti con il software ePrint Enterprise Server)
- App HP All-in-One Remote per dispositivi iOS e Android
- Google Cloud Print
- **AirPrint**
- Stampa Android

### <span id="page-22-0"></span>Dimensioni della stampante

Figura 1-1 Dimensioni dei modelli M426 e M427

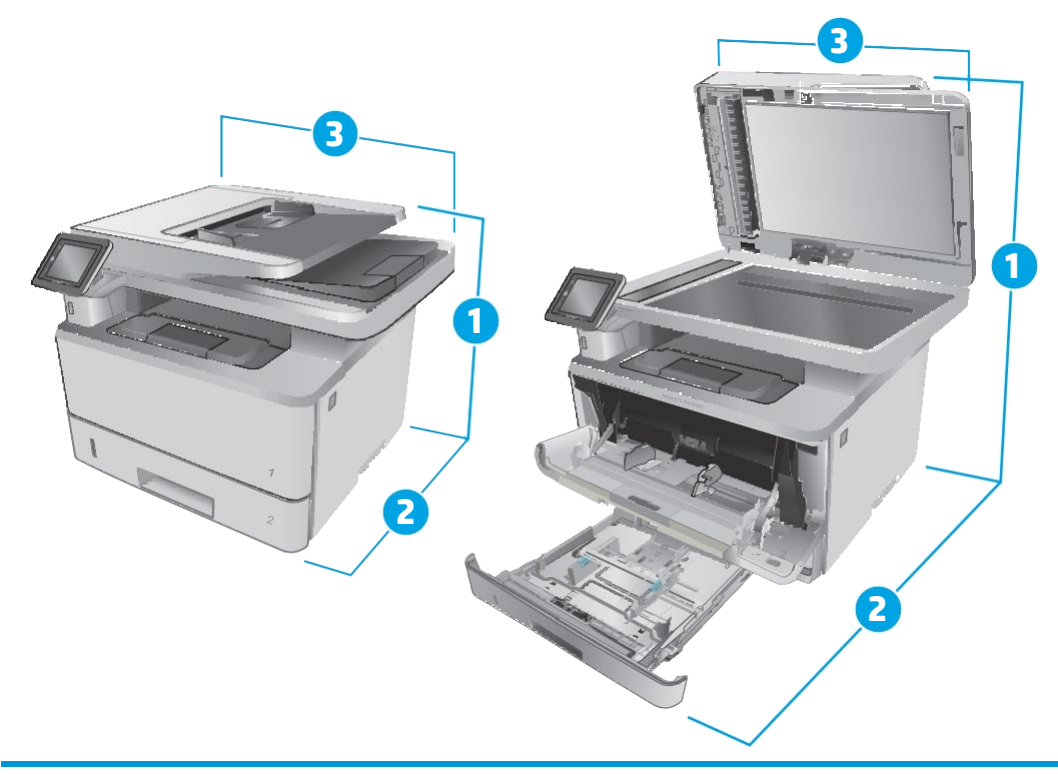

|                     | Stampante completamente chiusa | Stampante completamente aperta |
|---------------------|--------------------------------|--------------------------------|
| 1. Altezza          | 452 mm                         | 577 mm                         |
| 2. Profondità       | 390 mm                         | 839 mm                         |
| 3. Larghezza        | 420 mm                         | 453 mm                         |
| Peso (con cartucce) | 13.1 kg                        |                                |

Figura 1-2 Dimensioni del vassoio opzionale da 550 fogli

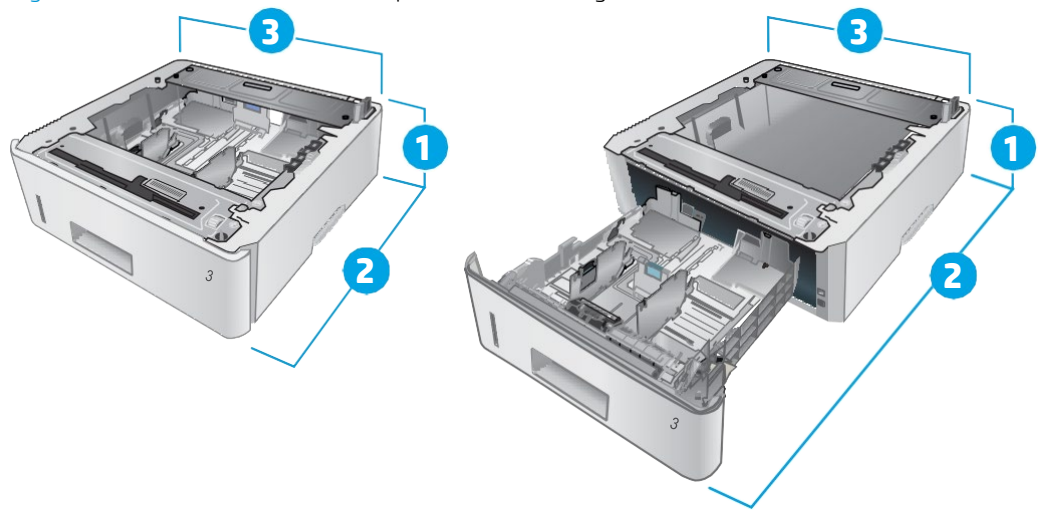

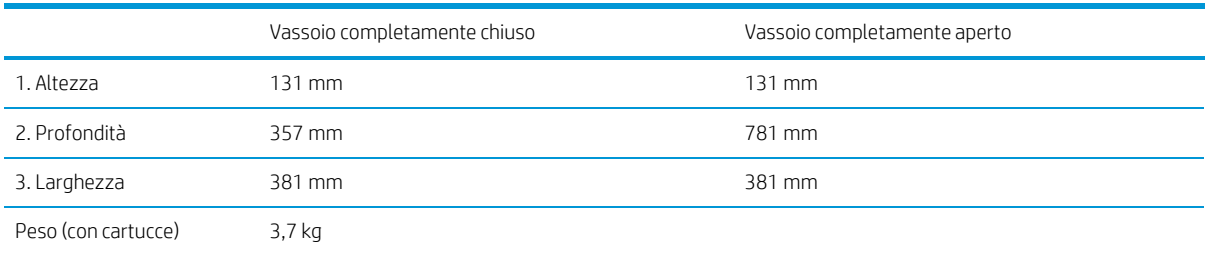

Figura 1-3 Dimensioni della stampante con il vassoio da 550 fogli opzionale

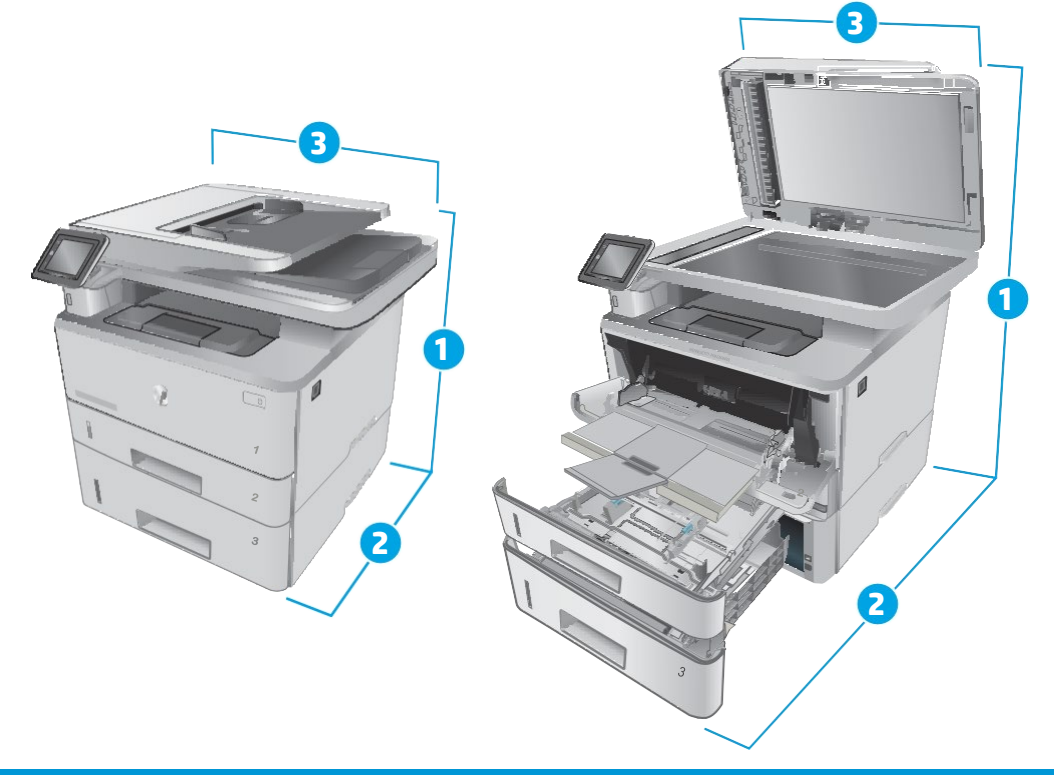

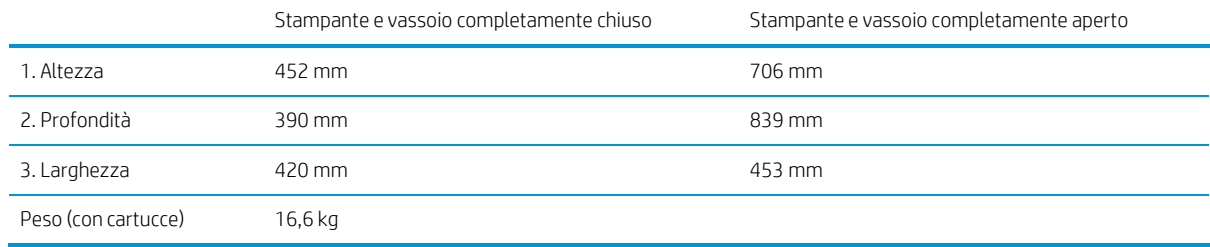

### <span id="page-23-0"></span>Consumo energetico, specifiche elettriche ed emissioni acustiche

Per informazioni aggiornate, visitare il sito Web [www.hp.com/support/](http://www.hp.com/support/ljM427MFP)liM426MFP, www.hp.com/support/ [ljM427MFP.](http://www.hp.com/support/ljM427MFP)

ATTENZIONE: i requisiti di alimentazione si basano sul paese/regione dove è stata venduta la stampante. Non convertire le tensioni di funzionamento. Ciò può danneggiare la stampante e annullarne la garanzia.

### <span id="page-24-0"></span>Intervallo dell'ambiente di funzionamento

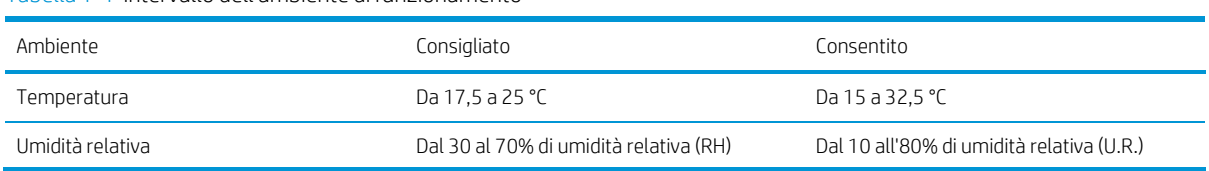

Tabella 1-1 Intervallo dell'ambiente di funzionamento

## <span id="page-25-0"></span>Configurazione dell'hardware della stampante e installazione del software

Per istruzioni sulla configurazione di base, vedere il Poster di configurazione e la Guida introduttiva forniti con la stampante. Per ulteriori istruzioni, visitare il sito Web dell'assistenza HP.

Per la guida completa di HP per la stampante, andare a [www.hp.com/](http://www.hp.com/support/ljM427MFP)support/liM426MFP, www.hp.com/ [support/ljM427MFP.](http://www.hp.com/support/ljM427MFP) Cercare assistenza per:

- Installazione e configurazione
- Istruzioni e uso
- Risoluzione dei problemi
- Download degli aggiornamenti software e firmware
- Registrazione al forum di supporto
- Ricerca di informazioni sulla garanzia e le normative

# <span id="page-26-0"></span>2 Vassoi carta

- [Caricamento](#page-27-0) del vassoio 1
- [Caricamento](#page-31-0) del vassoio 2
- [Caricamento](#page-34-0) del vassoio 3
- [Caricamento](#page-37-0) e stampa di buste

#### Per ulteriori informazioni:

Le seguenti informazioni sono corrette al momento della pubblicazione. Per informazioni aggiornate, vedere [www.hp.com/support/ljM426MFP,](http://www.hp.com/support/ljM426MFP) [www.hp.com/support/ljM427MFP.](http://www.hp.com/support/ljM427MFP)

La guida completa di HP per la stampante include le seguenti informazioni:

- Installazione e configurazione
- Istruzioni e uso
- Risoluzione dei problemi
- Download di aggiornamenti software e firmware
- Registrazione al forum di supporto
- Ricerca di informazioni sulla garanzia e le normative

# <span id="page-27-0"></span>Caricamento del vassoio 1

#### Introduzione

Di seguito vengono fornite le istruzioni per il caricamento della carta nel vassoio 1. Questo vassoio può contenere fino a 100 fogli di carta da 75 g/m2.

ATTENZIONE: per evitare inceppamenti, non aggiungere o estrarre carta dal vassoio 1 durante la stampa.

1. Aprire il vassoio 1 afferrando le maniglie su entrambi i lati destro e sinistro e spingendolo verso il basso.

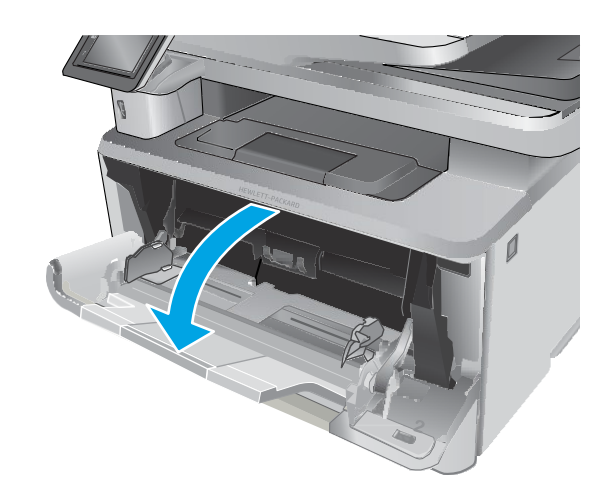

2. Estrarre l'estensione del vassoio.

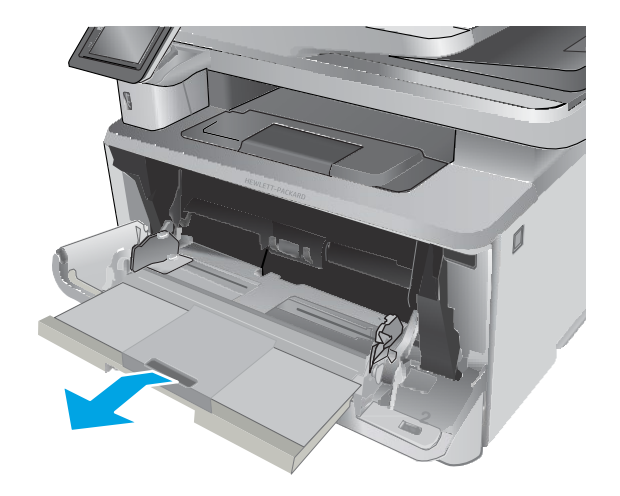

3. Peril modulo continuo, estrarre l'estensione del vassoio per il supporto della carta.

4. Premere verso il basso la linguetta sulla guida di lunghezza della carta destra e quindi rilasciare le guide della carta per il formato corretto.

5. Caricare la carta nel vassoio. Assicurarsi di inserire la carta sotto le linguette e di non superare gli indicatori di altezza massima.

L'orientamento della carta nel vassoio varia a seconda del tipo di processo di stampa. Per ulteriori informazioni, vedere <u>[Vassoio](#page-29-0) 1,</u> [orientamento](#page-29-0) carta a pagina 18

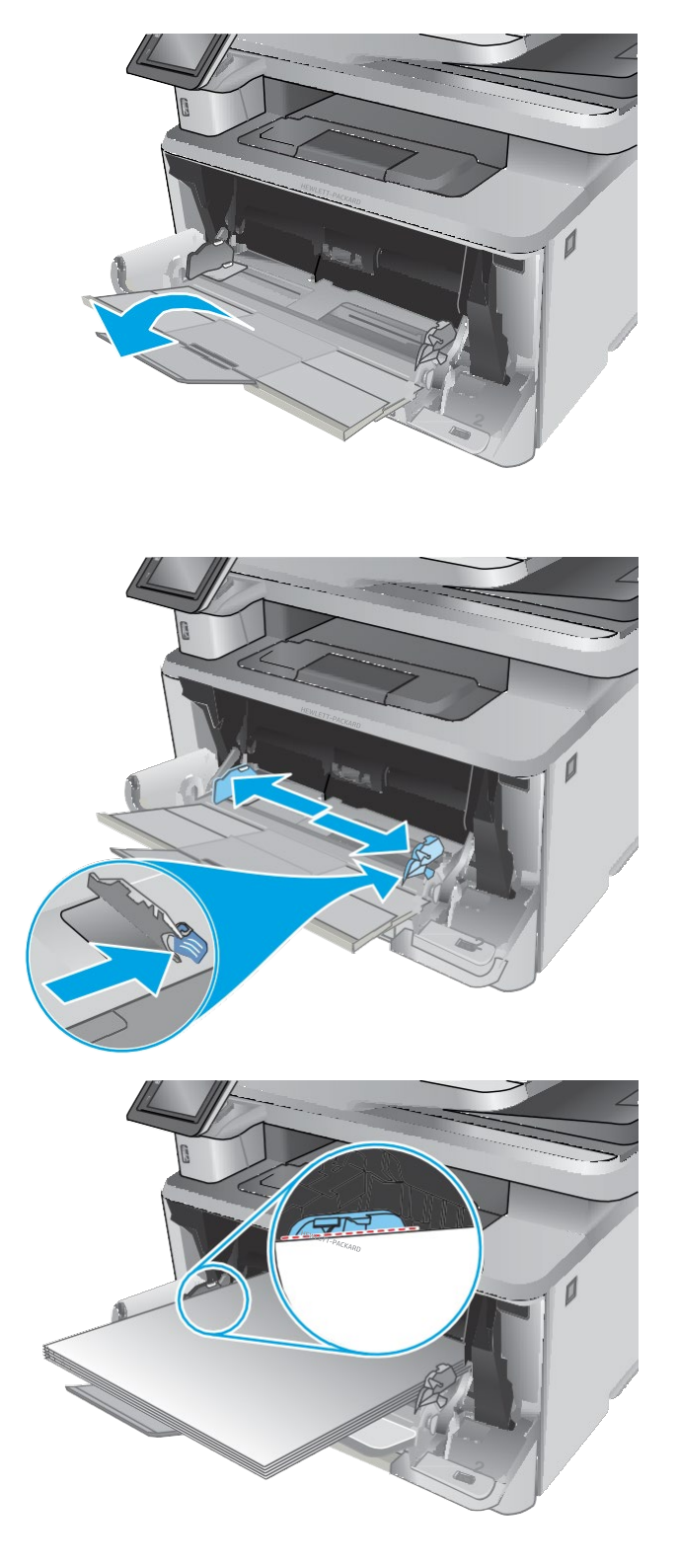

6. Premere verso il basso la linguetta sulla guida di lunghezza della carta a destra, quindi regolare le guide della carta in modo che tocchino leggermente la risma senza piegare la carta.

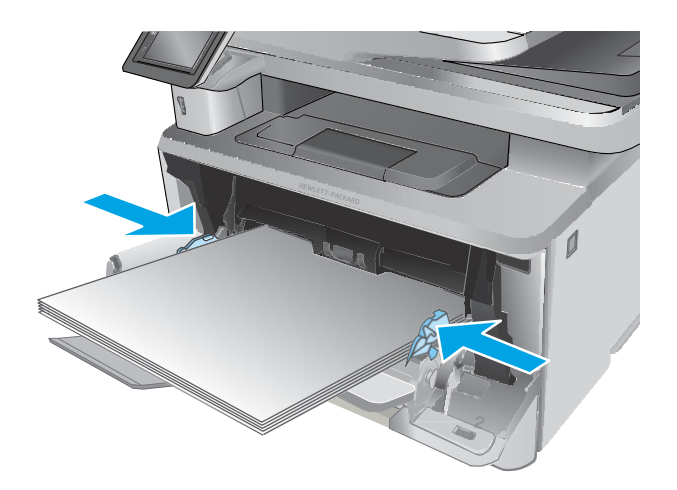

7. Sul computer, avviare il processo di stampa dall'applicazione software. Assicurarsi che il driver sia impostato sul tipo e sul formato di carta corretti per la carta che si desidera stampare dal vassoio.

#### <span id="page-29-0"></span>Vassoio 1, orientamento carta

Se si utilizza carta che richiede un orientamento specifico, caricarla secondo le informazioni riportate nella tabella seguente.

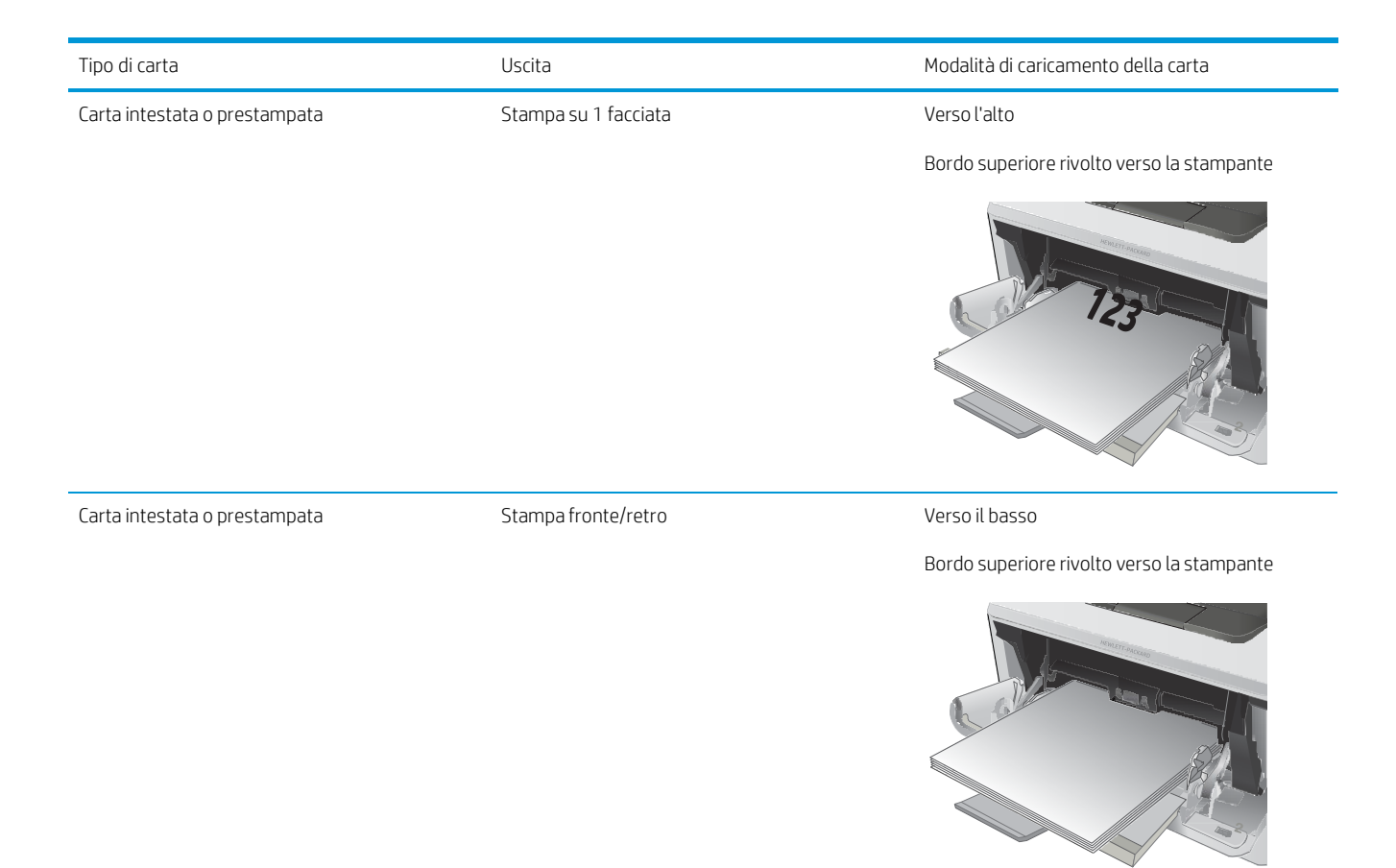

# <span id="page-31-0"></span>Caricamento del vassoio 2

#### Introduzione

Di seguito vengono fornite le istruzioni per il caricamento della carta nel vassoio 2. Questo vassoio può contenere fino a 250 fogli di carta da 75 g/m2.

 $\triangle$  ATTENZIONE: non stampare buste, etichette o formati carta non supportati dal vassoio 2. Stampare questi tipi di carta esclusivamente dal vassoio 1.

1. Estrarre il vassoio e sollevarlo leggermente per rimuoverlo completamente dalla stampante.

NOTA: non aprire il vassoio mentre è in uso.

- **8.5 A4 / A5 B5**
- 2. Regolare la guida della larghezza della carta tenendo premuti i fermi di regolazione sulla guida sinistra e facendo scorrere le guide fino al formato di carta utilizzato.

3. Regolare la guida della lunghezza della carta tenendo premuti i fermi di regolazione e facendo scorrere le guide fino al formato di carta utilizzato.

4. Caricare la carta nel vassoio. Per informazioni su come orientare la carta, vedere [Vassoio 2,](#page-33-0) orientamento [carta a pagina 22](#page-33-0)

> NOTA: non stringere le guide della carta contro la risma di carta. Regolarle in base alle tacche o ai contrassegni nel vassoio.

NOTA: per prevenire inceppamenti, regolare le guide della carta per il formato corretto e non riempire troppo il vassoio. Assicurarsi che la parte superiore della risma non superi gli indicatori di vassoio pieno, come mostrato nell'ingrandimento nell'illustrazione.

NOTA: se il vassoio non è regolato correttamente, potrebbe essere visualizzato un messaggio di errore durante la stampa o potrebbe verificarsi un inceppamento della carta.

5. Reinserire completamente il vassoio nella stampante.

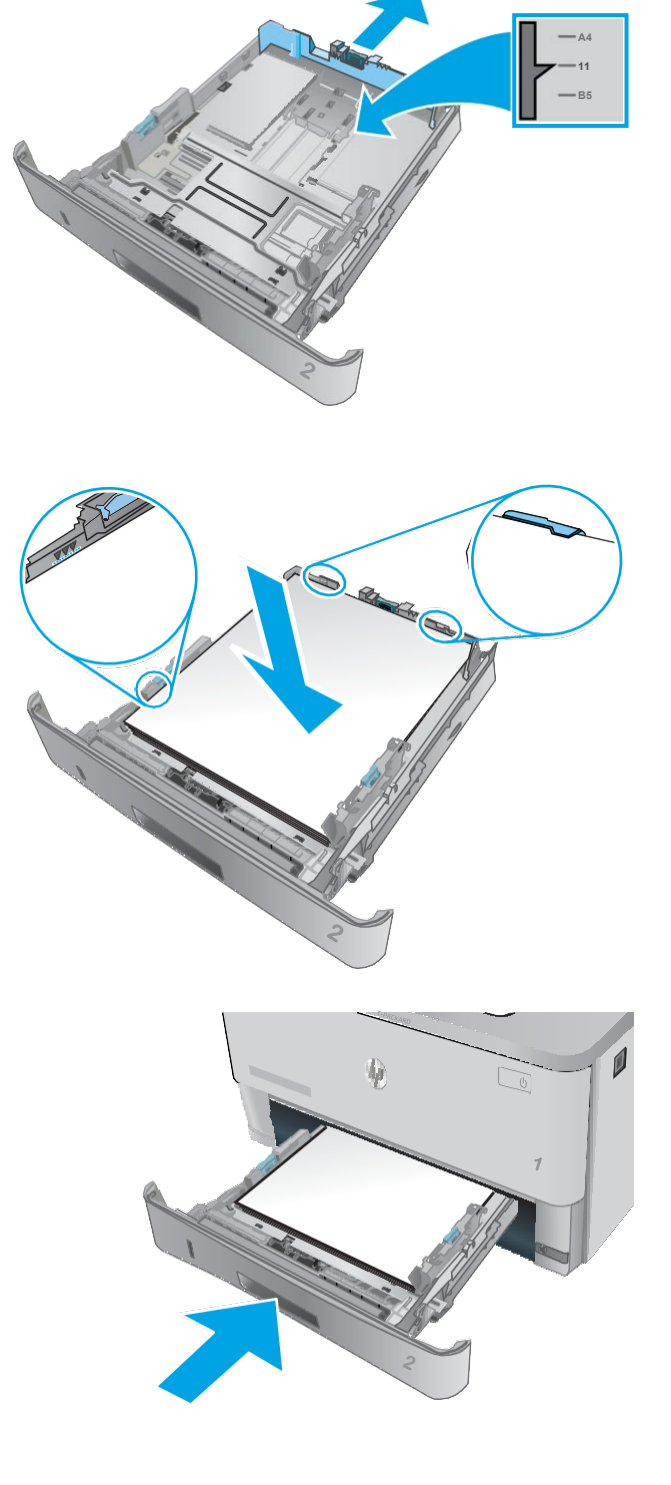

6. Sul computer, avviare il processo di stampa dall'applicazione software. Assicurarsi che il driver sia impostato sul tipo e sul formato di carta corretti per la carta che si desidera stampare dal vassoio.

#### <span id="page-33-0"></span>Vassoio 2, orientamento carta

Se si utilizza carta che richiede un orientamento specifico, caricarla secondo le informazioni riportate nella tabella seguente.

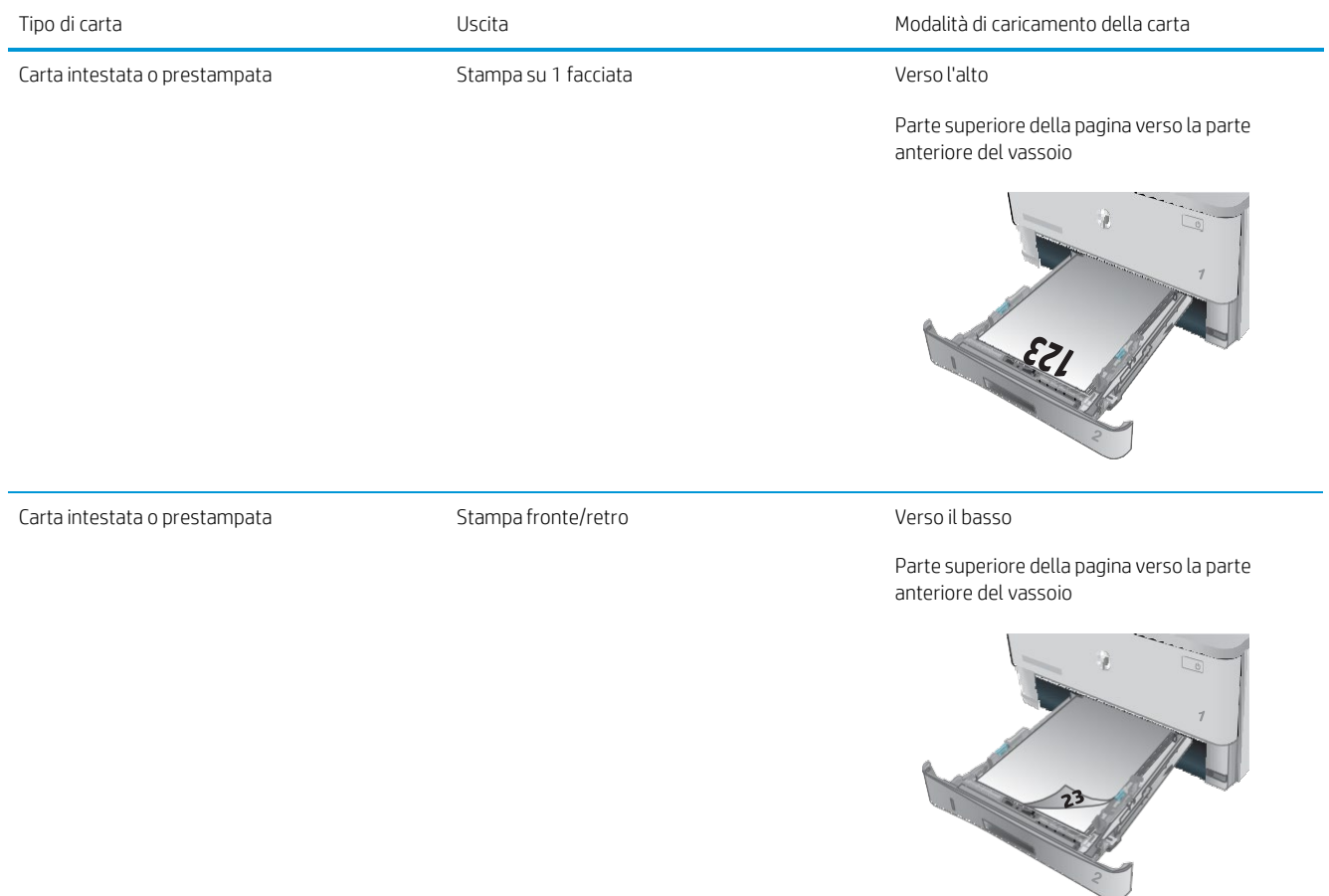

# <span id="page-34-0"></span>Caricamento del vassoio 3

#### Introduzione

Di seguito vengono fornite le istruzioni per il caricamento della carta nel vassoio 3. Questo vassoio può contenere fino a 550 fogli di carta da 75 g/m2.

 $\triangle$  ATTENZIONE: non stampare buste, etichette o formati carta non supportati dal vassoio 3. Stampare questi tipi di carta esclusivamente dal vassoio 1.

1. Estrarre il vassoio e sollevarlo leggermente per rimuoverlo completamente dalla stampante.

NOTA: non aprire il vassoio mentre è in uso.

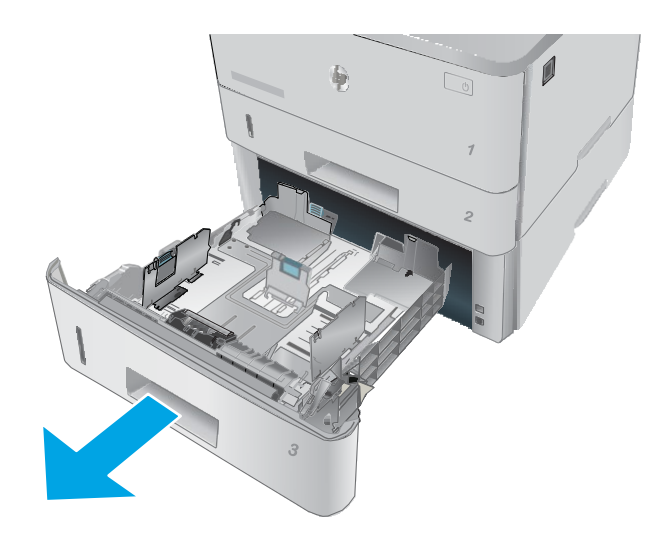

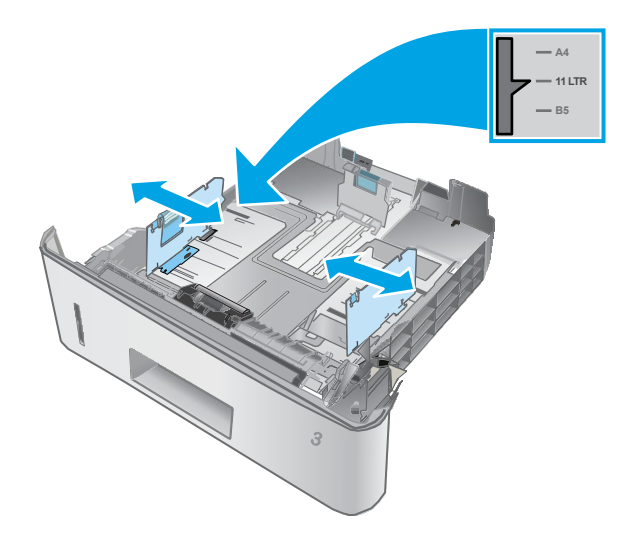

2. Regolare la guida della larghezza della carta tenendo premuti i fermi di regolazione sulla guida sinistra e facendo scorrere le guide fino al formato di carta utilizzato.

3. Regolare la guida della lunghezza della carta tenendo premuti i fermi di regolazione e facendo scorrere le guide fino al formato di carta utilizzato.

4. Caricare la carta nel vassoio. Per informazioni su come orientare la carta, vedere [Vassoio 3,](#page-36-0) orientamento [carta a pagina 25](#page-36-0)

> NOTA: non stringere le guide della carta contro la risma di carta. Regolarle in base alle tacche o ai contrassegni nel vassoio.

NOTA: per prevenire inceppamenti, regolare le guide della carta per il formato corretto e non riempire troppo il vassoio. Assicurarsi che la parte superiore della risma non superi gli indicatori di vassoio pieno, come mostrato nell'ingrandimento nell'illustrazione.

NOTA: se il vassoio non è regolato correttamente, potrebbe essere visualizzato un messaggio di errore durante la stampa o potrebbe verificarsi un inceppamento della carta.

5. Reinserire completamente il vassoio nella stampante.

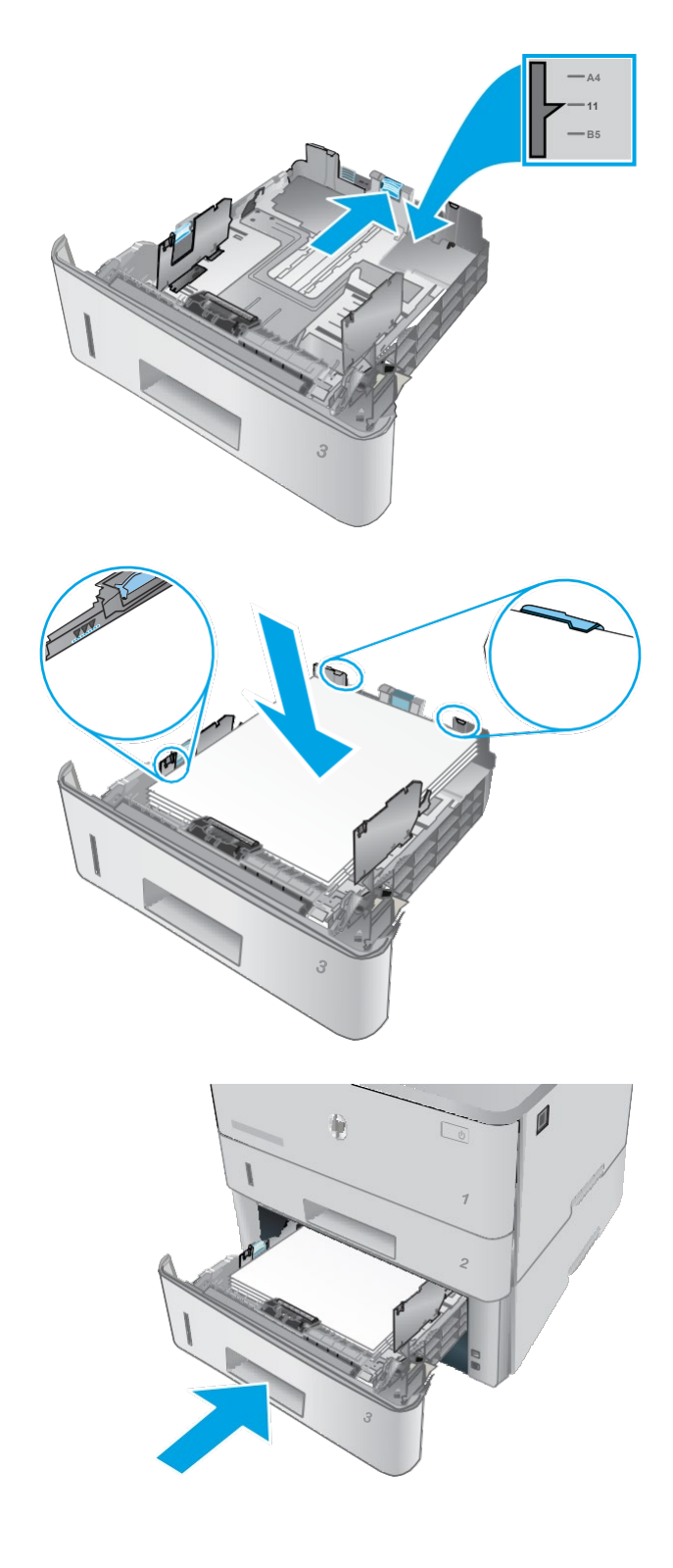

6. Sul computer, avviare il processo di stampa dall'applicazione software. Assicurarsi che il driver sia impostato sul tipo e sul formato di carta corretti per la carta che si desidera stampare dal vassoio.
## Vassoio 3, orientamento carta

Se si utilizza carta che richiede un orientamento specifico, caricarla secondo le informazioni riportate nella tabella seguente.

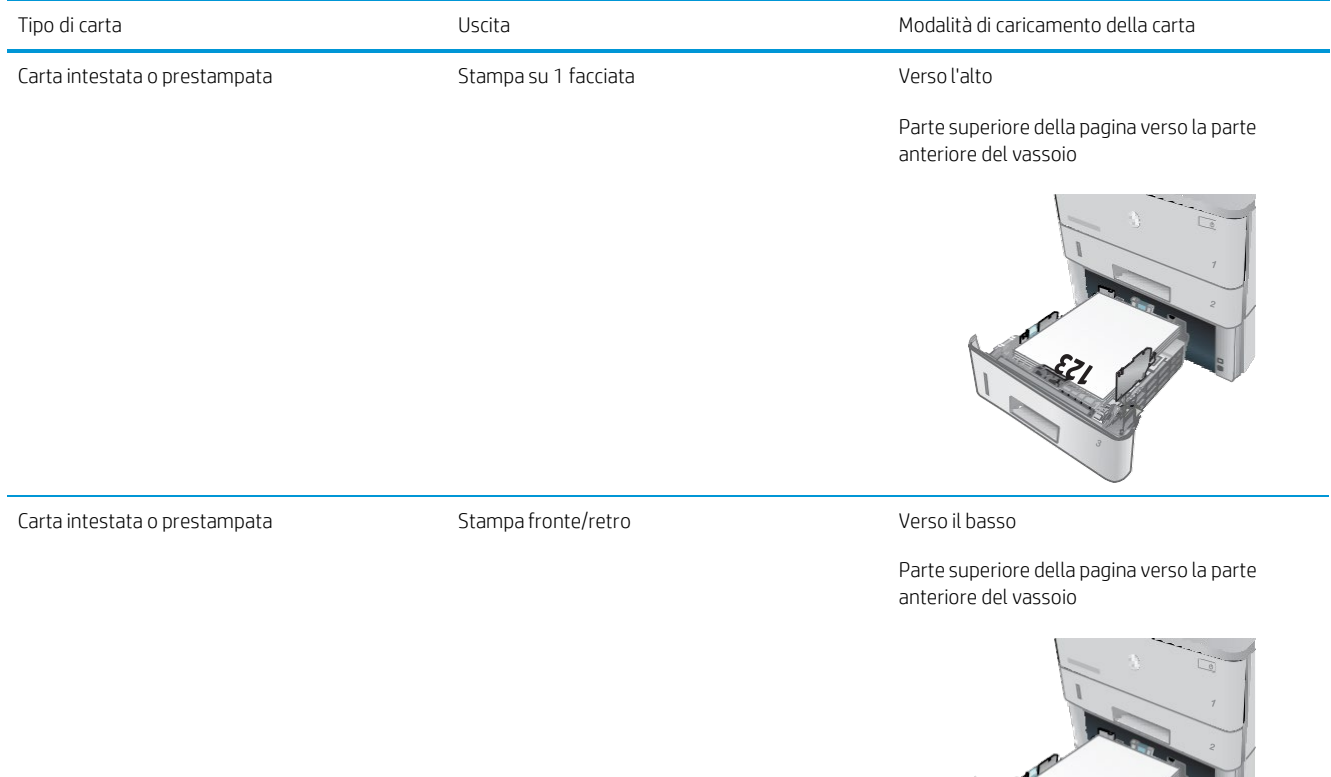

**Carpenter Redes** 

## Caricamento e stampa di buste

## Introduzione

Di seguito vengono fornite le istruzioni per la stampa e il caricamento delle buste. Utilizzare solo il vassoio 1 per stampare le buste. Il vassoio 1 può contenere fino a 10 buste.

Per stampare utilizzando l'opzione di alimentazione manuale di buste, attenersi alla seguente procedura per selezionare le impostazioni corrette nel driver di stampa, quindi caricare le buste nel vassoio dopo aver inviato il processo di stampa alla stampante.

## Stampa di buste

- 1. Nel programma software, selezionare l'opzione Stampa.
- 2. Selezionare la stampante dall'elenco delle stampanti, quindi toccare o fare clic sul pulsante Proprietà o Preferenze per aprire il driver di stampa.
	- **W** NOTA: il nome del pulsante può variare in base ai diversi programmi software.

**EX** NOTA: per accedere a queste funzioni dalla schermata Start di Windows 8 o 8.1, selezionare Dispositivi, Stampa, quindi selezionare la stampante.

- 3. Toccare o fare clic sulla scheda Carta/qualità.
- 4. Nell'elenco a discesa Formato carta, selezionare il formato corretto per le buste.
- 5. Nell'elenco a discesa Tipo di carta, selezionare Busta.
- 6. Nell'elenco a discesa Alimentazione carta, selezionare Alimentazione manuale.
- 7. Fare clic sul pulsante OK per chiudere la finestra di dialogo Proprietà documento.
- 8. Nella finestra di dialogo Stampa, fare clic sul pulsante OK per stampare il processo.

## Orientamento della busta

Caricare le buste nel vassoio 1 con il lato di stampa rivolto verso l'alto e con il lato corto per l'affrancatura rivolto verso la stampante.

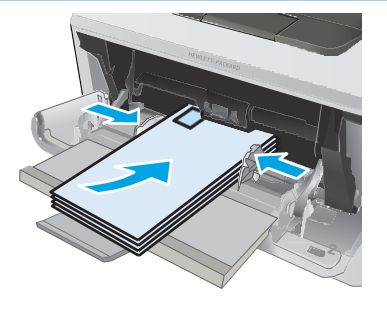

# 3 Materiali di consumo, accessori e parti

- [Stampanti con funzione di sicurezza dinamica](#page-38-0)
- [Ordinamento](#page-39-0) di materiali di consumo, accessori e componenti
- [Sostituire](#page-41-0) la cartuccia di toner.

#### Per ulteriori informazioni:

Le seguenti informazioni sono corrette al momento della pubblicazione. Per informazioni aggiornate, vedere [www.hp.com/support/ljM426MFP,](http://www.hp.com/support/ljM426MFP) [www.hp.com/support/ljM427MFP.](http://www.hp.com/support/ljM427MFP)

La guida completa di HP per la stampante include le seguenti informazioni:

- Installazione e configurazione
- Istruzioni e uso
- Risoluzione dei problemi
- Download di aggiornamenti software e firmware
- Registrazione al forum di supporto
- Ricerca di informazioni sulla garanzia e le normative

## <span id="page-38-0"></span>Stampanti con funzione di sicurezza dinamica

Stampante predisposta per funzionare solo con cartucce con chip HP nuovo o riutilizzato. I chip HP riutilizzati abilitano il funzionamento di cartucce riutilizzate, rigenerate e ricaricate.

La stampante è dotata di misure di sicurezza dinamica che bloccano le cartucce con chip non HP. Il periodico rilascio di aggiornamenti firmware tramite Internet garantirà l'efficacia di tali misure di sicurezza bloccando eventuali cartucce con chip non HP in precedenza funzionanti.

Gli aggiornamenti possono, fra l'altro, migliorare, ottimizzare o estendere le caratteristiche e le funzionalità della stampante nonché proteggere il computer da minacce alla sicurezza. Tuttavia, tali aggiornamenti possono bloccare le cartucce con chip non HP, ivi incluse le cartucce attualmente funzionanti. A meno che tu non sia registrato ad alcuni programmi HP, come Instant Ink, o non utilizzi altri servizi che richiedono aggiornamenti automatici del firmware online, la maggior parte delle stampanti HP può essere configurata per ricevere gli aggiornamenti automaticamente oppure tramite notifica che consente di scegliere se eseguire o meno l'aggiornamento. Per ulteriori informazioni sulle misure di sicurezza dinamica e su come configurare gli aggiornamenti del firmware online, vai su [www.hp.com/learn/ds.](https://www.hp.com/learn/ds)

## <span id="page-39-0"></span>Ordinamento di materiali di consumo, accessori e componenti

## **Ordini**

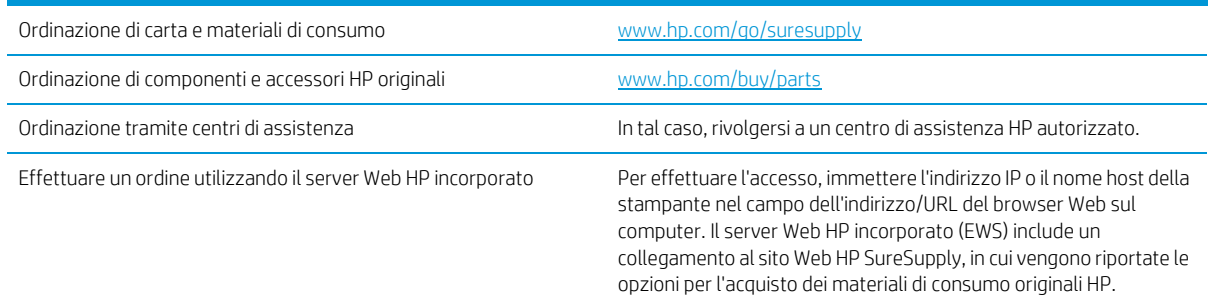

## Materiali di consumo e accessori

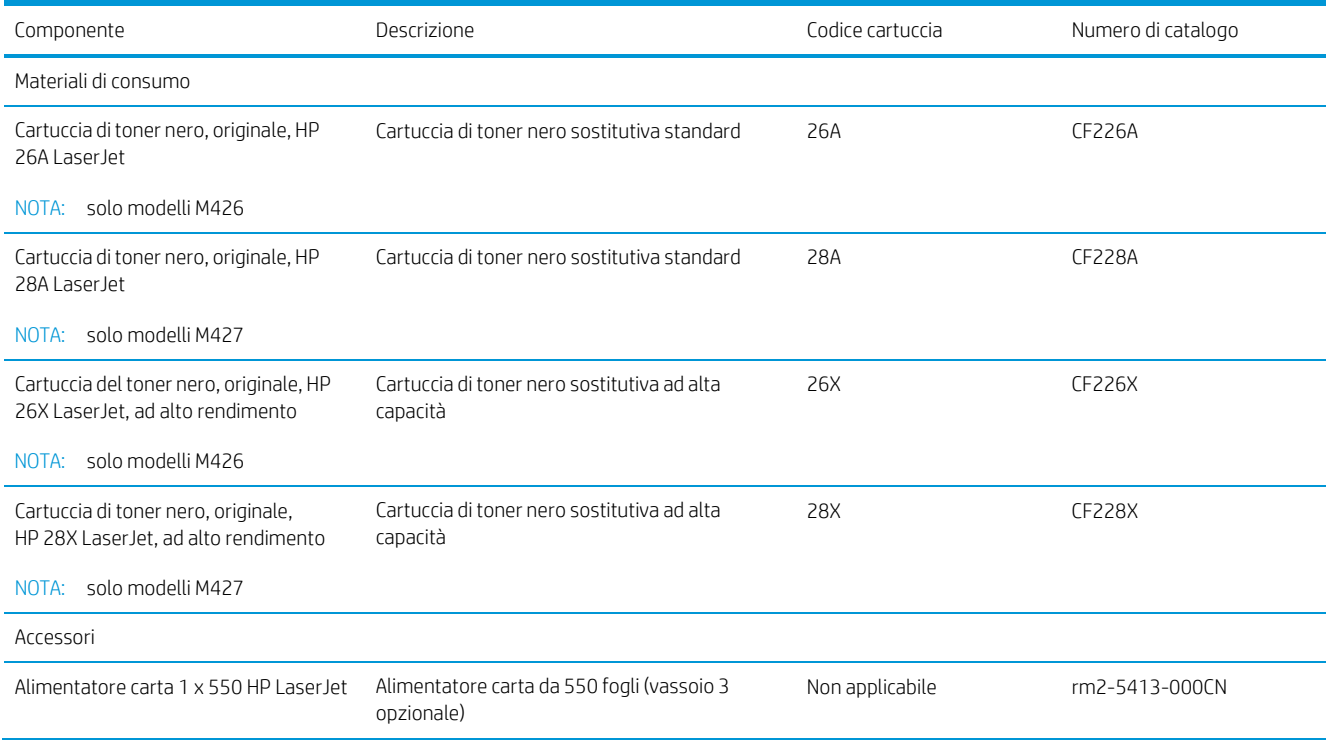

## Parti di ricambio CSR (Customer Self-Repair)

Le parti riparabili dall'utente (CSR) sono disponibili per diverse stampanti HP LaserJet per ridurre i tempi di riparazione. Ulteriori informazioni sul programma CSR e i suoi vantaggi sono disponibili sui siti [www.hp.com/go/](http://www.hp.com/go/csr-support) [csr-support](http://www.hp.com/go/csr-support) [e www.hp.com/go/csr-faq.](http://www.hp.com/go/csr-faq)

I componenti di ricambio HP originali possono essere ordinati al sito [www.hp.com/buy/parts](http://www.hp.com/buy/parts) oppure contattando un centro di assistenza HP autorizzato. Per l'ordinazione, potrebbero essere richieste le seguenti informazioni: numero di catalogo, numero di serie (disponibile sul retro della stampante), codice della stampante o nome della stampante.

- Le parti CSR elencate come Obbligatorie devono essere installate dai clienti, a meno che questi non desiderino richiedere la riparazione a pagamento dell'assistenza tecnica HP. Per queste parti, la garanzia della stampante HP non include le opzioni di assistenza in loco o reso al deposito.
- Le parti CSR elencate come Facoltative possono essere installate dal personale dell'assistenza tecnica HP su richiesta dei clienti senza costi aggiuntivi durante il periodo di copertura della garanzia.

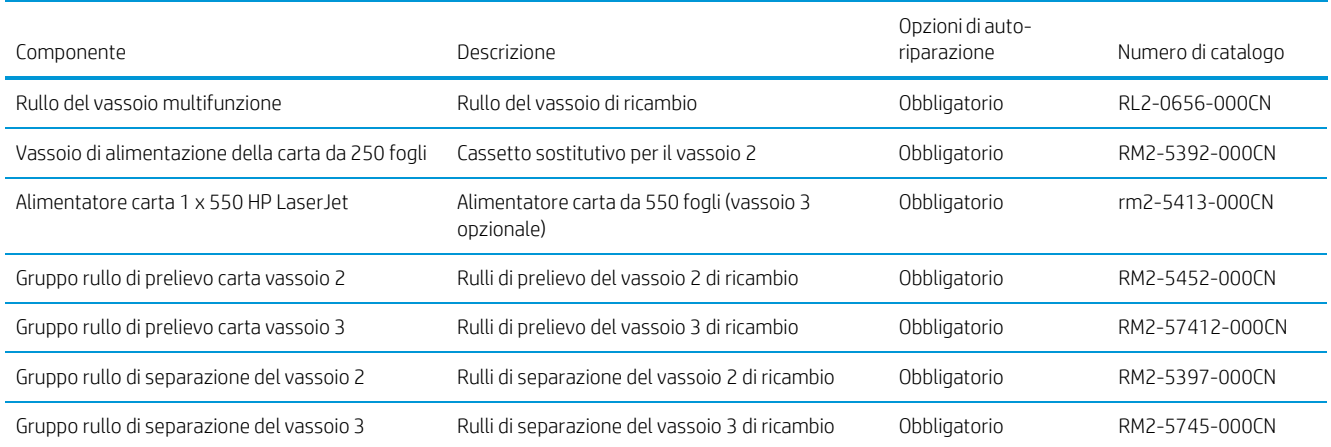

## <span id="page-41-0"></span>Sostituire la cartuccia di toner.

- **[Introduzione](#page-41-1)**
- [Informazioni](#page-41-2) sulle cartucce di toner
- <span id="page-41-1"></span>● Rimozione e [reinstallazione](#page-42-0) della cartuccia del toner

### Introduzione

Di seguito vengono forniti i dettagli relativi alla cartuccia di toner per la stampante insieme alle istruzioni per la sostituzione.

## <span id="page-41-2"></span>Informazioni sulle cartucce di toner

Questa stampante indica quando il livello della cartuccia di toner è basso e molto basso. La durata residua effettiva della cartuccia di toner può variare. Tenere una cartuccia di sostituzione disponibile da installare per quando la qualità di stampa non è più soddisfacente.

Continuare a stampare con la cartuccia attualmente installata fino a quando la ridistribuzione del toner fornisce una qualità di stampa soddisfacente. Per ridistribuire il toner, rimuovere la cartuccia di toner dalla stampante e agitarla delicatamente avanti e indietro nel suo asse orizzontale. Per una rappresentazione grafica, vedere le istruzioni di sostituzione cartuccia. Reinserire la cartuccia di toner nella stampante e chiudere il coperchio.

Per acquistare le cartucce o verificare la compatibilità delle cartucce per la stampante, visitare il sito di HP SureSupply all'indirizzo [www.hp.com/go/suresupply.](http://www.hp.com/go/suresupply) Scorrere in fondo alla pagina e verificare che il paese o la regione sia corretto.

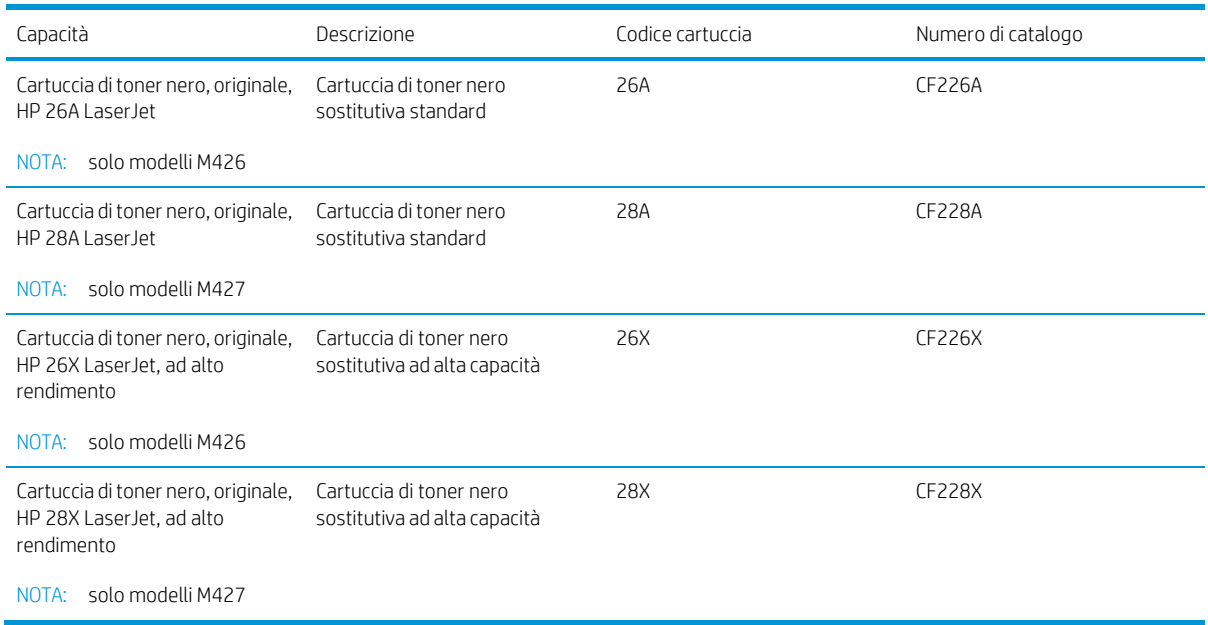

 $\mathbb{F}$  NOTA: le cartucce di toner ad alto rendimento contengono più toner rispetto alle cartucce standard e garantiscono la stampa di un numero maggiore di pagine. Per ulteriori informazioni, visitare il sito Web [www.hp.com/go/learnaboutsupplies.](http://www.hp.com/go/learnaboutsupplies)

Rimuovere la cartuccia di toner dalla confezione solo al momento della sostituzione.

 $\triangle$  ATTENZIONE: per evitare di danneggiare la cartuccia di toner, non esporla alla luce per più di qualche minuto. Coprire il tamburo fotosensibile verde se la cartuccia di toner deve essere rimossa dalla stampante per un periodo di tempo prolungato.

Nell'illustrazione di seguito sono riportati i componenti della cartuccia del toner.

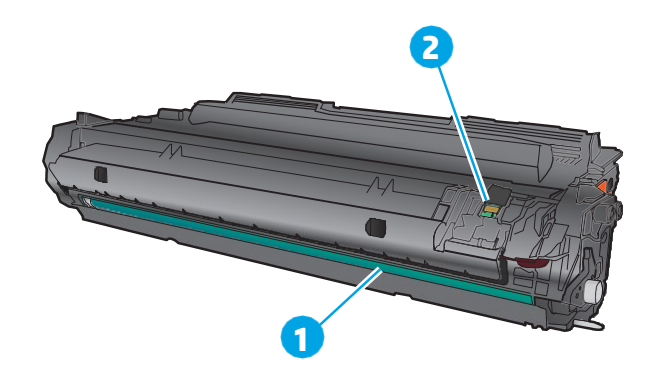

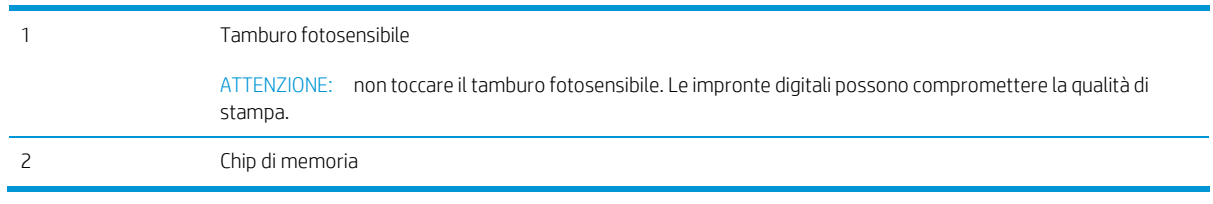

 $\triangle$  ATTENZIONE: se gli indumenti si macchiano di toner, rimuoverlo con un panno asciutto e lavare gli indumenti in acqua fredda. L'acqua calda fissa il toner nelle fibre.

**W** NOTA: le informazioni sul riciclaggio delle cartucce del toner usate sono disponibili nella confezione della cartuccia.

## <span id="page-42-0"></span>Rimozione e reinstallazione della cartuccia del toner

1. Premere il pulsante di rilascio dello sportello anteriore.

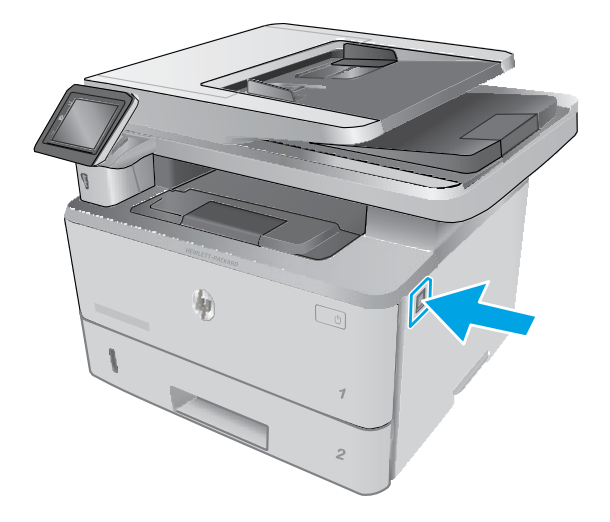

2. Aprire lo sportello anteriore.

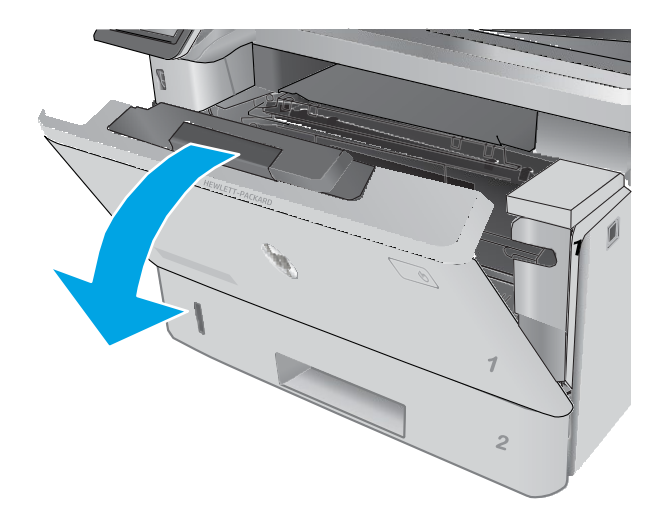

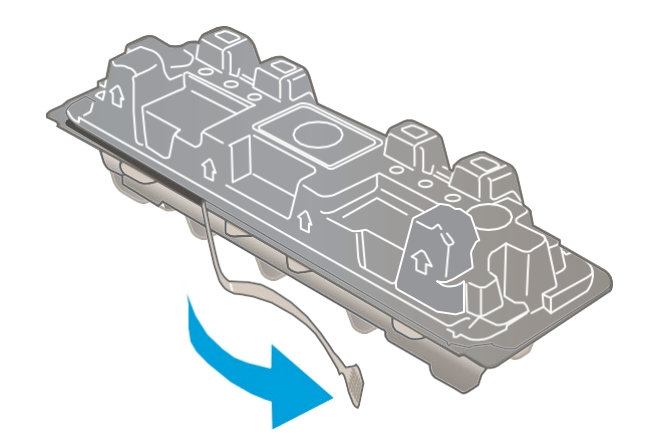

3. Rimuovere la cartuccia di toner usata dalla stampante.

4. Estrarre la confezione della nuova cartuccia del toner dalla scatola, quindi tirare la linguetta di rilascio sulla confezione.

5. Estrarre la cartuccia del toner dalla confezione aperta. Posizionare la cartuccia di toner esaurita nella confezione per il riciclaggio.

6. Tenendo entrambi i lati della cartuccia del toner, agitarla per 5-6 volte.

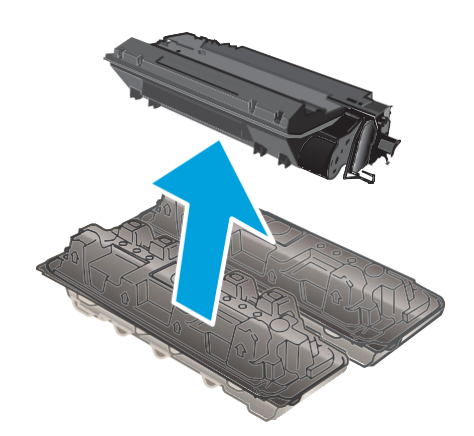

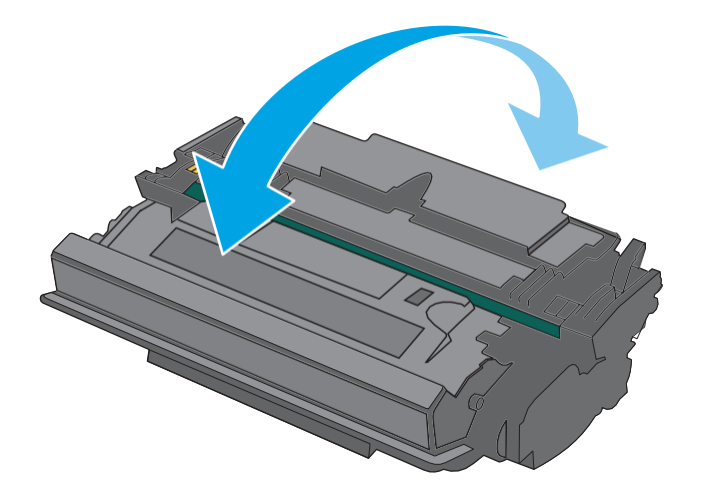

7. Allineare la cartuccia di toner ai binari all'interno della stampante e installarla fino a posizionarla correttamente.

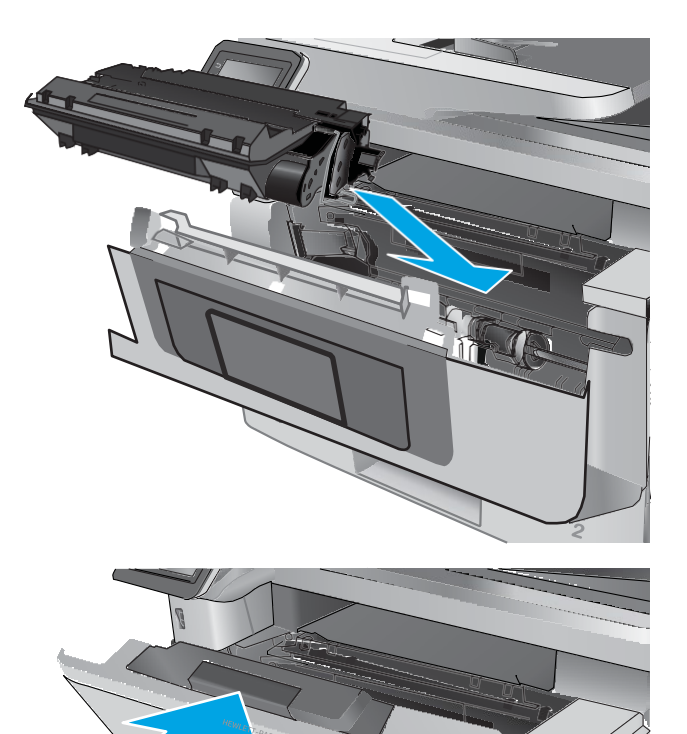

8. Chiudere lo sportello anteriore.

 $\geq$ 

# 4 Stampa

- [Operazioni](#page-47-0) di stampa (Windows)
- Attività di [stampa](#page-52-0) (OS X)
- [Memorizzazione](#page-55-0) dei processi di stampa nel prodotto per stamparli in seguito o in privato
- [Stampa](#page-60-0) mobile
- Utilizzo della funzione di stampa da USB [integrata](#page-64-0)

#### Per ulteriori informazioni:

Le seguenti informazioni sono corrette al momento della pubblicazione. Per informazioni aggiornate, vedere [www.hp.com/support/ljM426MFP,](http://www.hp.com/support/ljM426MFP) [www.hp.com/support/ljM427MFP.](http://www.hp.com/support/ljM427MFP)

La guida completa di HP per la stampante include le seguenti informazioni:

- Installazione e configurazione
- Istruzioni e uso
- Risoluzione dei problemi
- Download di aggiornamenti software e firmware
- Registrazione al forum di supporto
- Ricerca di informazioni sulla garanzia e le normative

## <span id="page-47-0"></span>Operazioni di stampa (Windows)

## Modalità di stampa (Windows)

La seguente procedura descrive il processo di stampa di base per Windows.

- 1. Nel programma software, selezionare l'opzione Stampa.
- 2. Selezionare la stampante dall'elenco delle stampanti. Per modificare le impostazioni, fare clic o toccare il pulsante Proprietà o Preferenze per aprire il driver di stampa.
- **W** NOTA: il nome del pulsante può variare in base ai diversi programmi software.
- NOTA: per accedere a queste funzioni dalla schermata Start di Windows 8 o 8.1, selezionare Dispositivi, Stampa, quindi selezionare la stampante.
- NOTA: per ulteriori informazioni, fare clic sul pulsante Guida (?) nel driver di stampa.
- NOTA: il driver di stampa potrebbe avere un aspetto diverso rispetto a quello illustrato, ma la procedura è la stessa.

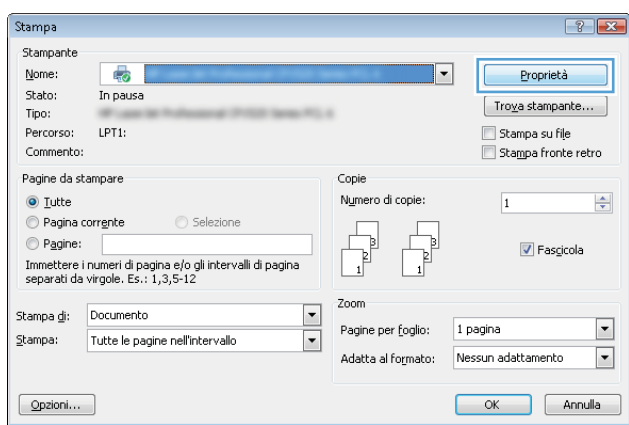

3. Fare clic o toccare le schede nel driver di stampa per configurare le opzioni disponibili. Ad esempio, impostare l'orientamento della carta sulla scheda Finitura, quindi impostare l'origine della carta, il tipo di carta, le dimensioni della carta e le impostazioni di qualità sulla scheda Carta/Qualità.

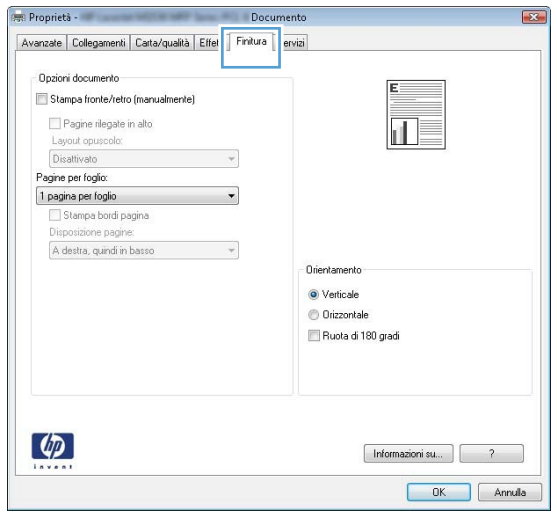

- 4. Toccare o fare clic sul pulsante OK per tornare alla finestra di dialogo Stampa. Da questa schermata, selezionare il numero di copie da stampare.
- 5. Per stampare il processo, toccare o fare clic sul pulsante OK.

## Stampa automatica su entrambi i lati (Windows)

Utilizzare questa procedura per le stampanti dotate di duplexer automatico. Se la stampante non è dotato di duplexer automatico oppure si desidera stampare su tipi di carta non supportati dal duplexer, è possibile effettuare manualmente una stampa su entrambi i lati.

- 1. Nel programma software, selezionare l'opzione Stampa.
- 2. Selezionare la stampante dall'elenco delle stampanti, quindi toccare o fare clic sul pulsante Proprietà o Preferenze per aprire il driver di stampa.
- $\mathbb{R}$  NOTA: il nome del pulsante può variare in base ai diversi programmi software.

NOTA: per accedere a queste funzioni dalla schermata Start di Windows 8 o 8.1, selezionare Dispositivi, Stampa, quindi selezionare la stampante.

- 3. Fare clic sulla scheda Finitura.
- 4. Selezionare la casella di controllo Stampa fronte/retro. Fare clic sul pulsante OK per chiudere la finestra di dialogo Proprietà documento.
- 5. Nella finestra di dialogo Stampa, fare clic sul pulsante OK per stampare il processo.

### Stampa manualmente su entrambi i lati (Windows)

Utilizzare questa procedura per le stampanti non dotati di duplexer automatico oppure se si desidera stampare su carta non supportata dal duplexer.

- 1. Nel programma software, selezionare l'opzione Stampa.
- 2. Selezionare la stampante dall'elenco delle stampanti, quindi toccare o fare clic sul pulsante Proprietà o Preferenze per aprire il driver di stampa.
	- **W** NOTA: il nome del pulsante può variare in base ai diversi programmi software.
- **WAY** NOTA: per accedere a queste funzioni dalla schermata Start di Windows 8 o 8.1, selezionare Dispositivi, Stampa, quindi selezionare la stampante.
- 3. Fare clic sulla scheda Finitura.
- 4. Selezionare la casella di controllo Stampa fronte/retro (manualmente). Per stampare il primo lato del processo, fare clic sul pulsante OK.
- 5. Recuperare la pila di carta stampata dallo scomparto di uscita e inserirla nel vassoio 1.
- 6. Se richiesto, toccare il pulsante appropriato sul pannello di controllo per continuare.

## Stampa di più pagine per foglio (Windows)

- 1. Nel programma software, selezionare l'opzione Stampa.
- 2. Selezionare la stampante dall'elenco delle stampanti, quindi toccare o fare clic sul pulsante Proprietà o Preferenze per aprire il driver di stampa.
- $\mathbb{R}$  NOTA: il nome del pulsante può variare in base ai diversi programmi software.
- **<a>** NOTA: per accedere a queste funzioni dalla schermata Start di Windows 8 o 8.1, selezionare Dispositivi, Stampa, quindi selezionare la stampante.
- 3. Fare clic sulla scheda Finitura.
- 4. Selezionare il numero di pagine per foglio dall'elenco a discesa Pagine per foglio.
- 5. Selezionare le opzioni corrette per Stampa i bordi della pagina, Ordine pagine e Orientamento. Fare clic sul pulsante OK per chiudere la finestra di dialogo Proprietà documento.
- 6. Nella finestra di dialogo Stampa, fare clic sul pulsante OK per stampare il processo.

### Selezione del tipo di carta (Windows)

- 1. Nel programma software, selezionare l'opzione Stampa.
- 2. Selezionare la stampante dall'elenco delle stampanti, quindi toccare o fare clic sul pulsante Proprietà o Preferenze per aprire il driver di stampa.
- $\mathbb{R}$  NOTA: il nome del pulsante può variare in base ai diversi programmi software.
- **WAY** NOTA: per accedere a queste funzioni dalla schermata Start di Windows 8 o 8.1, selezionare Dispositivi, Stampa, quindi selezionare la stampante.
- 3. Toccare o fare clic sulla scheda Carta/qualità.
- 4. Nell'elenco a discesa Tipo di carta, fare clic sull'opzione Altro....
- 5. Espandere l'elenco di opzioni per Tipo: .
- 6. Espandere la categoria dei tipi di carta più simili a quelli di cui si dispone.
- 7. Selezionare l'opzione per il tipo di carta in uso, quindi fare clic sul pulsante OK.
- 8. Fare clic sul pulsante OK per chiudere la finestra di dialogo Proprietà documento. Nella finestra di dialogo Stampa, fare clic sul pulsante OK per stampare il processo.

Se è necessario configurare il vassoio, viene visualizzato un messaggio di configurazione del vassoio sul pannello di controllo della stampante.

- 9. Caricare il vassoio con il tipo e il formato di carta specificati, quindi chiudere il vassoio.
- 10. Toccare il pulsante OK per accettare il tipo e il formato rilevati oppure toccare il pulsante Modifica per scegliere un tipo o un formato di carta diverso.
- 11. Selezionare il formato e il tipo corretti, quindi toccare il pulsante OK.

### Altre attività di stampa

Visitare il sito Web all'indirizzo [www.hp.com/support/ljM426MFP,](http://www.hp.com/support/ljM426MFP) [www.hp.com/support/ljM427MFP.](http://www.hp.com/support/ljM427MFP)

Le istruzioni sono disponibili per eseguire attività di stampa specifiche, come le seguenti:

- Creazione e utilizzo di collegamenti o preimpostazioni di stampa
- Selezione del formato carta o utilizzo di un formato carta personalizzato
- Selezione dell'orientamento della pagina
- Creazione di un opuscolo
- Adattamento delle dimensioni del documento al formato carta selezionato
- Stampa della prima o dell'ultima pagina del documento su carta diversa
- Stampa di filigrane sul documento

## <span id="page-52-0"></span>Attività di stampa (OS X)

## Modalità di stampa (Mac OS X)

La seguente procedura descrive il processo di stampa di base per Mac OS X.

- 1. Fare clic sul menu File, quindi sull'opzione Stampa.
- 2. Selezionare la stampante.
- 3. Fare clic su Mostra dettagli o Copie e pagine, quindi selezionare altri menu per regolare le impostazioni di stampa.

 $\mathbb{R}$  NOTA: il nome del pulsante può variare in base ai diversi programmi software.

4. Fare clic sul pulsante Stampa.

## Stampa automatica su entrambi i lati (Mac OS X)

**EX** NOTA: queste informazioni sono valide per le stampanti con duplexer automatico.

- **学** NOTA: questa funzione è disponibile se si installa il driver di stampa HP. Potrebbe non essere disponibile se si utilizza AirPrint.
	- 1. Fare clic sul menu File, quindi sull'opzione Stampa.
	- 2. Selezionare la stampante.
	- 3. Fare clic su Mostra dettagli o Copie e pagine, quindi fare clic sul menu Layout.

**W** NOTA: il nome del pulsante può variare in base ai diversi programmi software.

- 4. Selezionare un'opzione dirilegatura dall'elenco a discesa Fronte/retro.
- 5. Fare clic sul pulsante Stampa.

## Stampa manuale su entrambi i lati (Mac OS X)

NOTA: questa funzione è disponibile se si installa il driver di stampa HP. Potrebbe non essere disponibile se si utilizza AirPrint.

- 1. Fare clic sul menu File, quindi sull'opzione Stampa.
- 2. Selezionare la stampante.
- 3. Fare clic su Mostra dettagli o Copie e pagine, quindi fare clic sul menu Stampa fronte/retro manuale.

NOTA: il nome del pulsante può variare in base ai diversi programmi software.

- 4. Fare clic sulla casella Fronte/retro manuale, quindi selezionare un'opzione di rilegatura.
- 5. Fare clic sul pulsante Stampa.
- 6. Sulla stampante, rimuovere le eventuali pagine vuote presenti nel vassoio 1.
- 7. Recuperare la risma di carta dallo scomparto di uscita, quindi posizionarla nel vassoio di alimentazione con il lato di stampa rivolto verso il basso.
- 8. Se richiesto, toccare il pulsante appropriato sul pannello di controllo per continuare.

## Stampa di più pagine per foglio (Mac OS X)

- 1. Fare clic sul menu File, quindi sull'opzione Stampa.
- 2. Selezionare la stampante.
- 3. Fare clic su Mostra dettagli o Copie e pagine, quindi fare clic sul menu Layout.

**W** NOTA: il nome del pulsante può variare in base ai diversi programmi software.

- 4. Dall'elenco a discesa Pagine per foglio, selezionare il numero di pagine che si desidera stampare su ogni foglio.
- 5. Nell'area Direzione layout, selezionare l'ordine e la disposizione delle pagine sul foglio.
- 6. Dal menu Bordi, selezionare il tipo di bordo da stampare intorno a ciascuna pagina sul foglio.
- 7. Fare clic sul pulsante Stampa.

## Selezione del tipo di carta (Mac OS X)

- 1. Fare clic sul menu File, quindi sull'opzione Stampa.
- 2. Selezionare la stampante.
- 3. Fare clic su Mostra dettagli o Copie e pagine, quindi sul menu Supporti & qualità o sul menu Carta/qualità.

**W** NOTA: il nome del pulsante può variare in base ai diversi programmi software.

4. Selezionare l'opzione Supporti & qualità o Carta/qualità.

**W** NOTA: questo elenco contiene il gruppo principale di opzioni disponibili. Alcune opzioni non sono disponibili su tutte le stampanti.

- Tipo di supporto: selezionare l'opzione per il tipo di carta per il processo di stampa.
- Qualità di stampa: selezionare il livello di risoluzione per il processo di stampa.
- Stampa Bordo a bordo: selezionare questa opzione per stampare vicino ai bordi della carta.
- EconoMode: selezionare questa opzione per ridurre il consumo di toner durante la stampa di bozze di documenti.
- 5. Fare clic sul pulsante Stampa.

## Altre attività di stampa

Visitare il sito Web all'indirizzo [www.hp.com/support/ljM426MFP,](http://www.hp.com/support/ljM426MFP) [www.hp.com/support/ljM427MFP.](http://www.hp.com/support/ljM427MFP)

Le istruzioni sono disponibili per eseguire attività di stampa specifiche, come le seguenti:

- Creazione e utilizzo di collegamenti o preimpostazioni di stampa
- Selezione del formato carta o utilizzo di un formato carta personalizzato
- Selezione dell'orientamento della pagina
- Creazione di un opuscolo
- Adattamento delle dimensioni del documento al formato carta selezionato
- Stampa della prima o dell'ultima pagina del documento su carta diversa
- Stampa di filigrane sul documento

## <span id="page-55-0"></span>Memorizzazione dei processi di stampa nel prodotto per stamparli in seguito o in privato

- [Introduzione](#page-55-1)
- [Operazioni](#page-55-2) preliminari
- Configurazione della stampante per la [memorizzazione](#page-55-3) processo
- Creazione di un processo [memorizzato](#page-57-0) (Windows)
- Stampa di un processo [memorizzato](#page-59-0)
- <span id="page-55-1"></span>Eliminazione di un processo [memorizzato](#page-59-1)

### Introduzione

<span id="page-55-2"></span>In questa sezione vengono fornite le procedure per la creazione e la stampa di documenti memorizzati nella stampante. Questi processi possono essere stampati in un secondo momento o in privato.

## Operazioni preliminari

La funzione di memorizzazione processo include i seguenti requisiti:

- È necessario che sia installata un'unità flash USB 2.0 dedicata con almeno 16 GB di spazio nella porta USB host posteriore. L'unità flash USB tiene traccia dei processi di memorizzazione inviati alla stampante. La rimozione dell'unità flash USB dalla stampante disabilita la funzione di memorizzazione processo.
- Se si utilizza un servizio HP Universal Print Driver (UPD), è necessario utilizzare i driver UPD versione 5.9.0 o superiore.

## <span id="page-55-3"></span>Configurazione della stampante per la memorizzazione processo

Attenersi alla procedura seguente per attivare la funzione di memorizzazione dei processi della stampante.

#### Passo 1: installare l'unità flash USB

1. Individuare la porta USB posteriore.

 $\mathbb{B}^*$  NOTA: In alcuni modelli, la porta USB posteriore è coperta. Rimuovere la copertura della porta USB posteriore prima di procedere.

2. Installare un'unità flash USB nella porta USB posteriore.

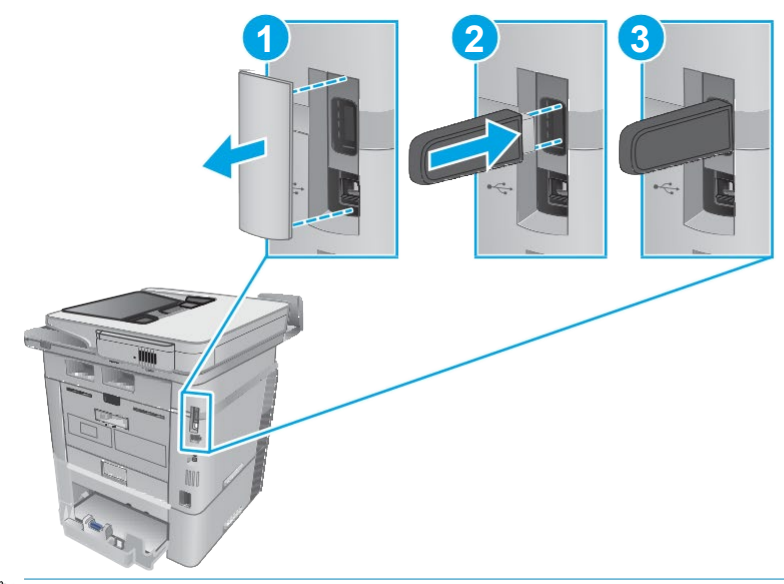

**WE NOTA:** I modelli M402d e M403d non dispongono di una porta USB posteriore.

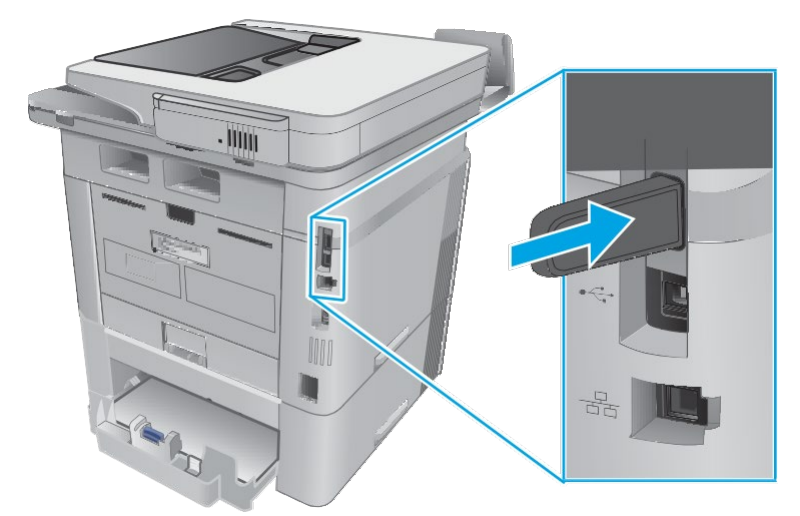

Sul pannello di controllo viene visualizzato un messaggio che indica che l'unità USB verrà formattata.

3. Selezionare OK per completare il processo.

#### Passo 2: aggiornare il driver di stampa

Aggiornare il driver di stampa in Windows

- 1. Fare clic sul pulsante Start, quindi selezionare Dispositivi e stampanti.
- 2. Fare clic con il pulsante destro del mouse sul nome della stampante HP, quindi selezionare Proprietà stampante.
- 3. Nella finestra di dialogo Proprietà, selezionare la scheda Impostazioni dispositivo.
- 4. Selezionare Aggiorna ora e fare clic su OK. Il driver di stampa viene aggiornato.

Il driver di stampa aggiornato includerà la scheda Memorizzazione processo.

#### Accedere alle funzioni di memorizzazione processo sui sistemi operativi Windows precedenti.

Per accedere alle funzioni di memorizzazione processo sui sistemi operativi Windows precedenti, come Windows XP o Vista, attenersi alla seguente procedura:

- 1. Fare clic sul pulsante Start e selezionare il Pannello di controllo.
- 2. Selezionare Stampanti e fax, fare clic con il pulsante destro del mouse sul nome della stampante HP, quindi selezionare Proprietà.
- 3. Selezionare la scheda Impostazioni periferica.
- 4. Nella sezione Opzioni installabili, modificare l'opzione Configurazione automatica da Disattivata in Aggiorna ora, quindi fare clic su OK. Attendere il completamento della convalida della stampante.

#### <span id="page-57-0"></span>Creazione di un processo memorizzato (Windows)

Memorizzare i processi nella stampante per la stampa privata o differita.

 $\mathbb{B}^*$  NOTA: il driver di stampa potrebbe avere un aspetto diverso rispetto a quello illustrato, ma la procedura è la stessa.

- 1. Nel programma software,selezionare l'opzione Stampa.
- 2. Selezionare la stampante dall'elenco delle stampanti, quindi selezionare Proprietà o Preferenze (il nome varia a seconda dei diversi programmi software).
- **W** NOTA: il nome del pulsante può variare in base ai diversi programmi software.
- **EX** NOTA: per accedere a queste funzioni dalla schermata Start di Windows 8 o 8.1, selezionare Dispositivi, Stampa, quindi selezionare la stampante.

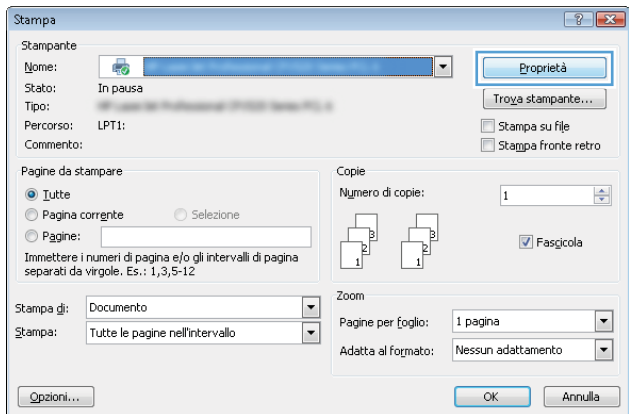

3. Fare clic sulla scheda Memorizzazione processo.

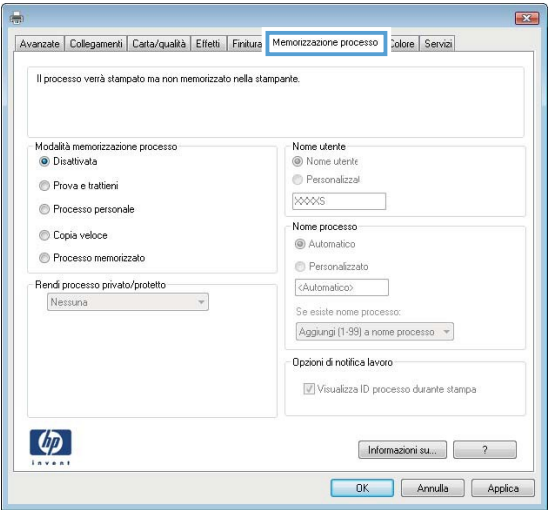

4. Selezionare un'opzione Modalità memorizzazione processo.

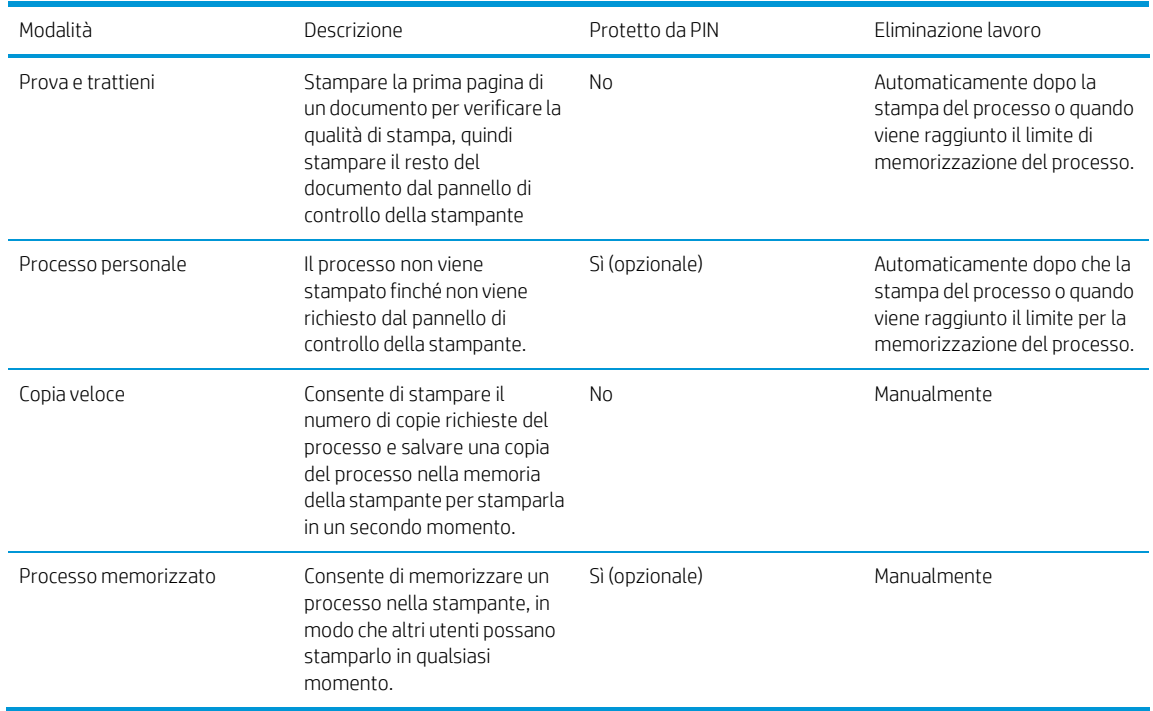

5. Per usare un nome utente o un nome processo personalizzato,fare clic sul pulsante Personalizzato,quindi inserire il nome utente o il nome del processo.

Selezionare l'opzione che si desidera utilizzare quando viene creato un processo il cui nome è uguale a quello di un altro processo:

- Aggiungi (1-99) a nome processo: aggiungere un numero univoco alla fine del nome del processo.
- Sostituisci file esistente: sovrascrivere il processo memorizzato esistente con quello nuovo.
- 6. Fare clic sul pulsante OK per chiudere la finestra di dialogo Proprietà documento. Nella finestra di dialogo Stampa,fare clic sul pulsante OK per stampare il processo.

## <span id="page-59-0"></span>Stampa di un processo memorizzato

Utilizzare la seguente procedura per stampare un processo memorizzato nella memoria del prodotto.

- 1. Nella schermata iniziale del pannello di controllo del prodotto, scorrere finché non viene visualizzato il menu Processi. Toccare l'icona Processi per aprire il menu.
- 2. Dall'elenco delle Cartelle processo, selezionare un nome utente. Viene visualizzato un elenco dei processi memorizzati per questo nome utente.
- 3. Selezionare il nome del processo. Se il processo è privato o crittografato,immettere il PIN o la password.
- 4. Per regolare il numero di copie, toccare Copie, immettere il numero di copie, quindi toccare OK.
- 5. Fare clic su Stampa per avviare la stampa.

### <span id="page-59-1"></span>Eliminazione di un processo memorizzato

Quando si invia un processo memorizzato alla memoria della stampante, qualsiasi processo precedente viene sovrascritto con lo stesso nome utente e processo. Se la memoria della stampante è piena, sul pannello di controllo della stampante viene visualizzato un messaggio di memoria insufficiente ed è necessario eliminare i processi memorizzati esistenti prima che sia possibile memorizzare altri processi di stampa.

Utilizzare la seguente procedura per eliminare un processo memorizzato nella memoria della stampante.

- 1. Nella schermata iniziale del pannello di controllo della stampante, scorrere fino a visualizzare il menu Processi. Toccare l'icona Processic<sup>to</sup> per aprire il menu.
- 2. Dall'elenco delle Cartelle processo, selezionare un nome utente. Viene visualizzato un elenco dei processi memorizzati per questo nome utente.
- 3. Selezionare il nome del processo. Se il processo è privato o crittografato, immettere il PIN o la password.
- 4. Selezionare Elimina, quindi premere il pulsante OK per eliminare il processo.

## <span id="page-60-0"></span>Stampa mobile

## Introduzione

HP offre più soluzioni mobili e ePrint per abilitare la stampa semplice su una stampante HP da un laptop, un tablet, uno smartphone o da un altro dispositivo mobile. Per accedere all'elenco completo ed effettuare la scelta migliore, visitare il sito We[b www.hp.com/go/LaserJetMobilePrinting.](http://www.hp.com/go/LaserJetMobilePrinting)

- Wi-Fi Direct e stampa NFC (solo modelli [wireless\)](#page-60-1)
- HP [ePrint via e-mail](#page-61-0)
- [Software](#page-62-0) HP ePrint
- **[AirPrint](#page-63-0)**
- <span id="page-60-1"></span>Stampa [integrata](#page-63-1) Android

## Wi-Fi Direct e stampa NFC (solo modelli wireless)

La stampa Wi-Fi Direct e NFC (Near Field Communication) abilita i dispositivi Wi-Fi (mobili) a stabilire una connessione di rete wireless direttamente alla stampante senza utilizzare un router wireless.

Le opzioni Wi-Fi Direct e NFC (Near Field Communication) consentono di stampare da un dispositivo mobile wireless senza la necessità di una connessione a una rete o a Internet. Le funzionalità di NFC consentono una facile connessione di stampa biunivoca per dispositivi mobili, con il semplice tocco da dispositivo a dispositivo.

 $\mathbb{R}$  NOTA: non tutti i sistemi operativi mobili sono al momento supportati dalle funzionalità Wi-Fi Direct e NFC.

Utilizzare Wi-Fi Direct per effettuare stampe in modalità wireless dai seguenti dispositivi:

Dispositivi mobili Android compatibili con la soluzione di stampa integrata di Android

Per ulteriori informazioni sulla stampa Wi-Fi Direct, accedere a [www.hp.com/go/wirelessprinting.](http://www.hp.com/go/wirelessprinting)

Le funzioni NFC e Wi-Fi Direct possono essere abilitate o disabilitate dal pannello di controllo della stampante.

#### Attivare o disattivare Wi-Fi Direct

Le funzionalità Wi-Fi Direct devono essere abilitate prima dal pannello di controllo della stampante.

- 1. Nella schermata iniziale del pannello di controllo della stampante, selezionare il pulsante Informazioni di connessione  $\frac{1}{\sqrt{2}}$  ((1).
- 2. Aprire i seguenti menu:
	- Wi-Fi Direct
	- Impostazioni
	- On/Off
- 3. Toccare la voce di menu On. Toccare il pulsante Off per disattivare la stampa Wi-Fi Direct.

**X** NOTA: negli ambienti in cui è installato più di un modello della stessa stampante, potrebbe essere utile assegnare a ciascuna stampante un nome Wi-Fi univoco per semplificarne l'identificazione per la stampa Wi-Fi Direct. Il nome Wi-Fi Direct è disponibile anche toccando l'icona Informazioni di connessione  $\frac{1}{n+1}$  ( $\binom{n}{k}$ ) nella schermata iniziale sul pannello di controllo della stampante e quindi toccando l'icona Wi-Fi Direct.

Attenersi alla seguente procedura per modificare il nome della stampante Wi-Fi Direct tramite il server Web HP incorporato (EWS):

#### Passaggio 1: Apertura del server Web HP incorporato

- 1. Dalla schermata iniziale del pannello di controllo della stampante, toccare il pulsante Informazioni di connessione  $\frac{1}{\sqrt{2}}$  ( $\sqrt{(\gamma)}$ , quindi toccare il pulsante Rete connessa  $\frac{1}{\sqrt{2}}$  o Rete Wi-Fi ATTIVA ( $\gamma$ ) per visualizzare l'indirizzo IP o il nome host.
- 2. Aprire un browser Web e nella barra degli indirizzi digitare l'indirizzo IP o il nome host così come mostrato sul pannello di controllo della stampante. Premere il tasto Invio sulla tastiera del computer. Si apre EWS.

#### https://10.10.XXXXX/

Se nel browser Web viene visualizzato un messaggio È stato rilevato un problema con il certificato di sicurezza di questo sito Web quando si prova ad aprire il server Web incorporato, fare clic su Continuare con il sito Web (scelta non consigliata).

durante la navigazione all'interno del server Web incorporato per la stampante HP.  $\mathbb{Z}$  NOTA: se si sceglie Continuare con il sito Web (scelta non consigliata), il computer non verrà danneggiato

#### Passaggio 2: Modifica del nome Wi-Fi Direct

- 1. Selezionare la scheda Rete.
- 2. Nel riquadro di navigazione a sinistra, fare clic sul collegamento Impostazione Wi-Fi Direct.
- 3. Nella casella Nome Wi-Fi Direct, immettere il nuovo nome.
- 4. Fare clic su Applica.

#### <span id="page-61-0"></span>HP ePrint via e-mail

Utilizzare HP ePrint per stampare i documenti inviandoli come allegati e-mail all'indirizzo e-mail della stampante da qualsiasi dispositivo compatibile.

 $\mathbb{F}$  NOTA: potrebbe essere necessario eseguire un aggiornamento del firmware della stampante per utilizzare questa funzione.

Per utilizzare HP ePrint, è necessario che vengano soddisfatti i seguenti requisiti:

- La stampante deve essere connessa a una rete cablata o wireless e avere accesso a Internet.
- I Servizi Web HP devono essere abilitati sulla stampante e la stampante deve essere registrata con HP Connected.

Seguire la procedura indicata per abilitare i servizi Web HP e registrarsi con HP Connected:

- 1. Nella schermata iniziale del pannello di controllo della stampante, toccare il pulsante Informazioni di connessione  $\frac{1}{n+1}$  ((1).
- 2. Aprire i seguenti menu:
	- ePrint
	- Impostazioni
	- Abilita Web Services
- 3. Toccare il pulsante Stampa per leggere le condizioni d'uso. Toccare il pulsante OK per accettare le condizioni d'uso e abilitare i servizi Web HP

Il prodotto abilita i Servizi Web, quindi stampa una pagina di informazioni. La pagina di informazioni contiene il codice della stampante necessario per la registrazione della stampante HP con HP Connected.

<span id="page-62-0"></span>4. Per creare un account HP ePrint e completare il processo di configurazione, visitare il sito Web [www.hpconnected.com.](http://www.hpconnected.com/)

#### Raccolta e trattamento dei dati relativi alla stampante

Quando è collegata a Internet, questa stampante raccoglie e trasmette a HP dati relativi all'utilizzo della stessa, al fine di permettere a HP di fornire i servizi richiesti dall'utente nonché per finalità commerciali perseguite da HP. Tali dati includono, fra l'altro, dati relativi alle cartucce installate. Per maggiori informazioni riguardo alla raccolta e al trattamento dei dati da parte di HP, consultare [l'Informativa sulla privacy](https://www8.hp.com/it/it/privacy/privacy.html) di HP.

#### Software HP ePrint

Il software HP ePrint facilita la stampa da un computer desktop o notebook Windows o Mac su una qualsiasi stampante abilitata HP ePrint. Questo software semplifica la ricerca delle stampanti abilitate HP ePrint registrate all'account HP Connected. La stampante di destinazione HP può trovarsi nell'ufficio o in qualsiasi altra parte del mondo.

- In Windows: una volta installato il software, aprire l'opzione Stampa all'interno dell'applicazione, quindi selezionare HP ePrint dall'elenco delle stampanti installate. Per configurare le opzioni di stampa, fare clic sul pulsante Proprietà.
- OS X: dopo aver installato il software, selezionare File, Stampa, quindi selezionare la freccia accanto a PDF (nella parte inferiore sinistra della schermata del driver). Selezionare HP ePrint.

In Windows, il software HP ePrint supporta la stampa TCP/IP sulle stampanti locali della rete (LAN o WAN) e che supportano UPD PostScript®.

Sia Windows sia OS X supportano la stampa IPP su stampanti connesse a reti LAN o WAN che supportano ePCL.

Windows e Mac supportano anche la stampa di documenti PDF su postazioni di stampa pubbliche e la stampa con HP ePrint tramite e-mail attraverso il cloud.

Per informazioni su driver e software, consultare il sito Web www.hp.com/go/eprintsoftware.

 $\mathbb{F}$  NOTA: il software HP ePrint è un'utilità per flussi di lavoro PDF in Mac, quindi non costituisce tecnicamente un driver di stampa.

**WE NOTA:** il software HP ePrint non supporta la stampa USB.

## <span id="page-63-0"></span>AirPrint

La stampa diretta con Apple AirPrint è supportata per iOS 4.2 o versioni successive e su computer Mac con OS X 10.7 Lion e versioni più recenti. Utilizzare AirPrint per stampare direttamente sulla stampante da un iPad, iPhone (3GS o versioni successive) o iPod Touch (di terza generazione o versioni successive) nelle seguenti applicazioni mobili:

- Posta
- Fotografie
- **Safari**
- iBooks
- Applicazioni di terze parti selezionate

Per usare AirPrint, la stampante deve essere connessa alla stessa rete wireless (sottorete) del dispositivo Apple. Per maggiori informazioni sull'uso di AirPrint e su quali stampanti HP sono compatibili con AirPrint, visitare il sito Web [www.hp.com/go/LaserJetMobilePrinting.](http://www.hp.com/go/LaserJetMobilePrinting)

NOTA: prima di utilizzare AirPrint con una connessione USB, verificare il numero di versione. AirPrint 1.3 e versioni precedenti non supportano le connessioni USB.

### <span id="page-63-1"></span>Stampa integrata Android

La soluzione di stampa integrata HP per Android e Kindle consente ai dispositivi mobili di rilevare e stampare automaticamente su stampanti HP installate su una rete o situate nell'intervallo di rete wireless per la stampa Wi-Fi Direct.

La stampante deve essere connessa alla stessa rete wireless (sottorete) del dispositivo Android.

La soluzione di stampa è integrata nel sistema operativo supportato, senza la necessità di utilizzare driver o scaricare software.

Per ulteriori informazioni su come utilizzare la stampa integrata Android e scoprire quali dispositivi Android sono supportati, visitare il sito We[b www.hp.com/go/LaserJetMobilePrinting.](http://www.hp.com/go/LaserJetMobilePrinting)

## <span id="page-64-0"></span>Utilizzo della funzione di stampa da USB integrata

## Introduzione

Questa stampante è dotata di una funzione di stampa USB integrata per stampare velocemente i file senza inviarli dal computer. La stampante supporta unità flash USB standard nella porta USB. Supporta i seguenti tipi di file:

- .pdf
- .jpg
- .prn e .PRN
- .cht e .CHT
- .<sub>DXl</sub>
- .pcl e .PCL
- .ps e .PS
- .doc e .docx
- .ppt e .pptx

## Passaggio 1: Accedere ai file USB della stampante

- 1. Inserire l'unità flash USB nella porta USB integrata della stampante.
- 2. Viene visualizzato il menu Unità flash USB con le seguenti opzioni:
	- Stampa documenti
	- Visual. e stampa di foto
	- Scansione su unità USB

## Passaggio 2: Stampa di documenti selezionati

### Opzione 1: Stampa documenti

- 1. Per stampare un documento, selezionare Stampa documenti.
- 2. Selezionare il nome del documento che si desidera stampare. Se il documento è stato salvato in una cartella, selezionare prima la cartella, quindi selezionare il documento da stampare.
- 3. Quando si apre la schermata di riepilogo, è possibile modificare le seguenti impostazioni:
	- Numero di copie
	- Formato carta
	- Tipo di carta
	- Adatta a pagina
- Fascicolazione
- Colore output (solo modelli a colori)
- 4. Selezionare Stampa per stampare il documento.
- 5. Recuperare la stampa dallo scomparto di uscita e rimuovere l'unità flash USB.

#### Opzione 2: Stampa delle foto

- 1. Per stampare le foto, selezionare Visualizza e stampa foto.
- 2. Selezionare l'immagine di anteprima di ogni foto da stampare, quindi selezionare Fine.
- 3. Quando si apre la schermata di riepilogo, è possibile modificare le seguenti impostazioni:
	- Dimens. imm.
	- Formato carta
	- Tipo di carta
	- Numero di copie
	- Colore output (solo stampanti a colori)
	- Più chiaro/più scuro
- 4. Selezionare Stampa per stampare le foto.
- 5. Recuperare la stampa dallo scomparto di uscita e rimuovere l'unità flash USB.

# 5 Copia

- [Copia](#page-67-0)
- Copia su entrambi i lati [\(fronte/retro\)](#page-68-0)
- Altre [attività](#page-69-0) di copia

#### Per ulteriori informazioni:

Le seguenti informazioni sono corrette al momento della pubblicazione. Per informazioni aggiornate, vedere [www.hp.com/support/ljM426MFP,](http://www.hp.com/support/ljM426MFP) [www.hp.com/support/ljM427MFP.](http://www.hp.com/support/ljM427MFP)

La guida completa di HP per la stampante include le seguenti informazioni:

- Installazione e configurazione
- Istruzioni e uso
- Risoluzione dei problemi
- Download di aggiornamenti software e firmware
- Registrazione al forum di supporto
- Ricerca di informazioni sulla garanzia e le normative

## <span id="page-67-0"></span>Copia

- 1. Caricare il documento sul vetro dello scanner in base agli indicatori sulla stampante.
- 2. Nella schermata iniziale del pannello di controllo della stampante, toccare l'icona Copia ...
- 3. Per ottimizzare la qualità della copia per diversi tipi di documenti, toccare il pulsante Impostazioni, quindi scorrere fino a Ottimizza e toccare il pulsante. Scorrere un dito sulla schermata del pannello di controllo per cercare tra le opzioni, quindi toccare un'opzione per selezionarla. Sono disponibili le impostazioni di qualità di copia seguenti:
	- Selezione automatica: utilizzare questa impostazione quando la qualità della copia non è importante. Questa opzione rappresenta l'impostazione predefinita.
	- Misto: utilizzare questa impostazione per documenti contenenti un insieme di testo e grafici.
	- Testo: utilizzare questa impostazione per documenti contenenti principalmente testo.
	- Immagine: utilizzare questa impostazione per documenti contenenti principalmente immagini.
- 4. Toccare Numero di copie, quindi utilizzare il tastierino del touch screen per impostare il numero di copie.
- 5. Toccare il pulsante Avvia copia per avviare la copia.

## <span id="page-68-0"></span>Copia su entrambi i lati (fronte/retro)

- Copia [automatica](#page-68-1) su entrambi i lati (solo modelli fdn e fdw)
- <span id="page-68-1"></span>Copia manuale su [entrambe](#page-68-2) le facciate

## Copia automatica su entrambi i lati (solo modelli fdn e fdw)

- 1. Caricare i documenti originali nell'alimentatore documenti con la prima pagina rivolta verso l'alto e la parte superiore della pagina per prima.
- 2. Regolare le guide della carta in base al documento.
- 3. Nella schermata iniziale del pannello di controllo della stampante, toccare l'icona Copia <sup>...</sup>
- 4. Toccare il pulsante Impostazioni.
- 5. Scorrere e toccare il pulsante Fronte/retro.
- 6. Scorrere tra le opzioni, quindi toccare un'opzione per selezionarla.
- 7. Toccare il pulsante Avvia copia per avviare la copia.

### <span id="page-68-2"></span>Copia manuale su entrambe le facciate

- 1. Posizionare il documento rivolto verso il basso sul vetro dello scanner con l'angolo superiore sinistro della pagina nell'angolo superiore sinistro del vetro. Chiudere lo scanner.
- 2. Nella schermata iniziale del pannello di controllo della stampante, toccare l'icona Copia <sup>...</sup>
- 3. Toccare il pulsante Impostazioni.
- 4. Scorrere e toccare il pulsante Fronte/retro.
- 5. Scorrere tra le opzioni, quindi toccare un'opzione per selezionarla.
- 6. Toccare il pulsante Avvia copia per avviare la copia.
- 7. Viene richiesto di caricare il documento originale successivo. Posizionarlo sul vetro, quindi toccare il pulsante OK.
- 8. Ripetere questa procedura finché non viene acquisita l'ultima pagina. Toccare il pulsante Fine per terminare la stampa delle copie.

## <span id="page-69-0"></span>Altre attività di copia

Visitare il sito Web all'indirizzo [www.hp.com/support/ljM426MFP,](http://www.hp.com/support/ljM426MFP) [www.hp.com/support/ljM427MFP.](http://www.hp.com/support/ljM427MFP)

Sono disponibili le istruzioni per eseguire attività di copia specifiche, ad esempio:

- Copia o scansione di pagine di libri e altri documenti rilegati
- Copia di documenti con formato misto
- Copia o scansione di entrambi i lati di un documento di identificazione
- Copia o scansione di un documento nel formato opuscolo

# 6 Scansione

- Scansione mediante il software HP Scan [\(Windows\)](#page-71-0)
- [Scansione](#page-72-0) tramite il software HP Scan (OS X)
- **•** [Scansione](#page-73-0) su un'unità flash USB
- [Configurazione](#page-74-0) della funzione Scansione a cartella di rete
- [Scansione](#page-80-0) su una cartella di rete
- [Configurazione](#page-81-0) della funzione Scansione a e-mail
- **•** [Scansione](#page-90-0) a e-mail
- Altre attività di [scansione](#page-91-0)

#### Per ulteriori informazioni:

Le seguenti informazioni sono corrette al momento della pubblicazione. Per informazioni aggiornate, vedere [www.hp.com/support/ljM426MFP,](http://www.hp.com/support/ljM426MFP) [www.hp.com/support/ljM427MFP.](http://www.hp.com/support/ljM427MFP)

La guida completa di HP per la stampante include le seguenti informazioni:

- Installazione e configurazione
- Istruzioni e uso
- Risoluzione dei problemi
- Download di aggiornamenti software e firmware
- Registrazione al forum di supporto
- Ricerca di informazioni sulla garanzia e le normative

## <span id="page-71-0"></span>Scansione mediante il software HP Scan (Windows)

Utilizzare il software HP Scan per avviare la scansione dal software installato sul computer in uso. È possibile salvare l'immagine acquisita come file oppure inviarla a un'altra applicazione software.

- 1. Caricare il documento nell'alimentatore documenti o sul vetro dello scanner in base agli indicatori sulla stampante.
- 2. Dal computer, fare clic su Start, quindi su Programmi (o Tutti i programmi in Windows XP).
- 3. Fare clic su HP, quindi selezionare la stampante desiderata.
- 4. Fare clic su HP Scan, selezionare un collegamento di scansione e regolare eventualmente le impostazioni.
- 5. Fare clic sul pulsante Scansione.

**W** NOTA: fare clic su Altro per accedere a ulteriori opzioni.

Fare clic su Crea nuovo collegamento di scansione per creare un set personalizzato di impostazioni e salvarlo nell'elenco dei collegamenti.
# Scansione tramite il software HP Scan (OS X)

Utilizzare il software HP Scan per avviare la scansione da software sul computer in uso.

- 1. Caricare il documento nell'alimentatore documenti o sul vetro dello scanner in base agli indicatori sulla stampante.
- 2. Dal computer, aprire HP Scan situato nella cartella Hewlett-Packard all'interno della cartella Applicazioni.
- 3. Per eseguire la scansione del documento, seguire le istruzioni visualizzate sullo schermo.
- 4. Una volta completata la scansione di tutte le pagine, fare clic su File e su Salva per salvarle in un file.

# Scansione su un'unità flash USB

- 1. Caricare il documento nell'alimentatore documenti o sul vetro dello scanner in base agli indicatori sulla stampante.
- 2. Inserire un'unità flash USB nella porta USB integrata.
- 3. Viene visualizzato il menu Unità flash USB con le seguenti opzioni:
	- Stampa documenti
	- Visual. e stampa di foto
	- Scansione su unità USB
- 4. Selezionare Scansione su unità USB.
- 5. Quando si apre la schermata di riepilogo, è possibile modificare le seguenti impostazioni:
	- Tipo di file scansione
	- Risoluz. scans.
	- Formato scans.
	- Origine scans.
	- Prefisso nome file
	- Colore output
- 6. Toccare il pulsante Scansione per eseguire la scansione e salvare il file.

La stampante crea una cartella denominata HPSCANS sull'unità USB e salva il file in formato .PDF o .JPG utilizzando un nome file generato automaticamente.

# Configurazione della funzione Scansione a cartella di rete

- **[Introduzione](#page-74-0)**
- [Operazioni](#page-74-1) preliminari
- Metodo 1: Uso della Procedura guidata di scansione a cartella di rete [\(Windows\)](#page-74-2)
- Metodo 2: [Configurazione](#page-76-0) della funzione Scansione a cartella di rete tramite il server Web incorporato HP [\(Windows\)](#page-76-0)
- <span id="page-74-0"></span>[Impostazione](#page-77-0) della funzione Scansione a cartella di rete su Mac

### Introduzione

La stampante è dotata di una funzione che consente di eseguire la scansione di un documento e di salvarlo in una cartella di rete. Per utilizzare questa funzione di scansione, la stampante deve essere connessa a una rete. Tuttavia, la funzione non è disponibile fino a quando non è stata configurata. Sono disponibili due metodi per la configurazione della funzione Scansione a cartella di rete: la Procedura guidata di scansione a cartella di rete (Windows), installata nel gruppo di programmi HP come parte dell'installazione completa del software in Windows 7, e la Configurazione Scansione a cartella di rete tramite il server Web HP incorporato (EWS). Utilizzare le seguenti informazioni per configurare la funzione Scansione a cartella di rete.

# <span id="page-74-1"></span>Operazioni preliminari

Per impostare la funzione Scansione a cartella di rete, la stampante deve avere una connessione attiva alla stessa rete del computer su cui verrà eseguito il processo di configurazione.

Prima di avviare il processo di configurazione, gli amministratori devono disporre delle seguenti informazioni.

- Accesso come amministratore alla stampante
- Il percorso di rete della cartella di destinazione (ad esempio, \\servername.us.companyname.net\scans)

**W** NOTA: la cartella di rete deve essere configurata come cartella condivisa affinché la funzionalità Scansione a cartella di rete sia operativa.

# <span id="page-74-2"></span>Metodo 1: Uso della Procedura guidata di scansione a cartella di rete (Windows)

Alcune stampanti HP includono l'installazione del driver da un CD del software. Al termine di questa installazione è presente l'opzione Configura Scansione a cartella ed e-mail. Le procedure di configurazione guidata comprendono le opzioni per la configurazione di base.

**WARE:** la Procedura guidata di scansione a cartella di rete è disponibile solo nel sistema operativo Windows 7.

- 1. Fare clic su Start, quindi su Programmi.
- 2. Fare clic su HP, quindi sul nome della stampante e infine su Procedura guidata di scansione a cartella di rete.
- [Configurazione](#page-76-0) della funzione Scansione a cartella di rete tramite il server Web incorporato HP (Windows) [a pagina](#page-76-0) 65 **EX** NOTA: se l'opzione Procedura guidata di scansione a cartella di rete non è disponibile, utilizzare [Metodo](#page-76-0) 2:
- 3. Nella finestra di dialogo Profili cartella di rete, fare clic sul pulsante Nuovo. Viene visualizzata la finestra di dialogo Configurazione Scansione a cartella di rete.
- 4. Nella pagina 1. Avvio, immettere il nome della cartella nel campo Nome visualizzato. Questo nome comparirà sul pannello di controllo della stampante.
- 5. Completare il campo Cartella di destinazione in uno dei seguenti modi:
	- a. Immettere manualmente un percorso di file.
	- b. Fare clic sul pulsante Sfoglia e spostarsi sulla posizione della cartella.
	- c. Completare la seguente operazione per creare una cartella condivisa:
		- i. Fare clic su Percorso condiviso.
		- ii. Nella finestra di dialogo Gestisci condivisioni di rete, fare clic su Nuovo.
		- iii. Nel campo Nome di condivisione, immettere il nome da visualizzare per la cartella condivisa.
		- iv. Per completare il campo Percorso cartella, fare clic sul pulsante Sfoglia, quindi selezionare una delle seguenti opzioni. Al termine, fare clic su OK.
			- Spostarsi su una cartella esistente nel computer.
			- Fare clic su Crea nuova cartella per creare una nuova cartella.
		- v. Se il percorso condiviso richiede una descrizione, immettere una descrizione nel campo Descrizione.
		- vi. Nel campo Tipo condivisione, selezionare una delle seguenti opzioni, quindi fare clic su Applica.
			- Pubblica
			- Privata

NOTA: per questioni di sicurezza, HP consiglia di selezionare Privata come tipo di condivisione.

- vii. Quando viene visualizzato il messaggio Condivisione creata correttamente, fare clic su OK.
- viii. Selezionare la casella di controllo della cartella di destinazione, quindi fare clic su OK.
- 6. Per creare un collegamento alla cartella di rete sul desktop del computer, selezionare la casella di controllo Crea collegamento sul desktop per la cartella di rete
- 7. Per richiedere un PIN da immettere sul pannello di controllo della stampante prima dell'invio di un documento acquisito a una cartella di rete, immettere un PIN a 4 cifre nel campo PIN di sicurezza, quindi immettere nuovamente il PIN nel campo Conferma PIN di sicurezza. Fare clic su Avanti.
- **X** NOTA: HP consiglia di creare un PIN per proteggere la cartella di destinazione.
- NOTA: quando viene creato un PIN, è necessario immetterlo sul pannello di controllo della stampante, ogni volta che una scansione viene inviata alla cartella di rete.
- 8. Nella pagina 2. Autenticazione, immettere il Nome utente e la Password di Windows utilizzati per accedere al computer, quindi fare clic su Avanti.
- 9. Nella pagina 3. Configurazione, selezionare le impostazioni di scansione predefinite per effettuare la seguente operazione e fare clic su Avanti.
	- a. Dal menu a discesa Tipo di documento, selezionare il formato file predefinito per i file acquisiti.
	- b. Dal menu a discesa Preferenza colore, selezionare Bianco e nero o A colori.
- c. Dal menu a discesa Formato carta, selezionare il formato carta predefinito per i file acquisiti.
- d. Dal menu a discesa Impostazioni qualità, selezionare la risoluzione predefinita per i file acquisiti.
	- **W** NOTA: le immagini con risoluzione superiore hanno più punti per pollice (dpi), pertanto sono più dettagliate. Le immagini con risoluzione inferiore hanno meno punti per pollice e sono meno dettagliate, ma le dimensioni file sono più piccole.
- e. Nel campo Prefisso nome file, immettere il prefisso del nome file (ad esempio, MyScan).
- 10. Nella pagina 4. Fine, leggere le informazioni e verificare che tutte le impostazioni siano corrette. In caso di errore, fare clic sul pulsante Indietro per correggere l'errore. Se le impostazioni sono corrette, fare clic sul pulsante Salva ed esegui test per eseguire il test della configurazione.
- 11. Quando viene visualizzato il messaggio Congratulazioni, fare clic su Fine per completare la configurazione.

### <span id="page-76-0"></span>Metodo 2: Configurazione della funzione Scansione a cartella di rete tramite il server Web incorporato HP (Windows)

- Passaggio 1: Accesso al server Web [incorporato](#page-76-1) (EWS) HP
- <span id="page-76-1"></span>Passaggio 2: [Configurazione](#page-76-2) della funzione Scansione a cartella di rete

### Passaggio 1: Accesso al server Web incorporato (EWS) HP

- 1. Dalla schermata iniziale del pannello di controllo della stampante, toccare il pulsante Rete  $\frac{1}{n+1}$  oppure il pulsante Wireless ((1) per visualizzare l'indirizzo IP o il nome host.
- 2. Aprire un browser Web e nella barra degli indirizzi digitare l'indirizzo IP o il nome host così come mostrato sul pannello di controllo della stampante. Premere il tasto Invio sulla tastiera del computer. Si apre EWS.

### https://10.10.XXXXX/

Se nel browser Web viene visualizzato un messaggio È stato rilevato un problema con il certificato di sicurezza di questo sito Web quando si prova ad aprire il server Web incorporato, fare clic su Continuare con il sito Web (scelta non consigliata).

durante la navigazione all'interno del server Web incorporato per la stampante HP. **W** NOTA: Se si sceglie Continuare con il sito Web (scelta non consigliata), il computer non verrà danneggiato

### <span id="page-76-2"></span>Passaggio 2: Configurazione della funzione Scansione a cartella di rete

- 1. Fare clic sulla scheda Sistema.
- 2. Nel riquadro di navigazione a sinistra, fare clic sul collegamento Amministrazione.
- 3. Nell'area Funzioni attivate, impostare l'opzione Scansione a cartella di rete su On.
- 4. Fare clic sulla scheda Scansione.
- 5. Nel riquadro di navigazione a sinistra, assicurarsi che il collegamento Configurazione cartella di rete sia evidenziato. Verrà visualizzata la pagina Scansione a cartella di rete.
- 6. Sulla pagina Configurazione cartella di rete, fare clic sul pulsante Nuovo.
- 7. Nell'area Informazioni cartella di rete, completare i seguenti campi:
- a. Nel campo Nome visualizzato, immettere il nome da visualizzare per la cartella.
- b. Nel campo Percorso di rete, immettere il percorso di rete per la cartella.
- c. Nel campo Nome utente, immettere il nome utente necessario per l'accesso alla cartella sulla rete.
- d. Nel campo Password, immettere la password necessaria per accedere alla cartella sulla rete.
- 8. Per richiedere un PIN da immettere sul pannello di controllo della stampante prima di inviare un file a una cartella di rete, completare i seguenti campi nell'area Proteggi accesso alla cartella con un PIN:
	- a. Nel campo PIN (opzionale), immettere un PIN di quattro cifre.
	- b. Nel campo Conferma PIN, immettere nuovamente il PIN di quattro cifre.
	- $\mathbb{F}$  NOTA: HP consiglia di creare un PIN per proteggere la cartella di destinazione.
- NOTA: quando viene creato un PIN, è necessario immetterlo sul pannello di controllo della stampante, ogni volta che una scansione viene inviata alla cartella di rete.
- 9. Nell'area Impostazioni scansione, completare i seguenti campi:
	- a. Dal menu a discesa Tipo di file di scansione, selezionare il formato file predefinito per i file acquisiti.
	- b. Dal menu a discesa Formato carta scansione, selezionare il formato carta predefinito per i file acquisiti.
	- c. Dal menu a discesa Risoluzione scansione, selezionare la risoluzione predefinita per i file acquisiti.
		- **W** NOTA: le immagini con risoluzione superiore hanno più punti per pollice (dpi), pertanto sono più dettagliate. Le immagini con risoluzione inferiore hanno meno punti per pollice e sono meno dettagliate, ma le dimensioni file sono più piccole.
	- d. Nel menu a discesa Colore output, selezionare l'opzione che indica se i file acquisiti saranno in bianco e nero o a colori.
	- e. Nel campo Prefisso nome file, immettere il prefisso del nome di file (ad esempio, MyScan).
- 10. Verificare tutte le informazioni, quindi fare clic su una delle seguenti opzioni:
	- Salva ed esegui test: Selezionare questa opzione per salvare le informazioni ed eseguire il test della connessione.
	- Salva solo: Selezionare questa opzione per salvare le informazioni senza eseguire il test della connessione.
	- Annulla: Selezionare questa opzione per chiudere la configurazione senza salvare.

# <span id="page-77-0"></span>Impostazione della funzione Scansione a cartella di rete su Mac

- Passaggio 1: Accesso al server Web [incorporato](#page-77-1) (EWS) HP
- <span id="page-77-1"></span>Passaggio 2: [Configurazione](#page-78-0) della funzione Scansione a cartella di rete

### Passaggio 1: Accesso al server Web incorporato (EWS) HP

Adottare uno dei seguenti metodi per aprire l'interfaccia del server Web incorporato (EWS).

#### Metodo 1: Per aprire il server Web incorporato HP (EWS), utilizzare un browser Web

- 1. Dalla schermata iniziale del pannello di controllo della stampante, toccare il pulsante Rete  $\frac{1}{n+1}$  oppure il pulsante Wireless  $(\gamma)$  per visualizzare l'indirizzo IP o il nome host.
- 2. Aprire un browser Web e nella barra degli indirizzi digitare l'indirizzo IP o il nome host così come mostrato sul pannello di controllo della stampante. Premere il tasto Invio sulla tastiera del computer. Si apre EWS.

#### https://10.10.XXXXX/

Se nel browser Web viene visualizzato un messaggio È stato rilevato un problema con il certificato di sicurezza di questo sito Web quando si prova ad aprire il server Web incorporato, fare clic su Continuare con il sito Web (scelta non consigliata).

### durante la navigazione all'interno del server Web incorporato per la stampante HP. **W** NOTA: Se si sceglie Continuare con il sito Web (scelta non consigliata), il computer non verrà danneggiato

#### Metodo 2: Per aprire il server Web incorporato HP (EWS), utilizzare l'Utility HP

- 1. Dal menu Vai, fare clic su Utility, quindi sulla cartella Hewlett-Packard e infine fare doppio clic su Utility HP. Viene visualizzata la schermata iniziale dell'utility HP.
- 2. Nella schermata iniziale dell'utility HP, accedere al server Web HP incorporato (EWS) in uno dei seguenti modi:
	- Nell'area Impostazioni stampante, fare clic su Impostazioni aggiuntive, quindi su Apri server Web incorporato.
	- Nell'area Impostazioni scansione, fare clic su Scansione a cartella di rete, quindi fare clic su Registra la mia cartella condivisa....

NOTA: Se non si dispone di una cartella di rete condivisa, fare clic su Assistenza per creare la cartella.

Viene aperto il server Web HP incorporato (EWS).

### <span id="page-78-0"></span>Passaggio 2: Configurazione della funzione Scansione a cartella di rete

- 1. Fare clic sulla scheda Sistema.
- 2. Nel riquadro di navigazione a sinistra, fare clic sul collegamento Amministrazione.
- 3. Nell'area Funzioni attivate, impostare l'opzione Scansione a cartella di rete su On.
- 4. Fare clic sulla scheda Scansione.
- 5. Nel riquadro di navigazione a sinistra, assicurarsi che il collegamento Configurazione cartella di rete sia evidenziato. Verrà visualizzata la pagina Scansione a cartella di rete.
- 6. Sulla pagina Configurazione cartella di rete, fare clic sul pulsante Nuovo.
- 7. Nell'area Informazioni cartella di rete, completare i seguenti campi:
	- a. Nel campo Nome visualizzato, immettere il nome da visualizzare per la cartella.
	- b. Nel campo Percorso di rete, immettere il percorso di rete alla cartella.
- c. Nel campo Nome utente, immettere il nome utente necessario per l'accesso alla cartella di rete.
- d. Nel campo Password, immettere la password necessaria per accedere alla cartella di rete.
- 8. Per richiedere un PIN da immettere sul pannello di controllo della stampante prima di inviare un file a una cartella di rete, completare i seguenti campi nell'area Proteggi accesso alla cartella con un PIN:
	- a. Nel campo PIN (opzionale), immettere un PIN di quattro cifre.
	- b. Nel campo Conferma PIN, immettere nuovamente il PIN di quattro cifre.
	- **EX** NOTA: HP consiglia di creare un PIN per proteggere la cartella di destinazione.
- **EX** NOTA: quando viene creato un PIN, è necessario immetterlo sul pannello di controllo della stampante, ogni volta che una scansione viene inviata alla cartella di rete.
- 9. Nell'area Impostazioni scansione, completare i seguenti campi:
	- a. Dal menu a discesa Tipo di file di scansione, selezionare il formato file predefinito per i file acquisiti.
	- b. Dal menu a discesa Formato carta scansione, selezionare il formato carta predefinito per i file acquisiti.
	- c. Dal menu a discesa Risoluzione scansione, selezionare la risoluzione predefinita per i file acquisiti.
	- **W** NOTA: le immagini con risoluzione superiore hanno più punti per pollice (dpi), pertanto sono più dettagliate. Le immagini con risoluzione inferiore hanno meno punti per pollice e sono meno dettagliate, ma le dimensioni file sono più piccole.
	- d. Nel menu a discesa Colore output, selezionare l'opzione che indica se i file acquisiti saranno in bianco e nero o a colori.
	- e. Nel campo Prefisso nome file, immettere il prefisso del nome di file (ad esempio, MyScan).
- 10. Verificare tutte le informazioni, quindi fare clic su una delle seguenti opzioni:
	- Salva ed esegui test: Selezionare questa opzione per salvare le informazioni ed eseguire il test della connessione.
	- Salva solo: Selezionare questa opzione per salvare le informazioni senza eseguire il test della connessione.
	- Annulla: Selezionare questa opzione per chiudere la configurazione senza salvare.

# Scansione su una cartella di rete

Utilizzare il pannello di controllo della stampante per eseguire la scansione di un documento e salvarlo in una cartella di rete.

 $\mathbb{Z}$  NOTA: per utilizzare questa funzione, è necessario collegare la stampante a una rete e configurare la funzione Scansione a cartella di rete utilizzando il pulsante Procedura guidata di scansione a cartella di rete (Windows) o il server Web HP incorporato.

- 1. Caricare il documento sul vetro dello scanner in base agli indicatori sulla stampante.
- 2. Nella schermata iniziale del pannello di controllo della stampante, toccare l'icona Scansione ...
- 3. Toccare la voce Scansione a cartella di rete.
- 4. Nell'elenco delle cartelle di rete, selezionare quella in cui si desidera salvare il documento.
- 5. Sullo schermo del pannello di controllo vengono visualizzate le impostazioni di scansione.
	- Per modificare qualsiasi impostazione, toccare il pulsante Impostazioni e procedere con le modifiche.
	- Se le impostazioni sono corrette, passare al punto successivo.
- 6. Premere il pulsante Scansione per avviare il processo di scansione.

# Configurazione della funzione Scansione a e-mail

- **[Introduzione](#page-81-0)**
- [Operazioni](#page-81-1) preliminari
- Metodo 1: Uso della Procedura guidata di scansione a e-mail [\(Windows\)](#page-81-2)
- Metodo 2: [Configurazione](#page-83-0) della funzione Scansione a e-mail tramite il server Web incorporato HP [\(Windows\)](#page-83-0)
- <span id="page-81-0"></span>[Configurazione](#page-86-0) della funzione Scansione a e-mail su Mac

### Introduzione

La stampante è dotata di una funzione che consente di eseguire la scansione di un documento e di inviarlo a uno o più indirizzi e-mail. Per utilizzare questa funzione di scansione, la stampante deve essere connessa a una rete. Tuttavia, la funzione non è disponibile fino a quando non è stata configurata. Sono disponibili due metodi per la configurazione di Scansione a e-mail: la Procedura guidata di scansione a e-mail (Windows), installata nel gruppo di programmi HP come parte dell'installazione completa del software in Windows 7, e la Configurazione Scansione a e-mail tramite il server Web HP incorporato (EWS). Utilizzare le seguenti informazioni per configurare la funzione Scansione a e-mail.

# <span id="page-81-1"></span>Operazioni preliminari

Per impostare la funzione Scansione a e-mail, la stampante deve avere una connessione attiva alla stessa rete del computer su cui verrà eseguito il processo di configurazione.

Prima di avviare il processo di configurazione, gli amministratori devono disporre delle seguenti informazioni.

- Accesso come amministratore alla stampante
- Server SMTP (ad esempio, smtp.società.com)

NOTA: se non si conosce il nome del server SMTP, il numero di porta SMTP o informazioni per l'autenticazione, contattare il provider di servizi e-mail/Internet service o l'amministratore del sistema per informazioni. I nomi dei server SMTP e i nomi delle porte sono facilmente reperibili tramite una ricerca su Internet. Ad esempio, per effettuare la ricerca, utilizzare termini come "nome server smtp gmail" oppure "nome server smtp yahoo".

- Numero porta SMTP
- Requisiti di autenticazione del server SMTP per i messaggi e-mail in uscita, tra cui il nome utente e la password per l'autenticazione, se applicabile.

**W** NOTA: per informazioni sui limiti di invio dei contenuti digitali relativi all'account e-mail, consultare la documentazione del provider di servizi e-mail. Alcuni provider possono bloccare temporaneamente l'account dell'utente se viene superato il limite di invio.

# <span id="page-81-2"></span>Metodo 1: Uso della Procedura guidata di scansione a e-mail (Windows)

Alcune stampanti HP includono l'installazione del driver da un CD del software. Al termine di questa installazione è presente l'opzione Configura Scansione a cartella ed e-mail. Le procedure di configurazione guidata comprendono le opzioni per la configurazione di base.

 $\mathbb{F}$  NOTA: La Procedura guidata di scansione a e-mail è disponibile solo nel sistema operativo Windows 7.

- 1. Fare clic su Start, quindi su Programmi.
- 2. Fare clic su HP, quindi sul nome della stampante e infine su Procedura guidata di scansione a e-mail.
- [Configurazione](#page-83-0) della funzione Scansione a e-mail tramite il server Web incorporato HP (Windows) [a pagina](#page-83-0) 72 **EX** NOTA: se l'opzione Procedura guidata di scansione a e-mail non è disponibile, utilizzare [Metodo](#page-83-0) 2:
- 3. Nella finestra di dialogo Profili e-mail in uscita, fare clic sul pulsante Nuovo. Viene visualizzata la finestra di dialogo Configurazione Scansione a e-mail.
- 4. Nella pagina 1. Avvio, immettere l'indirizzo e-mail del mittente nel campo Indirizzo e-mail.
- 5. Nel campo Nome visualizzato, immettere il nome del mittente. Questo nome comparirà sul pannello di controllo della stampante.
- 6. Per richiedere un PIN da immettere sul pannello di controllo della stampante prima dell'invio di un'e-mail, immettere un PIN a 4 cifre nel campo PIN di sicurezza, quindi immettere nuovamente il PIN nel campo Conferma PIN di sicurezza e fare clic su Avanti.
- NOTA: HP consiglia di creare un PIN per proteggere il profilo e-mail.
- NOTA: quando viene creato un PIN, è necessario immetterlo sul pannello di controllo della stampante ogni volta che viene utilizzato il profilo per inviare una scansione a e-mail.
- 7. Nella pagina 2. Autenticazione, immettere il Server SMTP e il Numero porta;
- $\mathbb{R}$  NOTA: generalmente, non è necessario modificare il numero di porta predefinito.
- NOTA: se si utilizza un servizio SMTP in hosting, ad esempio Gmail, verificare l'indirizzo del server SMTP, il numero di porta e le impostazioni SSL dal sito Web del provider o altre fonti. Solitamente, per Gmail, l'indirizzo del server SMTP è smtp.gmail.com, numero di porta 465 e il protocollo SSL deve essere abilitato.

Fare riferimento ai servizi online per verificare che le impostazioni del server siano valide e aggiornate al momento della configurazione.

- 8. Se si utilizza Gmail di Google™ per il servizio e-mail, selezionare la casella di controllo Usa sempre una connessione protetta (SSL/TLS).
- 9. Selezionare l'opzione Dimensione massima e-mail dal menu a discesa.
	- NOTA: HP consiglia di utilizzare il formato di file predefinito Automatico per la dimensione massima.
- 10. Se il server SMTP richiede l'autenticazione per inviare un'e-mail, selezionare la casella di controllo Autenticazione di accesso e-mail, quindi immettere l'ID utente e la Password e fare clic su Avanti.
- 11. Nella pagina 3. Configurazione, per copiare automaticamente il mittente sui messaggi e-mail inviati dal profilo, selezionare Includi mittente in tutti i messaggi e-mail inviati correttamente dalla stampante, quindi fare clic su Avanti.
- 12. Nella pagina 4. Fine, leggere le informazioni e verificare che tutte le impostazioni siano corrette. In caso di errore, fare clic sul pulsante Indietro per correggere l'errore. Se le impostazioni sono corrette, fare clic sul pulsante Salva ed esegui test per eseguire il test della configurazione.
- 13. Quando viene visualizzato il messaggio Congratulazioni, fare clic su Fine per completare la configurazione.

<span id="page-83-0"></span>Metodo 2: Configurazione della funzione Scansione a e-mail tramite il server Web incorporato HP (Windows)

- Passaggio 1: Accesso al server Web [incorporato](#page-83-1) (EWS) HP
- Passaggio 2: [Configurazione](#page-83-2) della funzionalità Scansione a e-mail
- Passaggio tre: [Aggiungere](#page-85-0) i contatti alla rubrica degli indirizzi e-mail
- <span id="page-83-1"></span>Passaggio quattro: [Configurare](#page-85-1) le opzioni e-mail predefinite

### Passaggio 1: Accesso al server Web incorporato (EWS) HP

- 1. Dalla schermata iniziale del pannello di controllo della stampante, toccare il pulsante Rete  $\frac{1}{n+1}$  oppure il pulsante Wireless ((1)) per visualizzare l'indirizzo IP o il nome host.
- 2. Aprire un browser Web e nella barra degli indirizzi digitare l'indirizzo IP o il nome host così come mostrato sul pannello di controllo della stampante. Premere il tasto Invio sulla tastiera del computer. Si apre EWS.

### https://10.10.XXXXX/

Se nel browser Web viene visualizzato un messaggio È stato rilevato un problema con il certificato di sicurezza di questo sito Web quando si prova ad aprire il server Web incorporato, fare clic su Continuare con il sito Web (scelta non consigliata).

durante la navigazione all'interno del server Web incorporato per la stampante HP. NOTA: Se si sceglie Continuare con il sito Web (scelta non consigliata), il computer non verrà danneggiato

### <span id="page-83-2"></span>Passaggio 2: Configurazione della funzionalità Scansione a e-mail

- 1. Fare clic sulla scheda Sistema.
- 2. Nel riquadro di navigazione a sinistra, fare clic sul collegamento Amministrazione.
- 3. Nell'area Funzioni attivate, impostare l'opzione Scansione a e-mail su On.
- 4. Fare clic sulla scheda Scansione.
- 5. Nel riquadro sinistro di navigazione, fare clic sul collegamento Profili di posta in uscita.
- 6. Sulla pagina Profili e-mail in uscita, fare clic sul pulsante Nuovo.
- 7. Nell'area Indirizzo e-mail, completare i seguenti campi:
	- a. Nel campo Indirizzo e-mail utente, immettere l'indirizzo e-mail del mittente per il nuovo profilo e-mail in uscita.
	- b. Nella campo Nome visualizzato, immettere il nome del mittente. Questo nome comparirà sul pannello di controllo della stampante.
- 8. Nell'area Impostazioni server SMTP, completare i seguenti campi:
- a. Nel campo Server SMTP, immettere l'indirizzo del server SMTP.
- b. Nel campo Porta SMTP, immettere il numero della porta SMTP.

**EX** NOTA: generalmente, non è necessario modificare il numero di porta predefinito.

**WANTA:** se si utilizza un servizio SMTP in hosting, ad esempio Gmail, verificare l'indirizzo del server SMTP, il numero di porta e le impostazioni SSL dal sito Web del provider o altre fonti. Solitamente, per Gmail, l'indirizzo del server SMTP è smtp.gmail.com, numero di porta 465 e il protocollo SSL deve essere abilitato.

Fare riferimento ai servizi online per verificare che le impostazioni del server siano valide e aggiornate al momento della configurazione.

- c. Se si utilizza Gmail di Google™ per il servizio e-mail, selezionare la casella di controllo Usa sempre una connessione protetta (SSL/TLS).
- 9. Se il server SMTP richiede l'autenticazione per inviare un'e-mail, completare i seguenti campi nell'area di Autenticazione SMTP:
	- a. Selezionare la casella di controllo Il server SMTP richiede l'autenticazione per i messaggi e-mail in uscita.
	- b. Nella casella ID utente SMTP, immettere l'ID utente per il server SMTP.
	- c. Nel campo Password SMTP, immettere la password del server SMTP.
- 10. Per richiedere un PIN da immettere sul pannello di controllo della stampante prima di inviare un'e-mail tramite l'indirizzo e-mail, completare i seguenti campi nell'area PIN opzionale:
	- a. Nel campo PIN (opzionale), immettere un PIN di quattro cifre.
	- b. Nel campo Conferma PIN, immettere nuovamente il PIN di quattro cifre.
- **W** NOTA: HP consiglia di creare un PIN per proteggere il profilo e-mail.
- NOTA: quando viene creato un PIN, è necessario immetterlo sul pannello di controllo della stampante ogni volta che viene utilizzato il profilo per inviare una scansione a e-mail.
- 11. Per configurare le preferenze e-mail opzionali, completare i seguenti campi nell'area Preferenze messaggio e-mail:
	- a. Dal menu a discesa Dimensione massima per gli allegati del messaggio e-mail, selezionare la dimensione massima per gli allegati e-mail.

**W** NOTA: HP consiglia di utilizzare il formato di file predefinito Automatico per la dimensione massima.

- b. Per copiare automaticamente il mittente nei messaggi e-mail inviati dal profilo, selezionare la casella di controllo Cc automatico.
- 12. Verificare tutte le informazioni, quindi fare clic su una delle seguenti opzioni:
	- Salva ed esegui test: selezionare questa opzione per salvare le informazioni ed eseguire il test della connessione.
	- Salva solo: selezionare questa opzione per salvare le informazioni senza eseguire il test della connessione.
	- Annulla: selezionare questa opzione per chiudere la configurazione senza salvare.

### <span id="page-85-0"></span>Passaggio tre: Aggiungere i contatti alla rubrica degli indirizzi e-mail

▲ Nel riquadro di navigazione a sinistra, fare clic su Rubrica indirizzi e-mail per aggiungere indirizzi e-mail alla rubrica accessibile dalla stampante.

Per immettere un singolo indirizzo e-mail, completare le seguenti operazioni:

- a. Nel campo Nome contatto, immettere il nome del nuovo contatto e-mail.
- b. In Indirizzo e-mail del contatto, immettere l'indirizzo e-mail del nuovo contatto.
- c. Fare clic su Aggiungi/modifica.

Per creare un gruppo di e-mail, completare le seguenti operazioni:

- a. Fare clic su Nuovo gruppo.
- b. Nel campo Immetti nome del gruppo, immettere un nome per il nuovo gruppo.
- c. Fare clic su un nome nell'area Tutti gli utenti e fare clic sul pulsante freccia per spostarlo nell'area Utenti del gruppo.

 $\mathbb{F}$  NOTA: è possibile selezionare più nomi contemporaneamente premendo CTRL e facendo clic su un nome.

d. Fare clic su Salva.

### <span id="page-85-1"></span>Passaggio quattro: Configurare le opzioni e-mail predefinite

- ▲ Nel riquadro di navigazione a sinistra, fare clic su Opzioni e-mail per configurare le opzioni e-mail predefinite.
	- a. Nell'area Oggetto predefinito e corpo del testo, completare i seguenti campi:
		- i. Nel campo Oggetto e-mail, immettere una riga oggetto predefinita per i messaggi e-mail.
		- ii. Nel campo Corpo del testo, immettere un messaggio personalizzato predefinito per i messaggi e-mail.
		- iii. Selezionare Mostra corpo del testo per abilitare la visualizzazione del corpo del testo predefinito nelle e-mail.
		- iv. Selezionare Nascondi corpo del testo per eliminare il corpo del testo predefinito dall'e-mail.
	- b. Nell'area Impostazioni scansione, completare i seguenti campi:
		- i. Dal menu a discesa Tipo di file di scansione, selezionare il formato file predefinito per i file acquisiti.
		- ii. Dal menu a discesa Formato carta scansione, selezionare il formato carta predefinito per i file acquisiti.
		- iii. Dal menu a discesa Risoluzione scansione, selezionare la risoluzione predefinita per i file acquisiti.
			- **EX** NOTA: le immagini con risoluzione superiore hanno più punti per pollice (dpi), pertanto sono più dettagliate. Le immagini con risoluzione inferiore hanno meno punti per pollice e sono meno dettagliate, ma le dimensioni file sono più piccole.
- iv. Dal menu a discesa Colore output, selezionare Bianco e nero o A colori.
- v. Nel campo Prefisso nome file, immettere il prefisso del nome file (ad esempio, MyScan).
- c. Fare clic su Applica.

### <span id="page-86-0"></span>Configurazione della funzione Scansione a e-mail su Mac

- Passaggio 1: Accesso al server Web [incorporato](#page-86-1) (EWS) HP
- Passaggio 2: [Configurazione](#page-87-0) della funzionalità Scansione a e-mail
- Passaggio tre: [Aggiungere](#page-88-0) i contatti alla rubrica degli indirizzi e-mail
- <span id="page-86-1"></span>Passaggio quattro: [Configurare](#page-88-1) le opzioni e-mail predefinite

### Passaggio 1: Accesso al server Web incorporato (EWS) HP

Adottare uno dei seguenti metodi per aprire l'interfaccia del server Web incorporato (EWS).

#### Metodo 1: Per aprire il server Web incorporato HP (EWS), utilizzare un browser Web

- 1. Dalla schermata iniziale del pannello di controllo della stampante, toccare il pulsante Rete  $\frac{1}{\sqrt{1-\frac{1}{n}}}$ oppure il pulsante Wireless (() per visualizzare l'indirizzo IP o il nome host.
- 2. Aprire un browser Web e nella barra degli indirizzi digitare l'indirizzo IP o il nome host così come mostrato sul pannello di controllo della stampante. Premere il tasto Invio sulla tastiera del computer. Si apre EWS.

#### https://10.10.XXXXX/

Se nel browser Web viene visualizzato un messaggio È stato rilevato un problema con il certificato di sicurezza di questo sito Web quando si prova ad aprire il server Web incorporato, fare clic su Continuare con il sito Web (scelta non consigliata).

durante la navigazione all'interno del server Web incorporato per la stampante HP. **X** NOTA: Se si sceglie Continuare con il sito Web (scelta non consigliata), il computer non verrà danneggiato

#### Metodo 2: Per aprire il server Web incorporato HP (EWS), utilizzare l'Utility HP

- 1. Dal menu Vai, fare clic su Utility, quindi sulla cartella Hewlett-Packard e infine fare doppio clic su Utility HP. Viene visualizzata la schermata iniziale dell'utility HP.
- 2. Nella schermata iniziale dell'utility HP, accedere al server Web HP incorporato (EWS) in uno dei seguenti modi:
	- Nell'area Impostazioni stampante, fare clic su Impostazioni aggiuntive, quindi su Apri server Web incorporato.
	- Nell'area Impostazioni scansione, fare clic su Scansione a e-mail, quindi su Inizia configurazione Scansione a e-mail....

Viene aperto il server Web HP incorporato (EWS).

### <span id="page-87-0"></span>Passaggio 2: Configurazione della funzionalità Scansione a e-mail

- 1. Fare clic sulla scheda Sistema.
- 2. Nel riquadro di navigazione a sinistra, fare clic sul collegamento Amministrazione.
- 3. Nell'area Funzioni attivate, impostare l'opzione Scansione a e-mail su On.
- 4. Fare clic sulla scheda Scansione.
- 5. Nel riquadro sinistro di navigazione, fare clic sul collegamento Profili di posta in uscita.
- 6. Sulla pagina Profili e-mail in uscita, fare clic sul pulsante Nuovo.
- 7. Nell'area Indirizzo e-mail, completare i seguenti campi:
	- a. Nel campo Indirizzo e-mail utente, immettere l'indirizzo e-mail del mittente per il nuovo profilo e-mail in uscita.
	- b. Nella campo Nome visualizzato, immettere il nome del mittente. Questo nome comparirà sul pannello di controllo della stampante.
- 8. Nell'area Impostazioni server SMTP, completare i seguenti campi:
	- a. Nel campo Server SMTP, immettere l'indirizzo del server SMTP.
	- b. Nel campo Porta SMTP, immettere il numero della porta SMTP.
	- NOTA: generalmente, non è necessario modificare il numero di porta predefinito.
	- NOTA: se si utilizza un servizio SMTP in hosting, ad esempio Gmail, verificare l'indirizzo del server SMTP, il numero di porta e le impostazioni SSL dal sito Web del provider o altre fonti. Solitamente, per Gmail, l'indirizzo del server SMTP è smtp.gmail.com, numero di porta 465 e il protocollo SSL deve essere abilitato.

Fare riferimento ai servizi online per verificare che le impostazioni del server siano valide e aggiornate al momento della configurazione.

- c. Se si utilizza Gmail di Google™ per il servizio e-mail, selezionare la casella di controllo Usa sempre una connessione protetta (SSL/TLS).
- 9. Se il server SMTP richiede l'autenticazione per inviare un'e-mail, completare i seguenti campi nell'area di Autenticazione SMTP:
	- a. Selezionare la casella di controllo Il server SMTP richiede l'autenticazione per i messaggi e-mail in uscita.
	- b. Nella casella ID utente SMTP, immettere l'ID utente per il server SMTP.
	- c. Nel campo Password SMTP, immettere la password del server SMTP.
- 10. Per richiedere un PIN da immettere sul pannello di controllo della stampante prima di inviare un'e-mail tramite l'indirizzo e-mail, completare i seguenti campi nell'area PIN opzionale:
	- a. Nel campo PIN (opzionale), immettere un PIN di quattro cifre.
	- b. Nel campo Conferma PIN, immettere nuovamente il PIN di quattro cifre.

NOTA: HP consiglia di creare un PIN per proteggere il profilo e-mail.

- $\mathbb{R}^n$  NOTA: quando viene creato un PIN, è necessario immetterlo sul pannello di controllo della stampante ogni volta che viene utilizzato il profilo per inviare una scansione a e-mail.
- 11. Per configurare le preferenze e-mail opzionali, completare i seguenti campi nell'area Preferenze messaggio e-mail :
	- a. Dal menu a discesa Dimensione massima per gli allegati del messaggio e-mail, selezionare la dimensione massima per gli allegati e-mail.

**W** NOTA: HP consiglia di utilizzare il formato di file predefinito Automatico per la dimensione massima.

- b. Per copiare automaticamente il mittente nei messaggi e-mail inviati dal profilo, selezionare la casella di controllo Cc automatico.
- 12. Verificare tutte le informazioni, quindi fare clic su una delle seguenti opzioni:
	- Salva ed esegui test: selezionare questa opzione per salvare le informazioni ed eseguire il test della connessione.
	- Salva solo: selezionare questa opzione per salvare le informazioni senza eseguire il test della connessione.
	- Annulla: selezionare questa opzione per chiudere la configurazione senza salvare.

### <span id="page-88-0"></span>Passaggio tre: Aggiungere i contatti alla rubrica degli indirizzi e-mail

Nel riquadro di navigazione a sinistra, fare clic su Rubrica indirizzi e-mail per aggiungere indirizzi e-mail alla rubrica accessibile dalla stampante.

Per immettere un singolo indirizzo e-mail completare le seguenti operazioni:

- a. Nel campo Nome contatto, immettere il nuovo nome del contatto.
- b. In Indirizzo e-mail del contatto, immettere l'indirizzo e-mail del nuovo contatto.
- c. Fare clic su Aggiungi/modifica.

Per creare un gruppo di e-mail, completare le seguenti operazioni:

- a. Fare clic su Nuovo gruppo.
- b. Nel campo Immetti nome del gruppo, immettere un nome per il nuovo gruppo.
- c. Fare clic su un nome nell'area di Tutti gli utenti e fare clic sul pulsante freccia per spostarlo nell'area Utenti del gruppo.

**EX** NOTA: è possibile selezionare più nomi contemporaneamente premendo CTRL e facendo clic su un nome.

d. Fare clic su Salva.

### <span id="page-88-1"></span>Passaggio quattro: Configurare le opzioni e-mail predefinite

- ▲ Nel riquadro di navigazione a sinistra, fare clic su Opzioni e-mail per configurare le opzioni e-mail predefinite.
	- a. Nell'area Oggetto predefinito e corpo del testo, completare i seguenti campi:
- i. Nel campo Oggetto e-mail, immettere una riga oggetto predefinita per i messaggi e-mail.
- ii. Nel campo Corpo del testo, immettere un messaggio personalizzato predefinito per i messaggi e-mail.
- iii. Selezionare Mostra corpo del testo per consentire al corpo del testo predefinito di essere visualizzato nelle e-mail.
- iv. Selezionare Nascondi corpo del testo per eliminare il corpo del testo predefinito dall'e-mail.
- b. Nell'area Impostazioni scansione, completare i seguenti campi:
	- i. Dal menu a discesa Tipo di file di scansione, selezionare il formato file predefinito per i file acquisiti.
	- ii. Dal menu a discesa Formato carta scansione, selezionare il formato carta predefinito per i file acquisiti.
	- iii. Dal menu a discesa Risoluzione scansione, selezionare la risoluzione predefinita per i file acquisiti.
	- **W** NOTA: le immagini con risoluzione superiore hanno più punti per pollice (dpi), pertanto sono più dettagliate. Le immagini con risoluzione inferiore hanno meno punti per pollice e sono meno dettagliate, ma le dimensioni file sono più piccole.
	- iv. Dal menu a discesa Colore output, selezionare Bianco e nero o A colori.
	- v. Nel campo Prefisso nome file, immettere il prefisso del nome di file (ad esempio, MyScan).
- c. Fare clic su Applica.

# Scansione a e-mail

Utilizzare il pannello di controllo della stampante per eseguire la scansione di un file direttamente a un indirizzo e-mail. Il file scansionato viene inviato all'indirizzo come allegato del messaggio e-mail.

NOTA: per utilizzare questa funzione, è necessario collegare la stampante a una rete e configurare la funzione Scansione a e-mail utilizzando il pulsante Procedura guidata di scansione a e-mail (Windows) o tramite il server Web HP incorporato.

- 1. Caricare il documento sul vetro dello scanner in base agli indicatori sulla stampante.
- 2. Nella schermata iniziale del pannello di controllo della stampante, toccare l'icona Scansione .  $\Box$
- 3. Toccare Scansione a e-mail.
- 4. Toccare Invia e-mail.
- 5. Selezionare l'indirizzo Da che si desidera utilizzare. Questo è noto anche come "profilo posta in uscita".
- <sup>2</sup> NOTA: se è stato configurato un PIN, immetterlo e toccare il pulsante OK. Tuttavia, il PIN non è necessario per utilizzare questa funzione.
- 6. Toccare il pulsante A e scegliere l'indirizzo o il gruppo a cui si desidera inviare il file. Al termine, toccare il pulsante Fine.
	- Per inviare il messaggio a un indirizzo diverso, toccare nuovamente il pulsante Nuovo e immettere l'indirizzo e-mail.
- 7. Toccare il pulsante Oggetto se si desidera aggiungere una riga dell'oggetto.
- 8. Toccare il pulsante Avanti.
- 9. Sullo schermo del pannello di controllo vengono visualizzate le impostazioni di scansione.
	- Per modificare qualsiasi impostazione, toccare il pulsante Impostazioni e procedere con le modifiche.
	- Se le impostazioni sono corrette, passare al punto successivo.
- 10. Premere il pulsante Scansione per avviare il processo di scansione.

# Altre attività di scansione

Visitare il sito Web all'indirizzo [www.hp.com/support/ljM426MFP,](http://www.hp.com/support/ljM426MFP) [www.hp.com/support/ljM427MFP.](http://www.hp.com/support/ljM427MFP)

Le istruzioni sono disponibili per eseguire attività di scansione specifiche, come le seguenti:

- Come effettuare la scansione di una foto o di un documento
- Come effettuare la scansione come testo modificabile (OCR)
- Come effettuare la scansione di più pagine in un singolo file

# 7 Fax

- [Configurazione](#page-93-0) per l'invio e la ricezione di fax
- **•** [Inviare](#page-101-0) un fax
- Altre [attività](#page-104-0) di fax

### Per ulteriori informazioni:

Le seguenti informazioni sono corrette al momento della pubblicazione. Per informazioni aggiornate, vedere [www.hp.com/support/ljM426MFP,](http://www.hp.com/support/ljM426MFP) [www.hp.com/support/ljM427MFP.](http://www.hp.com/support/ljM427MFP)

La guida completa di HP per la stampante include le seguenti informazioni:

- Installazione e configurazione
- Istruzioni e uso
- Risoluzione dei problemi
- Download di aggiornamenti software e firmware
- Registrazione al forum di supporto
- Ricerca di informazioni sulla garanzia e le normative

# <span id="page-93-0"></span>Configurazione per l'invio e la ricezione di fax

- Prima di [iniziare](#page-93-1)
- Punto 1: [Identificazione](#page-93-2) del tipo di connessione telefonica
- Punto 2: [Configurazione](#page-94-0) del fax
- Punto 3: Configurazione dell'ora, della data e [dell'intestazione](#page-98-0) del fax
- <span id="page-93-1"></span>Punto 4: [Esecuzione](#page-100-0) di un test del fax

### Prima di iniziare

Assicurarsi che la stampante sia stata configurata completamente prima di collegare il servizio fax.

- **W** NOTA: utilizzare il cavo telefonico e qualsiasi adattatore in dotazione con la stampante per collegarla alla presa telefonica.
- NOTA: nei paesi/regioni che utilizzano sistemi telefonici di tipo seriale, l'adattatore viene fornito in dotazione con la stampante. Utilizzare l'adattatore per connettere altri dispositivi di telecomunicazione alla stessa presa telefonica a cui è collegata la stampante.

Completare le istruzioni effettuando le quattro seguenti operazioni:

.Punto 1: [Identificazione](#page-93-2) del tipo di connessione telefonica a pagina 82.

.Punto 2: [Configurazione](#page-94-0) del fax a pagina 83.

.Punto 3: Configurazione dell'ora, della data e [dell'intestazione](#page-98-0) del fax a pagina 87.

.Punto 4: [Esecuzione](#page-100-0) di un test del fax a pagina 89.

# <span id="page-93-2"></span>Punto 1: Identificazione del tipo di connessione telefonica

Verificare il tipo di servizio e di dispositivo per scegliere il metodo di configurazione da utilizzare. Il metodo utilizzato dipende dai dispositivi e servizi già installati nel sistema telefonico.

 $\mathbb{Z}$  NOTA: La stampante è un dispositivo analogico. HP consiglia di utilizzarla su una linea telefonica analogica dedicata.

- Linea telefonica dedicata: La stampante è l'unico dispositivo o servizio collegato alla linea telefonica
- Chiamate vocali: Chiamate fax e vocali utilizzano la stessa linea telefonica
- Segreteria telefonica: Una segreteria telefonica risponde alle chiamate vocali sulla stessa linea telefonica utilizzata per le chiamate fax
- Casella vocale: Un servizio di abbonamento alla casella vocale utilizza la stessa linea telefonica del fax
- Servizio di suoneria differenziata: Un servizio della compagnia telefonica che consente di associare diversi numeri telefonici a una linea telefonica, in modo che ogni numero sia associato a un tipo di squillo diverso e che la stampante rilevi il tipo di squillo assegnato al numero e risponda alla chiamata
- Modem di accesso remoto per computer: Un computer utilizza la linea telefonica per connettersi a Internet tramite connessione remota
- Linea DSL: Un servizio con linea DSL (digital subscriber line) della compagnia telefonica che potrebbe chiamarsi ADSL in alcuni Paesi/regioni
- Sistema telefonico PBX o ISDN: Un sistema telefonico PBX (centralino) o un sistema ISDN
- Sistema telefonico VoIP: Voice over Internet protocol (VoIP) tramite un provider Internet

# <span id="page-94-0"></span>Punto 2: Configurazione del fax

Fare clic sul collegamento riportato di seguito che descrive dettagliatamente le condizioni in cui la stampante invia e riceve fax, quindi seguire le istruzioni di configurazione.

- Linea [telefonica](#page-94-1) dedicata a pagina 83
- Linea [vocale/fax](#page-95-0) condivisa a pagina 84
- Linea [vocale/fax](#page-96-0) condivisa con segreteria telefonica a pagina 85

sono incluse solo le istruzioni per tre tipi di connessione. Per ulteriori informazioni sulla connessione della stampante con altri tipi di connessione, consultare il sito Web di assistenza [www.hp.com/support/ljM426MFP,](http://www.hp.com/support/ljM426MFP) [www.hp.com/support/ljM427MFP.](http://www.hp.com/support/ljM427MFP)

 $\mathbb{Z}$  NOTA: La stampante è un dispositivo fax analogico. HP consiglia di utilizzarla su una linea telefonica analogica dedicata. Se si utilizza un ambiente digitale, ad esempio DSL, PBX, ISDN o VoIP, accertarsi di utilizzare i filtri appropriati e di configurare correttamente le impostazioni digitali. Per ulteriori informazioni, contattare il provider di servizi digitali.

NOTA: non collegare più di tre dispositivi alla linea telefonica.

NOTA: questa stampante non supporta la casella vocale.

### <span id="page-94-1"></span>Linea telefonica dedicata

Seguire la procedura riportata di seguito per configurare la stampante su una linea telefonica dedicata senza servizi aggiuntivi.

1. Collegare il cavo del telefono alla porta del fax della stampante e al jack del telefono sulla parete.

**W** NOTA: in alcuni paesi/regioni potrebbe essere necessario un adattatore per il cavo telefonico, fornito con la stampante.

 $\mathbb{P}$  NOTA: su alcune stampanti, la porta fax potrebbe trovarsi sopra la porta telefonica. Fare riferimento alle icone sulla stampante.

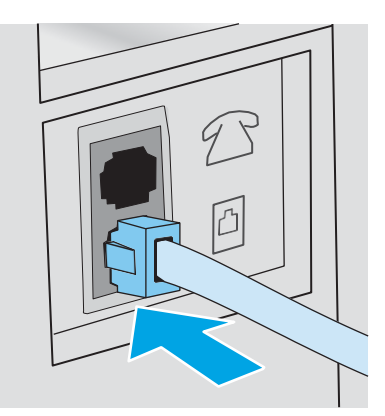

- 2. Configurare la stampante in modo che risponda automaticamente alle chiamate fax.
	- a. Accendere la stampante.
	- b. Nella schermata iniziale del pannello di controllo della stampante, toccare il pulsante Configura ...
	- c. Toccare il menu Configurazione fax.
	- d. Toccare il menu Impostazione di base.
	- e. Toccare l'impostazione Modalità di risposta.
	- f. Toccare l'opzione Automatica.
- 3. Continuare con Punto 3: Configurazione dell'ora, della data e [dell'intestazione](#page-98-0) del fax a pagina 87.

#### <span id="page-95-0"></span>Linea vocale/fax condivisa

Procedere come segue per impostare la stampante su una linea voce/fax condivisa.

- 1. Disconnettere tutti i dispositivi connessi alla presa telefonica.
- 2. Collegare il cavo del telefono alla porta del fax della stampante e al jack del telefono sulla parete.
	- $\mathbb{F}$  NOTA: in alcuni paesi/regioni potrebbe essere necessario un adattatore per il cavo telefonico, fornito con la stampante.
- NOTA: in alcune stampanti, la porta fax potrebbe trovarsi sopra la porta telefonica. Fare riferimento alle icone sulla stampante.

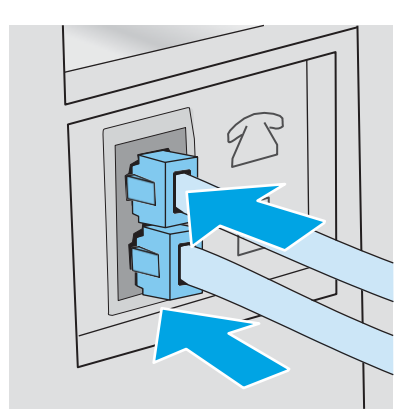

- 3. Rimuovere la spina dalla porta in uscita del telefono sulla parte posteriore della stampante, quindi collegare un telefono alla porta.
- 4. Configurare la stampante in modo che risponda automaticamente alle chiamate fax.
	- a. Accendere la stampante.
	- b. Nella schermata iniziale del pannello di controllo della stampante, toccare il pulsante Configura ...
	- c. Toccare il menu Configurazione fax.
	- d. Toccare il menu Impostazione di base.
	- e. Toccare l'impostazione Modalità di risposta, quindi toccare l'opzione Automatica.
- 5. Consente di impostare la verifica del tono di selezione prima dell'invio di un fax.
- NOTA: ciò consente di evitare l'invio di un fax durante una chiamata vocale.
	- a. Nella schermata iniziale del pannello di controllo della stampante, toccare il pulsante Configura ...
	- b. Toccare il menu Configurazione fax.
	- c. Toccare il menu Impostazioni avanzate.
	- d. Toccare l'impostazione Rileva tono selezione, quindi toccare On.
- 6. Continuare con Punto 3: Configurazione dell'ora, della data e [dell'intestazione](#page-98-0) del fax a pagina 87.

### <span id="page-96-0"></span>Linea vocale/fax condivisa con segreteria telefonica

Procedere come segue per configurare la stampante su una linea voce/fax a cui è associata una segreteria telefonica.

- 1. Disconnettere tutti i dispositivi connessi alla presa telefonica.
- 2. Rimuovere la spina dalla porta in uscita del telefono sulla parte posteriore della stampante.
- 3. Collegare il cavo del telefono alla porta del fax della stampante e al jack del telefono sulla parete.
- **W** NOTA: in alcuni paesi/regioni potrebbe essere necessario un adattatore per il cavo telefonico, fornito con la stampante.
- $\mathbb{R}^n$  NOTA: in alcune stampanti, la porta fax potrebbe trovarsi sopra la porta telefonica. Fare riferimento alle icone sulla stampante.

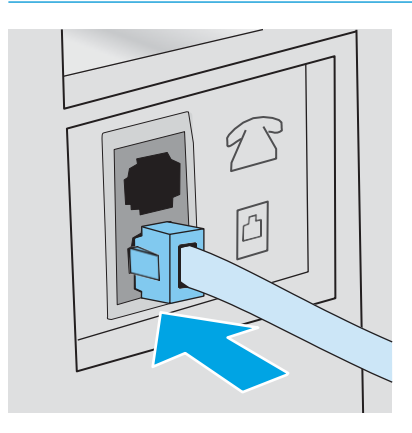

- 4. Collegare il cavo della segreteria telefonica alla porta in uscita del telefono sulla parte posteriore della stampante.
	- $\mathbb{F}$  NOTA: collegare la segreteria telefonica direttamente alla stampante, altrimenti la segreteria potrebbe registrare toni fax da un altro fax e il prodotto potrebbe non ricevere fax.
	- **A** NOTA: se la segreteria telefonica non dispone di un telefono integrato, per una maggiore comodità collegare il telefono alla porta OUT sulla segreteria telefonica.
- NOTA: in alcune stampanti, la porta fax potrebbe trovarsi sopra la porta telefonica. Fare riferimento alle icone sulla stampante.

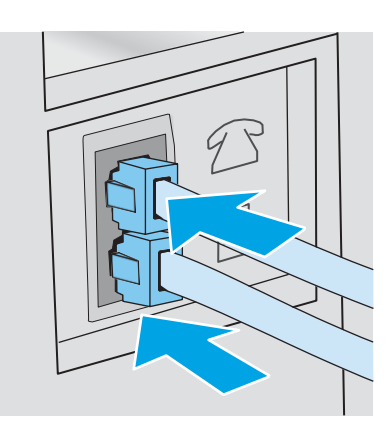

- 5. Configurare l'impostazione degli squilli alla risposta sulla stampante.
	- a. Accendere la stampante.
	- b. Nella schermata iniziale del pannello di controllo della stampante, toccare il pulsante Configura ...
	- c. Toccare il menu Configurazione fax.
	- d. Toccare il menu Impostazione di base.
	- e. Toccare l'opzione Squilli alla risposta.
	- f. Utilizzare il tastierino numerico sul pannello di controllo della stampante per impostare il numero di squilli su 5 o su un numero superiore, quindi fare clic sul pulsante OK.
	- g. Toccare il pulsante Inizio  $\bigcap$  per tornare al menu principale.
- 6. Configurare la stampante in modo che risponda automaticamente alle chiamate fax.
	- a. Nella schermata iniziale del pannello di controllo della stampante, toccare il pulsante Configura ...
	- b. Toccare il menu Configurazione fax.
	- c. Toccare il menu Impostazione di base.
	- d. Toccare l'impostazione Modalità di risposta, quindi toccare l'opzione Automatica.
	- e. Toccare il pulsante Inizio  $\bigcap$  per tornare al menu principale.
- 7. Consente di impostare la verifica del tono di selezione prima dell'invio di un fax.

**W** NOTA: per evitare l'invio di un fax durante una chiamata vocale.

- a. Nella schermata iniziale del pannello di controllo della stampante, toccare il pulsante Configura ...
- b. Toccare il menu Configurazione fax.
- c. Toccare il menu Impostazioni avanzate.
- d. Toccare l'impostazione Rileva tono selezione, quindi toccare il pulsante On.
- 8. Continuare con Punto 3: Configurazione dell'ora, della data e [dell'intestazione](#page-98-0) del fax a pagina 87.

# <span id="page-98-0"></span>Punto 3: Configurazione dell'ora, della data e dell'intestazione del fax

Configurare le impostazioni fax della stampante utilizzando uno dei seguenti metodi:

- [Impostazione](#page-98-1) guidata fax di HP a pagina 87 (metodo consigliato)
- Pannello di controllo della [stampante](#page-98-2) a pagina 87
- Server Web [incorporato](#page-99-0) HP (EWS) e Casella degli strumenti HP (Windows) a pagina 88 (se il software è installato)

 $\mathbb{B}$  NOTA: negli Stati Uniti e in molti altri Paesi/regioni, le impostazioni relative a ora, data e intestazione fax sono obbligatorie.

### <span id="page-98-1"></span>Impostazione guidata fax di HP

Accedere alla Configurazione guidata del fax dopo la configurazione *iniziale* e l'installazione del software, attenendosi alla seguente procedura.

**W** NOTA: la procedura guidata per la configurazione del fax è disponibile solo nel sistema operativo Windows 7.

- 1. Fare clic su Start, quindi su Programmi.
- 2. Fare clic su HP, quindi sul nome della stampante e infine su Configurazione guidata fax HP.
- 3. Per configurare le impostazioni del fax, attenersi alle istruzioni visualizzate nella schermata Impostazione guidata fax di HP.
- 4. Continuare con Punto 4: [Esecuzione](#page-100-0) di un test del fax a pagina 89.

### <span id="page-98-2"></span>Pannello di controllo della stampante

Per impostare la data, l'ora e l'intestazione del fax dal pannello di controllo, completare la procedura riportata di seguito.

- 1. Nella schermata iniziale, toccare il pulsante Configura ...
- 2. Toccare il menu Configurazione fax.
- 3. Toccare il menu Impostazione di base.
- 4. Scorrere e toccare il pulsante Ora/data.
- 5. Selezionare il formato 12 ore o 24 ore.
- 6. Utilizzare il tastierino numerico per inserire l'ora corrente, quindi toccare il pulsante OK.

 $\mathbb{R}$  NOTA: se necessario, toccare il pulsante 123 per aprire un tastierino che contiene caratteri speciali.

- 7. Selezionare il formato per la data.
- 8. Utilizzare il tastierino numerico per inserire la data corrente, quindi toccare il pulsante OK.
- 9. Toccare il menu Intestazione fax.
- 10. Utilizzare il tastierino numerico per immettere il proprio numero di fax, quindi toccare il pulsante OK.

**W** NOTA: i numeri di fax possono essere composti da un massimo di 20 caratteri.

11. Utilizzare il tastierino numerico per immettere il nome della società o l'intestazione, quindi toccare il pulsante OK.

**W** NOTA: le intestazioni del fax possono essere composte da un massimo di 25 caratteri.

12. Continuare con Punto 4: [Esecuzione](#page-100-0) di un test del fax a pagina 89.

### <span id="page-99-0"></span>Server Web incorporato HP (EWS) e Casella degli strumenti HP (Windows)

1. Avviare il server Web HP incorporato dal menu Start o da un browser Web.

#### Menu Start

- a. Fare clic sul pulsante Start, quindi selezionare la voce Programmi.
- b. Fare clic sul gruppo di stampanti HP, quindi sulla voce Casella degli strumenti HP.

#### Browser Web

- a. Dalla schermata iniziale del pannello di controllo della stampante, toccare il pulsante Informazioni di connessione  $\frac{p}{\sqrt{p}}$  ((), quindi toccare il pulsante Rete connessa  $\frac{p}{\sqrt{p}}$  o Rete Wi-Fi ATTIVA (()) per visualizzare l'indirizzo IP o il nome host.
- b. Aprire un browser Web e nella barra degli indirizzi digitare l'indirizzo IP o il nome host così come mostrato sul pannello di controllo della stampante. Premere il tasto Invio sulla tastiera del computer. Si apre EWS.

### https://10.10.XXXXX/

 $\mathbb{B}^\prime$  NOTA: se nel browser Web viene visualizzato un messaggio È stato rilevato un problema con il certificato di sicurezza di questo sito Web quando si prova ad aprire il server Web incorporato, fare clic su Continuare con il sito Web (scelta non consigliata).

Se si sceglie Continuare con il sito Web (scelta non consigliata), il computer non verrà danneggiato durante la navigazione all'interno del server Web incorporato per la stampante HP.

- 2. Fare clic sulla scheda Fax.
- 3. Per configurare le impostazioni del fax, attenersi alle istruzioni visualizzate sullo schermo.
- 4. Continuare con *Punto 4: [Esecuzione](#page-100-0) di un test del fax a pagina 89*.

# <span id="page-100-0"></span>Punto 4: Esecuzione di un test del fax

Eseguire il test del fax per accertarsi che sia stato configurato correttamente.

- 1. Nella schermata iniziale, toccare il pulsante Configura ...
- 2. Scorrere e toccare il menu Assistenza.
- 3. Toccare il menu Servizi fax.
- 4. Toccare l'opzione Esegui test fax. Viene stampato un rapporto del test.
- 5. Controllare il rapporto.
	- Se il rapporto indica che la stampante ha superato il test, la stampante è pronta per inviare e ricevere fax.
	- Se il rapporto indica che la stampante non ha superato il test, controllare il rapporto per ulteriori informazioni sulla risoluzione del problema. L'elenco di controllo per la risoluzione dei problemi del fax contiene maggiori informazioni sulla risoluzione dei problemi del fax.

# <span id="page-101-0"></span>Inviare un fax

- Invio di fax dallo [scanner](#page-101-1) piano
- Invio di fax [dall'alimentatore](#page-102-0) di documenti
- Uso di [selezioni](#page-102-1) rapide e selezioni di gruppo
- Invio di fax dal [software](#page-103-0)
- <span id="page-101-1"></span>● Invio di fax da un [programma](#page-103-1) software di terze parti, ad esempio Microsoft Word

### Invio di fax dallo scanner piano

1. Posizionare il documento sul vetro dello scanner con il lato di stampa rivolto verso il basso.

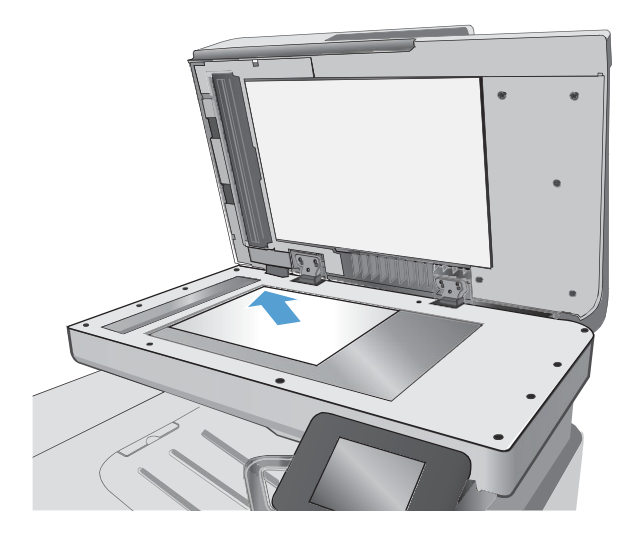

- 2. Nella schermata iniziale del pannello di controllo della stampante, toccare l'icona Fax
- 3. Utilizzare il tastierino numerico per digitare il numero di fax.
- 4. Toccare il pulsante Avvia fax.
- 5. Viene richiesto di confermare l'invio dal vetro dello scanner. Toccare il pulsante Sì.
- 6. Viene richiesto di caricare la prima pagina. Toccare il pulsante OK.
- 7. La stampante esegue la scansione della prima pagina, quindi richiede di caricare un'altra pagina. Se il documento è costituito da più pagine, toccare il pulsante Sì. Ripetere la procedura fino al termine della scansione di tutte le pagine.
- 8. Dopo aver eseguito la scansione dell'ultima pagina, toccare il pulsante No quando richiesto. La stampante invia il fax.

# <span id="page-102-0"></span>Invio di fax dall'alimentatore di documenti

1. Inserire gli originali nell'alimentatore documenti con il lato di stampa rivolto verso il basso.

ATTENZIONE: per evitare di danneggiare la stampante, non utilizzare documenti originali contenenti liquido o nastro correttivo, graffette o punti metallici. Non caricare nell'alimentatore documenti fotografie, originali di dimensioni ridotte o di materiale fragile.

2. Regolare le guide carta fino a farle aderire alla risma.

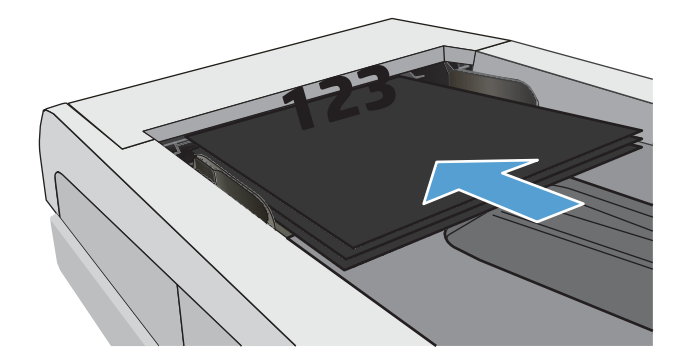

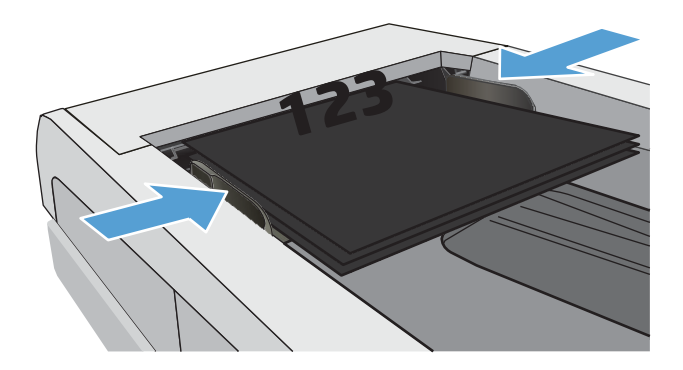

- 3. Nella schermata iniziale del pannello di controllo della stampante, toccare l'icona Fax
- 4. Utilizzare il tastierino numerico per digitare il numero di fax.
- 5. Toccare il pulsante Avvia fax.

# <span id="page-102-1"></span>Uso di selezioni rapide e selezioni di gruppo

- $\mathbb{B}$  NOTA: le voci della rubrica devono essere impostate utilizzando il menu Fax prima di utilizzare la rubrica per inviare fax.
- 1. Caricare il documento sul vetro dello scanner o nell'alimentatore documenti.

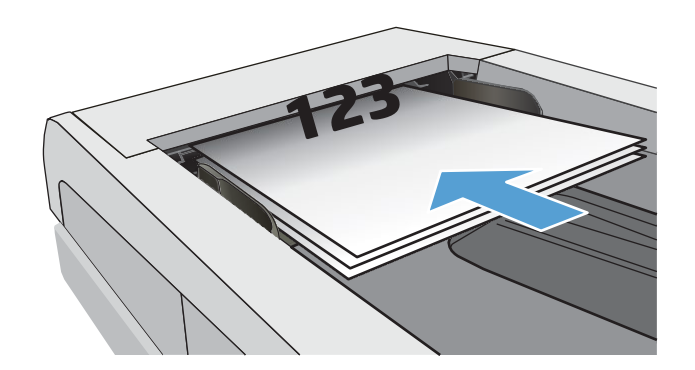

- 2. Nella schermata iniziale del pannello di controllo della stampante, toccare l'icona Fax
- 3. Sul tastierino numerico, toccare l'icona della rubrica fax.
- 4. Toccare il nome della singola voce o della voce di gruppo che si desidera utilizzare.
- 5. Toccare il pulsante Avvia fax.

# <span id="page-103-0"></span>Invio di fax dal software

La procedura per l'invio del fax varia a seconda delle specifiche. Di seguito sono riportati i passaggi tipici.

- 1. Fare clic su Start, su Programmi (o Tutti i programmi in Windows XP), quindi su HP.
- 2. Fare clic sul nome della stampante, quindi su Invio fax. Viene visualizzato il software del fax.
- 3. Immettere il numero di fax di uno o più destinatari.
- 4. Caricare il documento nell'alimentatore documenti.
- 5. Fare clic su Invia ora.

### <span id="page-103-1"></span>Invio di fax da un programma software di terze parti, ad esempio Microsoft Word

- 1. Aprire un documento in un programma software di terze parti.
- 2. Fare clic sul menu File, quindi su Stampa.
- 3. Selezionare il driver di stampa del fax dal relativo elenco a discesa. Viene visualizzato il software del fax.
- 4. Immettere il numero di fax di uno o più destinatari.
- 5. Includere le eventuali pagine caricate nella stampante. Questa operazione è opzionale.
- 6. Fare clic su Invia ora.

# <span id="page-104-0"></span>Altre attività di fax

Visitare il sito Web all'indirizzo [www.hp.com/support/ljM426MFP,](http://www.hp.com/support/ljM426MFP) [www.hp.com/support/ljM427MFP.](http://www.hp.com/support/ljM427MFP)

Sono disponibili istruzioni per eseguire attività di fax specifiche, come descritto di seguito:

- Creazione e gestione degli elenchi di selezione rapida del fax
- Configurazione dei codici di fatturazione fax
- Utilizzo di una pianificazione stampa fax
- Blocco dei fax in arrivo
- Archiviazione e inoltro fax

# 8 Gestione della stampante

- Utilizzo delle [applicazioni](#page-107-0) dei Servizi Web HP
- Modifica del tipo di [connessione](#page-108-0) della stampante (Windows)
- [Configurazione](#page-109-0) avanzata con Server Web incorporato HP (EWS) e Casella degli strumenti periferica HP [\(Windows\)](#page-109-0)
- [Configurazione](#page-112-0) avanzata con Utility HP per OS X
- [Configurazione](#page-115-0) delle impostazioni di rete IP
- **Funzioni di protezione della [stampante](#page-118-0)**
- [Impostazioni](#page-119-0) di risparmio energetico
- **HP Web [Jetadmin](#page-121-0)**
- [Aggiornamento](#page-122-0) del firmware
- Stampanti con funzione di sicurezza dinamica

#### Per ulteriori informazioni:

Le seguenti informazioni sono corrette al momento della pubblicazione. Per informazioni aggiornate, vedere [www.hp.com/support/ljM426MFP,](http://www.hp.com/support/ljM426MFP) [www.hp.com/support/ljM427MFP.](http://www.hp.com/support/ljM427MFP)

La guida completa di HP per la stampante include le seguenti informazioni:

- Installazione e configurazione
- Istruzioni e uso
- Risoluzione dei problemi
- Download di aggiornamenti software e firmware
- Registrazione al forum di supporto
- Ricerca di informazioni sulla garanzia e le normative

# <span id="page-107-0"></span>Utilizzo delle applicazioni dei Servizi Web HP

Le applicazioni dei Servizi Web HP forniscono contenuto utile che può essere scaricato automaticamente da Internet nella stampante. È possibile scegliere tra un'ampia gamma di applicazioni quali notizie, calendari, moduli e memorizzazione dei documenti basata su cloud.

Per attivare tali applicazioni e pianificarne il download, visitare il sito Web HP Connected all'indirizzo [www.hpconnected.com](http://www.hpconnected.com/)

 $\mathbb{B}$  NOTA: per utilizzare questa funzione, la stampante deve essere connessa a una rete cablata o wireless e avere accesso a Internet. È necessario abilitare i Servizi Web HP sulla stampante.

#### Abilita Web Services

Questo processo abilita sia i servizi Web HP sia il pulsante Applicazioni. 23

- 1. Nella schermata iniziale del pannello di controllo della stampante, scorrere finché non viene visualizzato il menu Configura. Toccare l'icona Configura per aprire il menu.
- 2. Toccare Servizi Web HP.
- 3. Toccare Attiva servizi Web.
- 4. Per stampare le Condizioni d'uso dei Servizi Web HP, toccare Stampa.
- 5. Toccare OK per completare il processo.

Un'applicazione scaricata dal sito Web HP Connected risulta disponibile nel menu Applicazioni sul pannello di controllo della stampante.
# Modifica del tipo di connessione della stampante (Windows)

Se la stampante è già in uso e si desidera modificarne il tipo di connessione, utilizzare il collegamento Riconfigura la periferica HP, presente sul desktop del computer. Ad esempio, è possibile riconfigurare la stampante per l'utilizzo di un altro indirizzo wireless, per la connessione a una rete cablata o wireless, oppure per passare da una connessione di rete a una connessione USB. È possibile modificare la configurazione senza inserire il CD della stampante. Dopo aver selezionato il tipo di connessione desiderato, il programma apre direttamente la parte di procedura di configurazione della stampante da modificare.

## Configurazione avanzata con Server Web incorporato HP (EWS) e Casella degli strumenti periferica HP (Windows)

Utilizzare il server Web HP incorporato per gestire le funzioni di stampa dal computer anziché gestirle dal pannello di controllo della stampante.

- Visualizzare informazioni sullo stato della stampante
- Determinazione della durata rimanente dei materiali di consumo e ordinazione di nuovi
- Visualizzare e modificare le configurazioni dei vassoi.
- Visualizzare e modificare la configurazione del menu del pannello di controllo
- Visualizzare e stampare le pagine interne.
- Ricevere notifiche di eventi relativi a stampante e materiali di consumo
- Visualizzare e modificare la configurazione della rete

Per il funzionamento del server Web HP incorporato, il prodotto deve essere connesso a una rete basata su IP. Il server Web HP incorporato non supporta connessioni basate su IPX. Non è necessario un collegamento Internet per poter aprire e utilizzare il server Web HP incorporato.

Quando la stampante è collegata alla rete, il server Web HP incorporato è automaticamente disponibile.

 $\mathbb{R}$  NOTA: La Casella degli strumenti HP è un software utilizzato per la connessione al server Web HP incorporato quando la stampante è collegata a un computer tramite USB. È disponibile solo se è stata eseguita un'installazione completa della stampante su un computer. In base alla modalità di connessione della stampante, potrebbero non essere disponibili alcune funzioni.

**WA NOTA:** il Server Web incorporato HP non è accessibile oltre il firewall di rete.

Metodo 1: Apertura di Server Web HP incorporato (EWS) dal menu Start

- 1. Fare clic sul pulsante Start, quindi selezionare la voce Programmi.
- 2. Fare clic sul gruppo di stampanti HP, quindi sulla voce Casella degli strumenti HP.

#### Metodo 2: Apertura di Server Web HP incorporato (EWS) dal browser Web

- 1. dalla schermata iniziale del pannello di controllo della stampante, toccare il pulsante Informazioni di connessione  $\frac{1}{n+1}$   $\Big/$   $(\gamma)$ , quindi toccare il pulsante Rete connessa  $\frac{1}{n+1}$  o Rete Wi-Fi ATTIVA  $(\gamma)$  per visualizzare l'indirizzo IP o il nome host.
- 2. Aprire un browser Web e nella barra degli indirizzi digitare l'indirizzo IP o il nome host così come mostrato sul pannello di controllo della stampante. Premere il tasto Invio sulla tastiera del computer. Si apre EWS.

#### https://10.10.XXXXX/

**W** NOTA: se nel browser Web viene visualizzato un messaggio È stato rilevato un problema con il certificato di sicurezza di questo sito Web quando si prova ad aprire il server Web incorporato, fare clic su Continuare con il sito Web (scelta non consigliata).

se si sceglie Continuare con il sito Web (scelta non consigliata), il computer non verrà danneggiato durante la navigazione all'interno del server Web incorporato per la stampante HP.

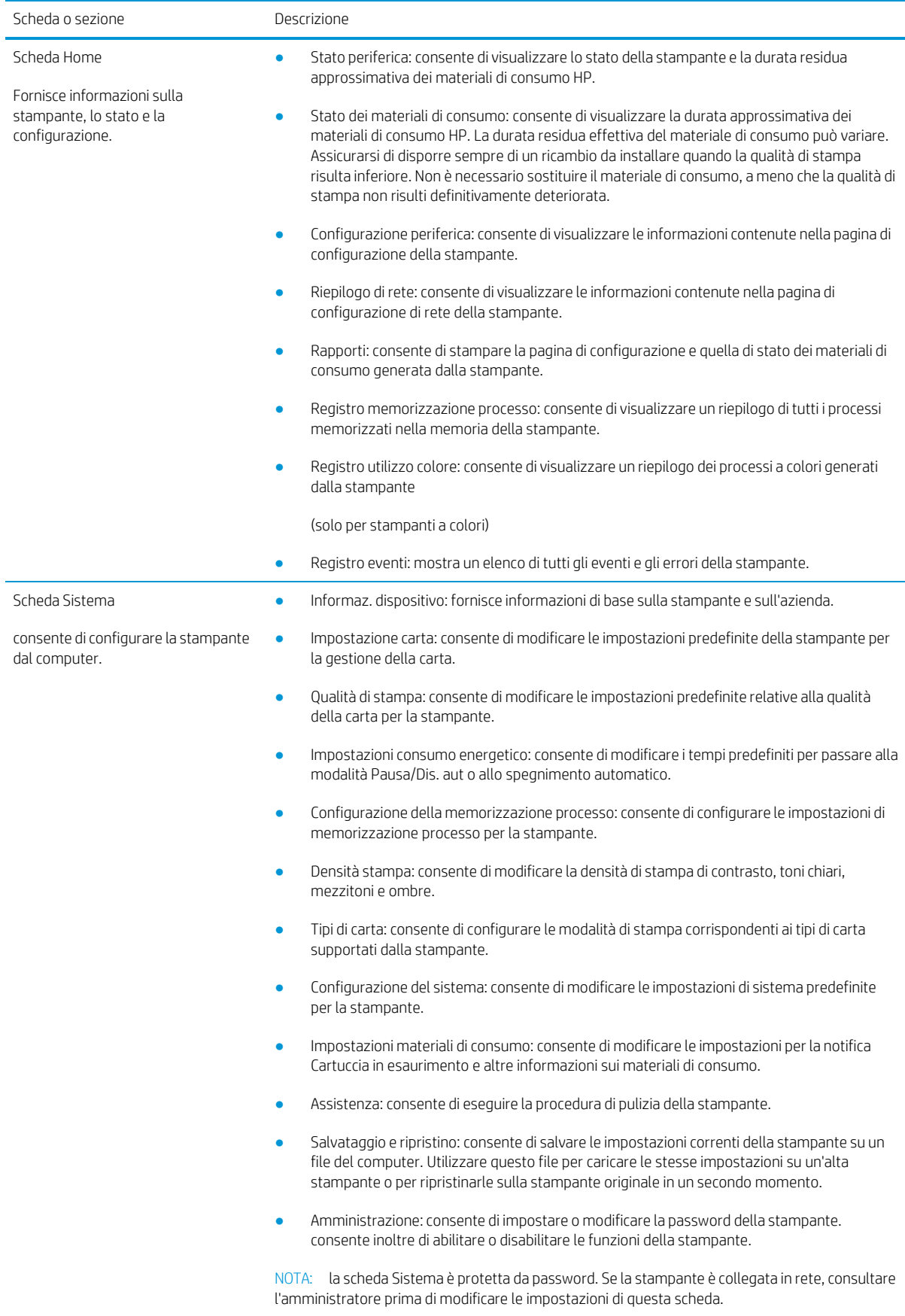

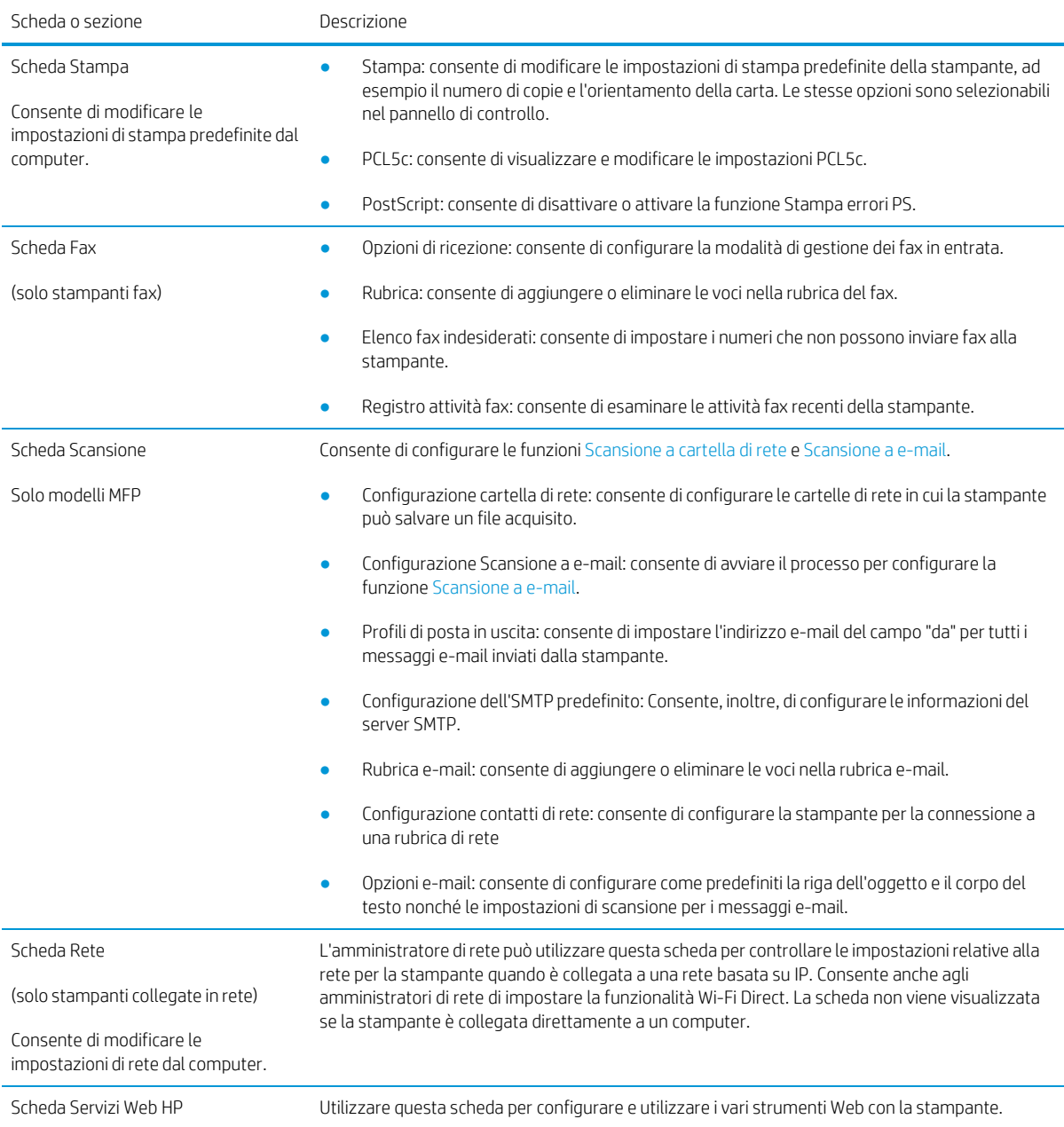

# Configurazione avanzata con Utility HP per OS X

Utilizzare l'utility HP per controllare lo stato della stampante oppure per visualizzare o modificare le impostazioni della stampante dal computer in uso.

È possibile utilizzare l'utility HP se il prodotto è collegato tramite cavo USB o se è connesso a una rete basata su TCP/IP.

#### Accesso a Utility HP

- 1. Dal computer, aprire il menu Preferenze di sistema, quindi fare clic sull'icona Stampa e Fax, Stampa e scansione o Stampanti e scanner.
- 2. Selezionare il modello di stampante dall'elenco.
- 3. Fare clic sul pulsante Opzioni e materiali di consumo.
- 4. Fare clic sulla scheda Utility.
- 5. Fare clic sul pulsante Apri Utility stampante.

#### Funzioni di Utility HP

La barra degli strumenti di HP Utility include queste voci:

- Dispositivi: fare clic su questo pulsante per mostrare o nascondere i prodotti Mac trovati da HP Utility.
- Tutte le impostazioni: fare clic su questo pulsante per tornare sulla pagina principale di HP Utility.
- Assistenza HP: fare clic su questo pulsante per aprire un browser e accedere al sito Web dell'assistenza HP.
- Materiali: fare clic su questo pulsante per aprire il sito Web HP SureSupply.
- Registrazione: fare clic su questo pulsante per aprire il sito Web HP per la registrazione.
- Riciclo: fare clic su questo pulsante per aprire il sito Web del programma di riciclaggio HP Planet Partners.

L'utility HP è composta da pagine che si aprono facendo clic sull'elenco Tutte le impostazioni. Nella seguente tabella vengono descritte le operazioni che è possibile eseguire con l'utility HP.

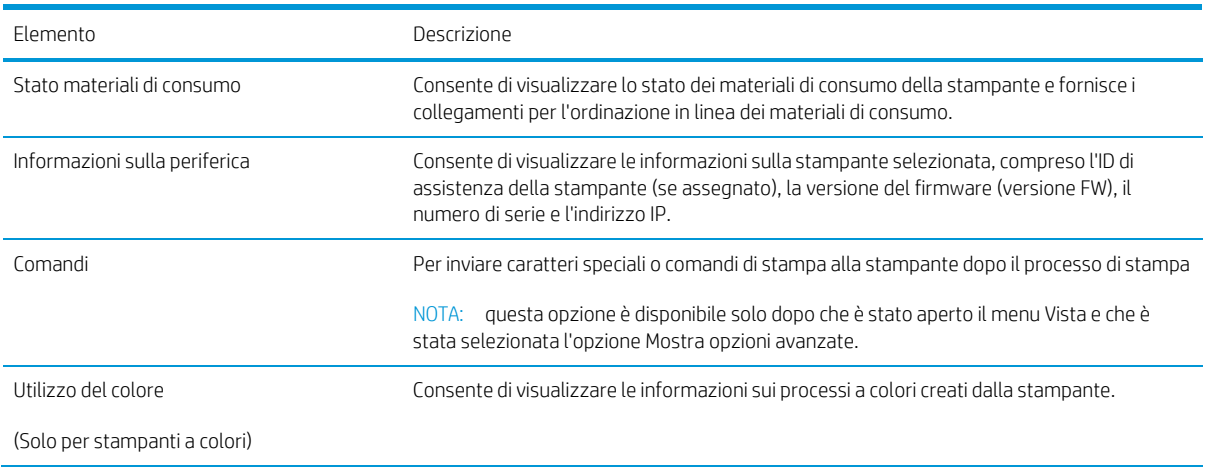

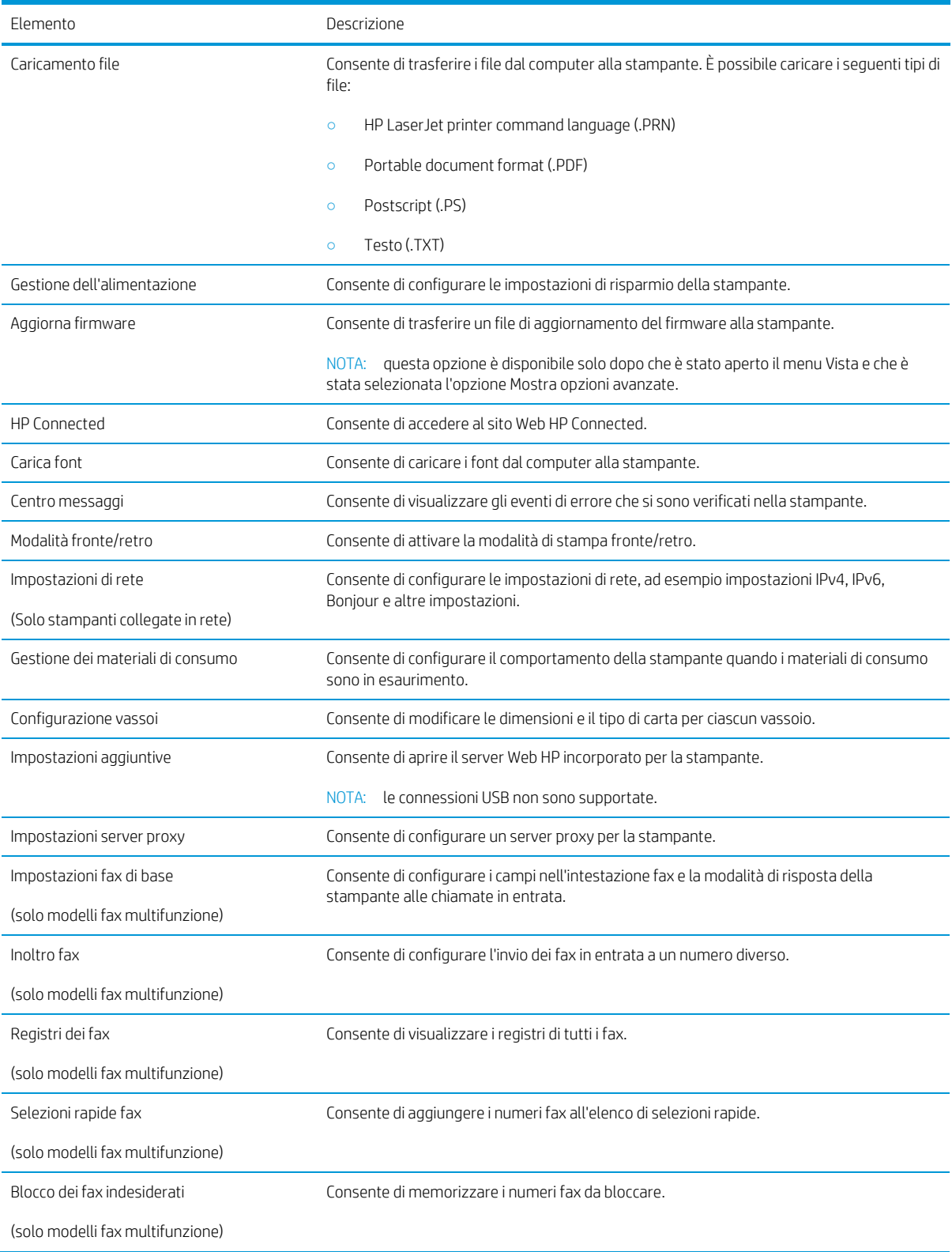

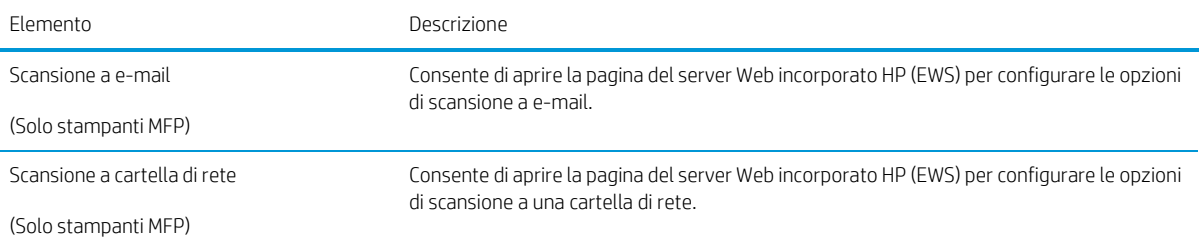

# Configurazione delle impostazioni di rete IP

- **[Introduzione](#page-115-0)**
- Esclusione di [responsabilità](#page-115-1) relativa alla condivisione della stampante
- [Visualizzazione](#page-115-2) o modifica delle impostazioni di rete
- [Ridenominazione](#page-115-3) della stampante sulla rete
- [Configurazione](#page-116-0) manuale dei parametri TCP/IP di IPv4 dal pannello di controllo
- <span id="page-115-0"></span>Impostazioni velocità [collegamento](#page-116-1) e duplex

#### <span id="page-115-1"></span>Introduzione

Utilizzare le seguenti sezioni per configurare le impostazioni di rete della stampante.

## Esclusione di responsabilità relativa alla condivisione della stampante

HP non supporta il collegamento di rete peer-to-peer, dal momento che si tratta di una funzione dei sistemi operativi Microsoft e non dei driver di stampa HP. Visitare il sito Web Microsoft [www.microsoft.com.](http://www.microsoft.com/)

#### <span id="page-115-2"></span>Visualizzazione o modifica delle impostazioni di rete

Utilizzare il server Web HP incorporato per visualizzare o modificare le impostazioni di configurazione IP.

- 1. Aprire il server Web incorporato HP.
	- a. dalla schermata iniziale del pannello di controllo della stampante, toccare il pulsante Informazioni di connessione  $\frac{p}{\sqrt{p}}$  ((), quindi toccare il pulsante Rete connessa  $\frac{p}{\sqrt{p}}$  o Rete Wi-Fi ATTIVA (()) per visualizzare l'indirizzo IP o il nome host.
	- b. Aprire un browser Web e nella barra degli indirizzi digitare l'indirizzo IP o il nome host così come mostrato sul pannello di controllo della stampante. Premere il tasto Invio sulla tastiera del computer. Si apre EWS.

#### https://10.10.XXXXX/

**W** NOTA: se nel browser Web viene visualizzato un messaggio È stato rilevato un problema con il certificato di sicurezza di questo sito Web quando si prova ad aprire il server Web incorporato, fare clic su Continuare con il sito Web (scelta non consigliata).

se si sceglie Continuare con il sito Web (scelta non consigliata), il computer non verrà danneggiato durante la navigazione all'interno del server Web incorporato per la stampante HP.

2. Fare clic sulla scheda Rete per ottenere informazioni relative alla rete. Modificare le impostazioni in base alle proprie esigenze.

## <span id="page-115-3"></span>Ridenominazione della stampante sulla rete

Per ridenominare la stampante su una rete per poterla identificare più facilmente, utilizzare il server Web HP incorporato.

1. Aprire il server Web incorporato HP.

- a. dalla schermata iniziale del pannello di controllo della stampante, toccare il pulsante Informazioni di connessione  $\frac{p}{d}$  ((), quindi toccare il pulsante Rete connessa  $\frac{p}{d}$  o Rete Wi-Fi ATTIVA () per visualizzare l'indirizzo IP o il nome host.
- b. Aprire un browser Web e nella barra degli indirizzi digitare l'indirizzo IP o il nome host così come mostrato sul pannello di controllo della stampante. Premere il tasto Invio sulla tastiera del computer. Si apre EWS.

#### https://10.10.XXXXX/

**X** NOTA: se nel browser Web viene visualizzato un messaggio È stato rilevato un problema con il certificato di sicurezza di questo sito Web quando si prova ad aprire il server Web incorporato, fare clic su Continuare con il sito Web (scelta non consigliata).

se si sceglie Continuare con il sito Web (scelta non consigliata), il computer non verrà danneggiato durante la navigazione all'interno del server Web incorporato per la stampante HP.

- 2. Fare clic sulla scheda Sistema.
- 3. Sulla pagina Informazioni periferica, il nome predefinito della stampante si trova nel campo Descrizione periferica. È possibile modificare questo nome per identificare più facilmente la stampante.

 $\mathbb Z$ NOTA: il completamento degli altri campi di questa pagina è facoltativo.

4. Fare clic sul pulsante Applica per salvare le modifiche.

## <span id="page-116-0"></span>Configurazione manuale dei parametri TCP/IP di IPv4 dal pannello di controllo

Utilizzare i menu del pannello di controllo per impostare manualmente un indirizzo IPv4, la maschera sottorete e il gateway predefinito.

- 1. Nella schermata iniziale del pannello di controllo della stampante, toccare il pulsante Configura ...
- 2. Scorrere e toccare il menu Configurazione di rete.
- 3. Toccare il menu Metodo config. IPv4, quindi toccare il pulsante Manuale.
- 4. Utilizzare il tastierino sul touch screen per inserire l'indirizzo IP, quindi toccare il pulsante OK. Toccare il pulsante Sì per confermare.
- 5. Utilizzare il tastierino sul touch screen per inserire la maschera di sottorete, quindi toccare il pulsante OK. Toccare il pulsante Sì per confermare.
- 6. Utilizzare il tastierino sul touch screen per inserire il gateway predefinito, quindi toccare il pulsante OK. Toccare il pulsante Sì per confermare.

## <span id="page-116-1"></span>Impostazioni velocità collegamento e duplex

**WE** NOTA: queste informazioni si applicano solo alle reti Ethernet. Non si applicano alle reti wireless.

È necessario che la velocità di collegamento e la modalità di comunicazione del server di stampa corrispondano ai valori dell'hub della rete. Nella maggior parte dei casi, lasciare la stampante in modalità automatica. Modifiche non corrette alle impostazioni duplex e relative alla velocità di connessione potrebbero impedire alla stampante di comunicare con altre periferiche di rete. Per effettuare modifiche, utilizzare il pannello di controllo della stampante.

 $\mathbb{R}$  NOTA: l'impostazione della stampante deve corrispondere a quella del dispositivo di rete, ad esempio un hub, uno switch, un gateway, un router o un computer di rete.

**WA** NOTA: quando si modificano queste impostazioni, è necessario spegnere e riaccendere la stampante. Le modifiche devono essere apportate solo quando la stampante è inattiva.

- 1. Nella schermata iniziale del pannello di controllo della stampante, scorrere finché non viene visualizzato il menu Configura. Toccare l'icona Configura  $\widehat{\bullet}$  per aprire il menu.
- 2. Aprire i seguenti menu:
	- Impostazione rete
	- Velocità collegamento
- 3. Selezionare una delle seguenti opzioni:
	- Automatico: il server di stampa viene configurato automaticamente in base alla velocità di collegamento e alla modalità di comunicazione più elevate consentite dalla rete.
	- 10T Full 10 Mbps, funzionamento full duplex
	- 10T Half: 10 Mbps, funzionamento half duplex
	- 100TX Full: 100 Mbps, funzionamento full duplex
	- 100TX Half: 100 Mbps, funzionamento half duplex
	- 1000T Full 1000 Mbps, funzionamento full duplex
- 4. Toccare il pulsante Salva o premere il pulsante OK. La stampante si spegne e si accende.

# Funzioni di protezione della stampante

## Introduzione

La stampante include diverse funzionalità di sicurezza per limitare l'accesso alle impostazioni di configurazione, ai dati protetti, nonché di prevenire l'accesso a componenti hardware importanti.

- Assegnare o modificare la password di sistema utilizzando il server Web [incorporato](#page-118-0)
- <span id="page-118-0"></span>Blocco del formatter

#### Assegnare o modificare la password di sistema utilizzando il server Web incorporato

Assegnare una password di amministratore per l'accesso alla stampante e al server Web HP incorporato in modo da impedire agli utenti non autorizzati di modificare le impostazioni della stampante.

- 1. Aprire il server Web incorporato HP.
	- a. dalla schermata iniziale del pannello di controllo della stampante, toccare il pulsante Informazioni di connessione  $\frac{1}{100}$  / ((), quindi toccare il pulsante Rete connessa  $\frac{1}{100}$  o Rete Wi-Fi ATTIVA (()) per visualizzare l'indirizzo IP o il nome host.
	- b. Aprire un browser Web e nella barra degli indirizzi digitare l'indirizzo IP o il nome host così come mostrato sul pannello di controllo della stampante. Premere il tasto Invio sulla tastiera del computer. Si apre EWS.

#### https://10.10.XXXX/

NOTA: se nel browser Web viene visualizzato un messaggio È stato rilevato un problema con il certificato di sicurezza di questo sito Web quando si prova ad aprire il server Web incorporato, fare clic su Continuare con il sito Web (scelta non consigliata).

se si sceglie Continuare con il sito Web (scelta non consigliata), il computer non verrà danneggiato durante la navigazione all'interno del server Web incorporato per la stampante HP.

- 2. Nella scheda Sistema, fare clic sul collegamento Amministrazione nel riquadro di navigazione a sinistra.
- 3. Nell'area denominata Protezione prodotto, immettere la password nel campo Password.
- 4. Immettere nuovamente la password nel campo Conferma password.
- 5. Fare clic sul pulsante Applica.

NOTA: Prendere nota della password e conservarla in un posto sicuro.  $\mathbb Z$ 

#### <span id="page-118-1"></span>Blocco del formatter

Il formatter ha uno slot che è possibile utilizzare per collegare un cavo di sicurezza. Bloccando il formatter si previene la rimozione di componenti di valore.

# Impostazioni di risparmio energetico

- **[Introduzione](#page-119-0)**
- Stampa con [EconoMode](#page-119-1)
- Configurazione [dell'impostazione](#page-119-2) Pausa/Dis. aut. dopo
- Impostare il ritardo per lo [spegnimento](#page-120-0) automatico e configurare la stampante in modo che utilizzi massimo [1 watt di potenza](#page-120-0)
- <span id="page-119-0"></span>Configurazione [dell'impostazione](#page-120-1) Ritardo spegnimento

#### <span id="page-119-1"></span>Introduzione

La stampante include diverse funzioni convenienti per risparmiare energia e materiali di consumo.

#### Stampa con EconoMode

Questa stampante è dotata dell'opzione EconoMode, per stampare le bozze dei documenti. L'utilizzo della modalità EconoMode può utilizzare meno toner. ma comporta una qualità di stampa inferiore.

HP sconsiglia l'utilizzo continuo della modalità EconoMode. Se si utilizza continuamente la modalità EconoMode, le parti meccaniche della cartuccia di stampa potrebbero usurarsi prima dell'esaurimento della cartuccia di toner. Se la qualità di stampa risulta ridotta e non più accettabile, si consiglia di sostituire la cartuccia di toner.

**WALEY NOTA:** se questa opzione non è disponibile nel driver di stampa, è possibile impostarla utilizzando il server Web incorporato HP.

- 1. Nel programma software, selezionare l'opzione Stampa.
- 2. Selezionare la stampante, quindi fare clic sul pulsante Proprietà o Preferenze.
- 3. Fare clic sulla scheda Carta/qualità.
- 4. Selezionare la casella di controllo EconoMode.

#### <span id="page-119-2"></span>Configurazione dell'impostazione Pausa/Dis. aut. dopo

Utilizzare i menu del pannello di controllo per impostare la durata del periodo di inattività prima che la stampante entri in modalità di sospensione

Completare la seguente procedura per modificare l'impostazione Pausa/Dis. aut. dopo:

- 1. Nella schermata iniziale del pannello di controllo della stampante, scorrere finché non viene visualizzato il menu Configura. Toccare l'icona Configura per aprire il menu.
- 2. Aprire i seguenti menu:
	- Configurazione del sistema
	- Impostazioni consumo energetico
	- Pausa/Dis. aut. dopo
- 3. Selezionare la durata dell'intervallo di Pausa/Spegnimento automatico dopo

#### <span id="page-120-0"></span>Impostare il ritardo per lo spegnimento automatico e configurare la stampante in modo che utilizzi massimo 1 watt di potenza

Utilizzare i menu del pannello di controllo per impostare la durata del periodo di inattività prima che la stampante si spenga.

**X** NOTA: una volta spenta la stampante, il consumo di energia è pari o inferiore a 1 watt.

Completare la seguente procedura per modificare l'impostazione del ritardo per lo spegnimento automatico:

- 1. Nella schermata iniziale del pannello di controllo della stampante, scorrere finché non viene visualizzato il menu Configura. Toccare l'icona Configura per aprire il menu.
- 2. Aprire i seguenti menu:
	- Configurazione del sistema
	- Impostazioni consumo energetico
	- Spegni dopo
- 3. Selezionare l'intervallo del ritardo di spegnimento.

NOTA: l'impostazione predefinita è di 4 ore.

#### <span id="page-120-1"></span>Configurazione dell'impostazione Ritardo spegnimento

Utilizzare i menu del pannello di controllo per impostare l'opzione di ritardo spegnimento della stampante dopo che viene premuto il pulsante di accensione.

Completare la seguente procedura per modificare l'impostazione del ritardo dello spegnimento:

- 1. Nella schermata iniziale del pannello di controllo della stampante, scorrere finché non viene visualizzato il menu Configura. Toccare l'icona Configura  $\ddot{\odot}$  per aprire il menu.
- 2. Aprire i seguenti menu:
	- Configurazione del sistema
	- Impostazioni consumo energetico
	- Ritardo spegnimento
- 3. Selezionare una delle opzioni per il ritardo spegnimento:
	- Nessun ritardo: La stampante si spegne dopo un periodo di inattività determinato dall'impostazione Spegni dopo.
	- Quando le porte sono attive: Quando questa opzione è selezionata, la stampante non si spegne a meno che tutte le porte non siano inattive. Un collegamento di rete o una connessione fax attiva impedisce lo spegnimento del prodotto.

## HP Web Jetadmin

HP Web Jetadmin è uno strumento pluripremiato leader del settore che consente di gestire in modo efficiente un'ampia gamma di prodotti HP di rete, tra cui stampanti, stampanti multifunzione e digital sender. Questa soluzione singola consente di installare, monitorare, gestire, risolvere i problemi e proteggere in remoto l'ambiente di imaging e di stampa, con conseguente aumento della produttività aziendale grazie al risparmio di tempo, al controllo dei costi e alla protezione dell'investimento.

Gli aggiornamenti di HP Web Jetadmin vengono eseguiti regolarmente per fornire assistenza su funzionalità del prodotto specifiche. Per ulteriori informazioni, visitare il sito Web [www.hp.com/go/webjetadmin.](http://www.hp.com/go/webjetadmin)

# Aggiornamento del firmware

HP offre aggiornamenti periodici per la stampante, nuove applicazioni di servizi Web e nuove funzioni per le applicazioni di servizi Web già esistenti. Per aggiornare il firmware per una singola stampante, procedere come segue: Se si aggiorna il firmware, le app Web Services si aggiornano automaticamente.

I metodi supportati per aggiornare il firmware di questa stampante sono due. Per aggiornare il firmware della stampante, utilizzare solo uno dei seguenti metodi.

## Metodo uno: Aggiornamento del firmware utilizzando il pannello di controllo

Effettuare i seguenti passi per caricare il firmware dal pannello di controllo (solo per le stampanti collegate in rete) e/o impostare la stampante in modo che carichi automaticamente i futuri aggiornamenti del firmware. Per le stampanti connesse tramite USB, passare al secondo metodo.

- 1. Accertarsi che la stampante sia connessa a una rete cablata (Ethernet) o wireless con una connessione Internet attiva.
- $\mathbb{F}$  NOTA: per aggiornare il firmware tramite una connessione di rete, la stampante deve essere connessa a Internet.
- 2. Nella schermata iniziale del pannello di controllo della stampante, toccare il pulsante Configura ...
- 3. Scorrere e aprire il menu Servizi, quindi aprire il menu Aggiornamento LaserJet.

 $\mathbb{Z}$ NOTA: se l'opzione Aggiornamento LaserJet non è nell'elenco, utilizzare il metodo due.

- 4. Toccare Controlla aggiornamenti ora per verificare la disponibilità di aggiornamenti.
- **W** NOTA: la stampante verifica automaticamente la disponibilità di un aggiornamento e se viene rilevata una versione più recente, il processo di aggiornamento si avvia automaticamente.
- 5. Configurare la stampante in modo da consentire l'aggiornamento automatico del firmware quando sono disponibili gli aggiornamenti.

Nella schermata iniziale del pannello di controllo della stampante, toccare il pulsante Configura ...

Scorrere e aprire il menu Servizi, quindi aprire il menu Aggiornamento Laser e selezionare il menu Gestisci aggiornamenti.

Impostare l'opzione Consenti aggiornamenti su SÌ, quindi impostare l'opzione Verifica automatica su ON.

#### Metodo due: Aggiornamento del firmware utilizzando l'Utility di aggiornamento del firmware

Utilizzare i passaggi seguenti per scaricare manualmente e installare l'Utility di aggiornamento del firmware da HP.com.

<sup>2</sup>MOTA: questo metodo rappresenta l'unica opzione di aggiornamento del firmware disponibile per stampanti collegate al computer tramite cavo USB. Funziona anche per le stampanti connesse a una rete.

**WE NOTA:** per utilizzare questo metodo, è necessario disporre di un driver di stampa installato.

- 1. Visitare il sito [www.hp.com/go/support,](http://www.hp.com/go/support) fare clic sul collegamento Driver e software, digitare il nome della stampante nel campo di ricerca, premere il pulsante INVIO, quindi selezionare la stampante dall'elenco dei risultati della ricerca.
- 2. Selezionare il sistema operativo.
- 3. Sotto la sezione Firmware, individuare l'Utility di aggiornamento del firmware.
- 4. Fare clic su Download, fare clic su Esegui, quindi fare clic nuovamente su Esegui.
- 5. Quando l'utility si avvia, selezionare la stampante dall'elenco a discesa, quindi fare clic su Invia Firmware.
- $\mathbb{F}$  NOTA: per stampare una pagina di configurazione per verificare la versione firmware installata prima o dopo il processo di aggiornamento, fare clic su Stampa config.
- 6. Seguire le istruzioni riportate sullo schermo per completare l'installazione, quindi fare clic sul pulsante Esci per chiudere l'utility.

## Stampanti con funzione di sicurezza dinamica

Stampante predisposta per funzionare solo con cartucce con chip HP nuovo o riutilizzato. I chip HP riutilizzati abilitano il funzionamento di cartucce riutilizzate, rigenerate e ricaricate.

La stampante è dotata di misure di sicurezza dinamica che bloccano le cartucce con chip non HP. Il periodico rilascio di aggiornamenti firmware tramite Internet garantirà l'efficacia di tali misure di sicurezza bloccando eventuali cartucce con chip non HP in precedenza funzionanti.

Gli aggiornamenti possono, fra l'altro, migliorare, ottimizzare o estendere le caratteristiche e le funzionalità della stampante nonché proteggere il computer da minacce alla sicurezza. Tuttavia, tali aggiornamenti possono bloccare le cartucce con chip non HP, ivi incluse le cartucce attualmente funzionanti. A meno che tu non sia registrato ad alcuni programmi HP, come Instant Ink, o non utilizzi altri servizi che richiedono aggiornamenti automatici del firmware online, la maggior parte delle stampanti HP può essere configurata per ricevere gli aggiornamenti automaticamente oppure tramite notifica che consente di scegliere se eseguire o meno l'aggiornamento. Per ulteriori informazioni sulle misure di sicurezza dinamica e su come configurare gli aggiornamenti del firmware online, vai su [www.hp.com/learn/ds.](https://www.hp.com/learn/ds)

# 9 Risoluzione dei problemi

- [Assistenza](#page-125-0) clienti
- Guida del pannello di [controllo](#page-126-0)
- Ripristino delle [impostazioni](#page-127-0) predefinite
- Sul pannello di controllo della stampante, viene [visualizzato](#page-128-0) un messaggio che indica "Cartuccia in esaurimento" [o "Cartuccia quasi esaurita"](#page-128-0)
- La stampante non preleva la carta o si verificano [inceppamenti](#page-130-0)
- Eliminazione degli [inceppamenti](#page-138-0) della carta
- [Migliorare](#page-160-0) la qualità di stampa
- [Miglioramento](#page-166-0) della qualità di copia e scansione
- [Miglioramento](#page-170-0) della qualità di fax
- [Risoluzione](#page-174-0) dei problemi di rete cablata
- [Risoluzione](#page-176-0) dei problemi di rete wireless
- [Risoluzione](#page-180-0) dei problemi fax

#### Per ulteriori informazioni:

Le seguenti informazioni sono corrette al momento della pubblicazione. Per informazioni aggiornate, vedere [www.hp.com/support/ljM426MFP,](http://www.hp.com/support/ljM426MFP) [www.hp.com/support/ljM427MFP.](http://www.hp.com/support/ljM427MFP)

La guida completa di HP per la stampante include le seguenti informazioni:

- Installazione e configurazione
- Istruzioni e uso
- Risoluzione dei problemi
- Download di aggiornamenti software e firmware
- Registrazione al forum di supporto
- Ricerca di informazioni sulla garanzia e le normative

# <span id="page-125-0"></span>Assistenza clienti

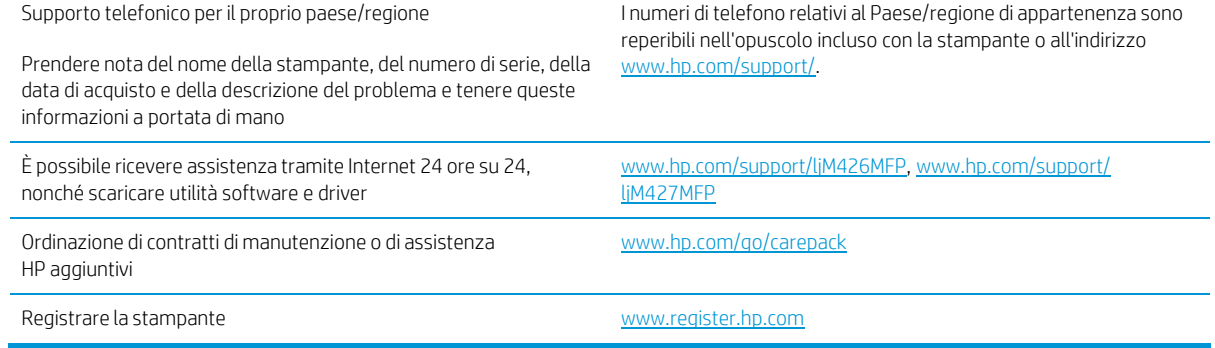

# <span id="page-126-0"></span>Guida del pannello di controllo

La stampante dispone di un sistema di Guida incorporata in cui viene descritto come utilizzare ciascuna schermata. Per aprire la Guida, toccare il pulsante Guida ? nella parte superiore destra dello schermo.

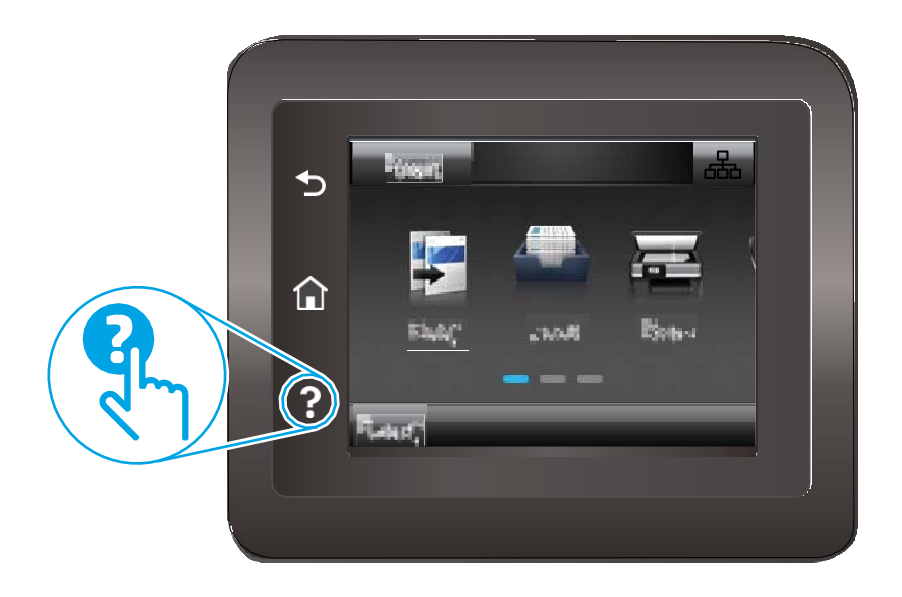

Da alcune schermate, la Guida viene aperta in un menu globale in cui è possibile ricercare argomenti specifici. È possibile sfogliare la struttura del menu toccando i pulsanti nel menu.

Alcune schermate della Guida includono animazioni che guidano l'utente nell'attuazione di procedure, ad esempio la rimozione di inceppamenti.

Dalle schermate contenenti impostazioni per processi singoli, la Guida viene aperta nella pagina dell'argomento che descrive le opzioni relative alla schermata attiva.

Se sul prodotto viene visualizzato un errore o un avviso, toccare il pulsante Guida ? per aprire un messaggio che descrive il problema e fornisce istruzioni sulla sua risoluzione.

# <span id="page-127-0"></span>Ripristino delle impostazioni predefinite

Questa operazione comporta il ripristino dei valori predefiniti di tutte le impostazioni della stampante e della rete. Non viene effettuato il ripristino delle impostazioni per il numero di pagina o le dimensioni del vassoio. Per ripristinare le impostazioni predefinite della stampante, seguire questa procedura.

ATTENZIONE: questa procedura consente di ripristinare tutte le impostazioni predefinite di fabbrica e di eliminare le pagine salvate nella memoria.

- 1. Nella schermata iniziale del pannello di controllo della stampante, scorrere finché non viene visualizzato il menu Configura. Toccare l'icona Configura per aprire il menu.
- 2. Scorrere e selezionare il menu Assistenza.
- 3. Scorrere e selezionare Ripristina valori predefiniti, quindi toccare OK.

La stampante viene avviata automaticamente.

## <span id="page-128-0"></span>Sul pannello di controllo della stampante, viene visualizzato un messaggio che indica "Cartuccia in esaurimento" o "Cartuccia quasi esaurita"

Cartuccia in esaurimento: la stampante indica quando il livello della cartuccia di toner è in esaurimento. La durata residua effettiva della cartuccia di toner può variare. Tenere una cartuccia di sostituzione disponibile da installare nel caso in cui la qualità di stampa non sia più soddisfacente. Non è necessario sostituire la cartuccia di toner a questo punto.

Continuare a stampare con la cartuccia attualmente installata fino a quando la ridistribuzione del toner fornisce una qualità di stampa soddisfacente. Per ridistribuire il toner, rimuovere la cartuccia di toner dalla stampante e agitarla delicatamente avanti e indietro nel suo asse orizzontale. Per una rappresentazione grafica, vedere le istruzioni di sostituzione cartuccia. Reinserire la cartuccia di toner nella stampante e chiudere il coperchio.

Cartuccia quasi esaurita: la stampante indica quando il livello della cartuccia di toner è quasi esaurita. La durata residua effettiva della cartuccia di toner può variare. Tenere una cartuccia di sostituzione disponibile da installare nel caso in cui la qualità di stampa non sia più soddisfacente. Non è necessario sostituire immediatamente la cartuccia di toner, a meno che la qualità di stampa non risulti definitivamente deteriorata.

Quando la cartuccia di toner HP è quasi esaurita, non è più coperta dalla Garanzia di protezione HP.

#### Modifica delle impostazioni "Quasi esaurita"

È possibile modificare il comportamento della stampante quando i materiali di consumo sono quasi esauriti. Quando si installa una nuova cartuccia di toner non è necessario riconfigurare queste impostazioni.

- 1. Nella schermata iniziale del pannello di controllo della stampante, scorrere finché non viene visualizzato il menu Configura. Toccare l'icona Configura per aprire il menu.
- 2. Aprire i seguenti menu:
	- Configurazione del sistema
	- Impostazioni materiali di consumo
	- Cartuccia del nero o Cartucce a colori
	- Impostazione In esaurimento
- 3. Selezionare una delle seguenti opzioni:
	- Selezionare l'opzione Continua per impostare la stampante in modo da avvisare l'utente quando la cartuccia di toner è quasi esaurita, pur continuando il processo di stampa.
	- Selezionare l'opzione Interrompi per impostare la stampante in modo che la stampa venga interrotta fino alla sostituzione della cartuccia di toner.
	- Selezionare l'opzione Richiedi per impostare la stampante in modo che la stampa venga interrotta e venga richiesta la sostituzione della cartuccia di toner. È possibile confermare la richiesta e continuare la stampa. Un'opzione configurabile dal cliente su questa stampante è "Richiedi tra 100 pagine, 200 pagine, 300 pagine, 400 pagine o mai". Questa opzione è fornita per comodità dei clienti e non garantisce che la qualità di stampa di queste pagine sia accettabile.

#### Per stampanti con funzionalità fax

Quando la stampante è impostata sull'opzione Interrompi o Richiedi, è possibile che i fax non vengano stampati quando la stampa viene ripristinata. Ciò può verificarsi se il prodotto ha ricevuto un numero di fax superiore a quello supportato dalla memoria durante lo stato di attesa della stampante.

Se si seleziona l'opzione Continua per la cartuccia di toner, la stampante può continuare a stampare i fax senza interruzione anche se viene superata la soglia Quasi esaurita, ma la qualità di stampa potrebbe peggiorare.

#### Ord. materiali

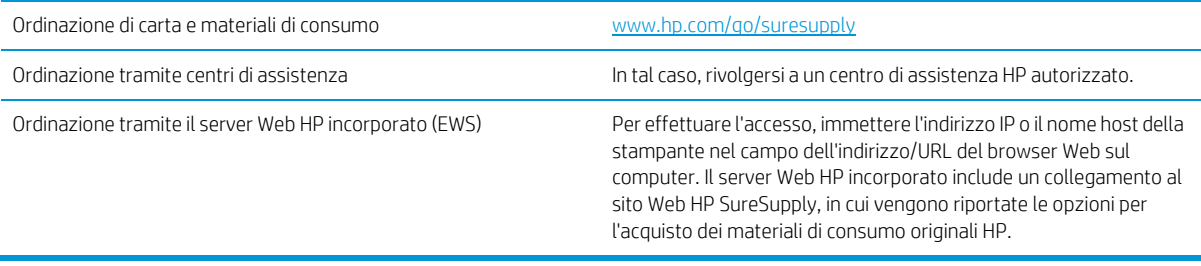

# <span id="page-130-0"></span>La stampante non preleva la carta o si verificano inceppamenti

#### Introduzione

Le seguenti soluzioni consentono di risolvere diversi problemi, ad esempio se la stampante non preleva la carta dal vassoio o preleva più fogli di carta alla volta. Una delle seguenti condizioni può causare inceppamenti della carta.

- La [stampante](#page-130-1) non preleva la carta
- La [stampante](#page-132-0) preleva più fogli di carta
- [Nell'alimentatore](#page-135-0) documenti vengono inceppati, inclinati o prelevati più fogli di carta
- <span id="page-130-1"></span>● Pulizia dei rulli di prelievo e del tampone di separazione [dell'alimentatore](#page-136-0) documenti

#### La stampante non preleva la carta

Se la stampante non preleva la carta dal vassoio, provare una delle seguenti soluzioni.

- 1. Aprire la stampante e rimuovere tutti i fogli di carta inceppati. Verificare che non vi siano frammenti di carta strappati all'interno della stampante.
- 2. Caricare il vassoio con carta del formato corretto per il processo.
- 3. Accertarsi che il tipo e il formato della carta siano impostati correttamente sul pannello di controllo della stampante.
- 4. Assicurarsi che le guide della carta nel vassoio siano regolate correttamente per il formato della carta. Regolare le guide sulla tacca appropriata del vassoio. La freccia sulla guida del vassoio deve risultare allineata esattamente al contrassegno sul vassoio.
- $\mathbb{B}^*$  NOTA: non stringere le guide della carta contro la risma di carta. Regolarle in base alle tacche o ai contrassegni nel vassoio.

Le seguenti immagini mostrano esempi di indicatori dei formati carta nei vassoi per diverse stampanti. La maggior parte delle stampanti HP presenta contrassegni simili a questi.

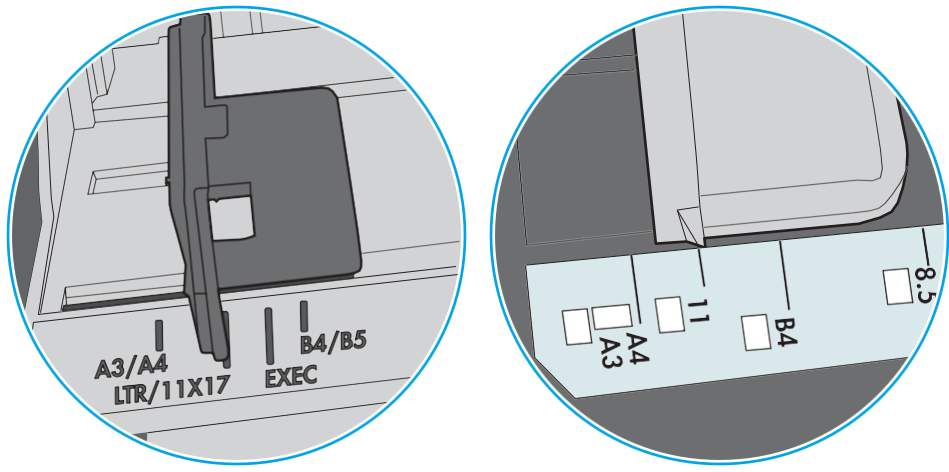

Figura 9-1 Contrassegni di formato per il vassoio 1 o il vassoio multifunzione

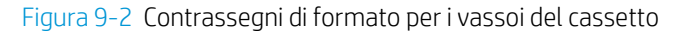

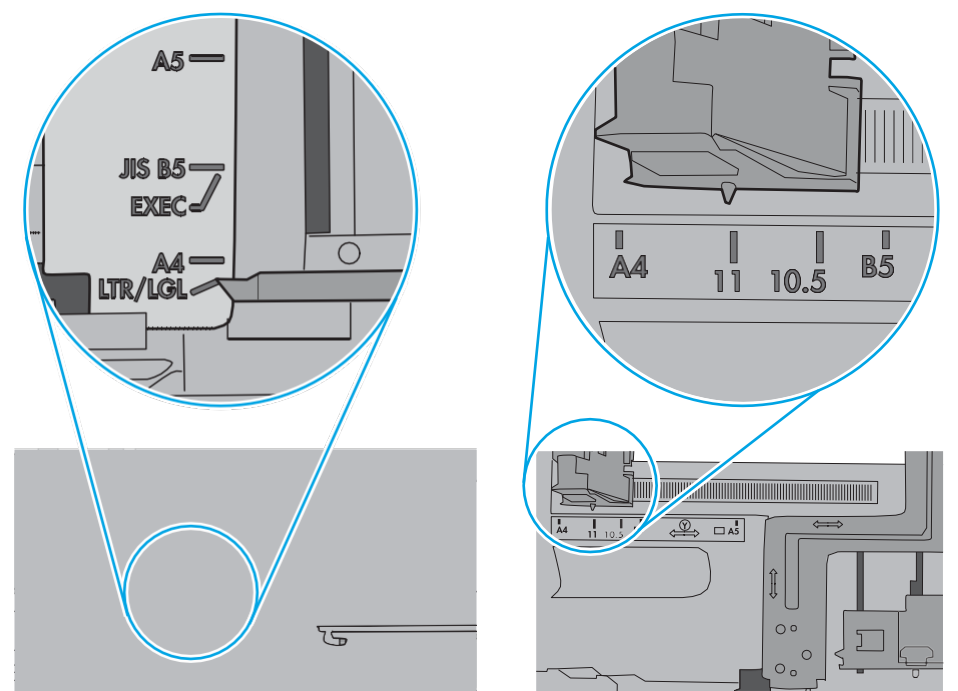

5. Verificare che il livello di umidità nella stanza sia conforme alle specifiche per la stampante e che la carta venga conservata in pacchi chiusi. La maggior parte delle risme di carta vengono vendute in confezioni con involucri a prova di umidità per conservare la carta asciutta.

In ambienti con alti livelli di umidità, la carta nella parte superiore della risma nel vassoio può assorbire questa umidità e avere un aspetto ondulato o irregolare. In questo caso, rimuovere i primi 5 - 10 fogli di carta dalla risma.

In ambienti con bassi livelli di umidità, un eccesso di elettricità statica può far incollare più fogli di carta. In questo caso, rimuovere la carta dal vassoio e curvare la risma, tenendo le estremità e portandole verso l'alto per formare una U. Quindi, portare le estremità verso il basso per formare una U inversa. In seguito, tenere entrambi i lati della risma di carta e ripetere questa procedura. Questa procedura consente di rilasciare singoli fogli senza l'introduzione di elettricità statica. Allineare la risma di carta su un piano prima di reinserirla nel vassoio.

Figura 9-3 Tecnica per flettere la risma di carta

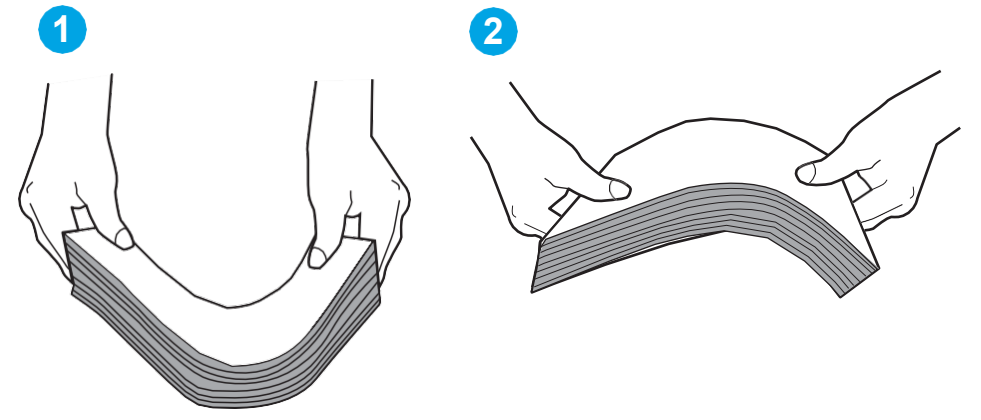

- 6. Controllare sul pannello di controllo della stampante se viene visualizzata una richiesta di alimentazione manuale della carta. Caricare la carta e continuare.
- 7. I rulli sopra il vassoio potrebbero essere sporchi. Pulire i rulli con un panno privo di lanugine inumidito con acqua calda. Utilizzare acqua distillata, se disponibile.
	- $\triangle$  ATTENZIONE: non spruzzare l'acqua direttamente sulla stampante. Al contrario, spruzzare l'acqua sul panno o immergere il panno nell'acqua e strizzarlo prima di pulire i rulli.

La seguente immagine mostra alcuni esempi di posizione del rullo per diverse stampanti.

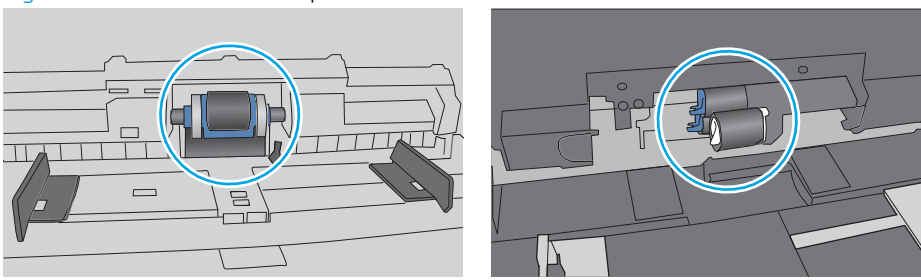

Figura 9-4 Posizioni dei rulli per il vassoio 1 o il vassoio multifunzione

## <span id="page-132-0"></span>La stampante preleva più fogli di carta

Se a stampante preleva più fogli di carta dal vassoio, provare le seguenti soluzioni.

- 1. Rimuovere la risma di carta dal vassoio, quindi piegarla, ruotarla di 180 gradi e capovolgerla. *Non aprire la carta a ventaglio.* Reinserire la risma di carta nel vassoio.
- NOTA: sfogliare la carta introduce elettricità statica. Invece di sfogliare la carta, curvare la risma, tenendo le estremità e portandole verso l'alto per formare una U. Quindi, portare le estremità verso il basso per formare una U inversa. In seguito, tenere entrambi i lati della risma di carta e ripetere questa procedura. Questa procedura consente di rilasciare singoli fogli senza l'introduzione di elettricità statica. Allineare la risma di carta su un piano prima di reinserirla nel vassoio.

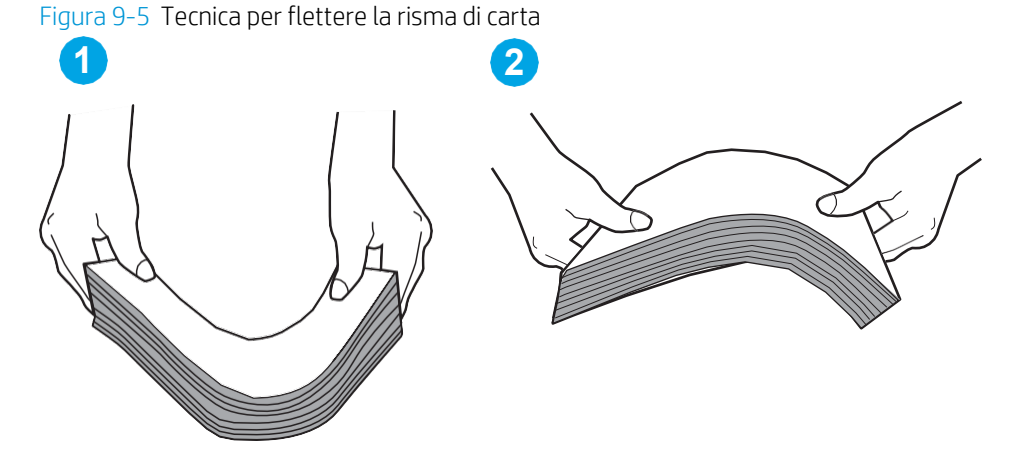

- 2. Utilizzare solo carta conforme alle specifiche HP per la stampante.
- 3. Verificare che il livello di umidità nella stanza sia conforme alle specifiche per la stampante e che la carta venga conservata in pacchi chiusi. La maggior parte delle risme di carta vengono vendute in confezioni con involucri a prova di umidità per conservare la carta asciutta.

In ambienti con alti livelli di umidità, la carta nella parte superiore della risma nel vassoio può assorbire questa umidità e avere un aspetto ondulato o irregolare. In questo caso, rimuovere i primi 5 - 10 fogli di carta dalla risma.

In ambienti con bassi livelli di umidità, un eccesso di elettricità statica può far incollare più fogli di carta. In questo caso, rimuovere la carta dal vassoio e curvare la risma come descritto in precedenza.

4. Utilizzare carta non stropicciata, piegata o danneggiata. Se necessario, utilizzare carta di un'altra confezione.

5. Accertarsi che il vassoio non sia sovraccarico controllando i contrassegni dell'altezza della risma all'interno del vassoio. In questo caso, rimuovere l'intera risma di carta dal vassoio, raddrizzarla e reinserire alcuni fogli di carta nel vassoio.

Le seguenti immagini mostrano esempi di indicatori dell'altezza dalla risma nei vassoi per diverse stampanti. La maggior parte delle stampanti HP presenta contrassegni simili a questi. Accertarsi inoltre che tutti i fogli di carta siano sotto le linguette accanto ai contrassegni dell'altezza della risma. Queste linguette consentono di tenere la carta nella posizione corretta quando entra nella stampante.

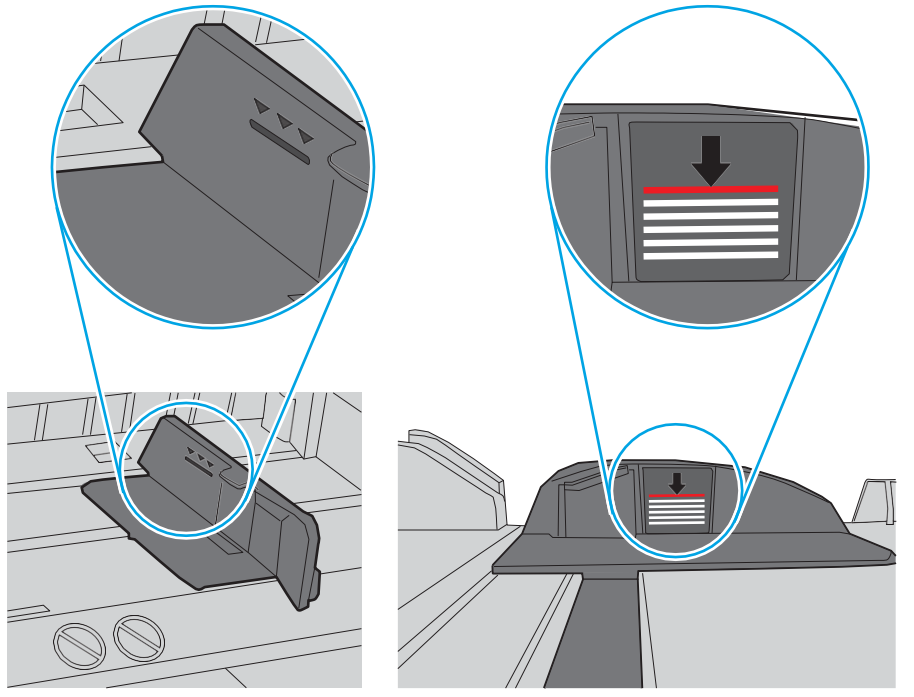

Figura 9-6 Contrassegni dell'altezza della risma

Figura 9-7 Linguetta per la risma di carta

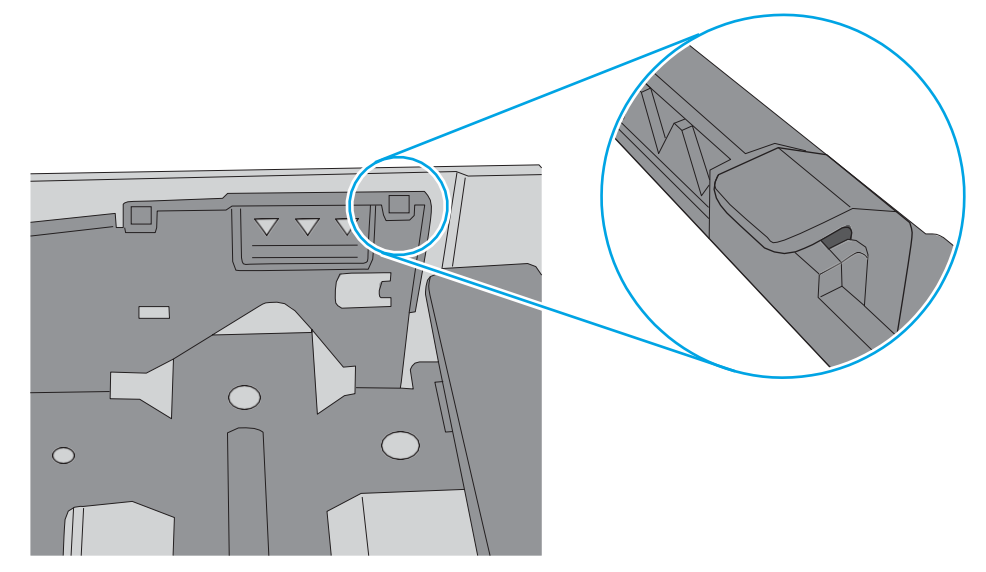

- 6. Assicurarsi che le guide della carta nel vassoio siano regolate correttamente per il formato della carta. Regolare le guide sulla tacca appropriata del vassoio. La freccia sulla guida del vassoio deve risultare allineata esattamente al contrassegno sul vassoio.
- NOTA: non stringere le quide della carta contro la risma di carta. Regolarle in base alle tacche o ai contrassegni nel vassoio.

Le seguenti immagini mostrano esempi di indicatori dei formati carta nei vassoi per diverse stampanti. La maggior parte delle stampanti HP presenta contrassegni simili a questi.

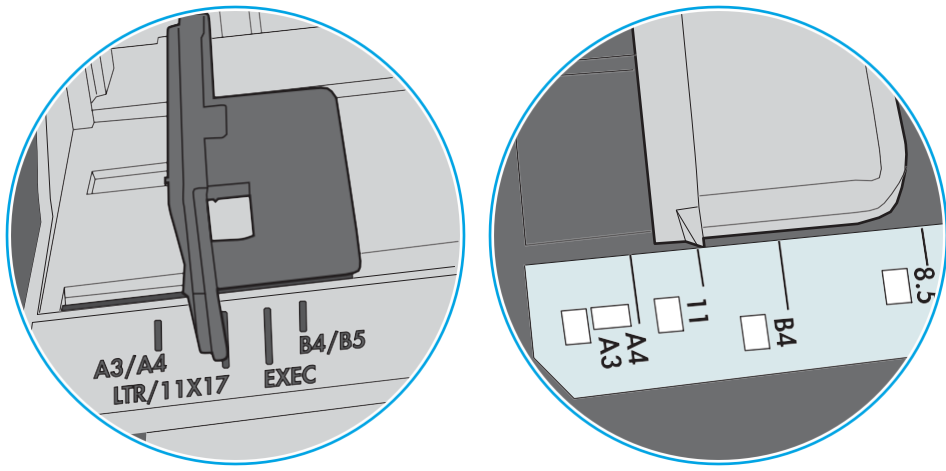

Figura 9-8 Contrassegni di formato per il vassoio 1 o il vassoio multifunzione

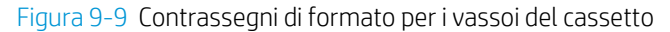

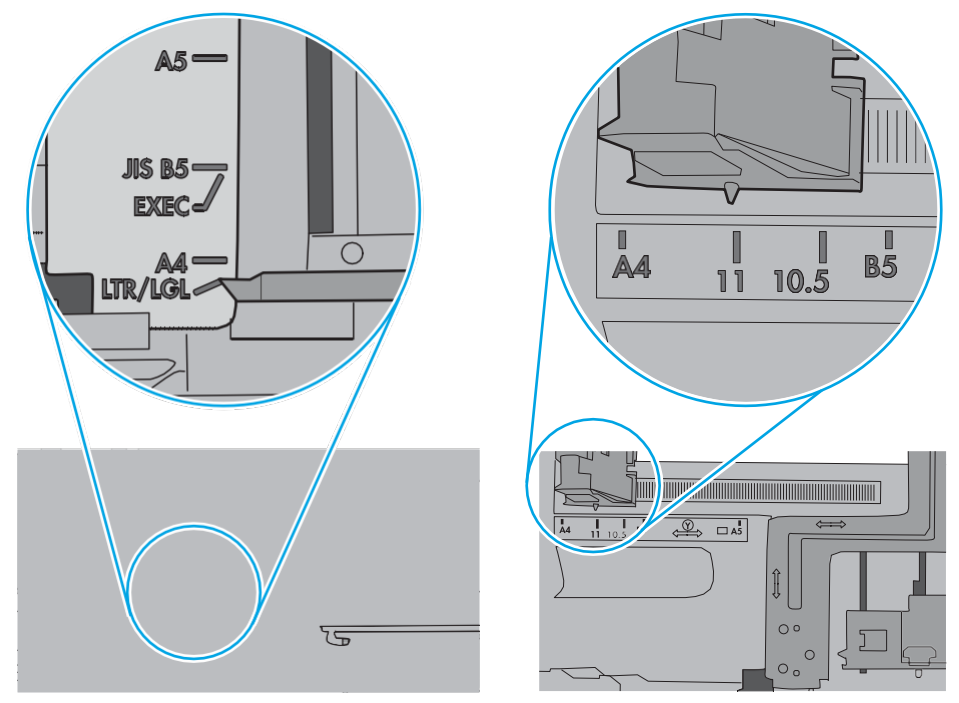

7. Accertarsi che l'ambiente di stampa rispetti le specifiche consigliate.

## <span id="page-135-0"></span>Nell'alimentatore documenti vengono inceppati, inclinati o prelevati più fogli di carta

**WE NOTA:** queste informazioni sono valide solo per i prodotti MFP.

- Sull'originale potrebbero essere presenti punti metallici o note adesive. In questo caso, rimuoverle.
- Controllare che tutti i rulli siano posizionati correttamente e che il coperchio di accesso ai rulli nell'alimentatore documenti sia chiuso.
- Accertarsi di avere chiuso il coperchio dell'alimentatore documenti superiore.
- Le pagine potrebbero non essere posizionate correttamente. Raddrizzarle e regolare le guide in modo da centrare la risma.
- Per un corretto funzionamento, le guide della carta devono toccare i due lati della risma di carta. Assicurarsi che la risma di carta sia allineata e che le guide siano posizionate ai bordi della risma.
- È possibile che il vassoio di alimentazione o lo scomparto di uscita dell'alimentatore documenti contenga più pagine di quelle consentite. Accertarsi che la risma di carta nel vassoio di alimentazione resti all'interno delle guide, quindi rimuovere le pagine dallo scomparto di uscita.
- Verificare che non siano presenti pezzi di carta, graffette, punti o altre elementi esterni nel percorso della carta.
- Pulire i rulli e il tampone di separazione dell'alimentatore documenti. Utilizzare aria compressa o un panno pulito e privo di lanugine inumidito con acqua calda. Se il problema persiste, sostituire i rulli.
- Nella schermata iniziale del pannello di controllo del prodotto, scorrere e toccare il pulsante Materiali di consumo. Controllare lo stato del kit alimentatore documenti e sostituirlo, se necessario.

## <span id="page-136-0"></span>Pulizia dei rulli di prelievo e del tampone di separazione dell'alimentatore documenti

Se l'alimentatore documenti del prodotto presenta problemi nella gestione della carta, ad esempio inceppamenti o un'errata alimentazione della carta, pulire i rulli e il tampone di separazione dell'alimentatore documenti.

1. Aprire il coperchio dell'alimentatore documenti.

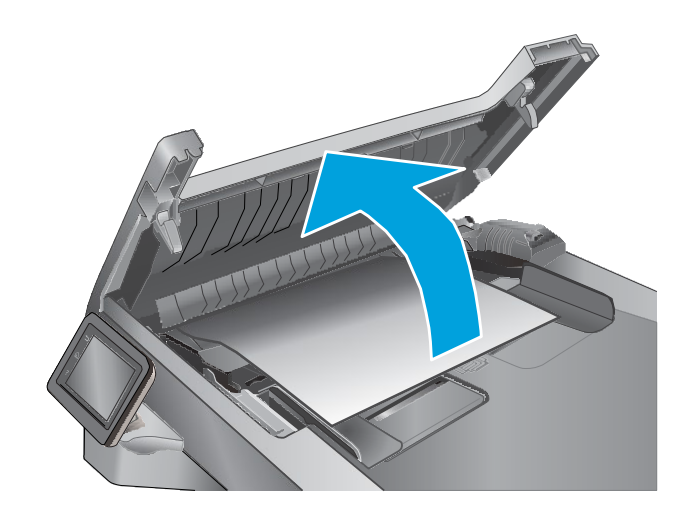

2. Utilizzare un panno liscio e umido per pulire i rulli di prelievo e il tampone di separazione.

ATTENZIONE: non utilizzare abrasivi, acetone, benzene, ammoniaca, alcol etilico o tetracloruro di carbonio sulla stampante per non danneggiarla. Non versare prodotti liquidi direttamente sul vetro o il ripiano, poiché potrebbero gocciolare e danneggiare la stampante.

3. Chiudere il coperchio dell'alimentatore documenti.

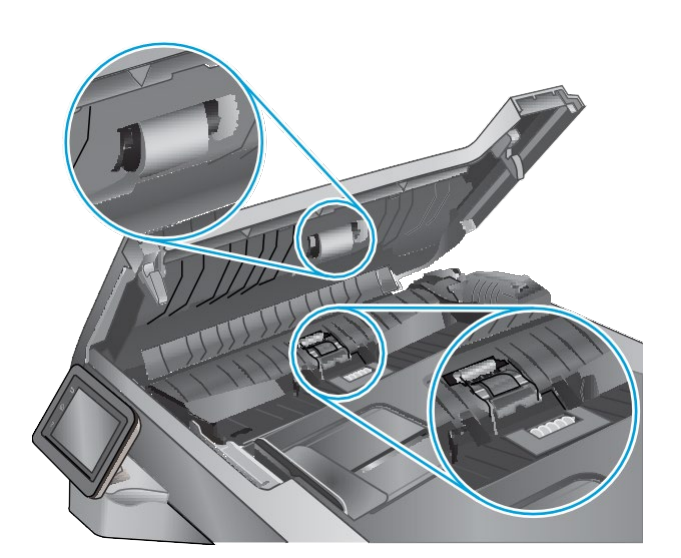

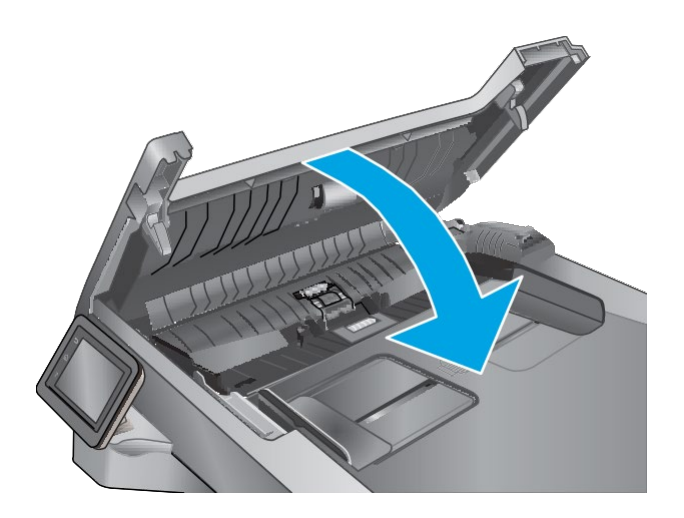

# <span id="page-138-0"></span>Eliminazione degli inceppamenti della carta

## Introduzione

Le seguenti informazioni includono le istruzioni per la rimozione della carta inceppata dalla stampante.

- Si verificano [inceppamenti](#page-138-1) della carta frequenti o ricorrenti?
- [Individuazione](#page-139-0) degli inceppamenti
- Rimozione degli inceppamenti della carta [nell'alimentatore](#page-140-0) documenti
- Rimozione degli [inceppamenti](#page-142-0) della carta nel vassoio 1
- Rimozione degli [inceppamenti](#page-143-0) di carta nel Vassoio 2
- Rimozione degli [inceppamenti](#page-147-0) di carta nel Vassoio 3
- Rimozione degli [inceppamenti](#page-152-0) di carta nel fusore
- Rimozione degli [inceppamenti](#page-154-0) della carta nello scomparto di uscita
- <span id="page-138-1"></span>● Rimozione degli [inceppamenti](#page-157-0) di carta nell'unità fronte/retro

## Si verificano inceppamenti della carta frequenti o ricorrenti?

Per risolvere i problemi di inceppamenti frequenti, attenersi alla procedura descritta di seguito. Se il problema non è stato risolto, continuare con le procedure successive, fino a quando il problema non viene completamente risolto.

- 1. Se la carta è inceppata all'interno del prodotto, rimuovere l'inceppamento e stampare una pagina di configurazione per verificare il prodotto.
- 2. Verificare che il vassoio sia configurato per il formato e il tipo di carta corretti sul pannello di controllo del prodotto. Regolare le impostazioni della carta, se necessario.
	- a. Nella schermata iniziale del pannello di controllo del prodotto, scorrere fino a visualizzare il menu Configura. Toccare l'icona Configura per aprire il menu.
	- b. Aprire i seguenti menu:
		- Configurazione del sistema
		- Impostazione carta
	- c. Selezionare il vassoio dall'elenco.
	- d. Selezionare Tipo di carta e toccare il nome del tipo di carta presente nel vassoio di alimentazione.
	- e. Selezionare Formato carta, quindi toccare il formato di carta presente nel vassoio di alimentazione.
- 3. Spegnere il prodotto, attendere 30 secondi, quindi riaccenderlo.
- 4. Stampare una pagina di pulizia per rimuovere il toner in eccesso dall'interno del prodotto.
	- a. Nella schermata iniziale del pannello di controllo del prodotto, scorrere fino a visualizzare il menu Configura. Toccare l'icona Configura per aprire il menu.
	- b. Toccare il menu Assistenza.
- c. Toccare il pulsante Pagina di pulizia.
- d. Caricare carta comune formato Letter o A4 quando richiesto.

Attendere il completamento del processo, quindi eliminare la pagina stampata.

- 5. Per effettuare una verifica del prodotto, stampare una pagina di configurazione.
	- a. Nella schermata iniziale del pannello di controllo del prodotto, scorrere fino a visualizzare il menu Configura. Toccare l'icona Configura per aprire il menu.
	- b. Aprire il menu Rapporti.
	- c. Selezionare Rapporto di configurazione.

Se nessuna di queste operazioni consente di risolvere il problema, potrebbe essere necessario richiedere assistenza per il prodotto. Contattare l'assistenza clienti HP.

## <span id="page-139-0"></span>Individuazione degli inceppamenti

Gli inceppamenti possono verificarsi nei seguenti punti:

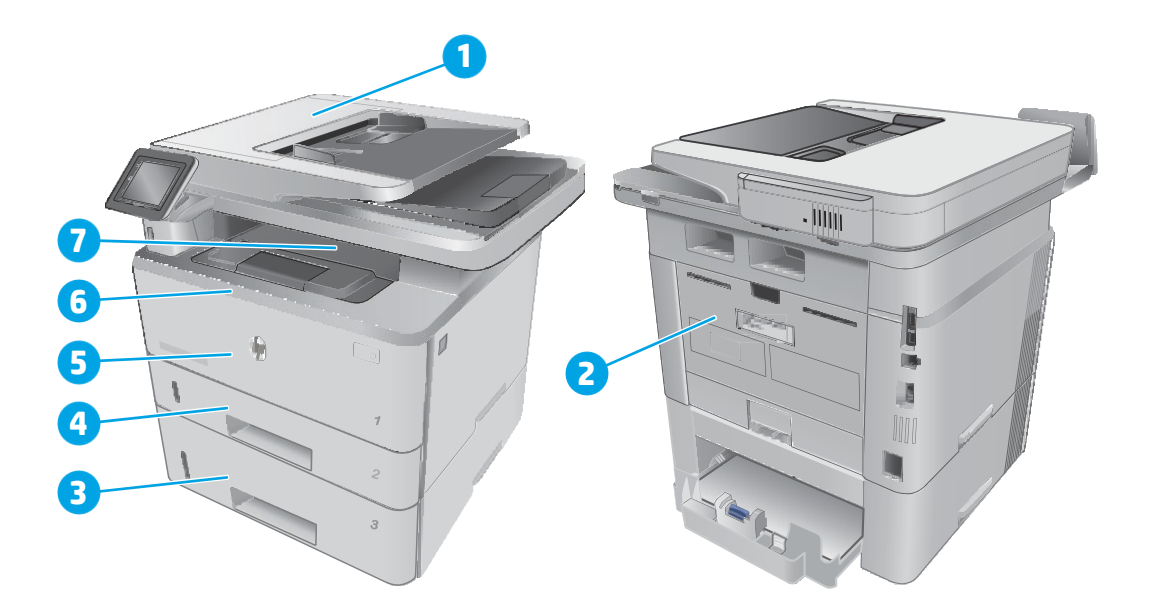

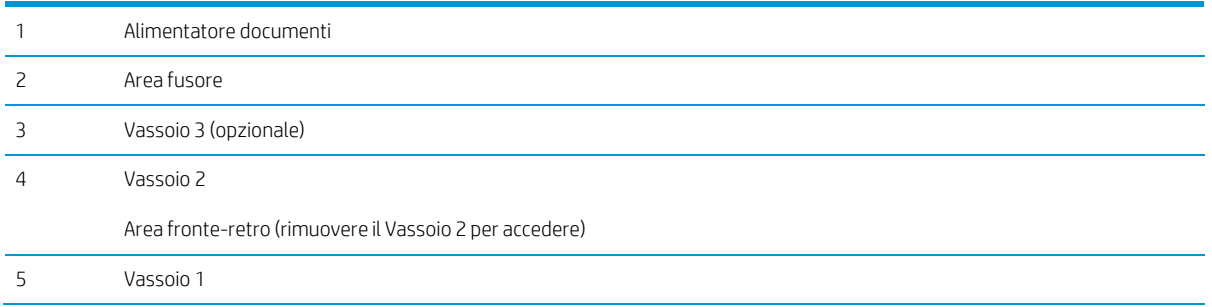

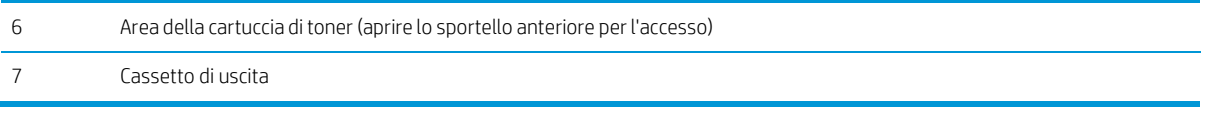

Dopo un inceppamento, potrebbero rimanere residui di toner nella stampante. Questo problema dovrebbe risolversi automaticamente dopo aver stampato alcuni fogli.

## <span id="page-140-0"></span>Rimozione degli inceppamenti della carta nell'alimentatore documenti

Di seguito vengono fornite le istruzioni per l'eliminazione degli inceppamenti della carta nell'alimentatore. Quando si verifica un inceppamento, il pannello di controllo visualizza un'animazione che aiuta nella rimozione dell'inceppamento.

1. Aprire il coperchio dell'alimentatore documenti.

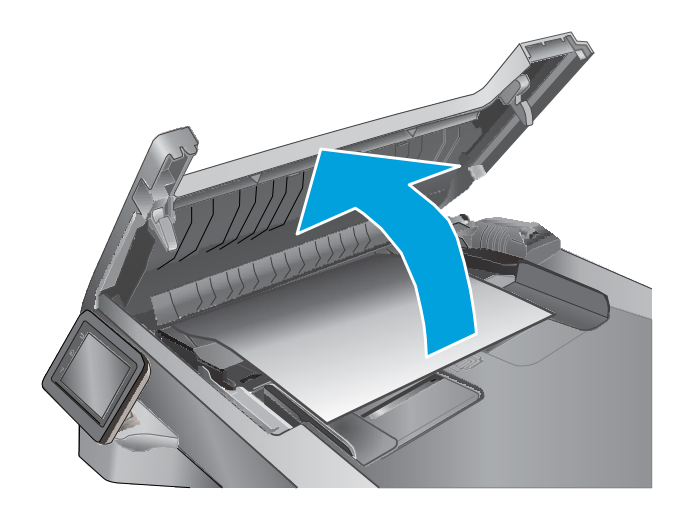

2. Tirare delicatamente la carta inceppata per rimuoverla.

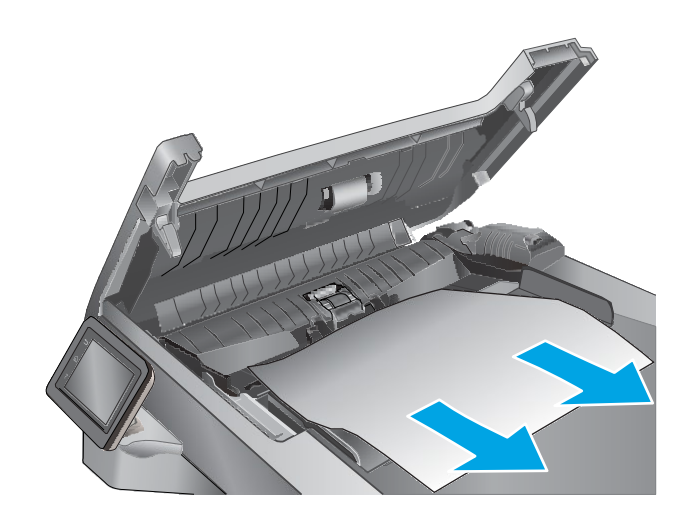

3. Chiudere il coperchio dell'alimentatore documenti. Assicurarsi che sia chiuso correttamente.

4. Aprire il coperchio del vassoio dell'alimentatore documenti.

5. Tirare delicatamente la carta inceppata per rimuoverla.

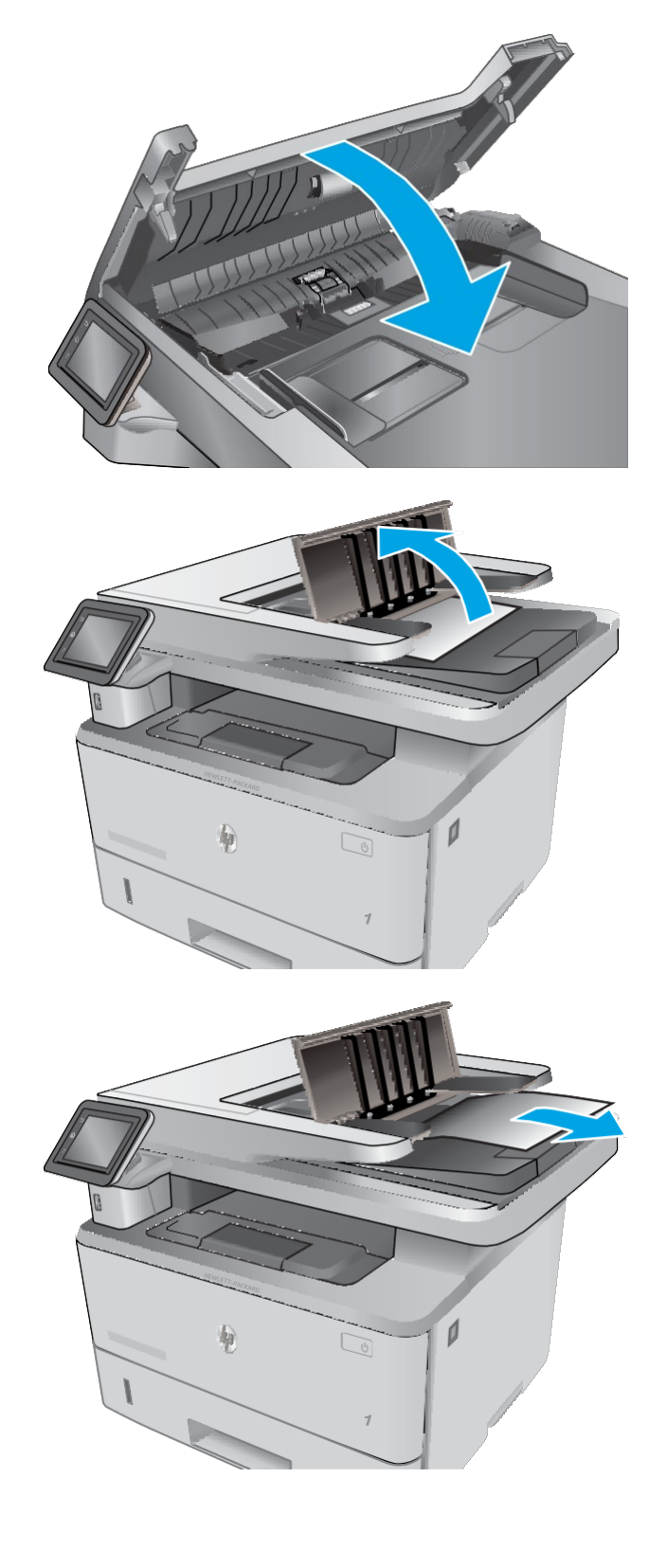

6. Chiudere il coperchio del vassoio dell'alimentatore documenti.

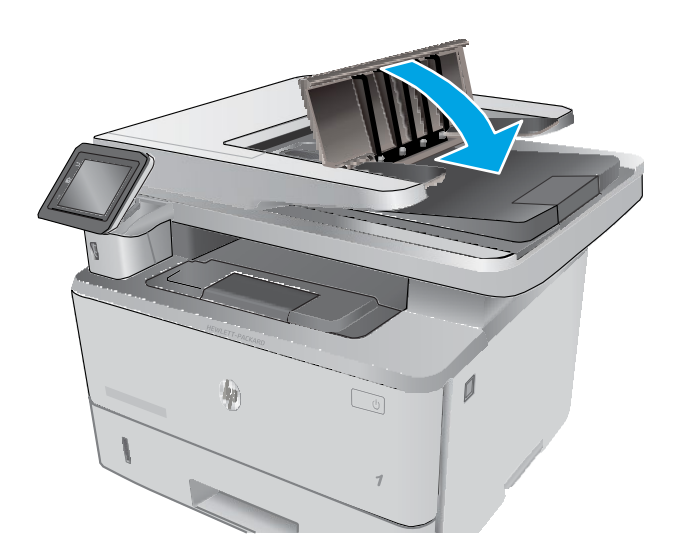

- 
- 7. Aprire il coperchio dello scanner. Se la carta è inceppata nel coperchio dello scanner, estrarla delicatamente, quindi chiudere il coperchio dello scanner.

## <span id="page-142-0"></span>Rimozione degli inceppamenti della carta nel vassoio 1

Utilizzare la seguente procedura per rimuovere gli inceppamenti di carta nel Vassoio 1. Quando si verifica un inceppamento, il pannello di controllo visualizza un'animazione che aiuta nella rimozione dell'inceppamento. 1. Estrarre lentamente la carta inceppata dalla stampante.

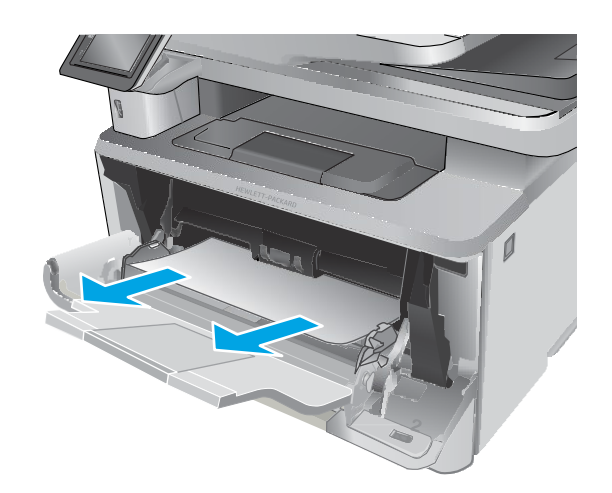

## <span id="page-143-0"></span>Rimozione degli inceppamenti di carta nel Vassoio 2

Utilizzare la seguente procedura per controllare la presenza di carta in tutte le posizioni possibili di inceppamenti per il vassoio 2. Quando si verifica un inceppamento, il pannello di controllo visualizza un'animazione che aiuta nella rimozione dell'inceppamento.

1. Estrarre il vassoio dalla stampante.

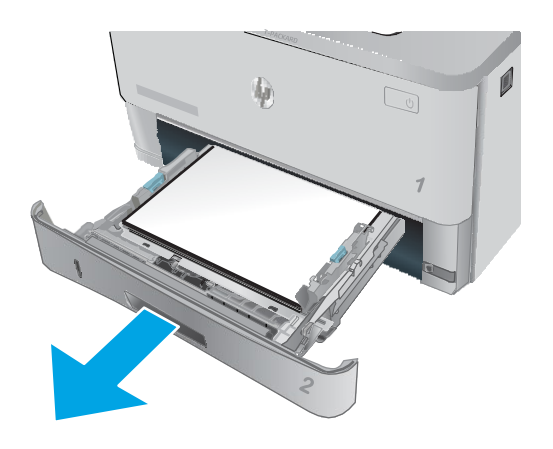
2. Rimuovere la carta dal vassoio e gettare la carta danneggiata.

3. Verificare che la guida di lunghezza della carta posteriore sia regolata sulla tacca per il formato di carta corretto. Se necessario, premere il dispositivo di rilascio e spostare la guida di lunghezza della carta posteriore per correggere la posizione. In tal modo dovrebbe scattare in posizione.

4. Caricare la carta nel vassoio. Accertarsi che la risma sia piatta in corrispondenza di tutti e quattro gli angoli e che la parte superiore della risma non superi gli indicatori di altezza massima.

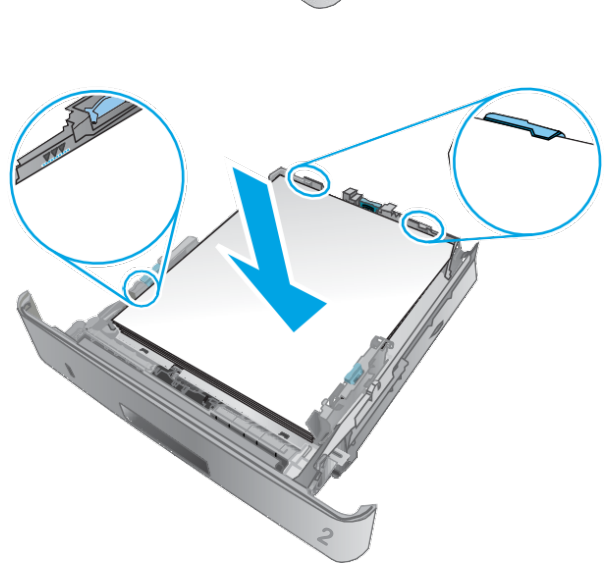

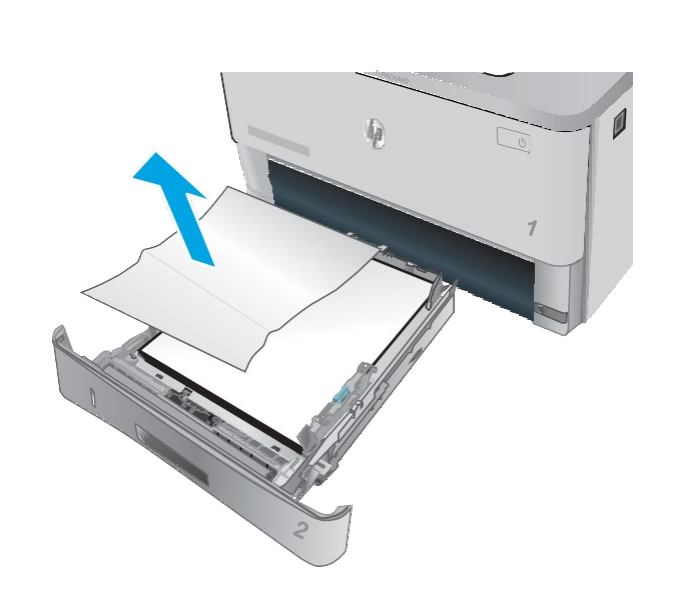

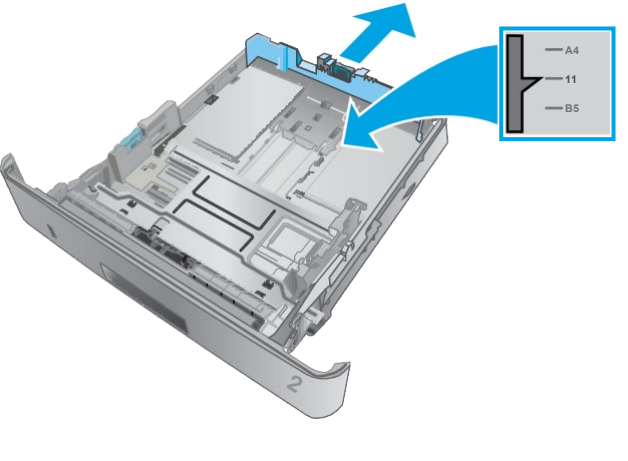

5. Reinserire e chiudere il vassoio.

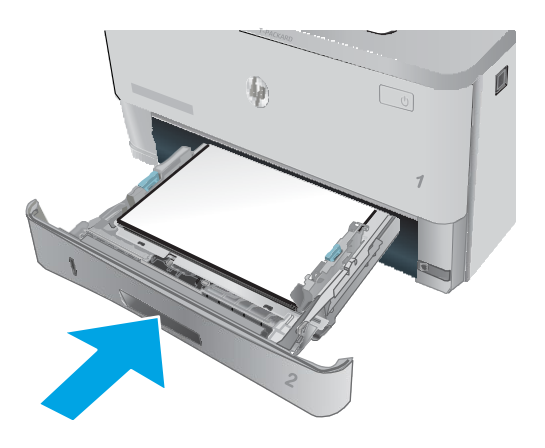

6. Premere il pulsante di rilascio dello sportello anteriore.

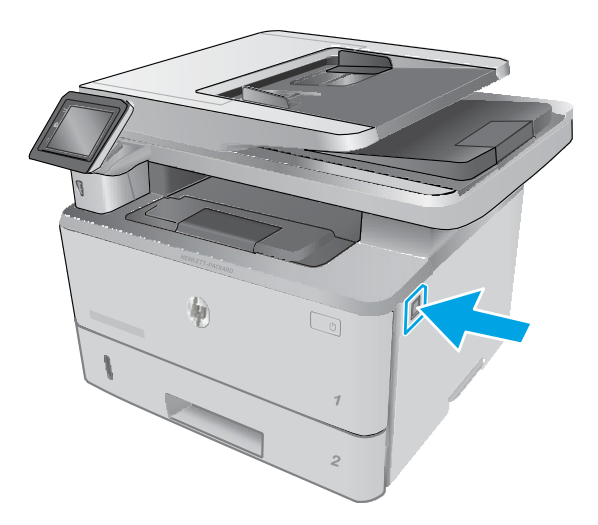

7. Aprire lo sportello anteriore.

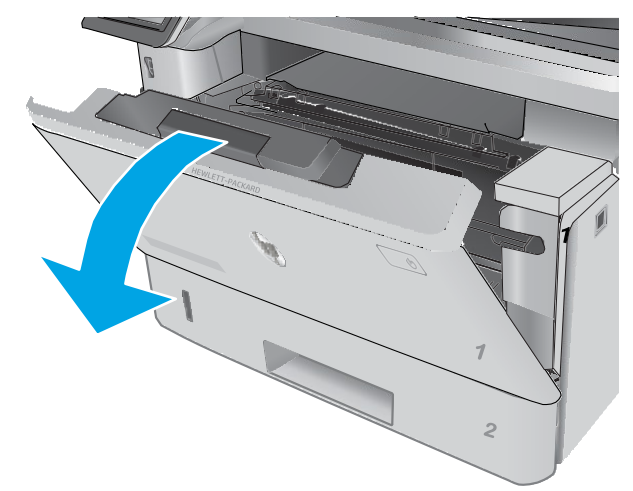

8. Rimuovere la cartuccia di toner.

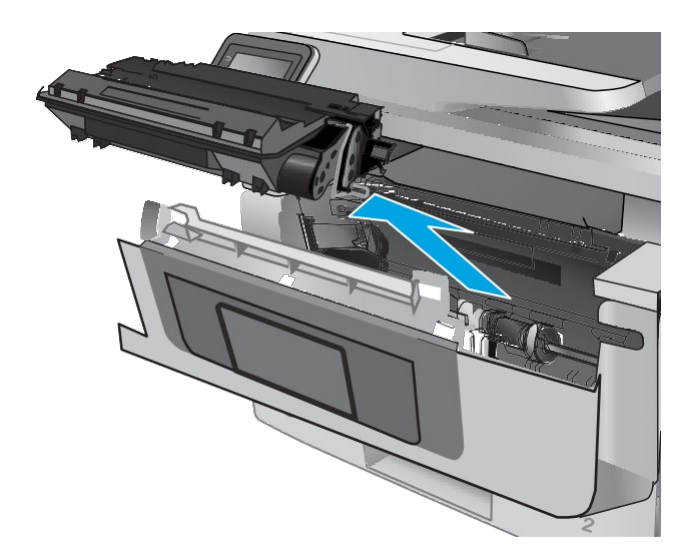

9. Sollevare il coperchio di accesso agli inceppamenti.

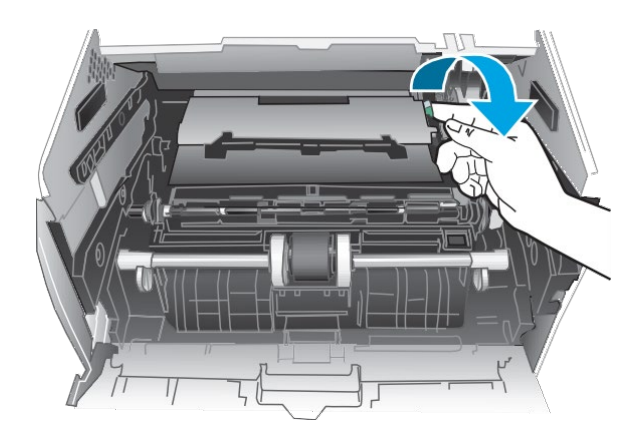

10. Rimuovere la carta inceppata.

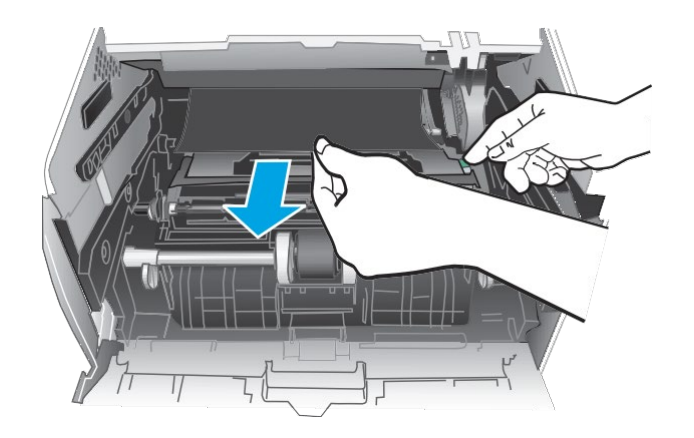

11. Installare la cartuccia di toner.

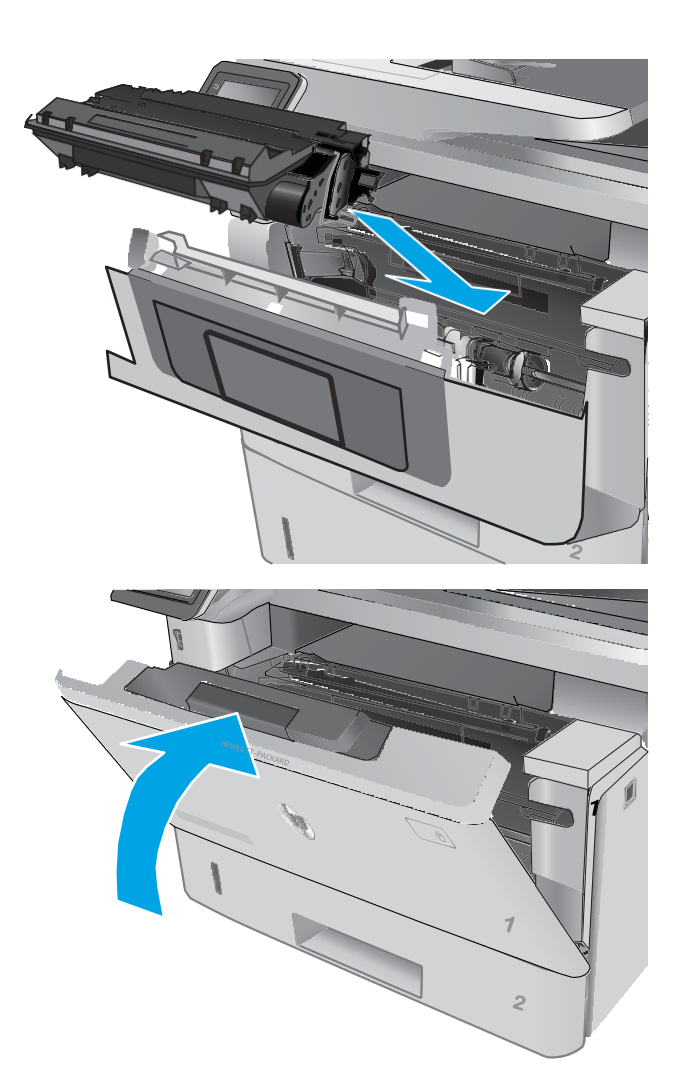

12. Chiudere lo sportello anteriore.

# Rimozione degli inceppamenti di carta nel Vassoio 3

Utilizzare la seguente procedura per controllare la presenza di carta in tutte le posizioni possibili di inceppamenti per il vassoio 3. Quando si verifica un inceppamento, il pannello di controllo visualizza un'animazione che aiuta nella rimozione dell'inceppamento.

1. Estrarre il vassoio dalla stampante.

2. Rimuovere la carta dal vassoio e gettare la carta danneggiata.

3. Verificare che la guida di lunghezza della carta posteriore sia regolata sulla tacca per il formato di carta corretto. Se necessario, premere il dispositivo di rilascio e spostare la guida di lunghezza della carta posteriore per correggere la posizione. In tal modo dovrebbe scattare in posizione.

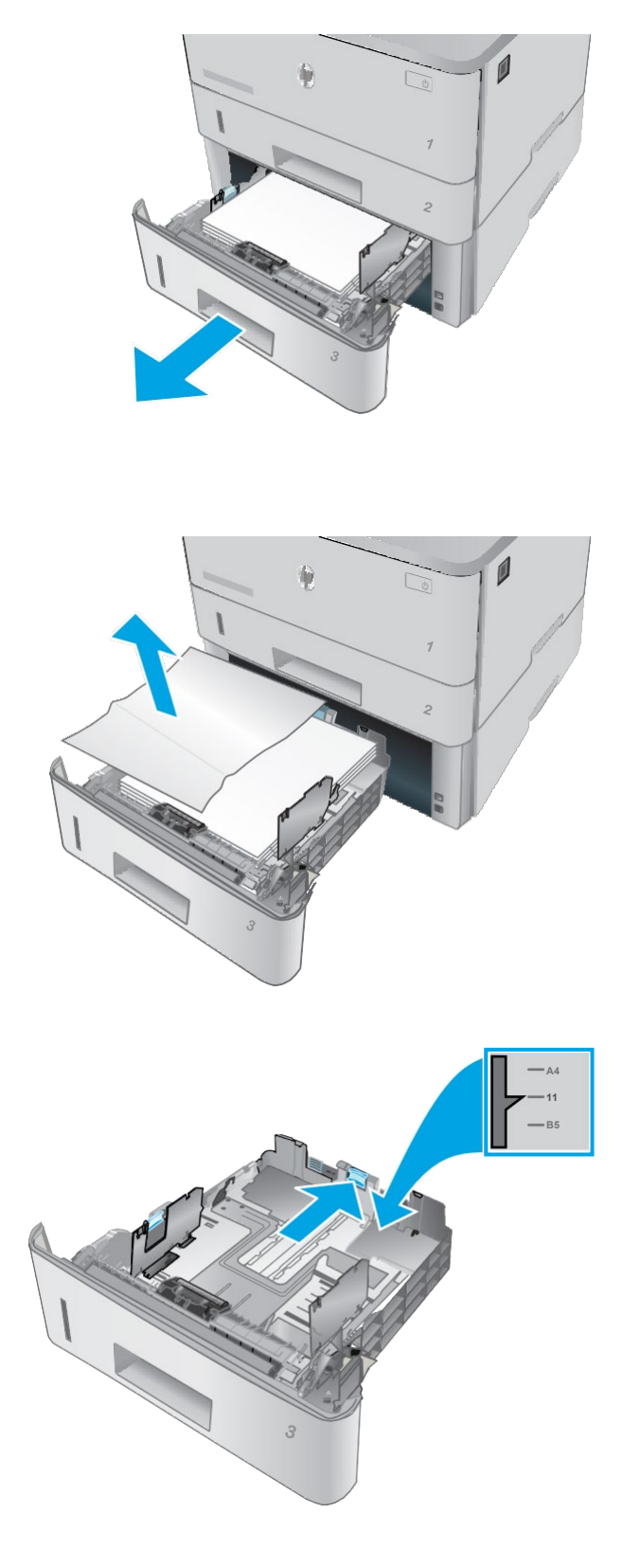

4. Caricare la carta nel vassoio. Accertarsi che la risma sia piatta in corrispondenza di tutti e quattro gli angoli e che la parte superiore della risma non superi gli indicatori di altezza massima.

5. Reinserire e chiudere il vassoio.

6. Premere il pulsante di rilascio dello sportello anteriore.

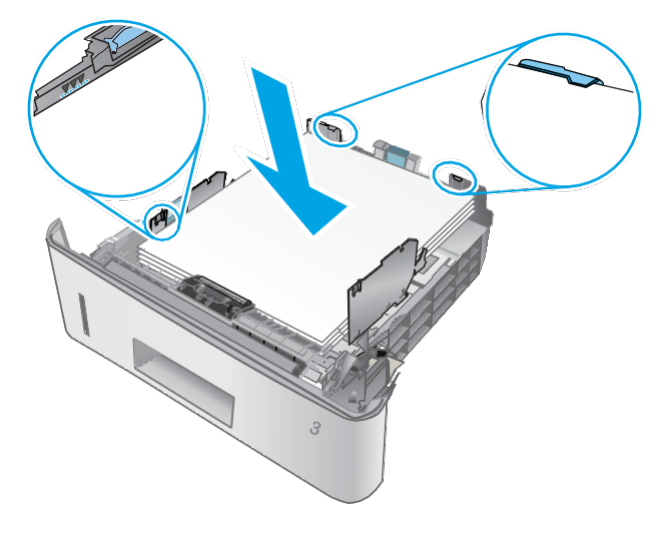

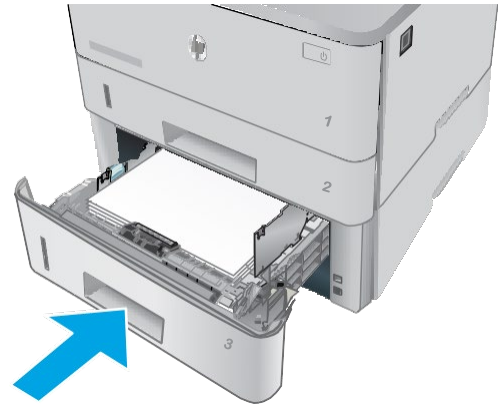

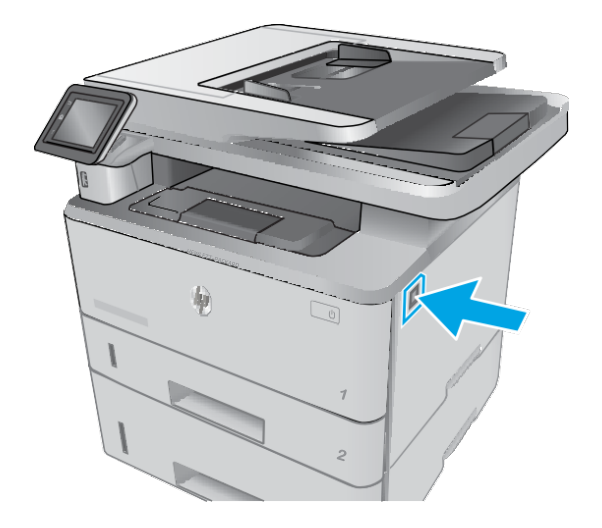

7. Aprire lo sportello anteriore.

8. Rimuovere la cartuccia di toner.

9. Sollevare il coperchio di accesso agli inceppamenti.

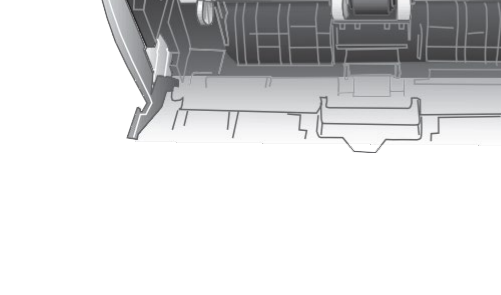

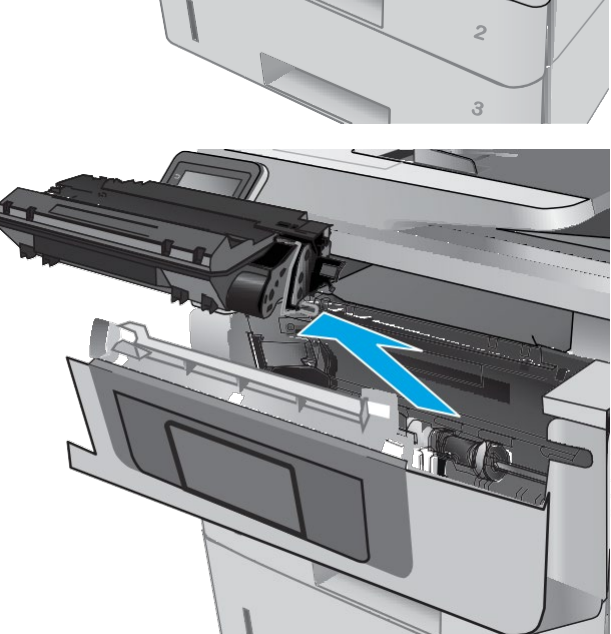

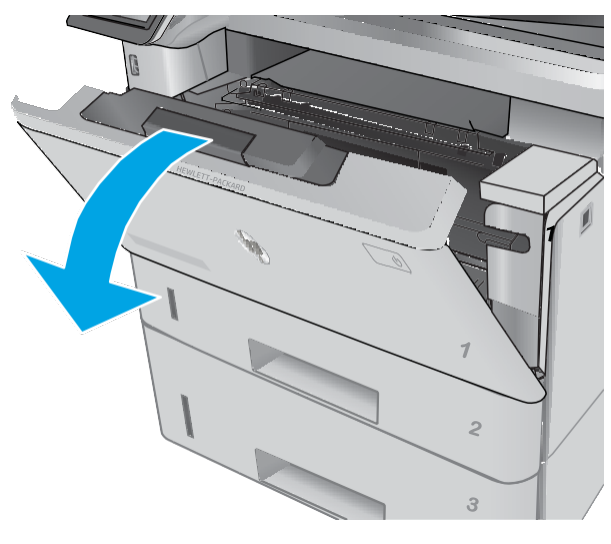

10. Rimuovere la carta inceppata.

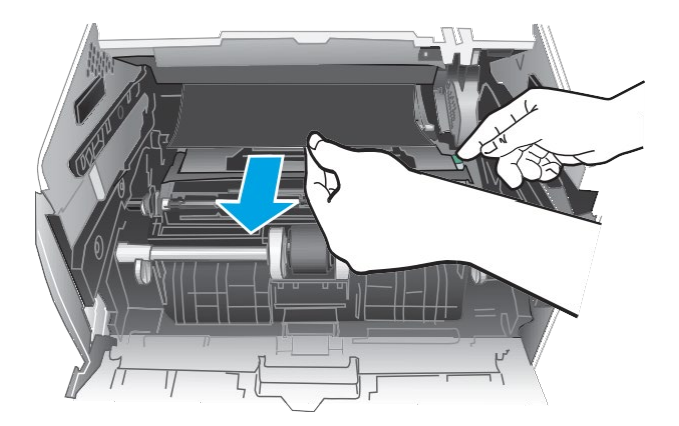

- 11. Installare la cartuccia di toner.
- 

- 
- $\overline{\mathcal{U}}$  $\overline{z}$  $\Im$

12. Chiudere lo sportello anteriore.

# Rimozione degli inceppamenti di carta nel fusore

Utilizzare la seguente procedura per controllare la presenza di carta in tutte le posizioni possibili di inceppamenti nell'area del fusore. Quando si verifica un inceppamento, il pannello di controllo visualizza un'animazione che aiuta nella rimozione dell'inceppamento.

1. Premere il pulsante di rilascio dello sportello anteriore.

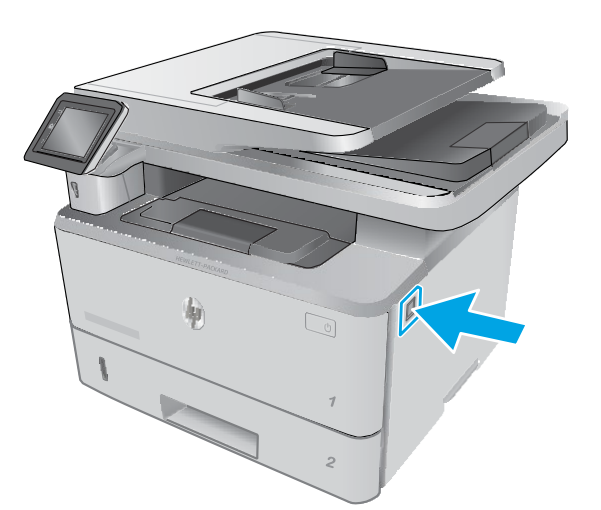

2. Aprire lo sportello anteriore.

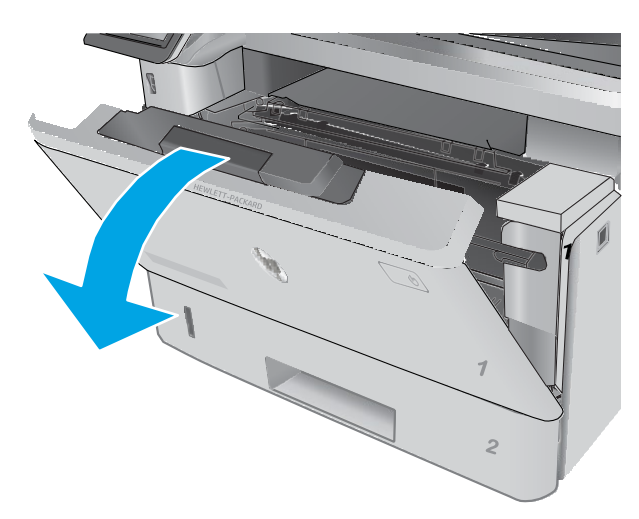

3. Rimuovere la cartuccia di toner.

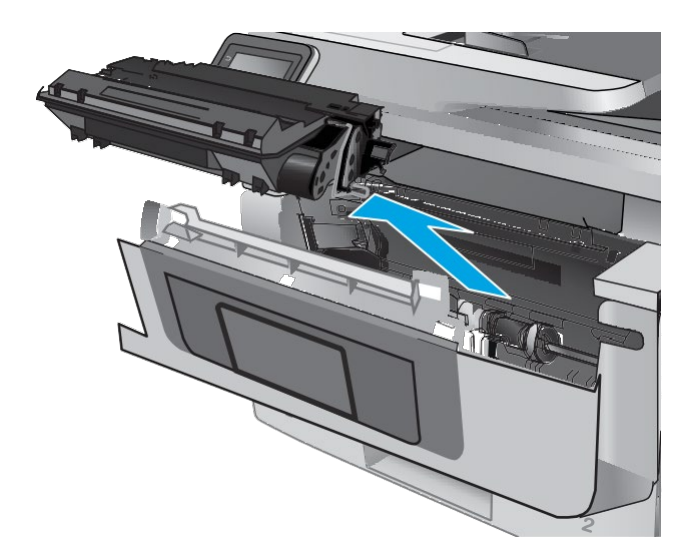

4. Sollevare il coperchio di accesso agli inceppamenti.

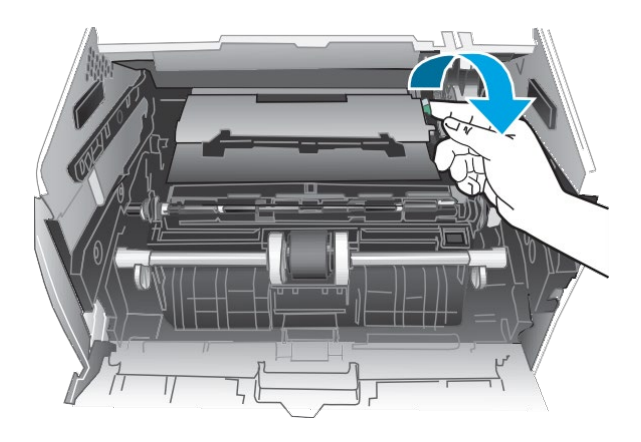

5. Rimuovere la carta inceppata.

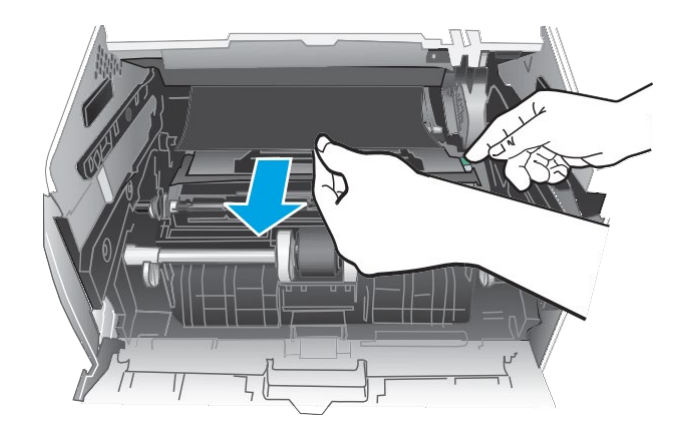

6. Installare la cartuccia di toner.

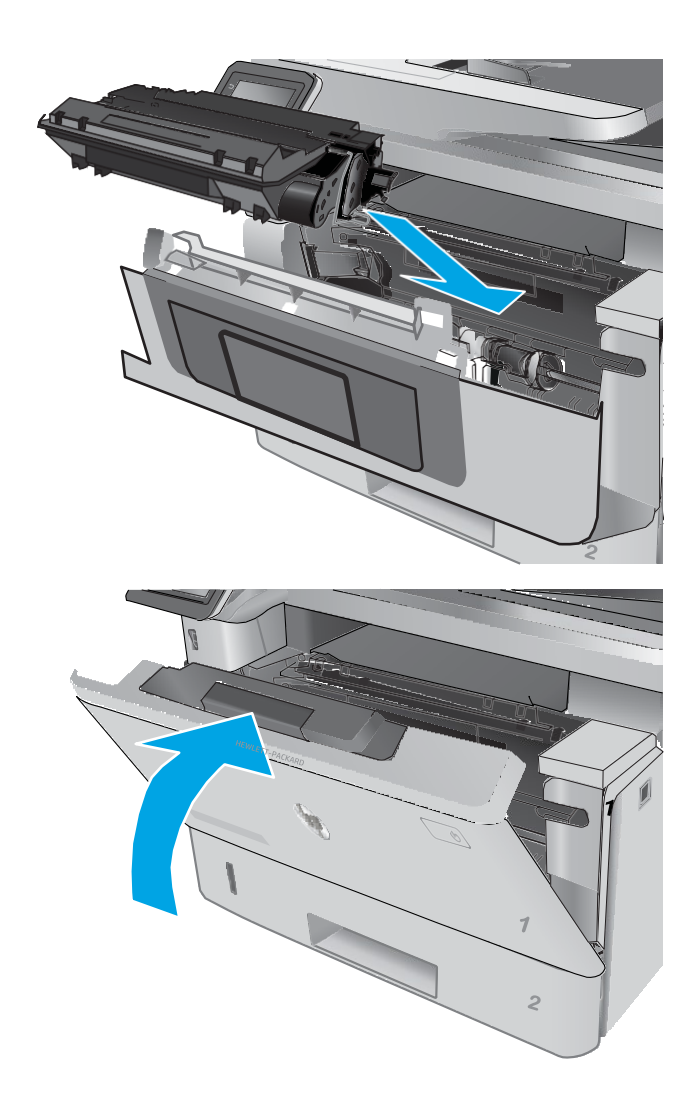

7. Chiudere lo sportello anteriore.

# Rimozione degli inceppamenti della carta nello scomparto di uscita

Utilizzare la seguente procedura per controllare la presenza di carta in tutte le posizioni possibili di inceppamenti nello scomparto di uscita. Quando si verifica un inceppamento, il pannello di controllo visualizza un'animazione che aiuta nella rimozione dell'inceppamento.

1. Se la carta è visibile nello scomparto di uscita, afferrare il bordo di entrata e rimuoverla.

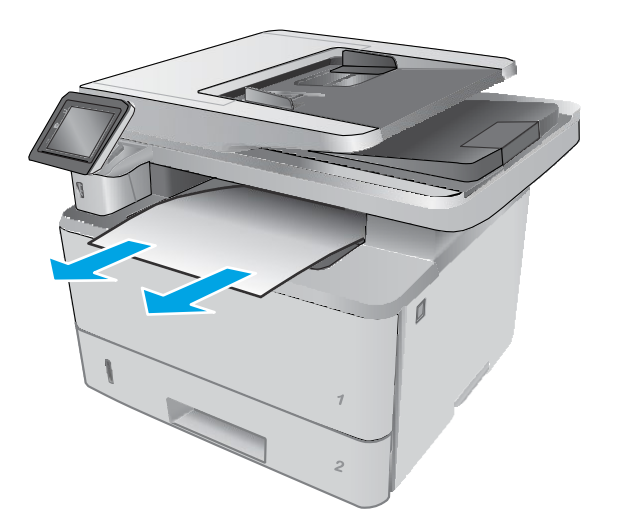

2. Sollevare il gruppo scanner.

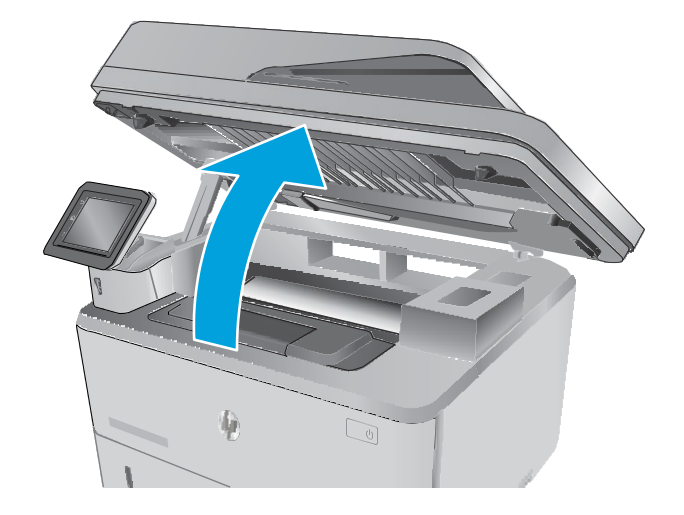

3. Rimuovere la carta inceppata.

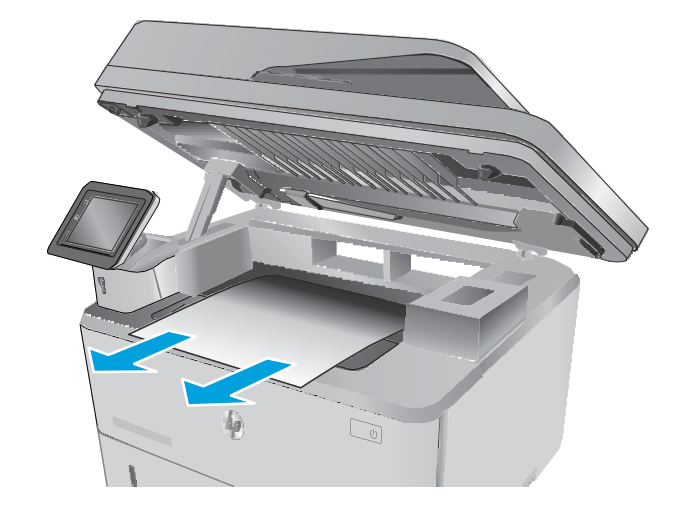

4. Chiudere il gruppo dello scanner.

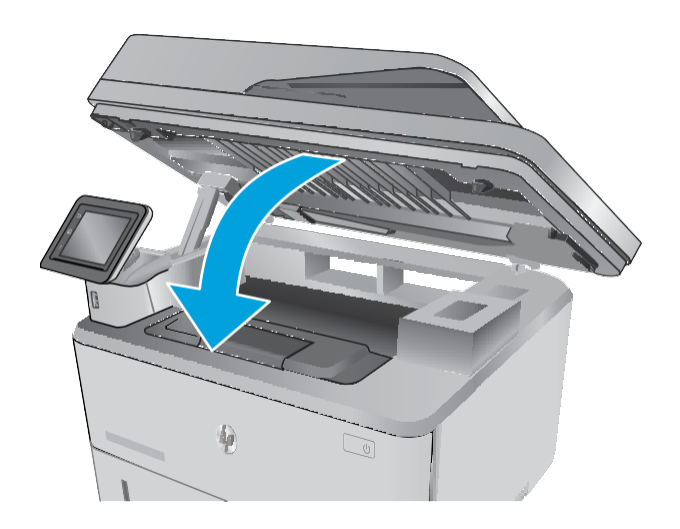

<u>in</u> m jī

5. Aprire lo sportello posteriore.

6. Rimuovere tutti ifogli inceppati dall'area dello sportello posteriore.

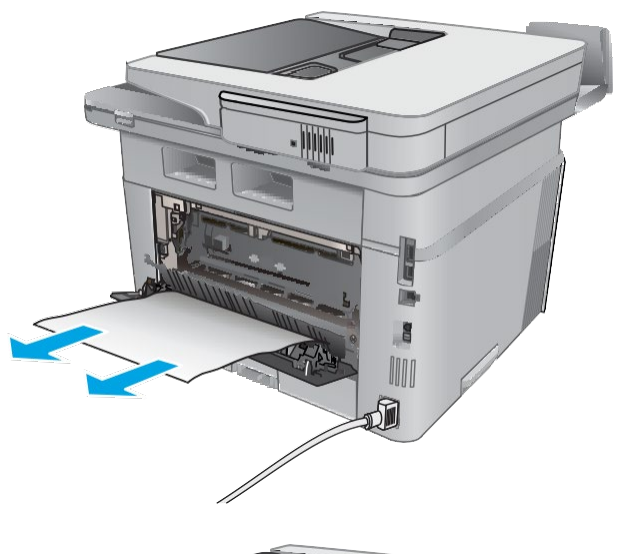

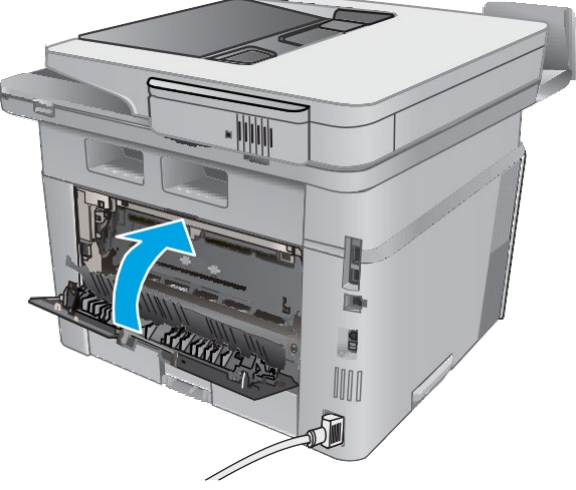

#### 7. Chiudere lo sportello posteriore.

# Rimozione degli inceppamenti di carta nell'unità fronte/retro

Utilizzare la seguente procedura per controllare la presenza di carta in tutte le posizioni possibili di inceppamenti nell'unità fronte/retro automatica. Quando si verifica un inceppamento, il pannello di controllo visualizza un'animazione che aiuta nella rimozione dell'inceppamento.

1. Rimuovere completamente il vassoio 2 dalla stampante.

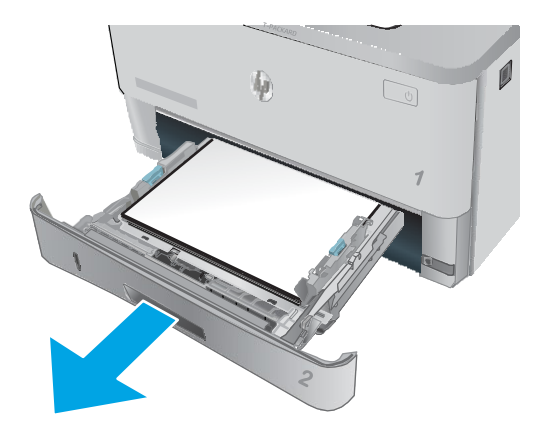

- 2. Premere il pulsante verde per rilasciare il vassoio per la stampa fronte/retro.
- 

3. Rimuovere la carta inceppata.

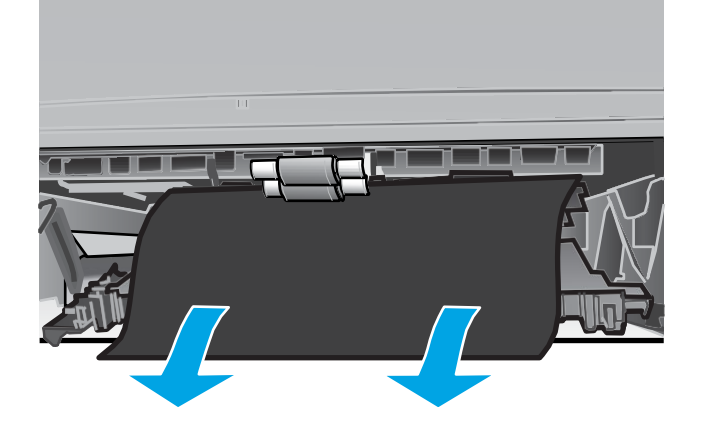

4. Chiudere il vassoio fronte/retro.

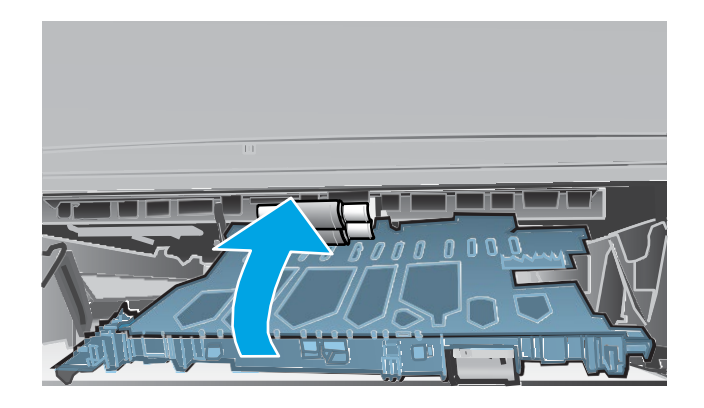

5. Reinserire il vassoio 2.

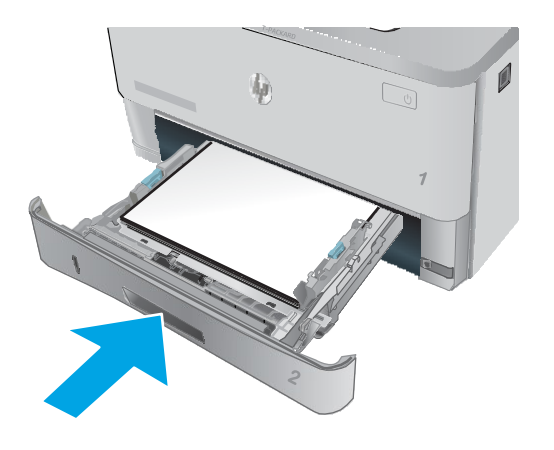

# Migliorare la qualità di stampa

# Introduzione

- Stampa da un [programma](#page-160-0) software differente
- Controllo [dell'impostazione](#page-160-1) relativa al tipo di carta per il processo di stampa
- [Controllo](#page-161-0) dello stato della cartuccia di toner
- Pulizia della [stampante](#page-161-1)
- [Ispezione](#page-162-0) visiva della cartuccia di toner
- Controllo della carta e [dell'ambiente](#page-163-0) di stampa
- Verifica delle [impostazioni](#page-164-0) EconoMode
- [Tentativo](#page-164-1) con un altro driver di stampa

Se la stampante presenta problemi di qualità di stampa, provare a risolverli con le seguenti soluzioni nell'ordine presentato.

# <span id="page-160-0"></span>Stampa da un programma software differente

Tentare di stampare da un programma differente. Se la pagina viene stampata correttamente, il problema è relativo al programma software dal quale viene eseguita la stampa.

## <span id="page-160-1"></span>Controllo dell'impostazione relativa al tipo di carta per il processo di stampa

Controllare l'impostazione del tipo di carta quando si stampa da un programma software e le pagine stampate presentano sbavature, stampa sfocata o scura, carta curvata, punti sparsi di toner o piccole aree in cui il toner manca.

#### Modifica dell'impostazione del tipo di carta (Windows)

- 1. Nel programma software, selezionare l'opzione Stampa.
- 2. Selezionare la stampante, quindi fare clic sul pulsante Proprietà o Preferenze.
- 3. Fare clic sulla scheda Carta/qualità.
- 4. Nell'elenco a discesa Tipo di carta, fare clic sull'opzione Altro....
- 5. Espandere l'elenco di opzioni per Tipo: .
- 6. Espandere la categoria dei tipi di carta più simili a quelli di cui si dispone.
- 7. Selezionare l'opzione per il tipo di carta che si sta utilizzando, quindi fare clic sul pulsante OK.
- 8. Fare clic sul pulsante OK per chiudere la finestra di dialogo Proprietà documento. Nella finestra di dialogo Stampa, fare clic sul pulsante OK per stampare il processo.

#### Controllo dell'impostazione del tipo di carta (Mac OS X)

- 1. Fare clic sul menu File, quindi sull'opzione Stampa.
- 2. Nel menu Stampante, selezionare la stampante.
- 3. Per impostazione predefinita, nel driver di stampa viene visualizzato il menu Copie e pagine. Aprire l'elenco a discesa dei menu, quindi fare clic sul menu Finitura.
- 4. Dall'elenco a discesa Tipo di supporto, selezionare il tipo.
- 5. Fare clic sul pulsante Stampa.

#### <span id="page-161-0"></span>Controllo dello stato della cartuccia di toner

Controllare le seguenti informazioni nella pagina sullo stato dei materiali di consumo:

- Stima della percentuale di durata della cartuccia
- Pagine restanti previste
- Numeri di catalogo delle cartucce di toner HP
- Numero di pagine stampate

Attenersi alla seguente procedura per stampare una pagina di stato dei materiali di consumo:

- 1. Nella schermata iniziale del pannello di controllo della stampante, scorrere fino a visualizzare il menu Materiali di consumo. Toccare l'icona Materiali di consumo **III** per aprire il menu.
- 2. Toccare il pulsante Rapporto per stampare la pagina di stato dei materiali di consumo.
- 3. Controllare la percentuale di durata rimanente delle cartucce di toner e, se applicabile, lo stato degli altri componenti di manutenzione sostituibili.

Se si utilizza una cartuccia di toner quasi esaurita, possono verificarsi problemi di qualità di stampa. La pagina di stato dei materiali di consumo indica quando un materiale di consumo è quasi esaurito. Una volta raggiunta la soglia minima, la Garanzia di protezione HP sul materiale di consumo HP è terminata.

Non è necessario sostituire immediatamente la cartuccia di toner, a meno che la qualità di stampa non risulti definitivamente deteriorata. Tenere una cartuccia di sostituzione disponibile da installare nel caso in cui la qualità di stampa non sia più soddisfacente.

Se si ritiene necessario sostituire una cartuccia di toner o un altro componente di manutenzione sostituibile, la pagina di stato dei materiali di consumo indica i numeri di catalogo HP originali.

4. Verificare se si sta utilizzando una cartuccia HP originale.

Una cartuccia di toner HP originale riporta su di essa le parole "HP" e il logo HP. Per ulteriori informazioni sull'identificazione delle cartucce HP, andare all'indirizzo [www.hp.com/go/learnaboutsupplies.](http://www.hp.com/go/learnaboutsupplies)

HP sconsiglia l'uso di materiali di consumo non HP, siano essi nuovi o ricaricati. HP non offre alcuna garanzia sul corretto funzionamento o sulla qualità dei prodotti non originali. Se si utilizza una cartuccia di toner ricaricata o rigenerata e la qualità di stampa non è soddisfacente, sostituirla con una cartuccia di toner HP originale.

### <span id="page-161-1"></span>Pulizia della stampante

#### Stampa di una pagina di pulizia

Durante il processo di stampa, è possibile che si accumulino carta, toner e residui di polvere all'interno della stampante, provocando problemi di qualità di stampa come residui di toner, macchie, striature, linee o segni ripetuti.

Attenersi alla seguente procedura per stampare una pagina di pulizia.

- 1. Nella schermata iniziale del pannello di controllo della stampante, scorrere finché non viene visualizzato il menu Configura. Toccare l'icona Configura per aprire il menu.
- 2. Toccare il menu Servizi.
- 3. Toccare il pulsante Pulizia pagina.
- 4. Caricare carta comune formato Lettera o A4 quando richiesto.

Attendere il completamento del processo, quindi eliminare la pagina stampata.

#### Controllo della presenza di polvere e sbavature sul vetro dello scanner

Con il passare del tempo, è possibile che sul vetro dello scanner e sul rivestimento bianco di plastica si depositino dei granelli di sporco che possono influire sulle prestazioni. Per pulire lo scanner, attenersi alla procedura illustrata di seguito.

- 1. Premere il pulsante di accensione per spegnere la stampante, quindi scollegare il cavo di alimentazione dalla presa elettrica.
- 2. Aprire il coperchio dello scanner.
- 3. Pulire il vetro dello scanner e il pannello bianco in plastica sotto il coperchio dello scanner con un panno morbido o una spugna inumidita con un detergente per vetri non abrasivo.

ATTENZIONE: non utilizzare sostanze abrasive, acetone, benzene, ammoniaca, alcol etilico o tetracloruro di carbonio sui componenti della stampante, poiché potrebbero danneggiarsi. Non versare prodotti liquidi direttamente sul vetro o il ripiano, poiché potrebbero gocciolare e danneggiare la stampante.

- 4. Asciugare il vetro e le parti di plastica con un panno di pelle di daino o una spugna in cellulosa per evitare macchie.
- 5. Collegare il cavo di alimentazione a una presa, quindi premere il pulsante di accensione per accendere la stampante.

#### <span id="page-162-0"></span>Ispezione visiva della cartuccia di toner

Seguire le istruzioni indicate per ispezionare ciascuna cartuccia del toner.

- 1. Rimuovere la cartuccia di toner dalla stampante.
- 2. Verificare la presenza di eventuali danni nel chip della memoria.
- 3. Esaminare la superficie del tamburo fotosensibile verde.

 $\triangle$  ATTENZIONE: non toccare il tamburo fotosensibile. Eventuali impronte lasciate sul tamburo fotosensibile possono causare problemi di qualità di stampa.

- 4. Se sono presenti graffi, impronte o altri danni sul tamburo fotosensibile, sostituire la cartuccia di toner.
- 5. Reinstallare la cartuccia del toner e stampare alcune pagine per determinare se il problema è stato risolto.

# <span id="page-163-0"></span>Controllo della carta e dell'ambiente di stampa

#### Passaggio 1: Uso di carta conforme alle specifiche consigliate da HP

Alcuni problemi di qualità di stampa sono causati dall'utilizzo di carta non conforme alle specifiche HP.

- Utilizzare sempre una carta il cui tipo e grammatura siano supportati da questa stampante.
- Utilizzare carta di buona qualità che non presenti tagli, incisioni, lacerazioni, macchie, particelle estranee, polvere, stropicciature, fori, bordi ondulati o piegati.
- Non utilizzare carta su cui sono state eseguite stampe precedenti.
- Utilizzare carta che non contenga parti metalliche, ad esempio lustrini.
- Utilizzare carta specifica per stampanti laser. Non utilizzare carta esclusivamente indicata per le stampanti a getto d'inchiostro.
- Non utilizzare carta troppo ruvida. L'uso di carta più levigata offre generalmente una qualità di stampa migliore.

#### Passaggio due: Controllo dell'ambiente

L'ambiente può influire direttamente sulla qualità di stampa e rappresenta una causa comune per problemi legati alla qualità di stampa o all'alimentazione della carta. Tentare le soluzioni seguenti:

- Allontanare la stampante da luoghi in cui sono presenti spifferi, quali finestre, porte aperte o ventole di condizionatori.
- Assicurarsi che la stampante non sia esposta a temperature o umidità non conformi alle specifiche della stampante.
- Non posizionare la stampante in spazi limitati, ad esempio un mobiletto.
- Collocare la stampante su una superficie resistente e piana.
- Rimuovere qualsiasi oggetto che blocchi le ventole della stampante. La stampante necessita di un flusso d'aria adeguato su tutti i lati, compresa la parte superiore.
- Proteggere la stampante da pulviscolo, polvere, vapore, grasso o altri elementi che potrebbero lasciare residui all'interno.

#### Passaggio tre: Impostazione dell'allineamento del singolo vassoio

Seguire i passaggi indicati quando testo o immagini non sono centrati o allineati correttamente sulla pagina stampata quando si stampa da vassoi specifici.

- 1. Nella schermata iniziale del pannello di controllo della stampante, scorrere finché non viene visualizzato il menu Configura. Toccare l'icona Configura per aprire il menu.
- 2. Aprire i seguenti menu:
	- Configurazione del sistema
	- Qualità di stampa
	- Regola allineam.
- 3. Selezionare Stampa pagina di prova.
- 4. Selezionare il vassoio da regolare, quindi seguire le istruzioni sulle pagine stampate.
- 5. Selezionare nuovamente Stampa pagina di prova per verificare i risultati, quindi, se necessario, effettuare ulteriori regolazioni.
- 6. Toccare il pulsante OK per salvare le nuove impostazioni.

## <span id="page-164-0"></span>Verifica delle impostazioni EconoMode

HP sconsiglia l'utilizzo continuo della modalità EconoMode. Se si utilizza continuamente la modalità EconoMode, le parti meccaniche della cartuccia di stampa potrebbero usurarsi prima dell'esaurimento della cartuccia di toner. Se la qualità di stampa risulta ridotta e non più accettabile, si consiglia di sostituire la cartuccia di toner.

**W** NOTA: questa funzione è disponibile con il driver della stampante PCL 6 per Windows. Se non si sta utilizzando questo driver, è possibile attivare la funzione tramite HP Embedded Web Server.

Eseguire le operazioni descritte di seguito se l'intera pagina è troppo chiara o troppo scura.

- 1. Nel programma software, selezionare l'opzione Stampa.
- 2. Selezionare la stampante, quindi fare clic sul pulsante Proprietà o Preferenze.
- 3. Fare clic sulla scheda Carta/qualità, quindi individuare l'area Qualità di stampa.
- 4. Se l'intera pagina è troppo scura, utilizzare queste impostazioni:
	- Selezionare l'opzione 600 dpi.
	- Selezionare la casella di controllo EconoMode per abilitarla.

Se l'intera pagina è troppo chiara, utilizzare queste impostazioni:

- Selezionare l'opzione FastRes 1200.
- Deselezionare la casella di controllo EconoMode per disabilitarla.
- 5. Fare clic sul pulsante OK per chiudere la finestra di dialogo Proprietà documento. Nella finestra di dialogo Stampa, fare clic sul pulsante OK per stampare il processo.

### <span id="page-164-1"></span>Tentativo con un altro driver di stampa

Se si esegue la stampa da un programma software e le pagine stampate presentano righe inaspettate nelle immagini, testo mancante, immagini mancanti, formattazione errata o font sostitutivi, provare a utilizzare un driver di stampa differente.

Scaricare uno dei seguenti driver dal sito Web HP [www.hp.com/support/](http://www.hp.com/support/ljM427MFP)liM426MFP, www.hp.com/support/ [ljM427MFP.](http://www.hp.com/support/ljM427MFP)

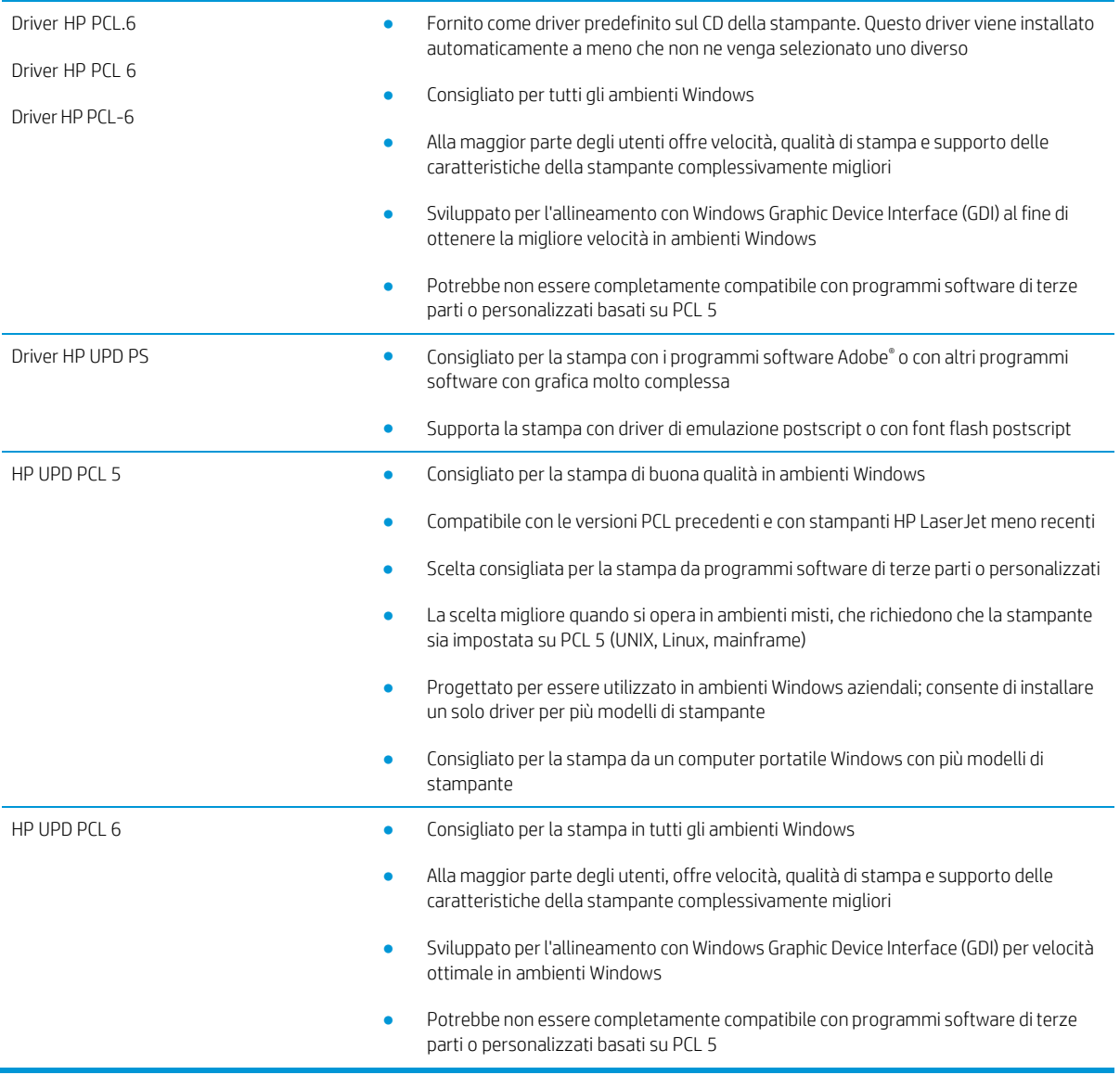

# Miglioramento della qualità di copia e scansione

# Introduzione

Se il prodotto presenta dei problemi relativi alla qualità dell'immagine, tentare di risolvere il problema adottando la seguente procedura nello stesso ordine in cui viene presentata.

- Controllo della presenza di polvere e [sbavature](#page-166-0) sul vetro dello scanner
- Controllo delle [impostazioni](#page-167-0) della carta
- Verifica delle impostazioni di regolazione [dell'immagine](#page-167-1)
- [Ottimizzazione](#page-167-2) per testo o immagini
- Copia da [bordo](#page-167-3) a bordo
- Pulizia dei rulli di prelievo e del tampone di separazione [dell'alimentatore](#page-168-0) documenti

Eseguire queste semplici operazioni:

- Utilizzare lo scanner piano piuttosto che l'alimentatore documenti.
- Utilizzare originali di qualità.
- Quando si utilizza l'alimentatore documenti, caricare correttamente il documento originale nell'alimentatore, utilizzando le guide della carta per evitare immagini inclinate o poco nitide.

Se il problema persiste, tentare con le seguenti soluzioni. Se il problema non viene risolto, consultare "Migliorare la qualità di stampa" per ulteriori soluzioni.

### <span id="page-166-0"></span>Controllo della presenza di polvere e sbavature sul vetro dello scanner

Con il passare del tempo, è possibile che sul vetro dello scanner e sul rivestimento bianco di plastica si depositino dei granelli di sporco che possono influire sulle prestazioni. Per pulire lo scanner, attenersi alla procedura illustrata di seguito.

- 1. Premere il pulsante di accensione per spegnere la stampante, quindi scollegare il cavo di alimentazione dalla presa elettrica.
- 2. Aprire il coperchio dello scanner.
- 3. Pulire il vetro dello scanner e il pannello bianco in plastica sotto il coperchio dello scanner con un panno morbido o una spugna inumidita con un detergente per vetri non abrasivo.

ATTENZIONE: non utilizzare sostanze abrasive, acetone, benzene, ammoniaca, alcol etilico o tetracloruro di carbonio sui componenti della stampante, poiché potrebbero danneggiarsi. Non versare prodotti liquidi direttamente sul vetro o il ripiano, poiché potrebbero gocciolare e danneggiare la stampante.

- 4. Asciugare il vetro e le parti di plastica con un panno di pelle di daino o una spugna in cellulosa per evitare macchie.
- 5. Collegare il cavo di alimentazione a una presa, quindi premere il pulsante di accensione per accendere la stampante.

# <span id="page-167-0"></span>Controllo delle impostazioni della carta

- 1. Nella schermata iniziale del pannello di controllo della stampante, toccare l'icona Copia ...
- 2. Toccare il pulsante Impostazioni, quindi scorrere e toccare il pulsante Carta.
- 3. Nell'elenco dei formati della carta, toccare il nome del formato carta presente nel vassoio.
- 4. Nell'elenco dei tipi di carta, toccare il nome del tipo di carta presente nel vassoio.

### <span id="page-167-1"></span>Verifica delle impostazioni di regolazione dell'immagine

- 1. Nella schermata iniziale, toccare l'icona Copia ...
- 2. Toccare il pulsante Impostazioni, quindi scorrere e toccare l'opzione Regolazione immagine.
- 3. Toccare il nome dell'impostazione che si desidera regolare.
	- Luminosità: consente di regolare le impostazioni di chiaro/scuro.
	- Contrasto: consente di regolare il contrasto tra le aree più chiare e più scure dell'immagine.
	- Nitidezza: consente di regolare la nitidezza dei caratteri del testo.
	- Rimozione sfondo: consente di regolare i toni scuri dello sfondo dell'immagine. Questa funzione è particolarmente utile per i documenti originali stampati su carta a colori.
- 4. Toccare i pulsanti- o + per regolare il valore dell'impostazione, quindi toccare il pulsante OK.
- 5. Regolare un'altra impostazione oppure toccare la freccia Indietro per tornare al menu di copia principale.

#### <span id="page-167-2"></span>Ottimizzazione per testo o immagini

- 1. Nella schermata iniziale del pannello di controllo della stampante, toccare l'icona Copia  $\Box$ .
- 2. Toccare il pulsante Impostazioni, quindi scorrere e toccare il pulsante Ottimizza.
- 3. Toccare il nome dell'impostazione che si desidera regolare.
	- Selezione automatica: utilizzare questa impostazione quando la qualità della copia non è importante. Questa opzione rappresenta l'impostazione predefinita.
	- Misto: utilizzare questa impostazione per documenti contenenti un insieme di testo e grafici.
	- Testo: utilizzare questa impostazione per documenti contenenti principalmente testo.
	- Immagine: utilizzare questa impostazione per documenti contenenti principalmente immagini.

### <span id="page-167-3"></span>Copia da bordo a bordo

Il prodotto non è in grado di eseguire la stampa da bordo a bordo. È presente un margine non stampabile di 4 mm intorno alla pagina.

#### Considerazioni sulla stampa o la scansione di documenti con bordi tagliati:

- Quando il formato dell'originale è più piccolo del formato della copia di output, spostare l'originale di 4 mm rispetto all'angolo indicato dall'icona sullo scanner. Eseguire una nuova copia o una scansione in questa posizione.
- Se l'originale ha le stesse dimensioni della stampa desiderata, utilizzare la funzione Riduci/Ingrandisci per ridurre l'immagine in modo che la copia non venga ritagliata.

# <span id="page-168-0"></span>Pulizia dei rulli di prelievo e del tampone di separazione dell'alimentatore documenti

Se l'alimentatore documenti del prodotto presenta problemi nella gestione della carta, ad esempio inceppamenti o un'errata alimentazione della carta, pulire i rulli e il tampone di separazione dell'alimentatore documenti.

1. Aprire il coperchio dell'alimentatore documenti.

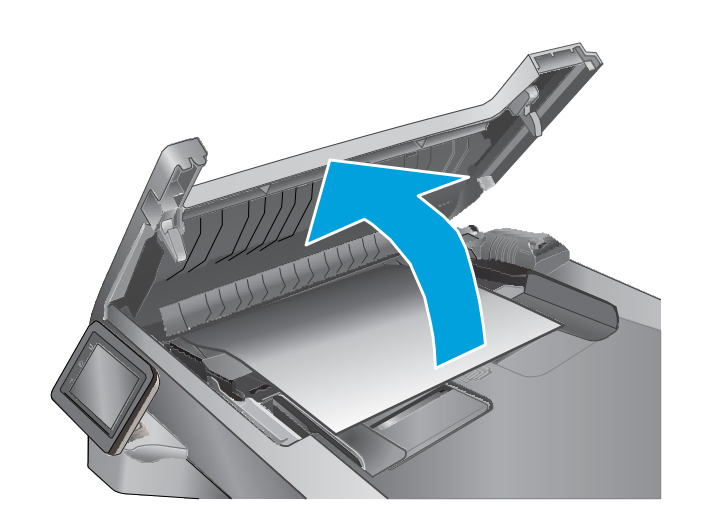

2. Utilizzare un panno liscio e umido per pulire i rulli di prelievo e il tampone di separazione.

ATTENZIONE: non utilizzare abrasivi, acetone, benzene, ammoniaca, alcol etilico o tetracloruro di carbonio sulla stampante per non danneggiarla. Non versare prodotti liquidi direttamente sul vetro o il ripiano, poiché potrebbero gocciolare e danneggiare la stampante.

3. Chiudere il coperchio dell'alimentatore documenti.

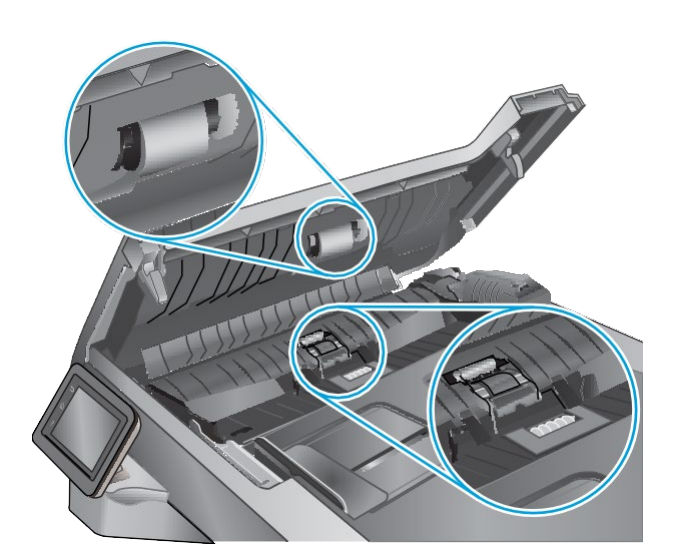

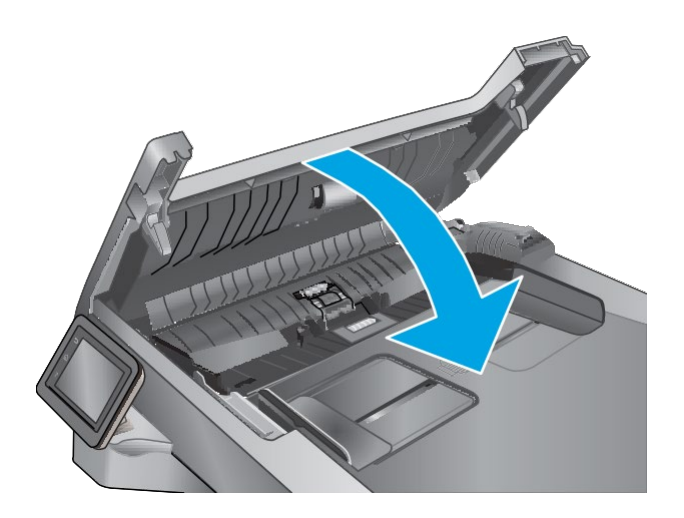

# Miglioramento della qualità di fax

# Introduzione

Se il prodotto presenta dei problemi relativi alla qualità dell'immagine, tentare di risolvere il problema adottando la seguente procedura nello stesso ordine in cui viene presentata.

- Controllo della presenza di polvere e [sbavature](#page-170-0) sul vetro dello scanner
- Controllo delle [impostazioni](#page-171-0) di risoluzione di invio del fax
- Controllo delle [impostazioni](#page-171-1) di correzione degli errori
- Controllo [dell'impostazione](#page-171-2) di adattamento alla pagina
- Pulizia dei rulli di prelievo e del tampone di separazione [dell'alimentatore](#page-171-3) documenti
- Invio a un fax [diverso](#page-173-0)
- Verifica [dell'apparecchiatura](#page-173-1) fax del mittente

Eseguire queste semplici operazioni:

- Utilizzare lo scanner piano piuttosto che l'alimentatore documenti.
- Utilizzare originali di qualità.
- Quando si utilizza l'alimentatore documenti, caricare correttamente il documento originale nell'alimentatore, utilizzando le guide della carta per evitare immagini inclinate o poco nitide.

Se il problema persiste, tentare con le seguenti soluzioni. Se il problema non viene risolto, consultare "Migliorare la qualità di stampa" per ulteriori soluzioni.

### <span id="page-170-0"></span>Controllo della presenza di polvere e sbavature sul vetro dello scanner

Con il passare del tempo, è possibile che sul vetro dello scanner e sul rivestimento bianco di plastica si depositino dei granelli di sporco che possono influire sulle prestazioni. Per pulire lo scanner, attenersi alla procedura illustrata di seguito.

- 1. Premere il pulsante di accensione per spegnere la stampante, quindi scollegare il cavo di alimentazione dalla presa elettrica.
- 2. Aprire il coperchio dello scanner.
- 3. Pulire il vetro dello scanner e il pannello bianco in plastica sotto il coperchio dello scanner con un panno morbido o una spugna inumidita con un detergente per vetri non abrasivo.
- ATTENZIONE: non utilizzare sostanze abrasive, acetone, benzene, ammoniaca, alcol etilico o tetracloruro di carbonio sui componenti della stampante, poiché potrebbero danneggiarsi. Non versare prodotti liquidi direttamente sul vetro o il ripiano, poiché potrebbero gocciolare e danneggiare la stampante.
- 4. Asciugare il vetro e le parti di plastica con un panno di pelle di daino o una spugna in cellulosa per evitare macchie.
- 5. Collegare il cavo di alimentazione a una presa, quindi premere il pulsante di accensione per accendere la stampante.

# <span id="page-171-0"></span>Controllo delle impostazioni di risoluzione di invio del fax

Se non è possibile inviare un fax perché l'apparecchio fax del destinatario non risponde o risulta occupato, la stampante riseleziona il numero in base alle opzioni di riselezione se occupato, riselezione su mancata risposta e riselezione su errore di comunicazione.

- 1. Nella schermata iniziale del pannello di controllo della stampante, scorrere finché non viene visualizzato il menu Configura. Toccare l'icona Configura per aprire il menu.
- 2. Toccare il menu Configurazione fax.
- 3. Toccare il menu Impostazioni avanzate.
- 4. Aprire il menu Risoluzione fax.

# <span id="page-171-1"></span>Controllo delle impostazioni di correzione degli errori

In genere, la stampante controlla i segnali della linea telefonica durante l'invio o la ricezione di un fax. In presenza di un errore rilevato dalla stampante durante la trasmissione, con la modalità di correzione degli errori impostata su On, la stampante può richiedere un nuovo invio di una parte del fax. L'impostazione predefinita per la correzione degli errori è On.

Disattivare la correzione degli errori solo in caso di problemi di invio o ricezione di fax e se si è disposti ad accettare errori di trasmissione. La disattivazione dell'impostazione potrebbe essere utile quando si tenta di inviare un fax all'estero o si riceve un fax dall'estero oppure se si utilizza un collegamento telefonico satellitare.

- 1. Nella schermata iniziale del pannello di controllo della stampante, scorrere finché non viene visualizzato il menu Configura. Toccare l'icona Configura per aprire il menu.
- 2. Toccare il menu Assistenza.
- 3. Toccare il menu Servizi fax.
- 4. Toccare il pulsante Correzione degli errori, quindi toccare il pulsante OK.

### <span id="page-171-2"></span>Controllo dell'impostazione di adattamento alla pagina

Se è stato stampato un processo di fax dalla pagina, attivare la funzione di adattamento alla pagina dal pannello di controllo della stampante.

 $\mathbb{F}$  NOTA: accertarsi che l'impostazione predefinita del formato della carta corrisponda al formato caricato nel vassoio.

- 1. Nella schermata iniziale del pannello di controllo della stampante, scorrere finché non viene visualizzato il menu Configura. Toccare l'icona Configura per aprire il menu.
- 2. Toccare il menu Configurazione fax.
- 3. Toccare il menu Impostazioni avanzate.
- 4. Toccare il pulsante Adatta alla pagina, quindi toccare il pulsante OK.

### <span id="page-171-3"></span>Pulizia dei rulli di prelievo e del tampone di separazione dell'alimentatore documenti

Se l'alimentatore documenti del prodotto presenta problemi nella gestione della carta, ad esempio inceppamenti o un'errata alimentazione della carta, pulire i rulli e il tampone di separazione dell'alimentatore documenti.

1. Aprire il coperchio dell'alimentatore documenti.

2. Utilizzare un panno liscio e umido per pulire i rulli di prelievo e il tampone di separazione.

ATTENZIONE: non utilizzare abrasivi, acetone, benzene, ammoniaca, alcol etilico o tetracloruro di carbonio sulla stampante per non danneggiarla. Non versare prodotti liquidi direttamente sul vetro o il ripiano, poiché potrebbero gocciolare e danneggiare la stampante.

3. Chiudere il coperchio dell'alimentatore documenti.

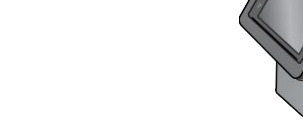

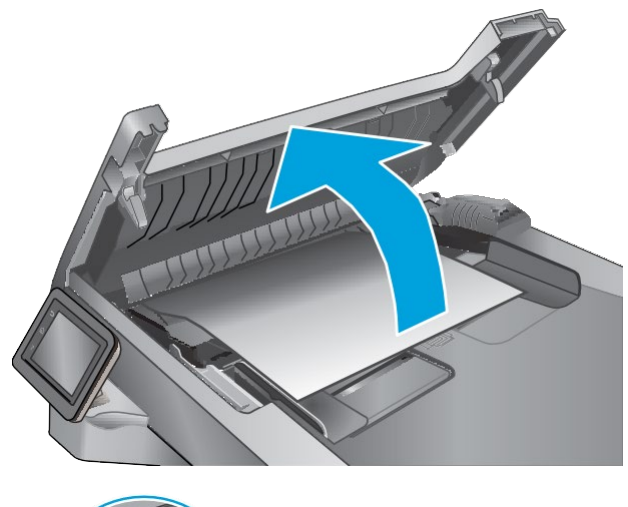

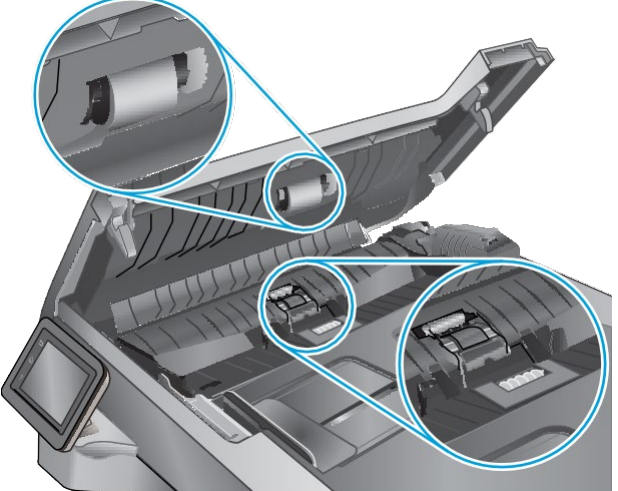

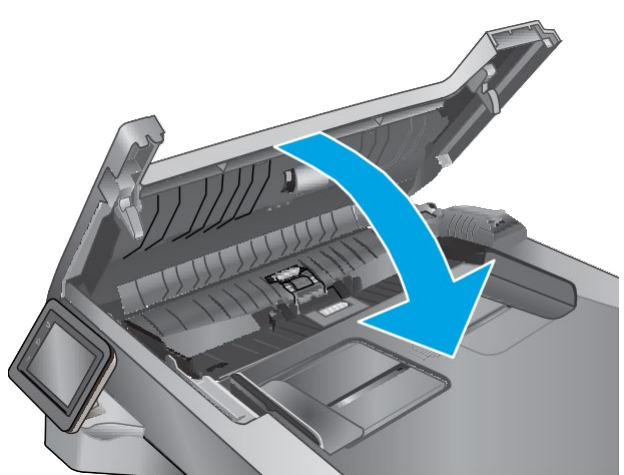

### <span id="page-173-0"></span>Invio a un fax diverso

Provare a inviare il fax a un altro apparecchio fax. Se la qualità del fax risulta migliore, il problema è legato alle impostazioni iniziali dell'apparecchio fax del destinatario o allo stato dei materiali di consumo.

## <span id="page-173-1"></span>Verifica dell'apparecchiatura fax del mittente

Chiedere al mittente di provare a inviare il fax a un apparecchio fax differente. Se la qualità del fax risulta migliore, il problema è legato all'apparecchio fax del mittente. Se non è disponibile un altro apparecchio fax, chiedere al mittente di apportare le seguenti modifiche:

- Accertarsi che il documento originale sia su carta bianca (non colorata).
- Aumentare le impostazioni di risoluzione fax, livello di qualità o contrasto.
- Se possibile, inviare il fax da un programma software del computer.

# Risoluzione dei problemi di rete cablata

# Introduzione

Eseguire le verifiche indicate di seguito per accertarsi che la stampante comunichi con la rete. Prima di iniziare, stampare una pagina di configurazione dal pannello di controllo della stampante e individuare l'indirizzo IP della stampante riportato in questa pagina.

- Problemi di [collegamento](#page-174-0)
- Il computer utilizza un indirizzo IP errato per la [stampante](#page-174-1)
- Il computer non è in grado di [comunicare](#page-174-2) con la stampante
- La stampante utilizza un [collegamento](#page-175-0) errato e impostazioni duplex non corrette per la rete
- Nuovi programmi software potrebbero provocare problemi di [compatibilità](#page-175-1)
- Il computer o la workstation potrebbe non essere impostata [correttamente](#page-175-2)
- La stampante è disattivata o altre [impostazioni](#page-175-3) di rete non sono corrette

**W** NOTA: HP non supporta il collegamento di rete peer-to-peer, dal momento che si tratta di una funzione dei sistemi operativi Microsoft e non dei driver di stampa HP. Per ulteriori informazioni, andare al sito Web Microsoft alla pagina [www.microsoft.com.](http://www.microsoft.com/)

# <span id="page-174-0"></span>Problemi di collegamento

- 1. Verificare che la stampante sia collegata alla porta di rete corretta tramite un cavo della lunghezza corretta.
- 2. Verificare che i collegamenti via cavo siano protetti.
- 3. Controllare i collegamenti alla porta di rete nella parte posteriore della stampante e verificare che la spia di attività color giallo ambra e quella verde sullo stato del collegamento siano accese.
- 4. Se il problema persiste, utilizzare un altro cavo o un'altra porta sull'hub.

### <span id="page-174-1"></span>Il computer utilizza un indirizzo IP errato per la stampante

- 1. Aprire le proprietà della stampante e fare clic sulla scheda Porte. Verificare che sia stato selezionato l'indirizzo IP della stampante corretto. L'indirizzo IP della stampante viene riportato nella pagina di configurazione della stampante.
- 2. Se la stampante è stata installata tramite la porta TCP/IP standard di HP, selezionare la casella Stampa sempre con questa stampante, anche se viene modificato il relativo indirizzo IP.
- 3. Se la stampante è stata installata mediante una porta TCP/IP standard di Microsoft, utilizzare il nome host invece dell'indirizzo IP.
- 4. Se l'indirizzo IP è corretto, eliminare la stampante e aggiungerla di nuovo.

### <span id="page-174-2"></span>Il computer non è in grado di comunicare con la stampante

- 1. Verificare la comunicazione di rete eseguendo il ping della rete.
	- a. Aprire un prompt di riga di comando sul computer.
- In Windows, fare clic su Start, Esegui, digitare cmd, quindi premere Invio.
- Per Mac OS X, andare su Applicazioni, quindi su Programmi di utility e aprire Terminale.
- b. Digitare ping seguito dall'indirizzo IP della stampante.
- c. Se nella finestra vengono visualizzati i tempi di round-trip (andata e ritorno), la rete funziona.
- 2. Se il comando ping ha esito negativo, verificare che gli hub di rete siano attivi e che le impostazioni di rete, la stampante e il computer siano configurati per la stessa rete.

### <span id="page-175-0"></span>La stampante utilizza un collegamento errato e impostazioni duplex non corrette per la rete

HP consiglia di lasciare questa opzione in modalità automatica (impostazione predefinita). Se si modificano queste impostazioni, è necessario modificarle anche per la rete.

# <span id="page-175-1"></span>Nuovi programmi software potrebbero provocare problemi di compatibilità

Verificare che tutti i nuovi programmi software siano installati correttamente e che utilizzino il driver di stampa corretto.

## <span id="page-175-3"></span><span id="page-175-2"></span>Il computer o la workstation potrebbe non essere impostata correttamente

- 1. Controllare i driver di rete, i driver di stampa e le impostazioni di reindirizzamento di rete.
- 2. Verificare che il sistema operativo sia configurato correttamente.

### La stampante è disattivata o altre impostazioni di rete non sono corrette

- 1. Esaminare la pagina di configurazione per verificare lo stato del protocollo di rete. Attivarlo se necessario.
- 2. Riconfigurare le impostazioni di rete se necessario.

# Risoluzione dei problemi di rete wireless

- [Introduzione](#page-176-0)
- Lista di controllo per la [connettività](#page-176-1) wireless
- La stampante non stampa dopo che è stata eseguita la [configurazione](#page-177-0) della rete wireless
- La [stampante](#page-177-1) non stampa e sul computer è installato un firewall di terze parti
- La [connessione](#page-177-2) wireless non funziona dopo aver spostato il router wireless o il prodotto
- [Impossibile](#page-177-3) collegare più computer alla stampante wireless
- La stampante wireless perde la [comunicazione](#page-178-0) quando è collegata a una VPN
- La rete non viene [visualizzata](#page-178-1) nell'elenco delle reti wireless
- La rete wireless non [funziona](#page-178-2)
- Esecuzione di un test [diagnostico](#page-178-3) della rete wireless
- <span id="page-176-0"></span>● Riduzione delle [interferenze](#page-178-4) su una rete wireless

#### Introduzione

Utilizzare le informazioni relative alla risoluzione dei problemi per risolvere eventuali problemi.

 $\mathbb{Z}$  NOTA: Per verificare se la stampa HP NFC e Wi-Fi Direct sono abilitate sulla stampante, stampare una pagina di configurazione dal pannello di controllo.

### <span id="page-176-1"></span>Lista di controllo per la connettività wireless

- Verificare che il cavo di rete non sia collegato.
- Verificare che la stampante e il router wireless siano accesi e alimentati. Verificare inoltre che il segnale radio wireless della stampante sia attivo.
- Verificare che l'SSID (Service Set Identifier) sia corretto. Stampare una pagina di configurazione per determinare l'SSID. Se non si è certi che l'SSID sia corretto, eseguire nuovamente la configurazione per la rete wireless.
- Con le reti protette, verificare che le informazioni relative alla sicurezza siano corrette. Se tali informazioni sono errate, eseguire nuovamente la configurazione per la rete wireless.
- Se la rete wireless funziona correttamente, accedere a tale rete mediante altri computer. Se la rete dispone di un accesso Internet, effettuare una connessione a Internet in modalità wireless.
- Verificare che il metodo di crittografia (AES o TKIP) sia lo stesso per la stampante e per il punto di accesso wireless (sulle reti che utilizzano la sicurezza WPA).
- Verificare che la stampante si trovi nel campo della rete wireless. Per la maggior parte delle reti, la stampante deve trovarsi entro 30 m dal punto di accesso wireless (router wireless).
- Verificare che nessun ostacolo blocchi il segnale wireless. Rimuovere qualunque oggetto metallico di grandi dimensioni tra il punto di accesso e la stampante. Accertarsi che pali, pareti o colonne di supporto contenenti metallo o cemento non separino la stampante dal punto di accesso wireless.
- Verificare che la stampante sia posizionata lontano da dispositivi elettronici che possano interferire con il segnale wireless. Molti dispositivi possono interferire con il segnale wireless, inclusi motori, telefoni cordless, telecamere per sistemi di sicurezza, altre reti wireless e alcuni dispositivi Bluetooth.
- Verificare che il driver di stampa sia installato sul computer.
- Verificare che sia stata selezionata la porta della stampante corretta.
- Verificare che il computer e la stampante siano collegati alla stessa rete wireless.
- Per Mac OS X, verificare che il router wireless supporti Bonjour.

### <span id="page-177-0"></span>La stampante non stampa dopo che è stata eseguita la configurazione della rete wireless

- 1. Assicurarsi che la stampante sia accesa e che sia nello stato Pronta.
- 2. Disattivare eventuali firewall di terze parti presenti sul computer.
- 3. Verificare che la rete wireless funzioni correttamente.
- 4. Accertarsi che il computer funzioni correttamente. Se necessario, riavviare il computer.
- 5. Verificare che sia possibile aprire il server Web HP incorporato della stampante da un computer di rete.

# <span id="page-177-1"></span>La stampante non stampa e sul computer è installato un firewall di terze parti

- 1. Aggiornare il firewall con gli aggiornamenti più recenti forniti dal produttore.
- 2. Se i programmi richiedono un accesso firewall durante l'installazione del prodotto o l'esecuzione di una stampa, accertarsi che i programmi siano autorizzati per l'esecuzione.
- 3. Disattivare temporaneamente il firewall e installare la stampante wireless sul computer. Attivare il firewall dopo aver completato l'installazione wireless.

# <span id="page-177-2"></span>La connessione wireless non funziona dopo aver spostato il router wireless o il prodotto

- 1. Verificare che il router o la stampante siano connessi alla stessa rete del computer.
- 2. Stampare una pagina di configurazione.
- 3. Confrontare l'SSID (Service Set Identifier) della pagina di configurazione con quello della configurazione della stampante per il computer.
- 4. Se i numeri non sono uguali, le periferiche non sono connesse alla stessa rete. Eseguire nuovamente la configurazione wireless per la stampante.

# <span id="page-177-3"></span>Impossibile collegare più computer alla stampante wireless

- 1. Verificare che gli altri computer rientrino nell'intervallo della rete wireless e che non vi siano ostacoli a bloccare il segnale. Per la maggior parte delle reti, l'intervallo di rete wireless è di 30 m dal punto di accesso wireless.
- 2. Assicurarsi che la stampante sia accesa e che sia nello stato Pronta.
- 3. Accertarsi che non vi siano più di 5 utenti Wi-Fi Direct simultanei.
- 4. Disattivare eventuali firewall di terze parti presenti sul computer.
- 5. Verificare che la rete wireless funzioni correttamente.
- 6. Accertarsi che il computer funzioni correttamente. Se necessario, riavviare il computer.

#### <span id="page-178-1"></span><span id="page-178-0"></span>La stampante wireless perde la comunicazione quando è collegata a una VPN

In genere, non è possibile collegarsi a una VPN e ad altre reti contemporaneamente.

#### <span id="page-178-2"></span>La rete non viene visualizzata nell'elenco delle reti wireless

- Verificare che il router wireless sia acceso e riceva alimentazione.
- La rete potrebbe essere nascosta. È comunque possibile effettuare il collegamento a una rete nascosta.

#### La rete wireless non funziona

- 1. Verificare che il cavo di rete non sia collegato.
- 2. Per verificare se la rete ha perso la comunicazione, collegare ad essa altre periferiche.
- 3. Verificare la comunicazione di rete eseguendo il ping della rete.
	- a. Aprire un prompt di riga di comando sul computer.
		- In Windows, fare clic su Start, Esegui, digitare cmd, quindi premere Invio.
		- Per Mac OS X, andare su Applicazioni, quindi su Utilità e aprire Terminale.
	- b. Digitare ping seguito dall'indirizzo IP del router.
	- c. Se nella finestra vengono visualizzati i tempi di round-trip (andata e ritorno), la rete funziona.
- 4. Verificare che il router o la stampante sia connesso alla stessa rete del computer.
	- a. Stampare una pagina di configurazione.
	- b. Confrontare l'SSID (Service Set Identifier) del rapporto di configurazione con quello della configurazione della stampante per il computer.
	- c. Se i numeri non sono uguali, le periferiche non sono connesse alla stessa rete. Eseguire nuovamente la configurazione wireless per la stampante.

# <span id="page-178-3"></span>Esecuzione di un test diagnostico della rete wireless

Dal pannello di controllo della stampante, è possibile eseguire un test diagnostico che fornisce informazioni sulle impostazioni di rete wireless del prodotto.

- 1. Nella schermata iniziale del pannello di controllo della stampante, scorrere finché non viene visualizzato il menu Configura. Toccare l'icona Configura per aprire il menu.
- 2. Scorrere e selezionare Diagnostica automatica.
- 3. Selezionare Esegui test wireless per avviare il test. La stampante stampa una pagina di prova con i risultati del test.

# <span id="page-178-4"></span>Riduzione delle interferenze su una rete wireless

I seguenti suggerimenti consentono di ridurre le interferenze in una rete wireless:

- Tenere i dispositivi wireless lontani da grandi oggetti metallici, ad esempio armadietti, e altri dispositivi elettromagnetici, ad esempio forni a microonde e telefoni cordless. Questi oggetti possono interrompere il segnale radio.
- Tenere i dispositivi wireless lontani da grandi strutture in muratura e altri edifici. Questi oggetti posso assorbire le onde radio e ridurre la potenza del segnale.
- Posizionare il router wireless in una posizione centrale e visibile dalle stampanti wireless della rete.
# Risoluzione dei problemi fax

# Introduzione

Utilizzare le informazioni contenute nella risoluzione dei problemi relativi al fax per risolvere eventuali problemi.

- Elenco di controllo per la [risoluzione](#page-180-0) dei problemi relativi al fax
- <span id="page-180-0"></span>● [Risoluzione](#page-181-0) di problemi fax generici

# <span id="page-180-1"></span>Elenco di controllo per la risoluzione dei problemi relativi al fax

- È possibile effettuare diverse correzioni. Dopo aver eseguito le azioni consigliate, ritentare l'invio del fax per verificare se il problema è stato risolto.
- Per ottenere risultati ottimali durante la risoluzione dei problemi del fax, accertarsi che la stampante sia collegata direttamente alla porta telefonica sulla parete. Scollegare tutti gli altri dispositivi collegati alla stampante.
- 1. Accertarsi che il cavo telefonico sia collegato alla porta corretta sul retro della stampante.
- 2. Verificare il funzionamento della linea telefonica utilizzando il test del fax:
	- a. Nella schermata iniziale del pannello di controllo della stampante, scorrere finché non viene visualizzato il menu Configura. Toccare l'icona Configura per aprire il menu.
	- b. Aprire i seguenti menu:
		- Manutenzione
		- Servizio fax
	- c. Selezionare l'opzione Esegui test fax Viene stampato un rapporto del test del fax.

Il rapporto contiene i seguenti possibili risultati:

- Superato: il rapporto contiene tutte le impostazioni fax correnti per la revisione.
- Non riuscito: Il rapporto indica la natura dell'errore e contiene suggerimenti su come risolverlo.
- 3. Verificare che la versione del firmware della stampante sia quella corrente:
	- a. Stampare una pagina di configurazione dal menu Rapporti del pannello di controllo per ottenere il codice della data del firmware corrente.
	- b. Visitare il sito [www.hp.com/go/support,](http://www.hp.com/go/support) fare clic sul collegamento Driver e software, digitare il nome della stampante nel campo di ricerca, premere il pulsante INVIO, quindi selezionare la stampante dall'elenco dei risultati della ricerca.
	- c. Selezionare il sistema operativo.
	- d. Sotto la sezione Firmware, individuare l'Utility di aggiornamento del firmware.
	- $\mathbb{Z}$  NOTA: accertarsi di utilizzare l'utility di aggiornamento firmware specifica per quel modello di stampante.
	- e. Fare clic su Download, fare clic su Esegui, quindi fare clic nuovamente su Esegui.
- f. Quando l'utility si avvia, selezionare la stampante dall'elenco a discesa, quindi fare clic su Invia Firmware.
	- $\mathbb{R}$  NOTA: per stampare una pagina di configurazione per verificare la versione firmware installata prima o dopo il processo di aggiornamento, fare clic su Stampa config.
- g. Seguire le istruzioni riportate sullo schermo per completare l'installazione, quindi fare clic sul pulsante Esci per chiudere l'utility.
- 4. Verificare che il fax sia stato impostato prima di installare il software della stampante.

Nel computer, nella cartella del programma HP, eseguire Utility impostazione fax.

- 5. Verificare che il servizio telefonico supporti i fax analogici.
	- Se si utilizzano ISDN o PBX digitali, contattare il provider del servizio per informazioni sulla configurazione di una linea fax analogica.
	- In caso di utilizzo di un servizio VoIP, modificare l'impostazione Velocità fax su Lenta (V.29) dal pannello di controllo. Informarsi se il provider del servizio supporta i fax e chiedere le velocità modem consigliate per i fax. Alcune società richiedono l'uso di un adattatore.
	- Se si utilizza un servizio DSL, assicurarsi che sia incluso un filtro nel collegamento telefonico alla stampante. Contattare il fornitore del servizio DSL oppure acquistare un filtro DSL, se non è installato. In caso contrario, utilizzarne un altro poiché i filtri potrebbero essere difettosi.

# <span id="page-181-2"></span><span id="page-181-0"></span>Risoluzione di problemi fax generici

- I fax vengono inviati [lentamente](#page-181-1)
- La [qualità](#page-182-0) fax è scarsa
- <span id="page-181-1"></span>Il fax viene troncato o [stampato](#page-183-0) su due pagine

#### I fax vengono inviati lentamente

La qualità della linea telefonica utilizzata dalla stampante è scadente.

- Provare a inviare nuovamente il fax quando le condizioni della linea telefonica saranno migliori.
- Verificare con il provider di servizi di telefonia che la linea supporti i fax.
- Disattivare l'impostazione Correzione degli errori.
	- a. Aprire il menu Configurazione.
	- b. Aprire il menu Servizi.
	- c. Aprire il menu Servizi fax.
	- d. Aprire il menu Correzione degli errori.
	- e. Selezionare l'impostazione Off.
- $\mathbb{R}$  NOTA: questa impostazione può ridurre la qualità delle immagini.
- Utilizzare carta bianca per l'originale. Non utilizzare colori come il grigio, il giallo o il rosa.
- Aumentare il valore dell'impostazione Velocità fax.
- a. Aprire il menu Configurazione.
- b. Aprire il menu Configurazione fax.
- c. Aprire il menu Configurazione avanzata.
- d. Aprire il menu Velocità fax.
- e. Selezionare l'impostazione corretta.
- Dividere un processo fax di grandi dimensioni in sezioni più piccole, quindi inviarle singolarmente.
- Modificare le impostazioni del fax sul pannello di controllo utilizzando una risoluzione più bassa.
	- a. Aprire il menu Configurazione.
	- b. Aprire il menu Configurazione fax.
	- c. Aprire il menu Configurazione avanzata.
	- d. Aprire il menu Risoluzione fax.
	- e. Selezionare l'impostazione corretta.

#### <span id="page-182-0"></span>La qualità fax è scarsa

Il fax è poco nitido o chiaro.

- Aumentare la risoluzione fax durante l'invio di fax. La risoluzione non influisce sui fax ricevuti.
	- a. Aprire il menu Configurazione.
	- b. Aprire il menu Configurazione fax.
	- c. Aprire il menu Configurazione avanzata.
	- d. Aprire il menu Risoluzione fax.
	- e. Selezionare l'impostazione corretta.

NOTA: l'aumento della risoluzione riduce la velocità di trasmissione.

- Attivare l'impostazione Correzione degli errori dal pannello di controllo.
	- a. Aprire il menu Configurazione.
	- b. Aprire il menu Servizi.
	- c. Aprire il menu Servizi fax.
	- d. Aprire il menu Correzione degli errori.
	- e. Selezionare l'impostazione On.
- Controllare le cartucce di toner e, se necessario, sostituirle.
- Richiedere al mittente di rendere più scuro il contrasto impostato sulla macchina di invio fax, quindi inviare nuovamente il fax.

#### <span id="page-183-0"></span>Il fax viene troncato o stampato su due pagine

- Impostare l'opzione Formato carta predefinito. I fax vengono stampati su un unico formato carta in base alle impostazioni Formato carta predefinito.
	- a. Aprire il menu Configurazione.
	- b. Aprire il menu Configurazione sistema.
	- c. Aprire il menu Impostazione carta.
	- d. Aprire il menu Formato carta predefinito.
	- e. Selezionare l'impostazione corretta.
- Impostare il formato e il tipo di carta per il vassoio utilizzato per i fax.
- Per stampare fax di lunghezza maggiore su fogli di formato Letter o A4, attivare l'impostazione Adatta alla pagina.
	- a. Aprire il menu Configurazione.
	- b. Aprire il menu Configurazione fax.
	- c. Aprire il menu Configurazione avanzata.
	- d. Aprire il menu a comparsa Adatta alla pagina.
	- e. Selezionare l'impostazione On.

 $\mathbb{R}$  NOTA: se l'impostazione Adatta alla pagina è disattivata e l'opzione Formato carta predefinito è impostata su Letter, un originale di formato Legal viene stampato su due pagine.

# Indice analitico

Abilitazione selezione [152](#page-163-0) dell'intervallo Spegni dopo processi memorizzati [44](#page-55-0) Carta speciale impostazione [109](#page-120-0) Accessori stampa (Windows) [39](#page-50-0) dimensioni, stampante [11](#page-22-0) numeri di parte [28](#page-39-0) Carta, ordinazione [28](#page-39-1) dispositivi Android ordinazione [28](#page-39-1) Cartucce della cucitrice stampa da [52](#page-63-0) AirPrint [51](#page-63-1) **numeri di catalogo [28](#page-39-2)** driver di stampa, supportati [8](#page-19-0) Alimentatore di documenti [57](#page-68-0) Cartucce di toner driver, supportati [8](#page-19-0) copia di documenti su due lati [57](#page-68-0) numeri di catalogo [28](#page-39-0) alimentatore di documenti Cartuccia E invio fax [91](#page-102-0) sostituzione [30](#page-41-0) Elenco di controllo Alimentatore documenti Cartuccia di toner risoluzione dei problemi relativi al inceppamenti [129](#page-140-0) impostazioni soglia minima [117](#page-128-0) fax [169](#page-180-1) problemi di alimentazione della numeri di catalogo [28](#page-39-2) Eliminazione Applicazioni download [96](#page-107-0) archiviazione processi di stampa [44](#page-55-1) Assistenza clienti in linea [114](#page-125-0) Assistenza clienti HP [114](#page-125-0) Assistenza in linea [114](#page-125-0) Assistenza tecnica in linea [114](#page-125-0)

#### B

blocco formatter [107](#page-118-0) buste, caricamento [26](#page-37-0)

#### $\sqrt{ }$

Caricamento carta nel vassoio 1 [16](#page-27-0) carta nel vassoio 2 [20](#page-31-0) carta nel vassoio 3 [23](#page-34-0) Carta caricamento vassoio 1 [16](#page-27-0) caricamento vassoio 2 [20](#page-31-0)

A caricamento vassoio 3 [23](#page-34-0) D carta [124](#page-135-0) sostituzione [30](#page-41-0) processi memorizzati [48](#page-59-0) utilizzo quando in esaurimento [117](#page-128-0) cartuccia di toner componenti [30](#page-41-0) Casella degli strumenti periferica HP, utilizzo [98](#page-109-0) Chip di memoria (toner) posizione [30](#page-41-0) Codici parte cartucce cucitrice [28](#page-39-2) Consumo energetico [12](#page-23-0) Copia bordi dei documenti [156](#page-167-0) copie singole [56](#page-67-0) documenti fronte/retro [57](#page-68-0) impostazione formato e tipo di carta [156](#page-167-1) ottimizzazione pertesto o immagini [156](#page-167-2) più copie [56](#page-67-0) Copia fronte/retro [57](#page-68-0) Copia su due lati [57](#page-68-0)

Etichette stampa (Windows) [39](#page-50-0) EWS HP, utilizzando [98](#page-109-0) Explorer, versioni supportate server Web HP incorporato [98](#page-109-1)

#### F

Fax da scanner piano [90](#page-101-0) da un computer (Windows) [92](#page-103-0) dall'alimentatore di documenti **[91](#page-102-0)** invio dal software [92](#page-103-0) risoluzione di problemi generici [170](#page-181-2) selezioni rapide [91](#page-102-1) Fax elettronici invio [92](#page-103-0) fronte/retro [57](#page-68-0) fusore eliminazione inceppamenti [141](#page-152-0)

Jetadmin, HP Web [110](#page-121-0)

J

### G

Guida in linea, pannello di controllo [115](#page-126-0) Guida, pannello di controllo [115](#page-126-0)

#### H

HP ePrint [50](#page-61-0) HP Web Jetadmin [110](#page-121-0)

### I

impostazione intervallo di pausa [108](#page-119-0) Impostazione di EconoMode [108,](#page-119-1) [153](#page-164-0) Impostazioni predefinite di fabbrica, ripristino [116](#page-127-0) Impostazioni della velocità di collegamento, modifica [105](#page-116-0) Impostazioni di risparmio energetico [108](#page-119-2) Impostazioni duplex direte, modifica [105](#page-116-0) Impostazioni predefinite, ripristino [116](#page-127-0) impostazioni predefinite, ripristino [116](#page-127-0) Inceppamenti alimentatore documenti [129](#page-140-0) fusore [141](#page-152-0) individuazione [128](#page-139-0) scomparto di uscita [143](#page-154-0) unità fronte/retro [146](#page-157-0) vassoio 1 [131](#page-142-0) vassoio 2 [132](#page-143-0) vassoio 3 [136](#page-147-0) Inceppamenti carta alimentatore documenti [129](#page-140-0) posizione [128](#page-139-0) vassoio 1 [131](#page-142-0) vassoio 2 [132](#page-143-0) vassoio 3 [136](#page-147-0) Installazione di rete [97](#page-108-0) Interferenze retewireless [167](#page-178-0) Internet Explorer, versioni supportate server Web HP incorporato [98](#page-109-1) Invio di fax dal software [92](#page-103-0)

### K

Kit di manutenzione numeri di catalogo [28](#page-39-2)

L

Lista di controllo connettività wireless [165](#page-176-0) Lucidi stampa (Windows) [39](#page-50-0)

# M

Macintosh Utility HP [101](#page-112-0) Materiali di consumo impostazioni soglia minima [117](#page-128-0) numeri di catalogo [28](#page-39-0) ordinazione [28](#page-39-1) sostituzione cartuccia di toner [30](#page-41-0) stato, visualizzazione con l'utility HP per Mac [101](#page-112-1) utilizzo quando in esaurimento [117](#page-128-0) Memoria inclusa [7](#page-18-0) Memorizzazione di processi con Windows [46](#page-57-0) Memorizzazione processo abilitazione [44](#page-55-0) Menu Applicazioni [96](#page-107-0) Microsoft Word, invio di fax [92](#page-103-1)

# N

Netscape Navigator, versioni supportate server Web HP incorporato [98](#page-109-1) Numeri di catalogo accessori [28](#page-39-0) cartucce di toner [28](#page-39-0) cartuccia di toner [28](#page-39-2) materiali di consumo [28](#page-39-0) Numeri parte parti sostitutive [28](#page-39-2) Numero di copie, modifica [56](#page-67-0)

# $\Omega$

Ordinazione materiali di consumo e accessori [28](#page-39-1) OS (sistemi operativi) supportati [7](#page-18-0)

# P

pagine al minuto [7](#page-18-0) Pagine per foglio selezione (Mac) [42](#page-53-0) selezione (Windows) [39](#page-50-1) Pannello di controllo guida [115](#page-126-0) posizione [2](#page-13-0) Parti sostitutive numeri parte [28](#page-39-2) peso, stampante [11](#page-22-0) Più pagine per foglio stampa (Mac) [42](#page-53-0) stampa (Windows) [39](#page-50-1) Porta di rete posizione [3](#page-14-0) Porta USB per operazioni occasionali posizione [2](#page-13-0) Porte interfaccia posizione [3](#page-14-0) Presa di alimentazione posizione [3](#page-14-0) Problemi di prelievo della carta risoluzione [119,](#page-130-0) [121](#page-132-0) Processi memorizzati abilitazione [44](#page-55-0) creazione (Windows) [46](#page-57-0) eliminazione [48](#page-59-0) stampa [48](#page-59-1) Processi,memorizzati creazione (Windows) [46](#page-57-0) stampa [48](#page-59-1) Processi,memorizzati, eliminazione [48](#page-59-0) Pulizia percorso carta [150](#page-161-0) vetro [151,](#page-162-0) [155,](#page-166-0) [159](#page-170-0) Pulsante di accensione/spegnimento, posizione [2](#page-13-0)

# R

requisiti del browser server Web HP incorporato [98](#page-109-1) Requisiti del browser Web server Web HP incorporato [98](#page-109-1) Requisiti di sistema server Web HP incorporato [98](#page-109-1) Rete wireless risoluzione dei problemi [165](#page-176-1)

Reti HP Web Jetadmin [110](#page-121-0) installazione della stampante [97](#page-108-0) supportate [7](#page-18-0) ripristino impostazioni predefinite [116](#page-127-0) Risoluzione dei problemi alimentazione della carta [119](#page-130-1) fax [169](#page-180-1) problemi di rete [163](#page-174-0) rete cablata [163](#page-174-0) retewireless [165](#page-176-1) Risoluzione dei problemi relativi al fax elenco di controllo [169](#page-180-1) Risoluzione di problemi fax [170](#page-181-2) Rubrica, fax aggiunta di voci [91](#page-102-1)

# S

Scanner pulizia del vetro [151,](#page-162-0) [155,](#page-166-0) [159](#page-170-0) scanner invio di fax [90](#page-101-0) Scansione mediante il software HP Scan (Windows) [60](#page-71-0) scansione tramite il software HP Scan (OS X) [61](#page-72-0) Scomparto di uscita posizione [2](#page-13-0) scomparto di uscita rimozione degli inceppamenti [143](#page-154-0) Selezioni rapide programmazione [91](#page-102-1) Server Web HP incorporato (EWS) funzioni [98](#page-109-2) Server Web incorporato (EWS) assegnazione di password [107](#page-118-1) funzioni [98](#page-109-2) Servizi Web applicazioni [96](#page-107-0) attivazione [96](#page-107-0) Servizi Web HP applicazioni [96](#page-107-0) attivazione [96](#page-107-0) Sistemi operativi (OS) supportati [7](#page-18-0)

sistemi operativi, supportati [8](#page-19-0) Siti Web assistenza clienti [114](#page-125-0) HP Web Jetadmin, download [110](#page-121-0) **Software** invio di fax [92](#page-103-0) utility HP [101](#page-112-0) Software HP ePrint [51](#page-62-0) Software HP Scan (OS X) [61](#page-72-0) Software HP Scan (Windows) [60](#page-71-0) Soluzioni di stampa mobile [7](#page-18-0) sostituzione cartuccia di toner [30](#page-41-0) Specifiche elettriche e acustiche [12](#page-23-0) Specifiche acustiche [12](#page-23-0) Specifiche elettriche [12](#page-23-0) Sportello posteriore posizione [3](#page-14-0) Stampa da unità flash USB [53](#page-64-0) processi memorizzati [48](#page-59-1) Stampa da USB integrata [53](#page-64-0) Stampa fronte/retro impostazioni (Windows) [38](#page-49-0) Mac [41](#page-52-0) manuale (Mac) [41](#page-52-1) manualmente (Windows) [38](#page-49-1) Windows [38](#page-49-1) Stampa fronte/retro (su entrambi i lati) impostazioni (Windows) [38](#page-49-0) Stampa fronte/retro manuale Mac [41](#page-52-1) Stampa fronte/retro manualmente Windows [38](#page-49-1) Stampa fronteretro manualmente, Windows [38](#page-49-1) Windows [38](#page-49-1) stampa mobile dispositivi Android [52](#page-63-0) stampa mobile, software supportato [10](#page-21-0) Stampa NFC [49](#page-60-0) Stampa NFC (Near Field Communication) [49](#page-60-0) stampa privata [44](#page-55-1) Stampa su due lati (stampa fronte/ retro) Windows [38](#page-49-1)

Stampa su entrambi i lati impostazioni (Windows) [38](#page-49-0) Mac [41](#page-52-0) Stampa Wi-Fi Direct [49](#page-60-0) **Stato** utility HP, Mac [101](#page-112-1) Stato della cartuccia di toner [150](#page-161-1) stato materiali di consumo [150](#page-161-1)

### T

Tipi di carta selezione (Mac) [42](#page-53-1) selezione (Windows) [39](#page-50-0)

#### U

Unità flash USB stampa da [53](#page-64-0) Unità fronte/retro posizione [3](#page-14-0) unità fronte/retro eliminazione inceppamenti [146](#page-157-0) USB, porta posizione [3](#page-14-0) uscita, scomparto posizione [2](#page-13-0) Utility HP [101](#page-112-0) Utility HP per Mac Bonjour [101](#page-112-1) funzioni [101](#page-112-1) Utility HP, Mac [101](#page-112-2)

# $\overline{V}$

Vassoi capacità [7](#page-18-0) inclusi [7](#page-18-0) posizione [2](#page-13-0) Vassoio 1 caricamento [16](#page-27-0) caricamento di buste [26](#page-37-0) inceppamenti [131](#page-142-0) Vassoio 2 caricamento [20](#page-31-0) inceppamenti [132](#page-143-0) Vassoio 3 caricamento [23](#page-34-0) inceppamenti [136](#page-147-0) Vetro, pulizia [151,](#page-162-0) [155,](#page-166-0) [159](#page-170-0)

# **W**

Windows invio di fax [92](#page-103-0) Word, invio di fax [92](#page-103-1)